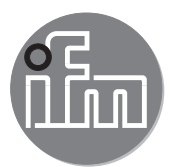

Software Manual

ifm Vision Assistant for mobile 2D/3D sensors

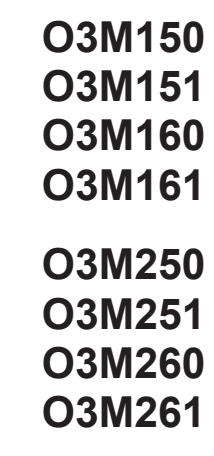

02/2018 706424 / 03 02/2018 706424 / 03

# **Contents**

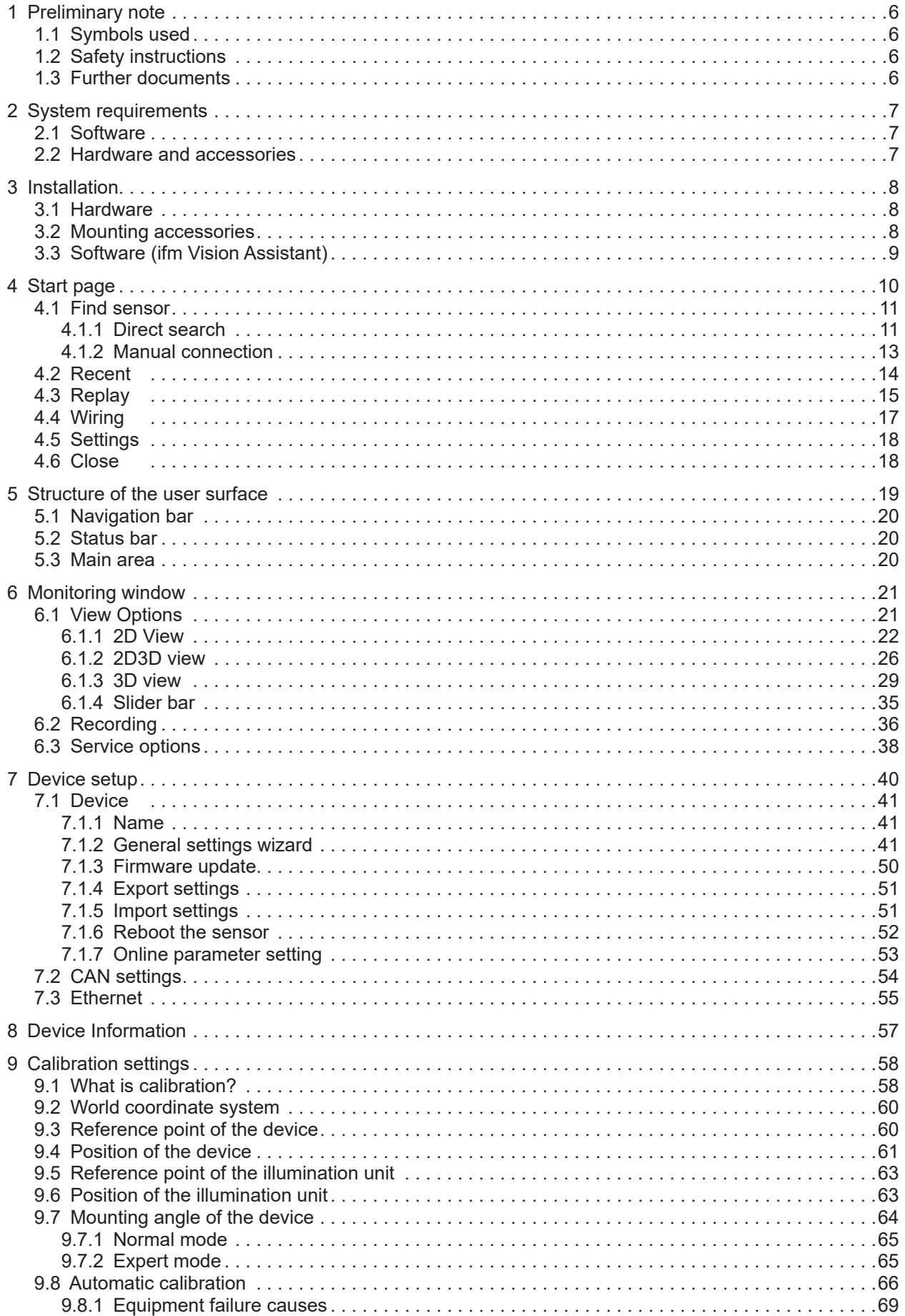

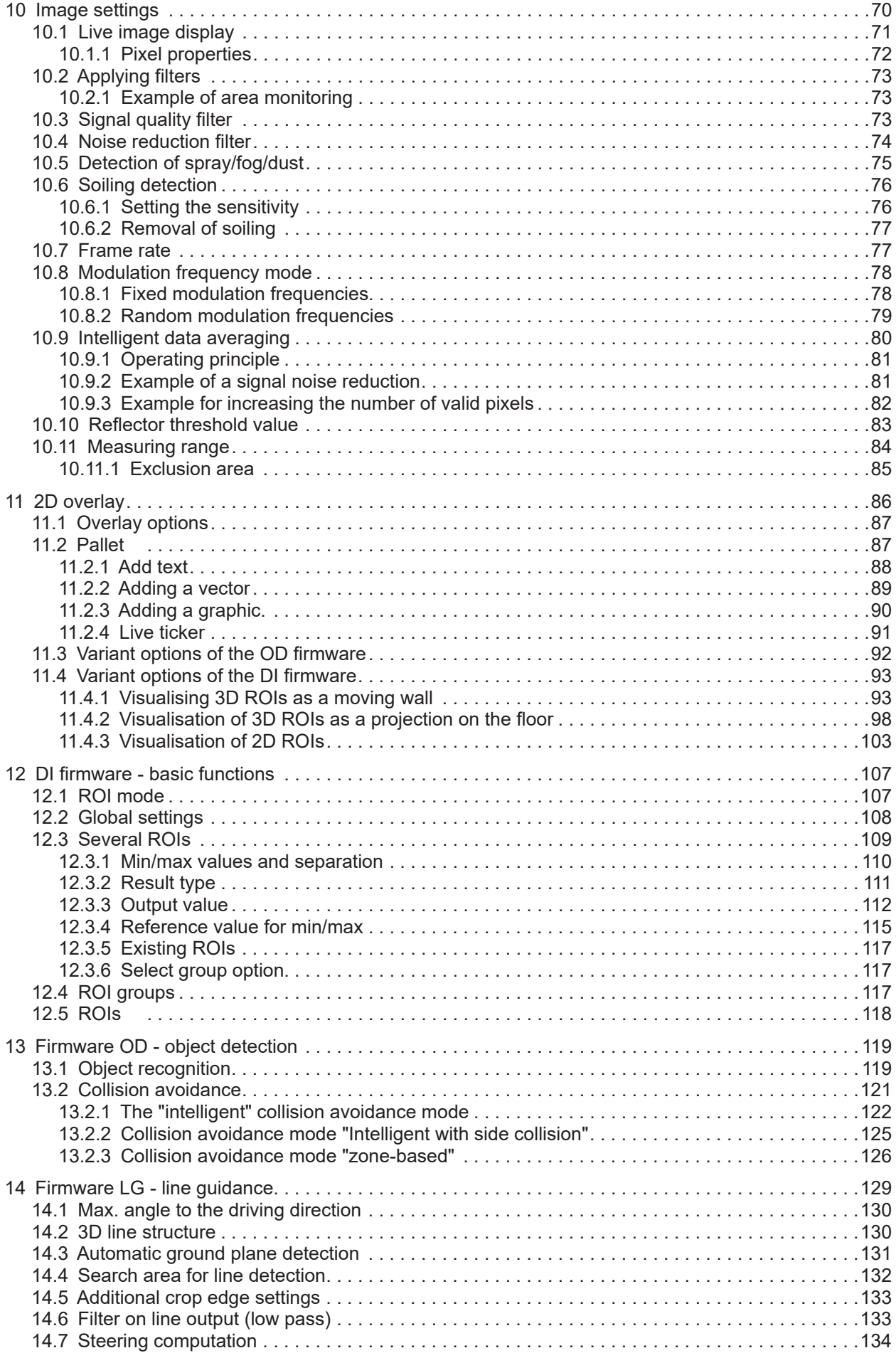

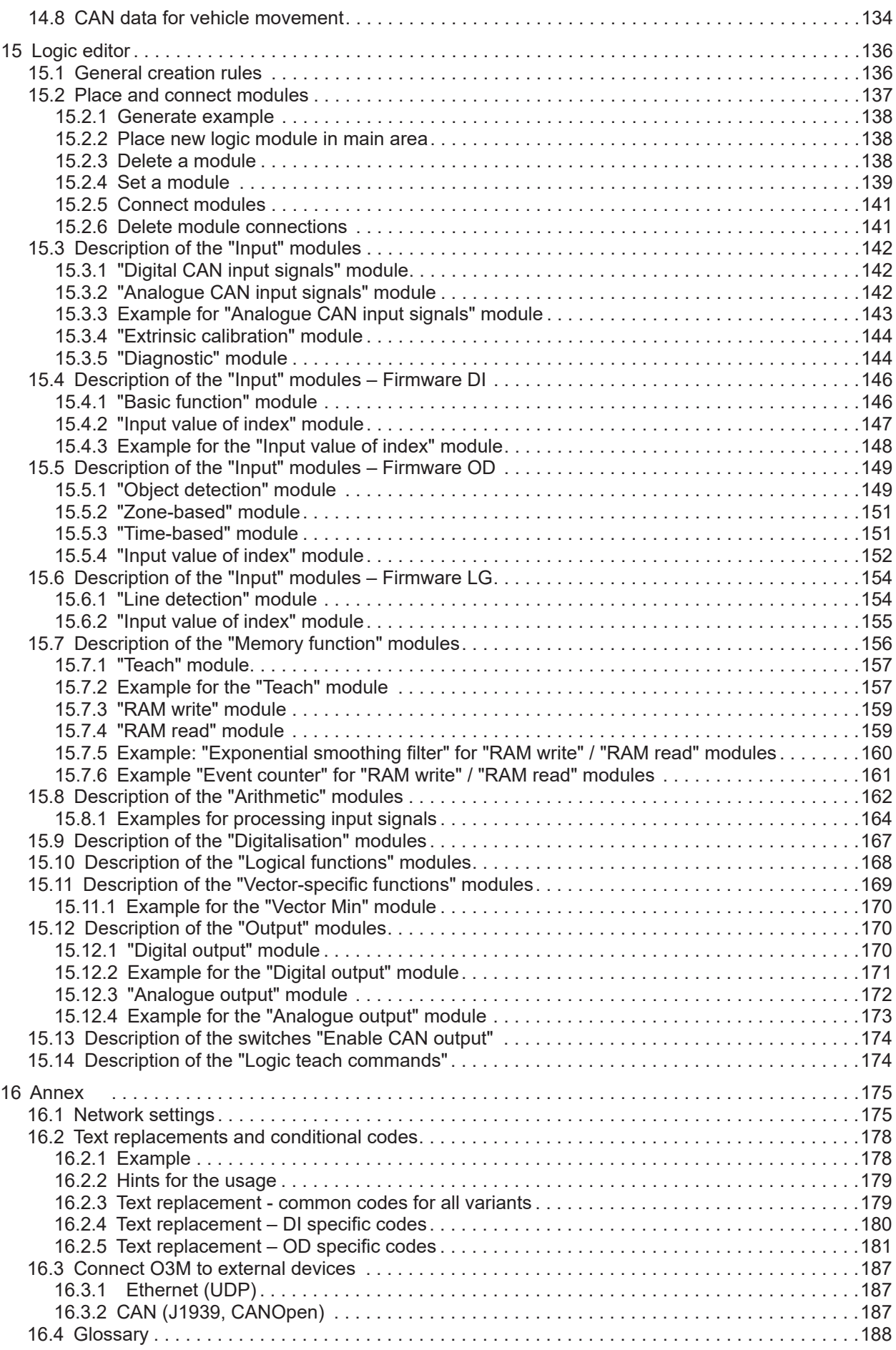

# **UK**

#### **Licences and trademarks**

Microsoft®, Windows®, Windows Vista®, Windows 7®, Windows 8®, Windows 8.1® and Windows 10® are registered trademarks of Microsoft Corporation. Adobe® and Acrobat® are registered trademarks of Adobe Systems Inc.

All trademarks and company names used are subject to the copyright of the respective companies. This device contains (maybe modified) open source software which is subject to special licensing terms. For copyright information and licensing terms please refer to: www.ifm. com/int/GNU

For software subject to the GNU General Public License or the GNU Lesser General Public License the source code can be requested against payment of the copying and shipping costs.

# <span id="page-5-0"></span>**1 Preliminary note**

This document describes the following tasks with the 3D sensor of the O3M product family and the ifm Vision Assistant software:

- Setting the parameters of the sensor (in the following referred to as "device")
- Setting up the applications using the ifm Vision Assistant
- Monitoring the applications with the ifm Vision Assistant

As soon as an application has been installed on the device, the device can be operated without the ifm Vision Assistant.

#### **1.1 Symbols used**

- ► Instructions
- > Reaction, result
- [...] Designation of keys and buttons
- "…" Name of display text

Important note

Cross-reference

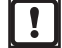

 $\overline{\mathbb{1}}$ 

Non-compliance may result in malfunction or interference. Information

Supplementary note

### **1.2 Safety instructions**

Please read the operating instructions prior to set-up of the device. Ensure that the device is suitable for your application without any restrictions.

If the operating instructions or the technical data are not adhered to, personal injury and/or damage to property can occur.

## **1.3 Further documents**

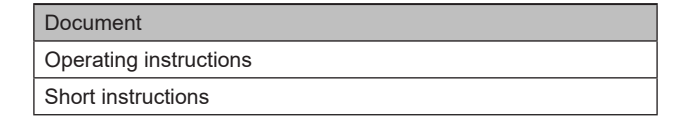

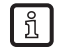

The documents can be downloaded at:  $\overline{\hspace{1cm}}$  www.ifm.com

# <span id="page-6-0"></span>**2 System requirements**

### **2.1 Software**

The following software versions are required for operation:

- Operating system: Windows 7 (32/64 bits), Windows 8.1 (32/64 bits), Windows 10 (32/64 bits)
- Application software: ifm Vision Assistant 1.8.9.0
- Firmware DI: 4.21.x
- Firmware OD: 4.21.x
- Firmware LG: 4.21.x

ຸ ກິ

The required software can be found at  $\overline{\hspace{1cm}}$  www.ifm.com

Other versions of the ifm Vision Assistant may contain changed or new functions which are not  $\mathbf{I}$ described in this software manual.

## **2.2 Hardware and accessories**

The following hardware is required for operation:

- Sensor of the O3M family
- PC with x86 or x64 type processor
- Screen: min. 1024 x 768 pixels, 32-bit colour depth

The following accessories are required for operation:

- Cable for network connection (Ethernet) for parameter setting, M12 connector/RJ45 connector, 4 poles, e.g. article no. E11898 (2 m), E12283 (5 m)
- Illumination unit
	- Article no. O3M950 for O3M15x and O3M25x
	- Article no. O3M960 for O3M16x and O3M26x
- MCI connection cable between sensor and illumination unit, article no. E3M121, E3M122 or E3M123
- Power supply cable for the illumination unit, article no. E3M131, E3M132 or E3M133
- Sensor cable for CAN bus and power supply, article no. E11596, E11597 or EVC492 (EVC492 incl. terminating resistor)
- CAN USB interface "CANfox", article no. EC2112
- CANfox adapter cable, article no. EC2114
- Power supply 24 V, minimum 2.4 A, e.g. article no. DN4012

You will find further information about available accessories at  $\Box$  www.ifm.com | กิ

# <span id="page-7-0"></span>**3 Installation**

## **3.1 Hardware**

The mobile 3D sensor is operated as a system together with the illumination unit.

During installation note the following:

- ▶ Operate sensor and illumination unit in conjunction.
- ► Install sensor and illumination unit between 0 and 2 .80 m apart.
- > Select the matching MCI connection cable depending on the distance .
- ► Keep the area illuminated by the illumination unit free from any obstructions in a close range (up to 50 cm) (see figure below).
- $\blacktriangleright$  Use cables with strain relief.

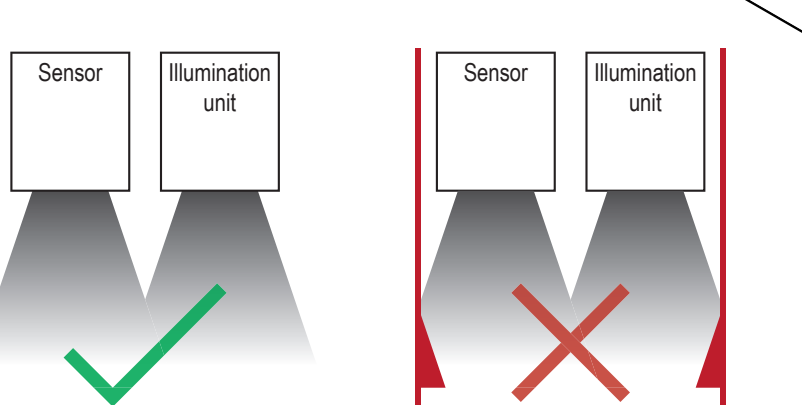

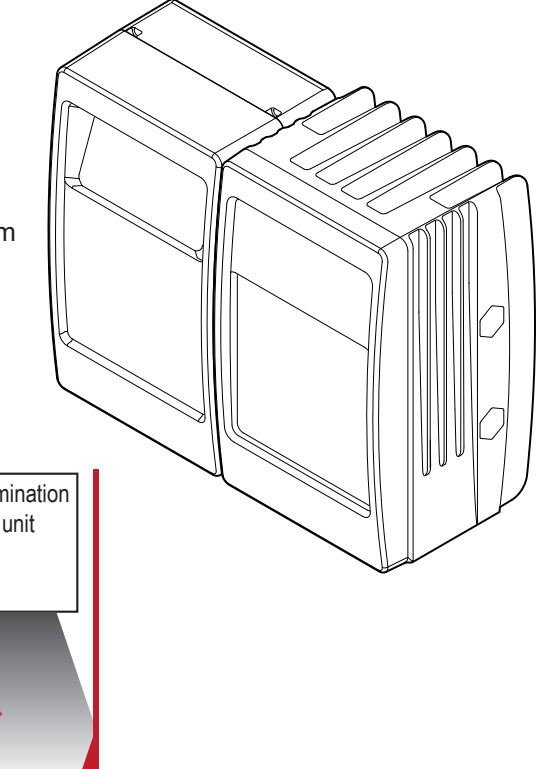

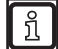

Further information about the electrical connection and the correct pin connection  $\rightarrow$  Short instructions or operating instructions.

### **3.2 Mounting accessories**

Depending on the intended mounting location and the type of installation, the following mounting accessories are available:

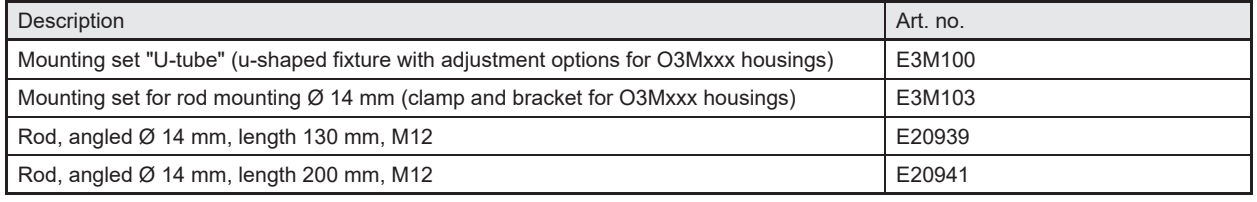

You can find more information about the accessories at: www.ifm.com

## <span id="page-8-0"></span>**3.3 Software (ifm Vision Assistant)**

- ► Insert the data carrier with the ifm Vision Assistant software. Alternative: Download ifm Vision Assistant software from the ifm website: www.ifm.com → Service → Download
- ► Copy the Zip file "ifmVisionAssistant" into an appropriate directory on the PC and unzip.
- ► Start the "ifmVisionAssistant" application file.

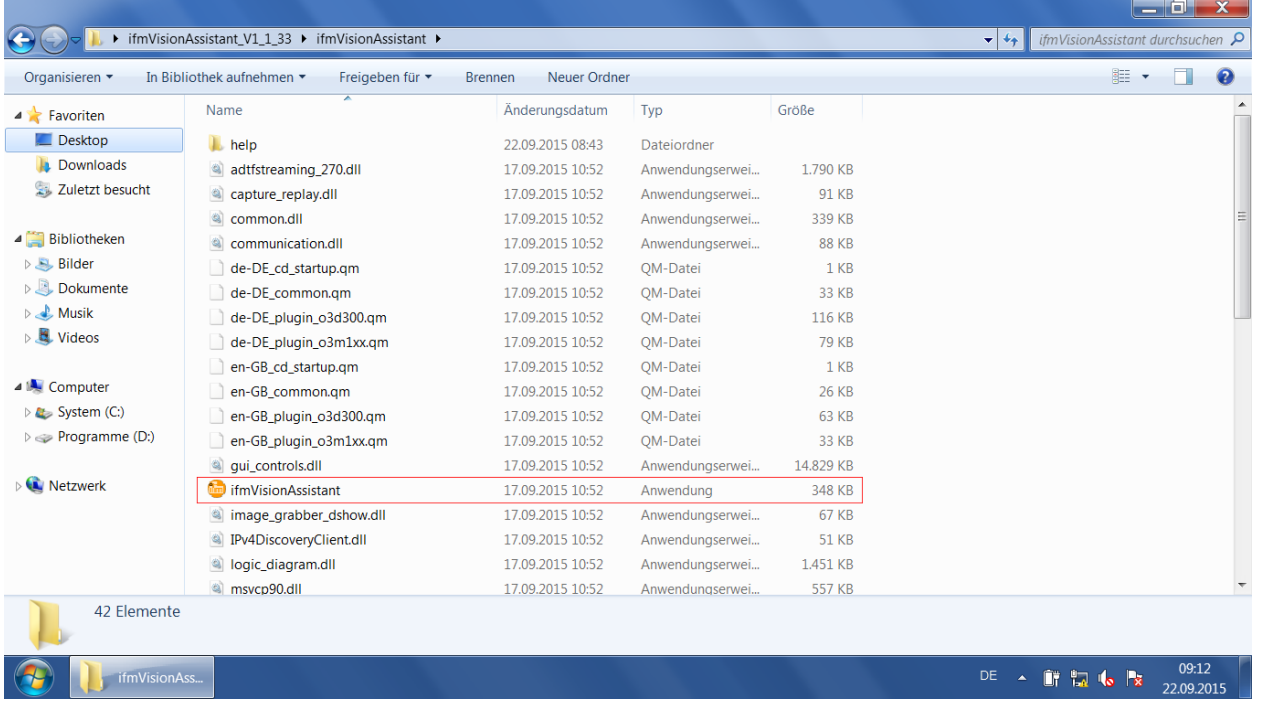

- > The start page of the ifm Vision Assistant opens.
- ► If the start page does not appear after 5–10 seconds, please check if the software requirements are complied with and if all files are properly unzipped.

# <span id="page-9-0"></span>**4 Start page**

On the start page, the basic functions of the ifm Vision Assistant can be selected .

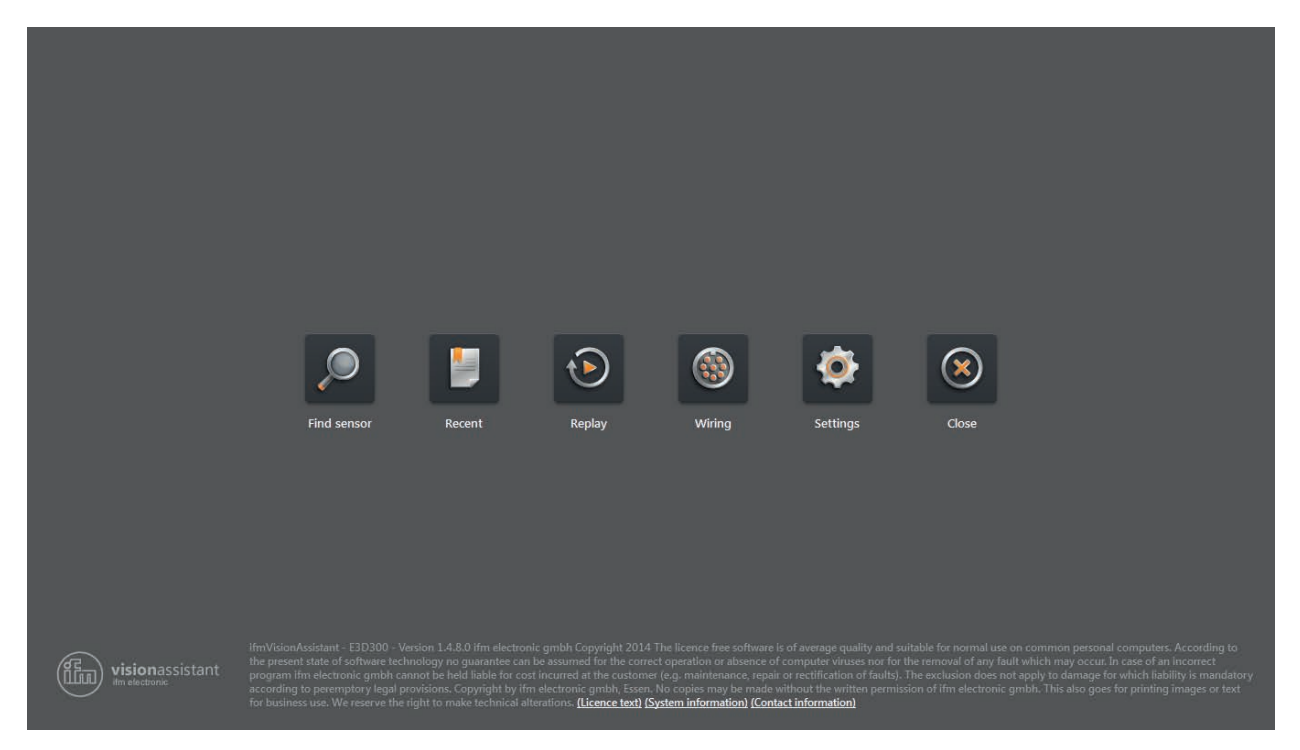

Basic functions of the start page:

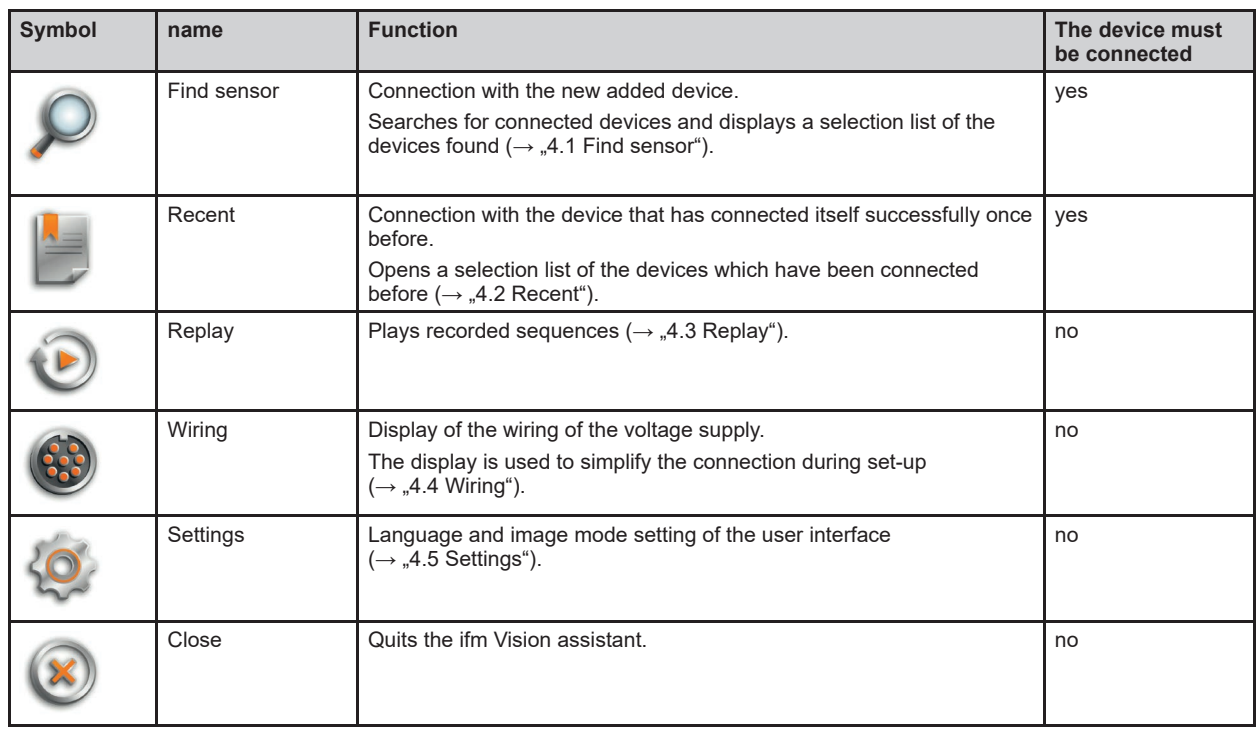

## <span id="page-10-0"></span>**4.1 Find sensor**

With this function, it is possible to search for the connected devices or to establish a manual connection with a connected device.

- ► Ensure that the device and the PC are ready for operation and that there is a CAN bus and Ethernet connection.
- > If the device is neither connected via CAN bus nor via Ethernet, only a restricted 3D visualisation is possible and the connection is not automatically established .
- > If the device is connected via Ethernet and not via CAN bus, no parameters can be written to the device. Only monitoring is possible.

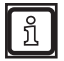

If possible, always connect the device both via CAN bus and Ethernet. Otherwise, functionality is restricted . This documentation assumes that the device is connected via both CAN bus and Ethernet.

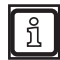

The following ports must be open (if necessary, adjust the settings of the firewall):

● UDP: 42000

#### **4.1.1 Direct search**

- $\blacktriangleright$  Click  $\blacktriangleright$
- > The ifm Vision Assistant searches for connected devices via the Ethernet connection .
- > All devices found are shown in a list for selection. If there is a CAN bus connection, the CAN settings are shown additionally.
- ► Click on the button of the found device in order to establish connection.

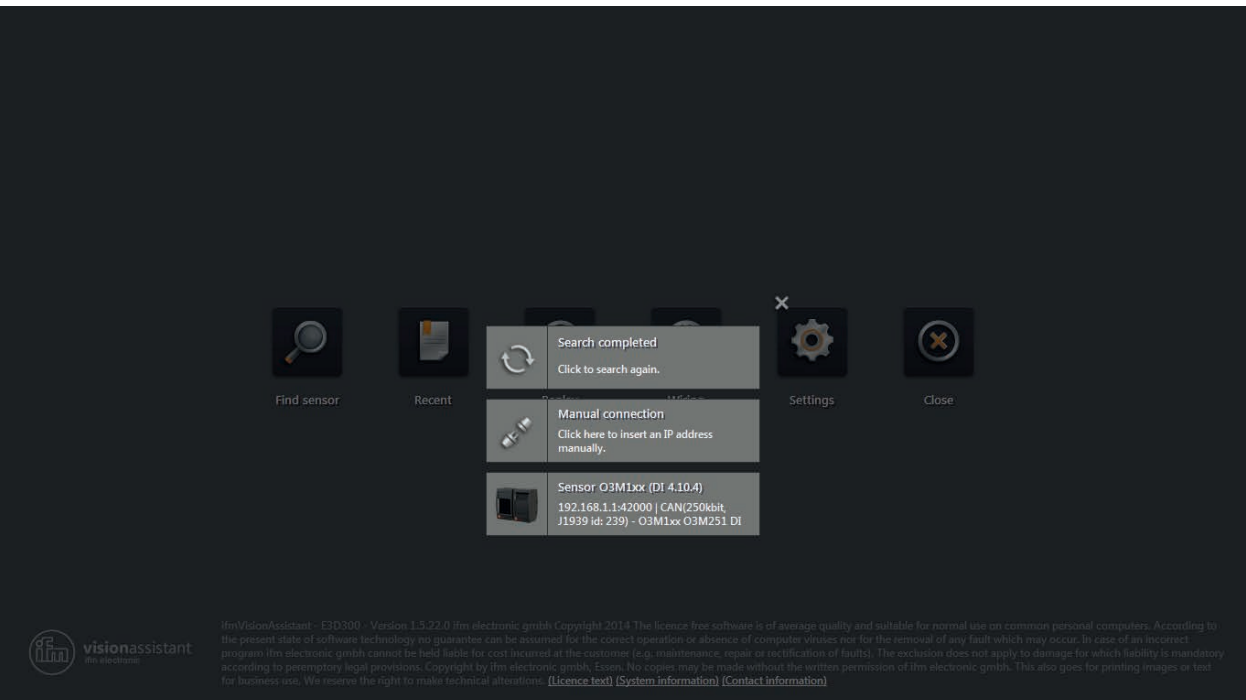

- ► If the ifm Vision Assistant does not find a device automatically:
	- Check if the device is correctly connected and ready for operation and click on [Search completed] to start a new search.
	- Connect the device directly with the PC without any additional network devices in the connection  $(e.g.$  router).
	- Click on [Manual connection] and enter the connection settings manually  $(\rightarrow$  "4.1.2 Manual connection").

Buttons and notifications after the direct search:

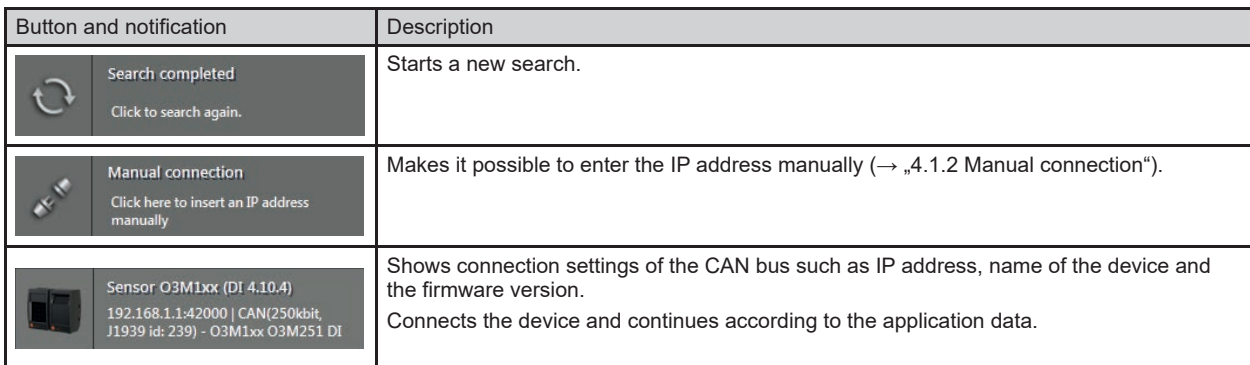

## <span id="page-12-0"></span>**4.1.2 Manual connection**

If the ifm Vision Assistant was not able to establish an automatic connection with the device, the connection settings can be entered manually via the button [Manual connection] .

- $\triangleright$  Click  $\triangleright$
- ► Click on [Manual connection] .
- > The "Manual connection" window is displayed:

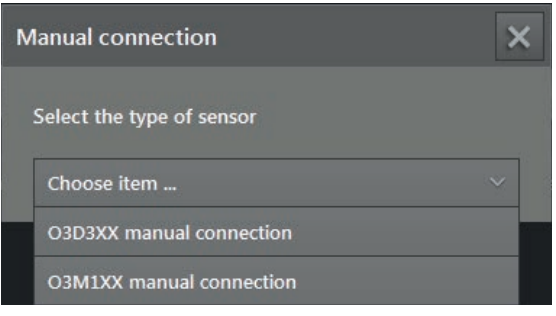

- ► Select "O3M manual connection" .
- ► Enter the IP address of the device (standard: 192 .168 .0 .69) .

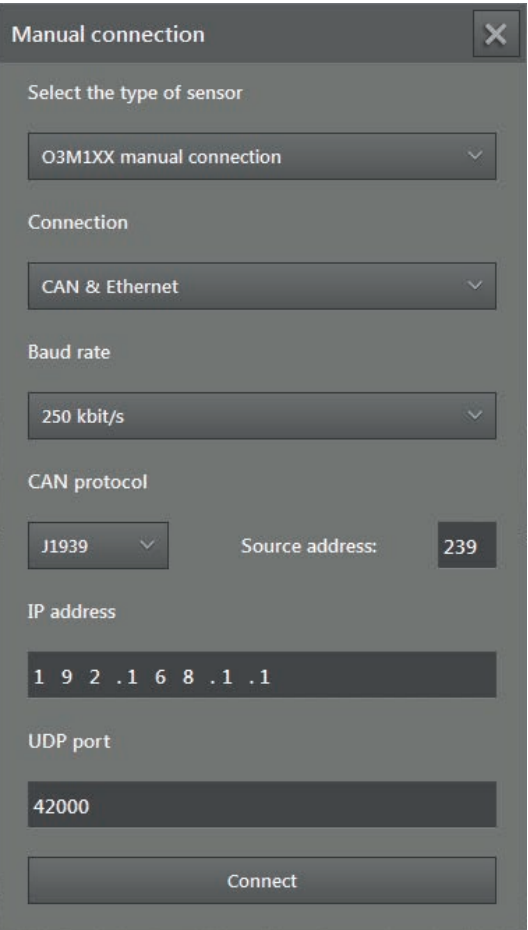

► Click on [Connect] .

The IP addresses of device and PC with ifm Vision Assistant must be in the same subnet.

## <span id="page-13-0"></span>**4.2 Recent**

This function opens a selection list of the devices that have already been connected .

 $\blacktriangleright$   $\blacktriangleright$  Click .

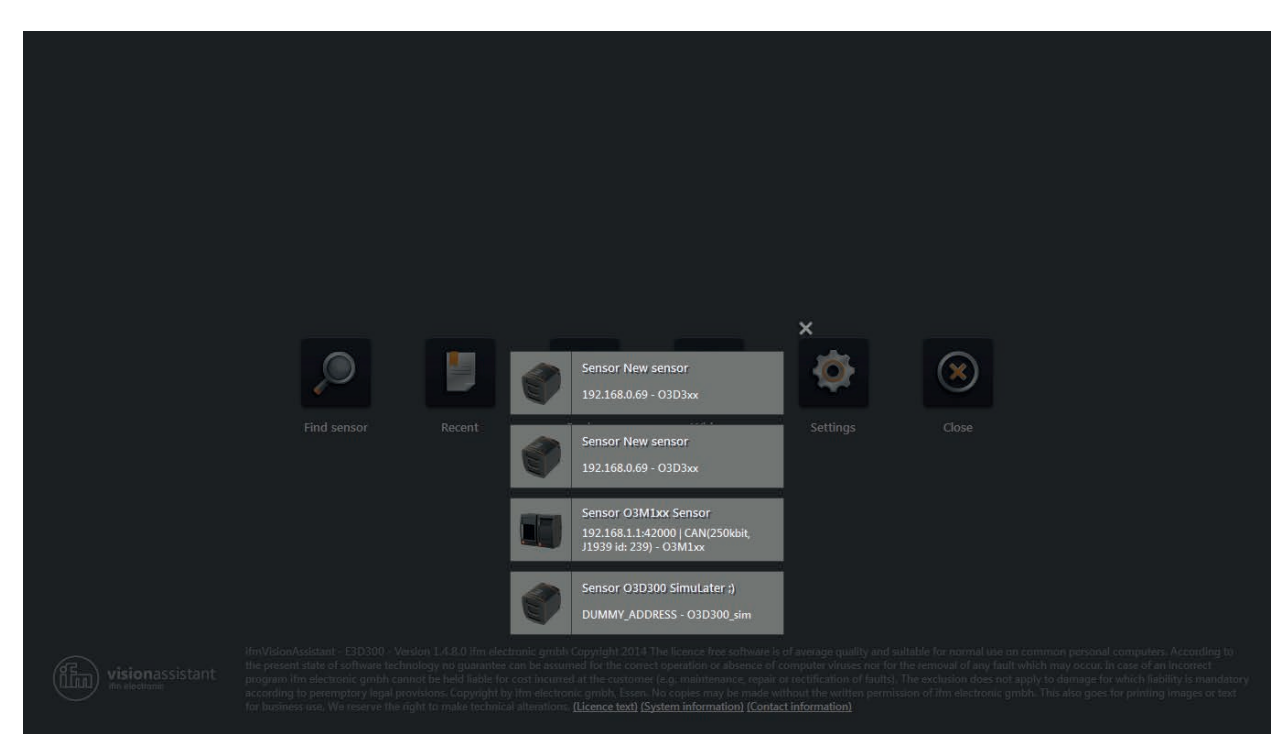

- ► Ensure that the corresponding device is connected with the PC via Ethernet or available in the network.
- ► Click on the device in the selection list.
- > The ifm Vision Assistant establishes a connection with the device .

## <span id="page-14-0"></span>**4.3 Replay**

With this function, data that has been recorded can be viewed ( $\rightarrow$  "6 Monitoring window"). No connection to a device is needed .

- $\blacktriangleright$  Click  $\odot$
- ► Select the required file (\* .dat) and click on [Open] .

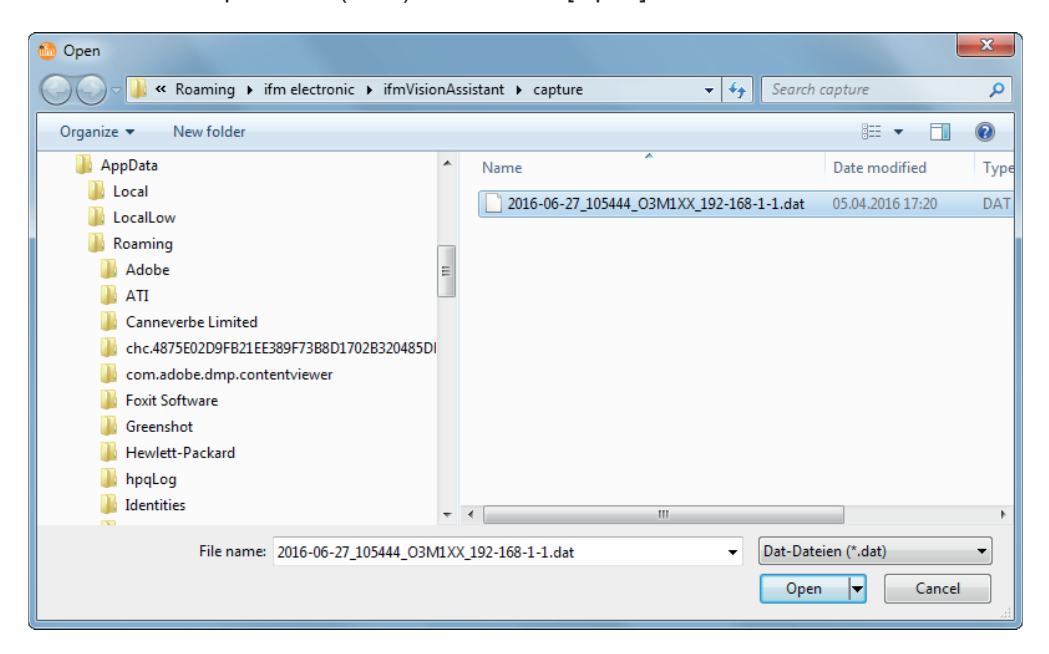

> The playback screen appears.

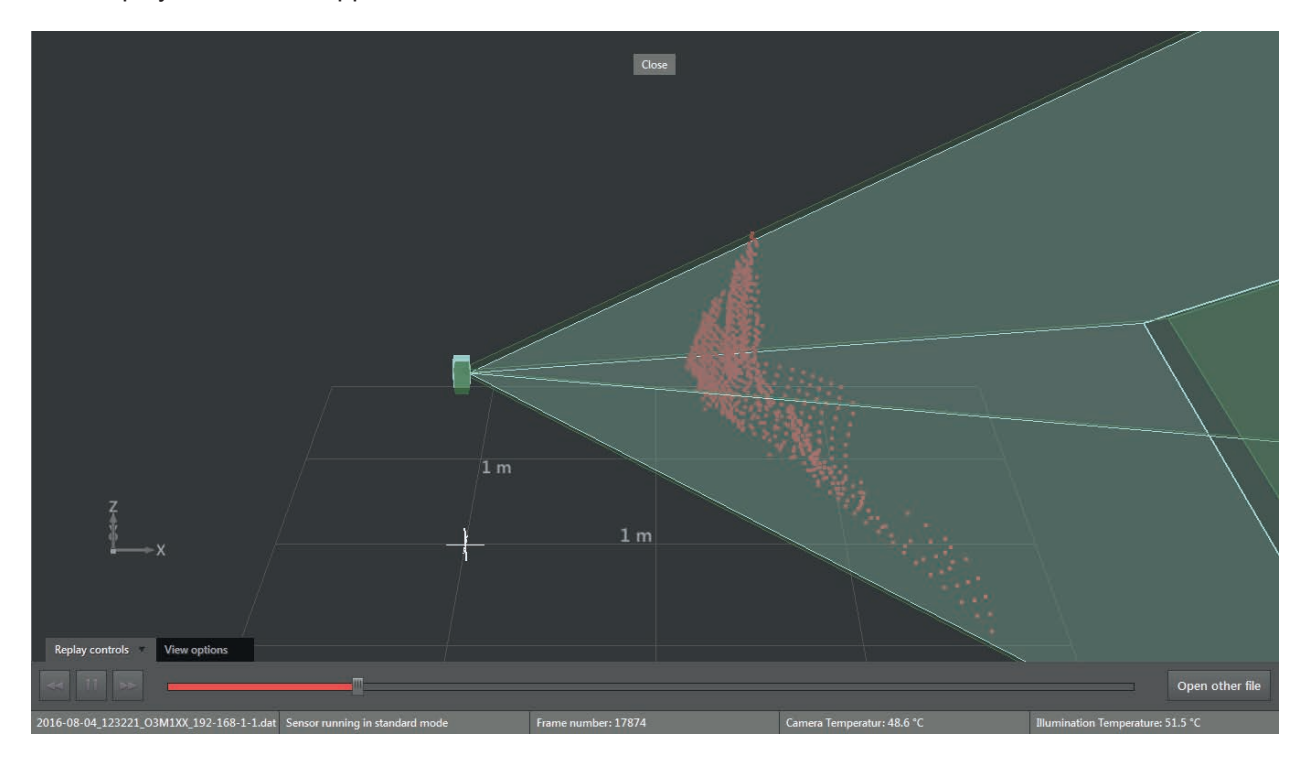

Options on the playback screen:

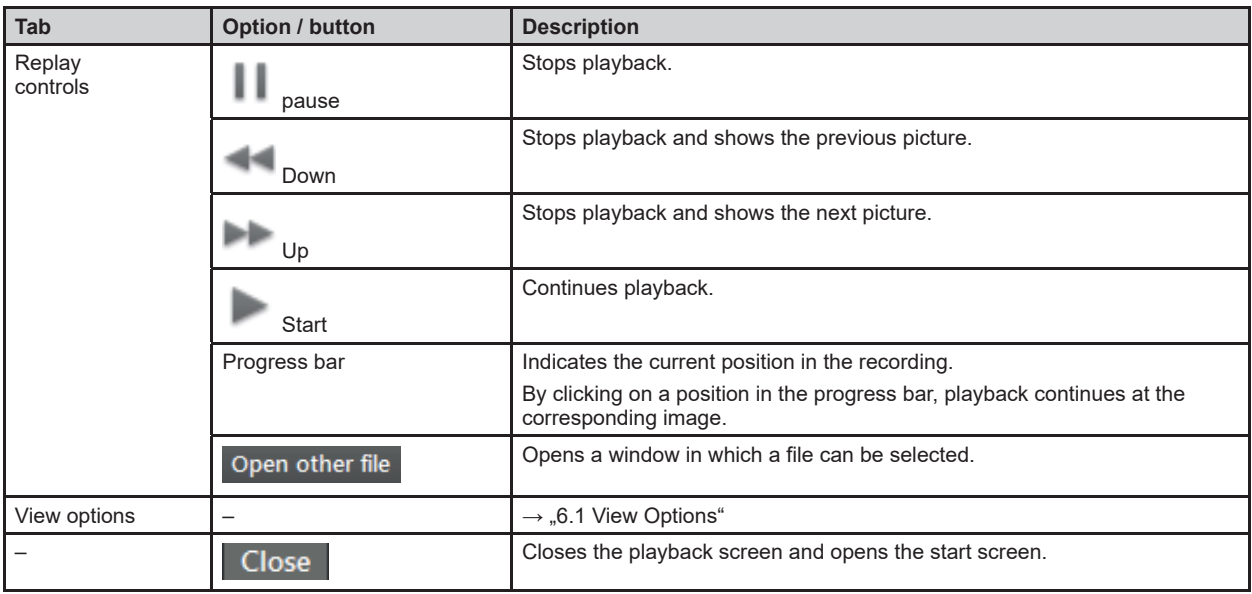

► Click on [Close] to return to the start screen .

## <span id="page-16-0"></span>**4.4 Wiring**

This function allows correct wiring of the voltage supply of the 5-pole connector.

- $\blacktriangleright$  Click  $\circledast$ .
- ► Selected article [O3M] .
- > Only necessary if a new device has been selected .

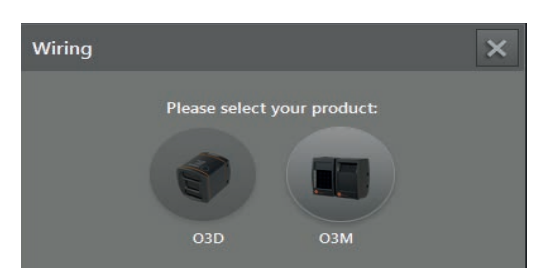

- ► Click on the selection field [Article number] and select a connection cable from the selection list.
- > For the selected cable, the wiring of the voltage supply and the CAN bus is shown .

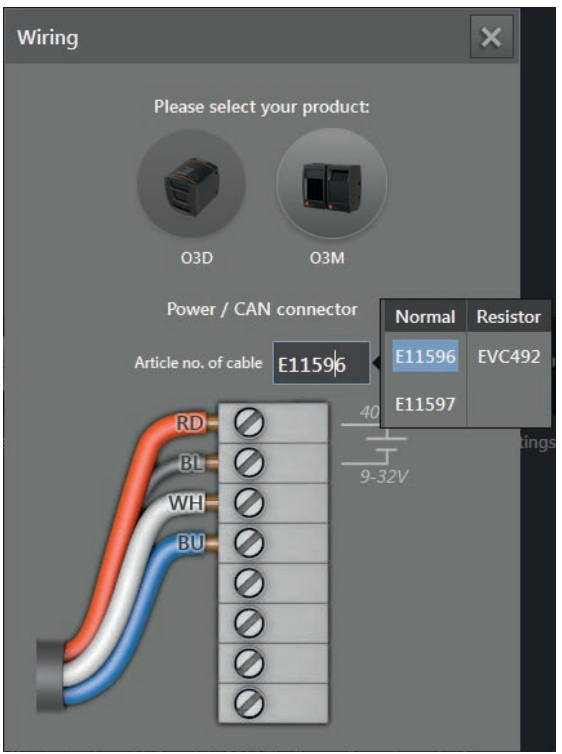

## <span id="page-17-0"></span>**4.5 Settings**

You can use this function to change the language and to switch between full screen and window view.

- $\blacktriangleright$  Click  $\{ \odot \}$
- > The "Settings" window is displayed .

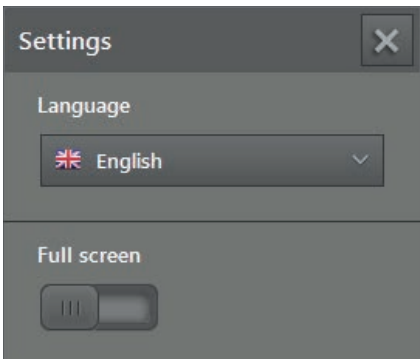

Options in the settings window:

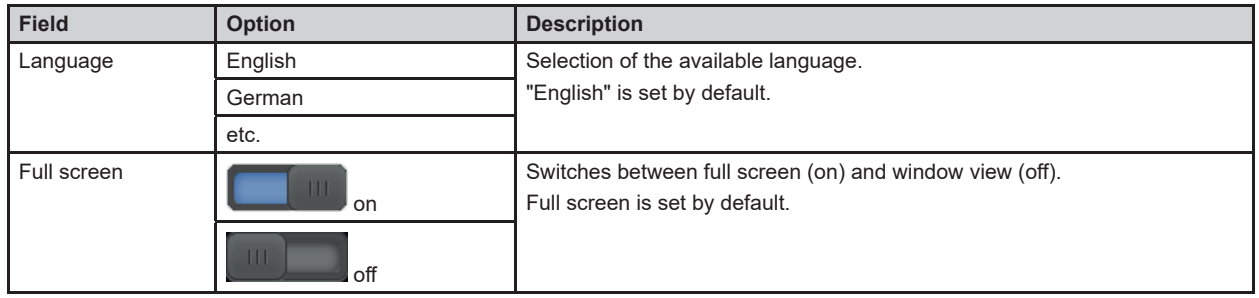

With the F11 key, you can switch between full screen and window view at any time.

### **4.6 Close**

I

► Click on  $\bigotimes$  to quit the ifm Vision Assistant.

# <span id="page-18-0"></span>**5 Structure of the user surface**

The screen of the ifm Vision Assistant has the following areas:

- 1. navigation bar: In the navigation bar on the left, the required option can be selected  $(\rightarrow$  "5.1 Navigation bar").
- 2. main area: The main area shows the selected option or application.
- 3. Status bar:

The status bar at the bottom of the screen shows the status information of the device.

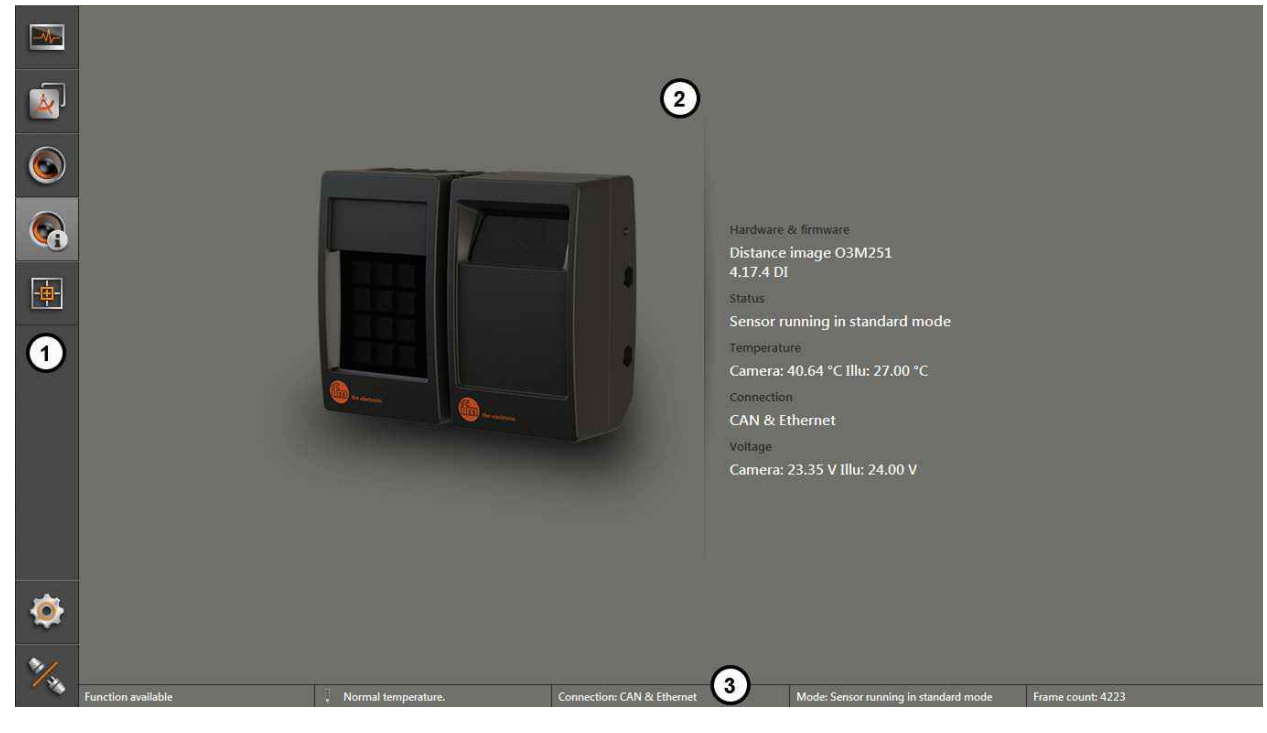

- 1: Navigation bar
- 2: Main area
- 3: Status bar

## <span id="page-19-0"></span>**5.1 Navigation bar**

The navigation bar on the left features the following options:

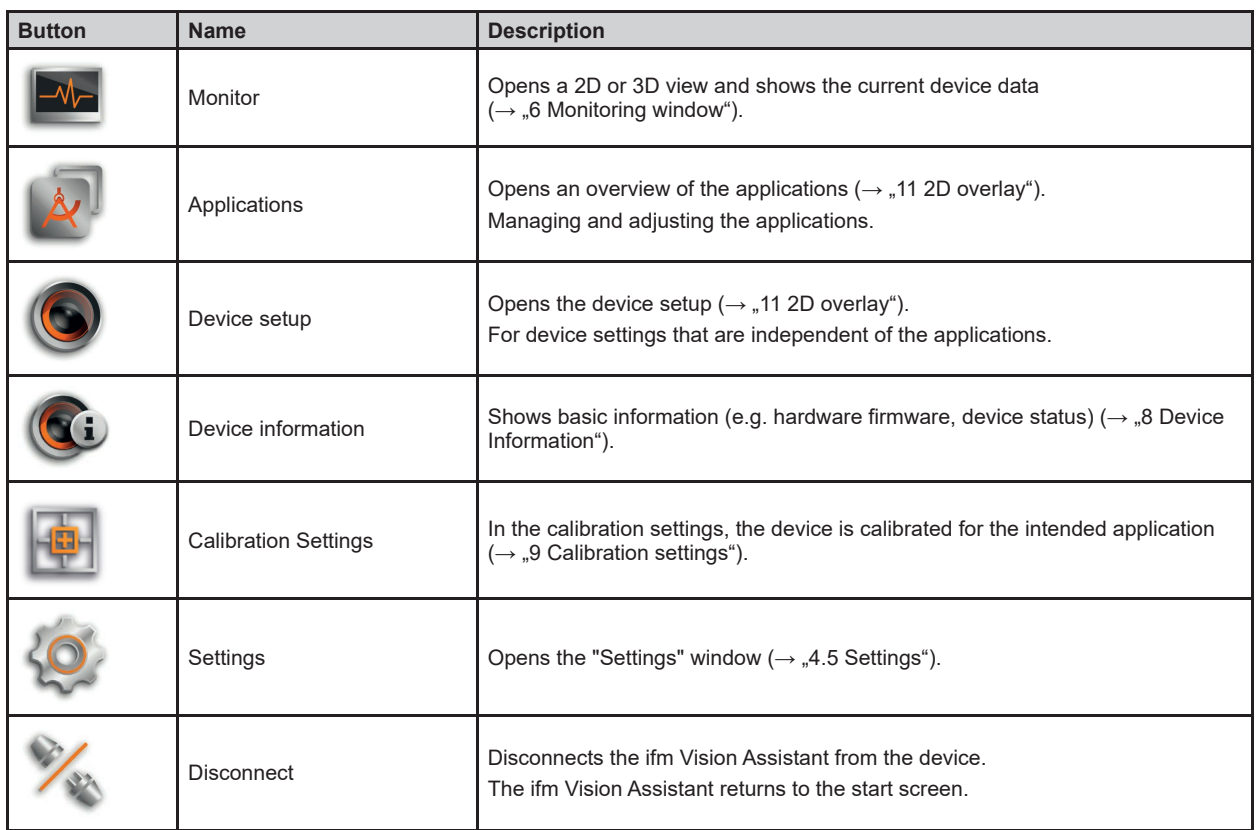

## **5.2 Status bar**

The status bar at the bottom of the screen gives the following information:

- Availability status
- Temperature information of the device, e .g . "Temperature normal"
- Connection type of the device, e.g. CAN and Ethernet
- Error mode of the device, e.g. xyz
- Frame count shows the number of frames

The availability status gives information about:

- Usability of the data
- Recognition of soiling (sensor disk dirty or frosted)
- Recognition of spray (can be activated in the programming mode)

### **5.3 Main area**

 $\overline{\mathbb{1}}$ 

While the device is operated, the main area shows the monitoring window  $(\rightarrow \text{...}6$  Monitoring window").

When the device is being set up, the main area shows the corresponding screen pages.

# <span id="page-20-0"></span>**6 Monitoring window**

The monitoring window is activated via the [Monitor] button. The unit is in the operating mode. In the monitoring window, the running application can be monitored but neither interrupted nor changed . Additionally, system and error information is indicated .

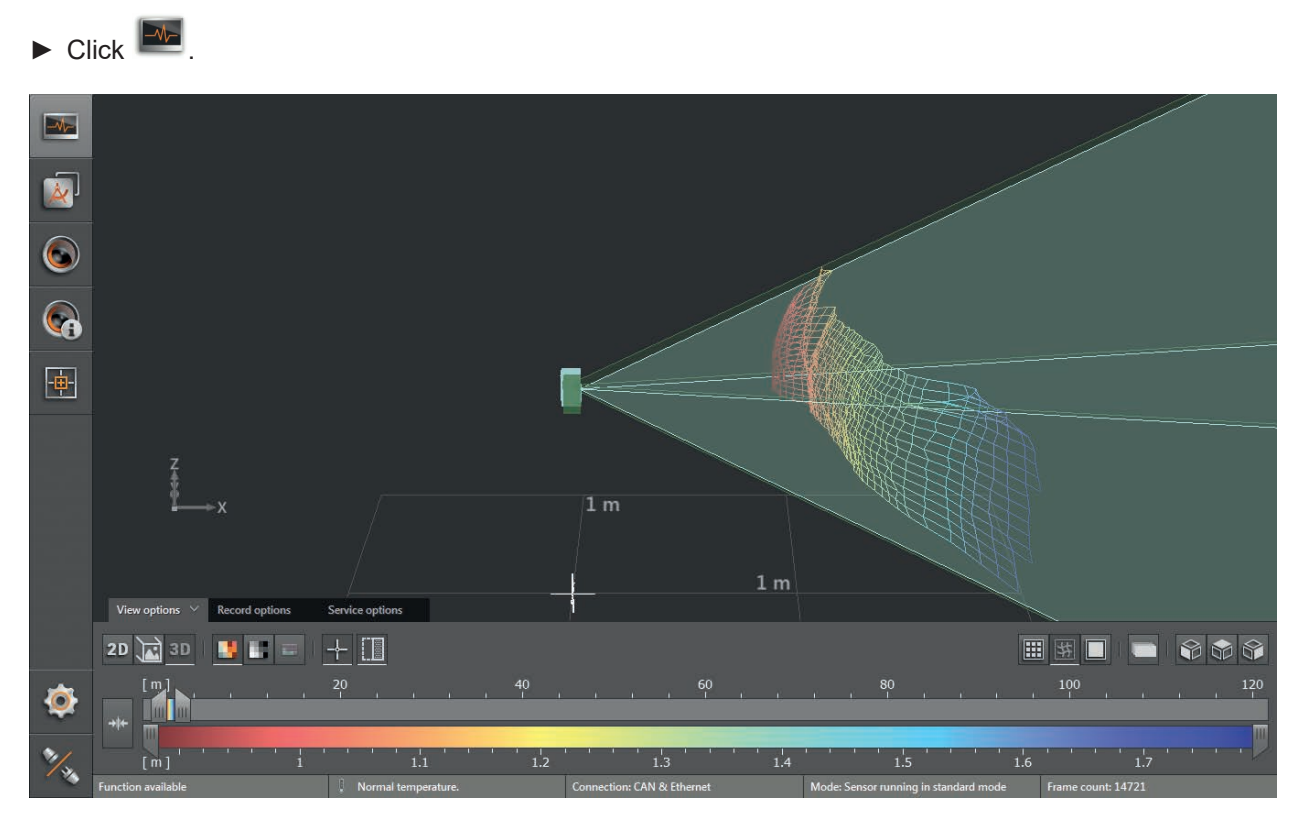

Under the live image of the device, you see the following tabs:

- [View options]  $(\rightarrow, 6.1$  View Options")
- [Record options]  $(\rightarrow, 6.2$  Recording")
- [Service options]  $(\rightarrow, 6.3$  Service options")

## **6.1 View Options**

► Select options:

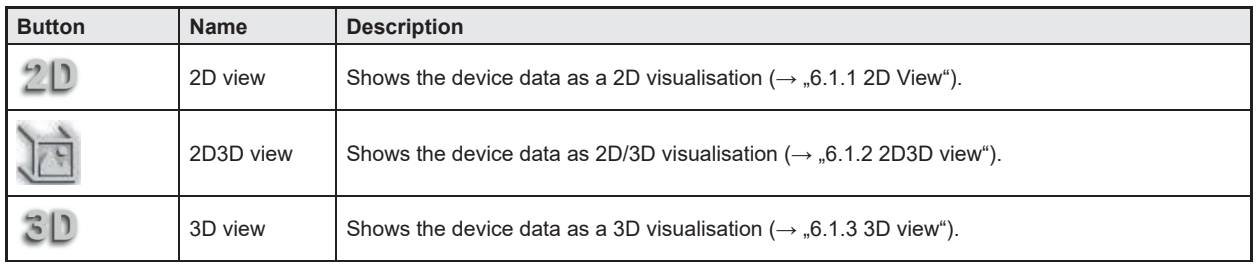

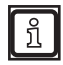

The figures in the following chapters are examples . Depending on the objects and the individual settings, the representation may differ significantly.

## <span id="page-21-0"></span>**6.1.1 2D View**

- $\blacktriangleright$  Click  $2D$  to show the 2D view.
- ► Adjust the 2D view.

The following settings are available in the tab "View options":

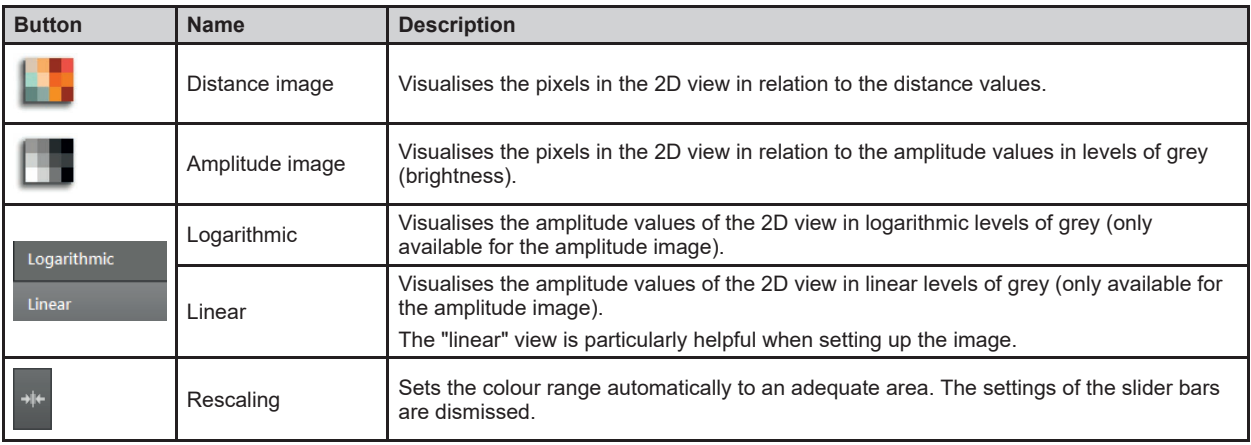

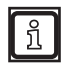

The display settings (e .g . [Logarithmic] or [Linear]) only change the calculation and type of visualisation. The application itself is not affected by it.

## **Distance image**

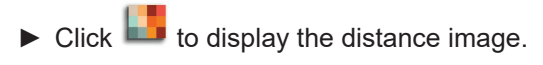

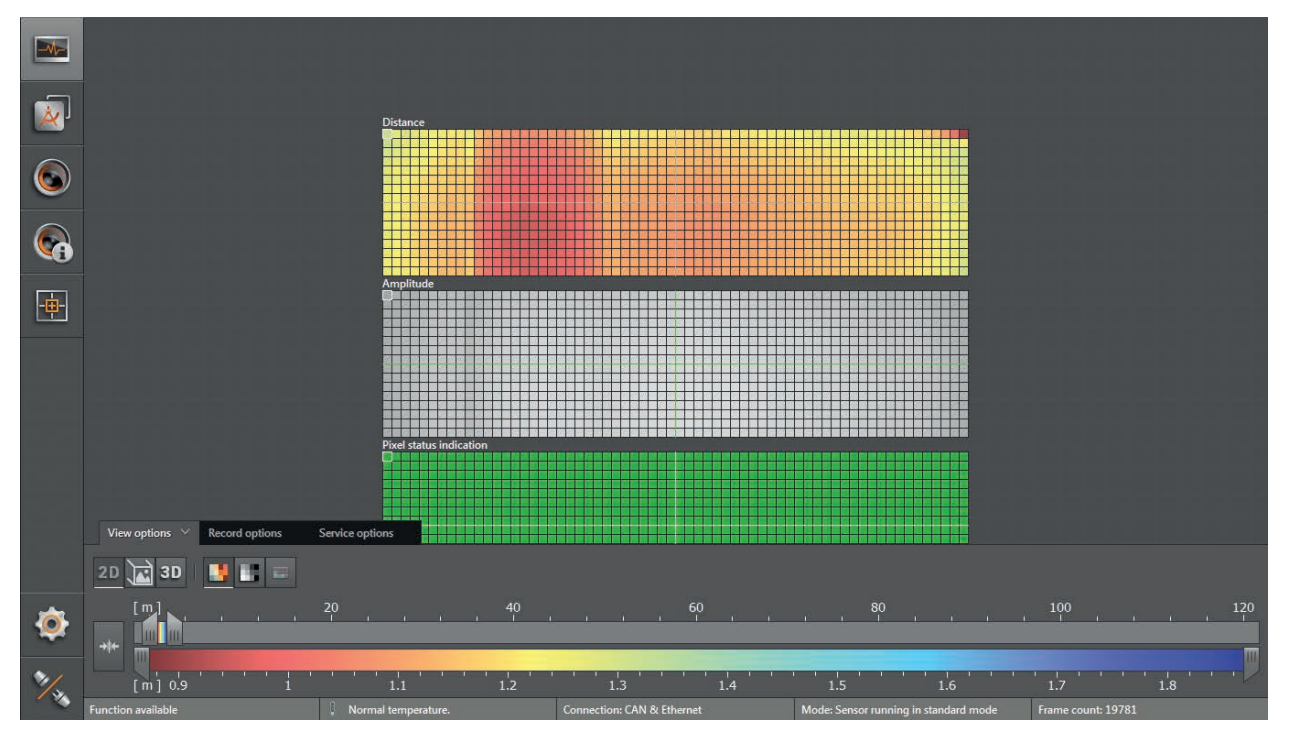

## **Amplitude image**

► Click **to display the amplitude image.** 

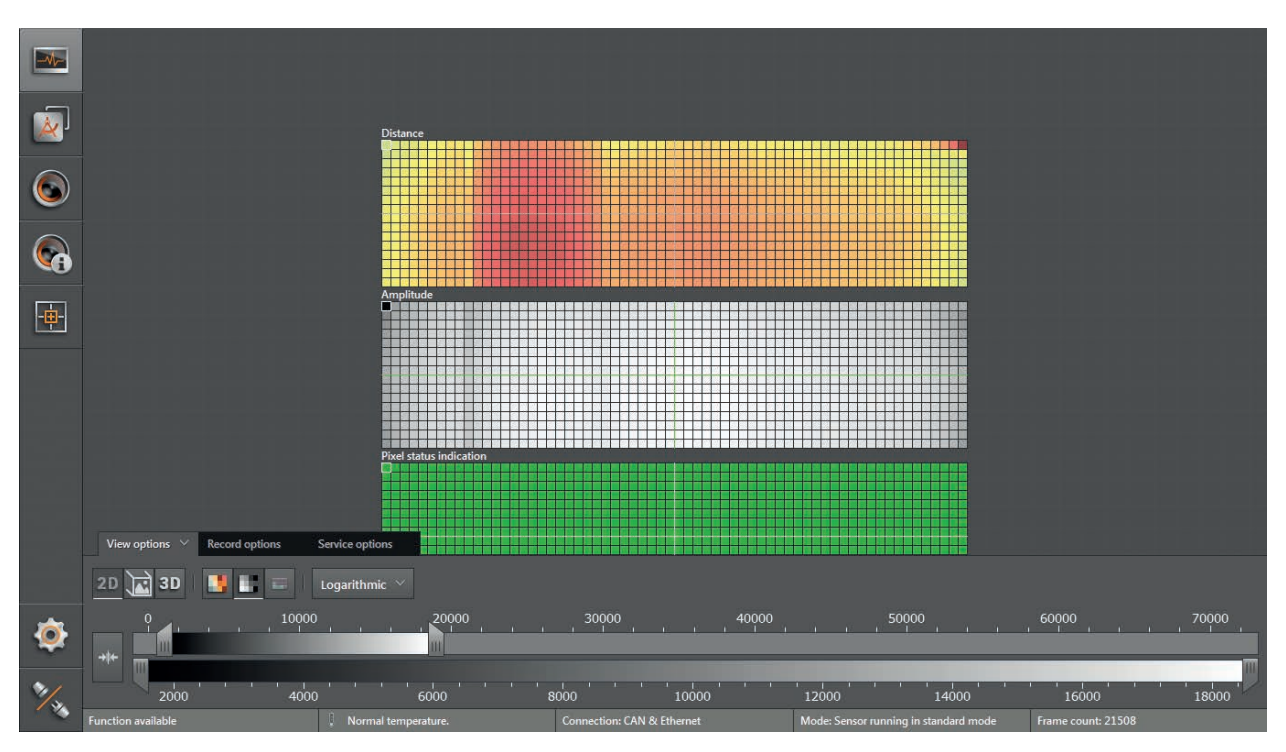

► Select the required view via [Logarithmic] or [Linear] .

#### Logarithmic view:

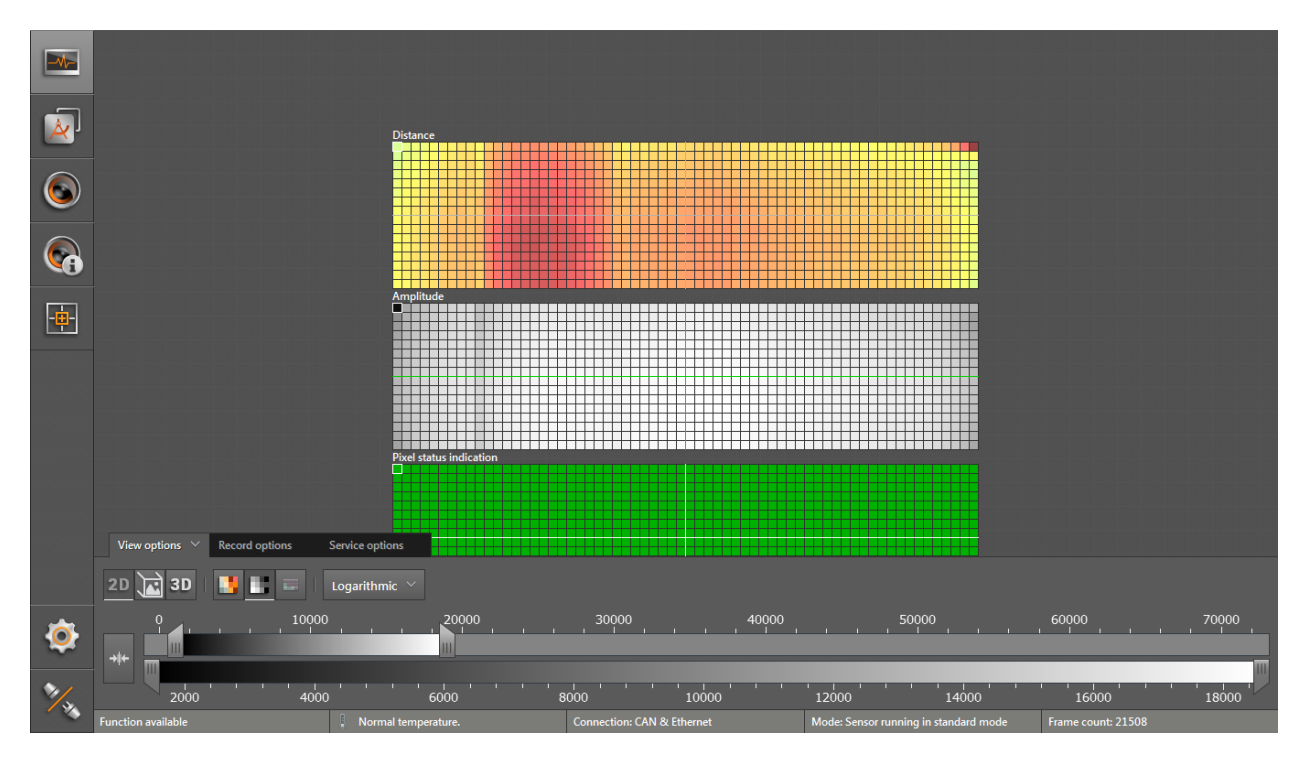

Linear view:

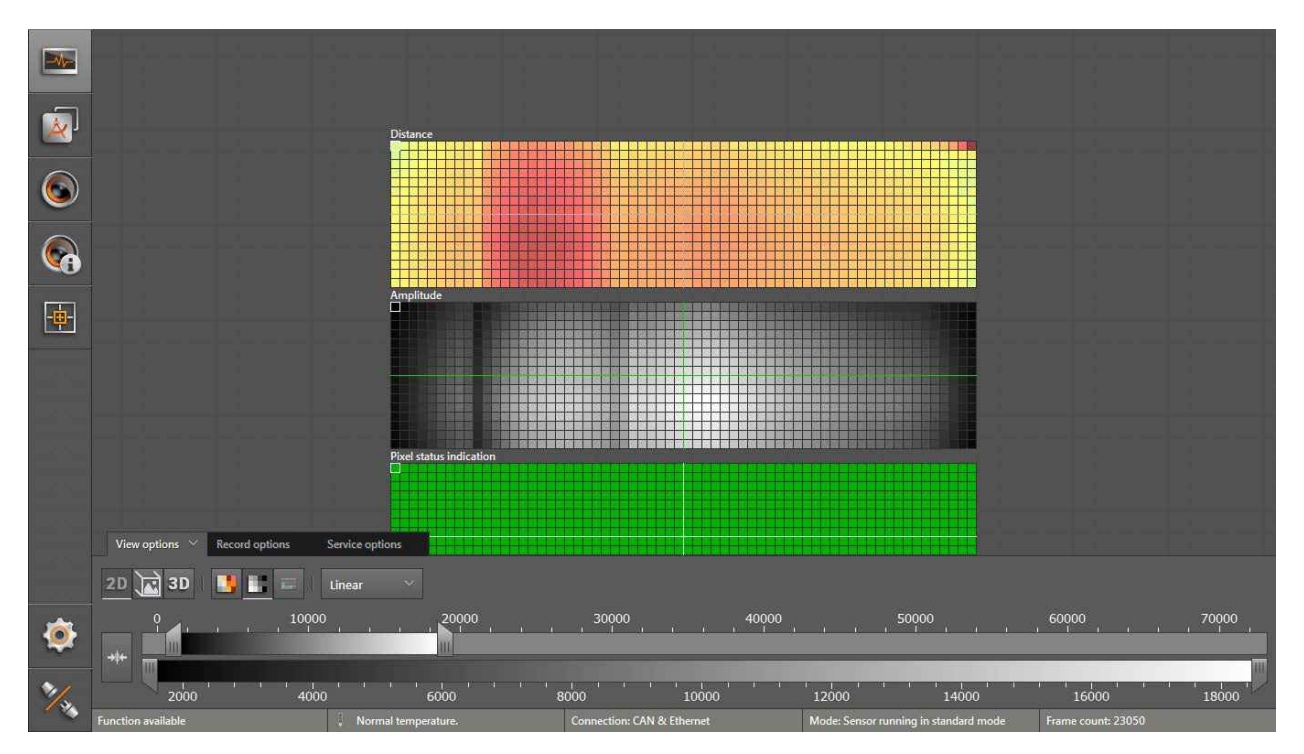

#### **Pixel properties**

Via this function, the following information about the selected pixel can be displayed:

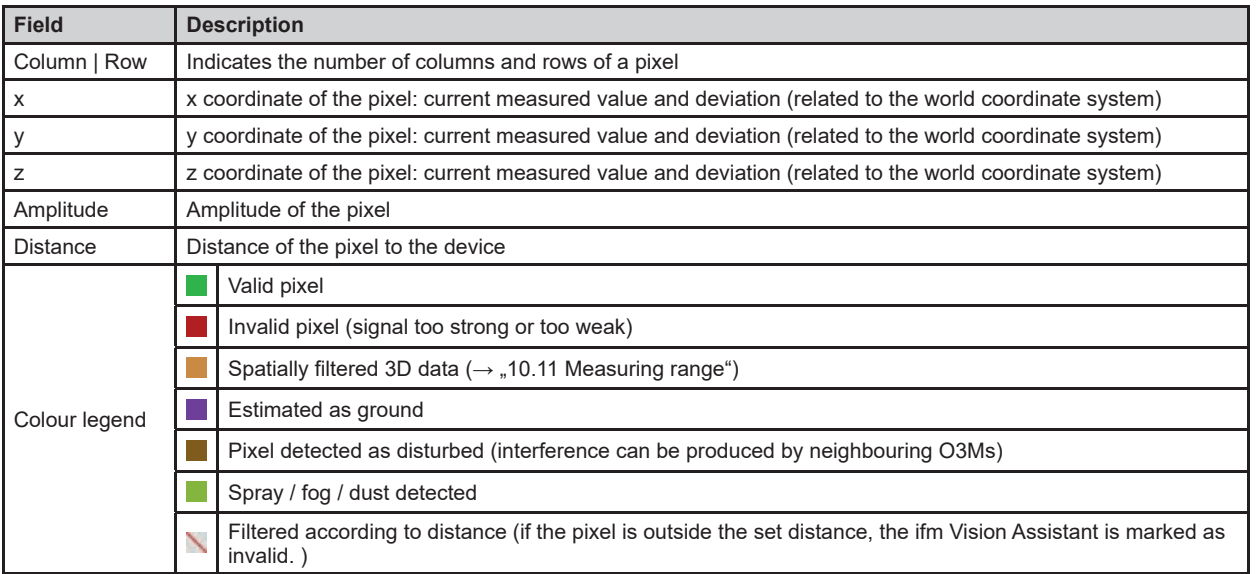

► Click **the to open the "pixel properties"** window.

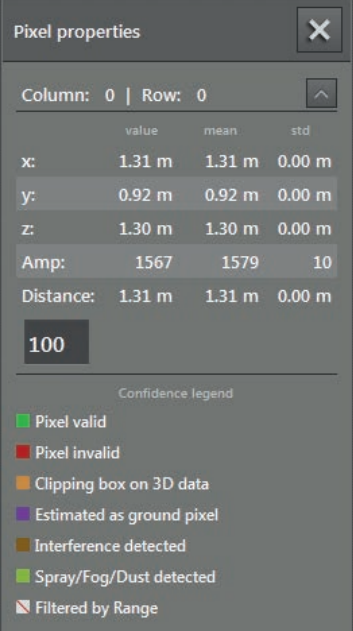

- ► Click on the pixel in the 2D view.
- > Position, amplitude and distance of the pixel are indicated in metres .
- $\blacktriangleright$  Click  $\blacktriangleright$  to open extended information.
- $\triangleright$  Click  $\triangleq$  to close extended information.

## <span id="page-25-0"></span>**6.1.2 2D3D view**

The 2D3D view is only possible with the O3M2xx devices .  $\boxed{!}$ 

- ► Click **to show the 2D3D view.**
- ► Adjust the 2D3D view.

The following settings are available in the tab "View options":

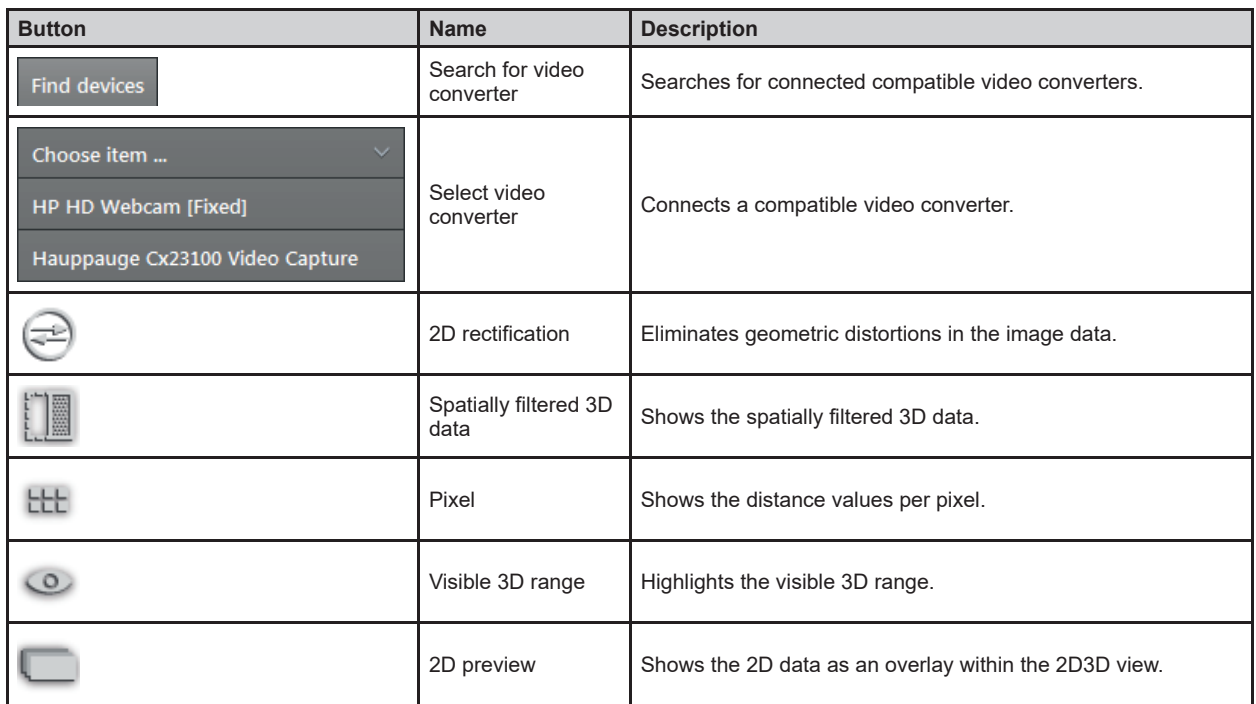

## **2D rectification**

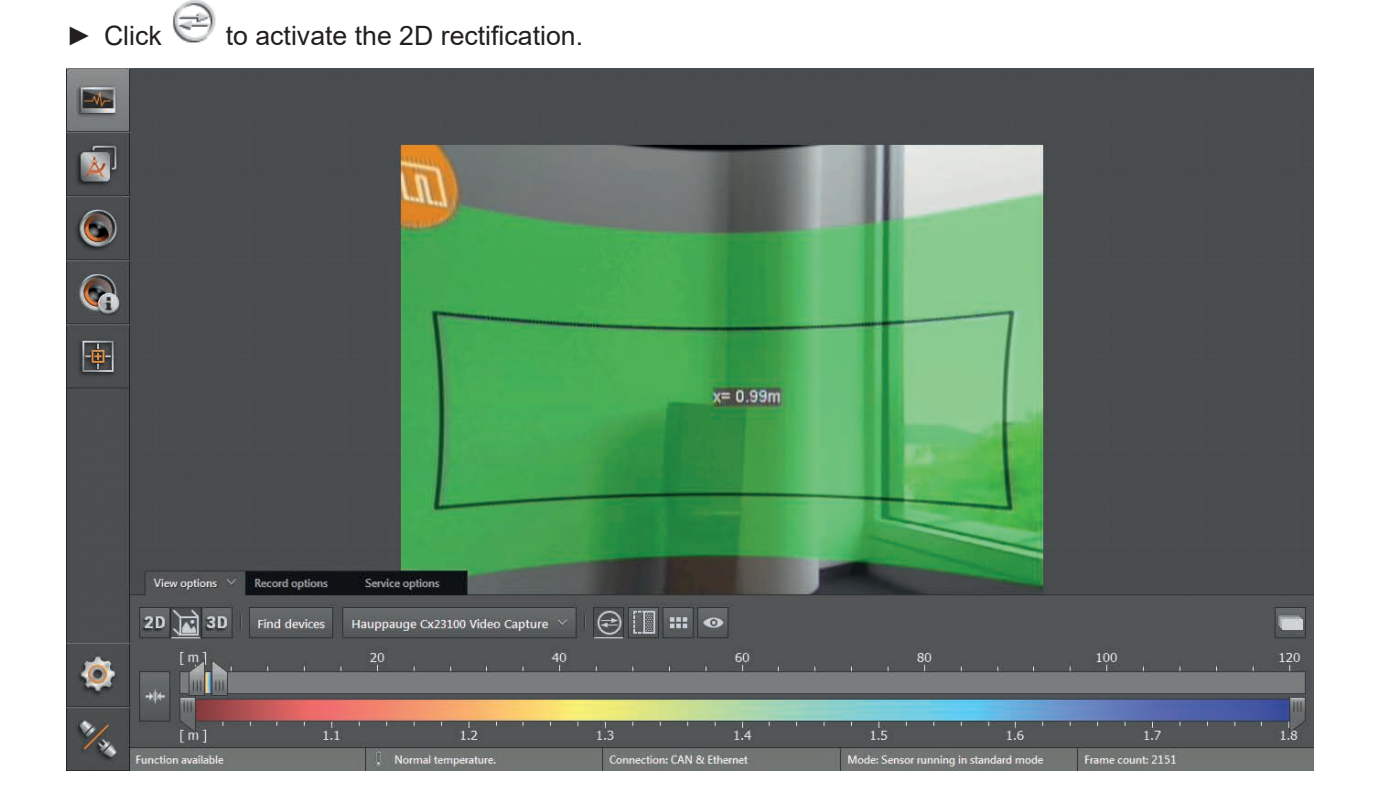

#### **Spatially filtered 3D data**

- ► Click **the activate the spatially filtered 3D data.**
- > Which 3D data is to be spatially filtered can be configured in chap. "10.11 Measuring range".

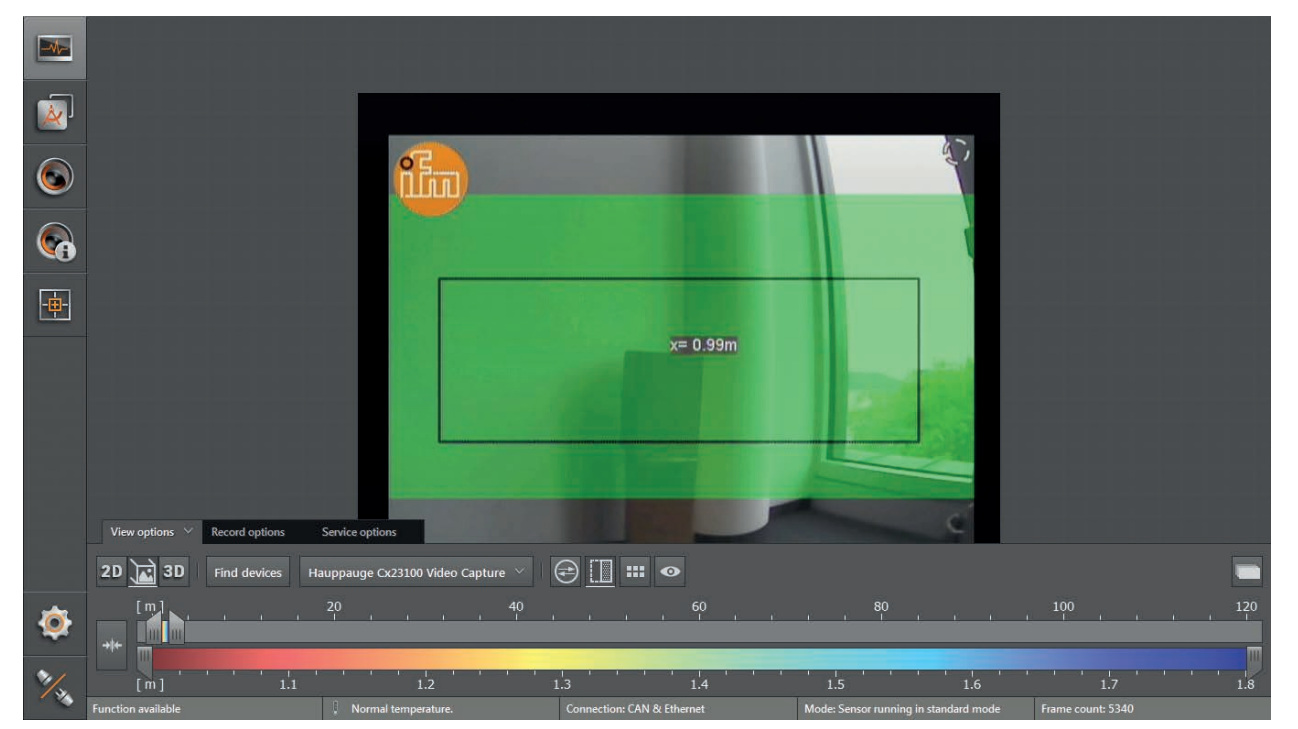

#### **Pixel**

- $\triangleright$  Click  $t$ <sup>ttl</sup> to display the distance values per pixel.
- > Each pixel contains the distance as a numeric value. The colour shade depends on the measured distance of the pixel and the setting of the colour scale ( $\rightarrow$  "6.1.4 Slider bar").

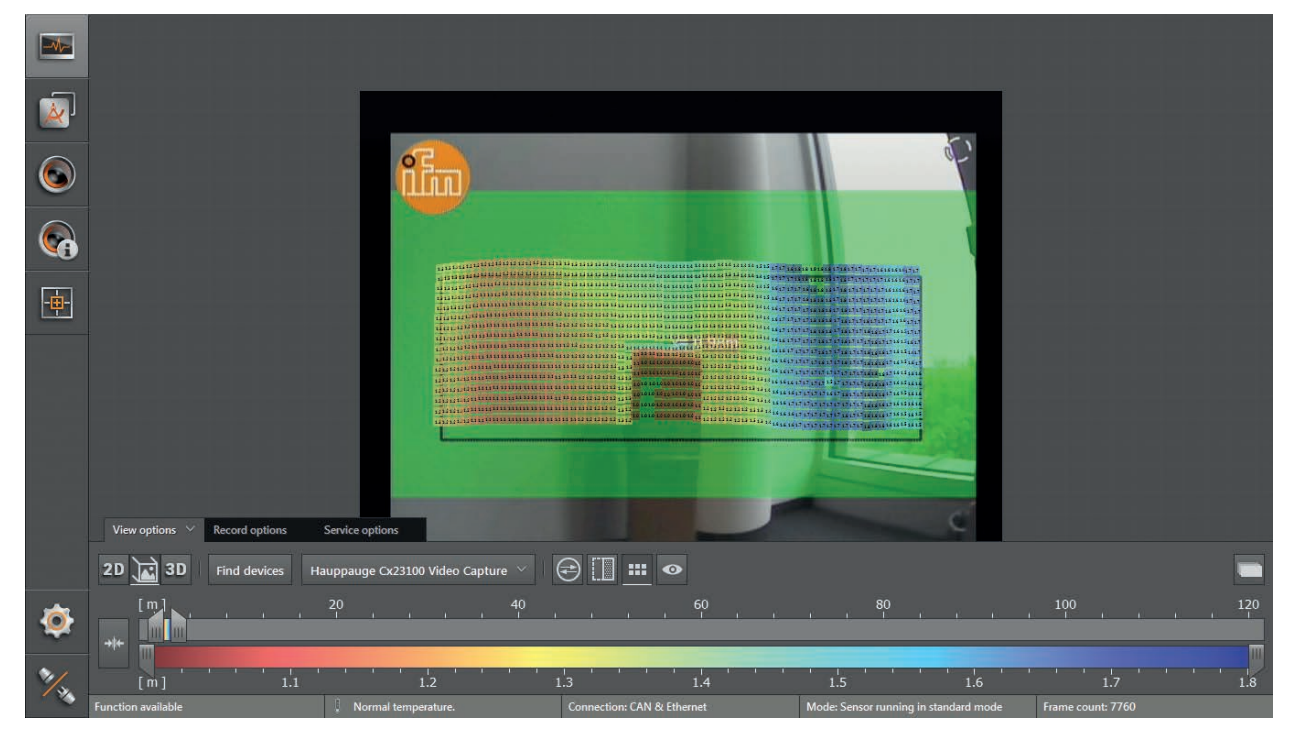

#### **Visible 3D range**

- $\triangleright$  Click  $\circledcirc$  to activate the visible 3D range.
- > The area outside the visible 3D range is visualised in a darker shade .

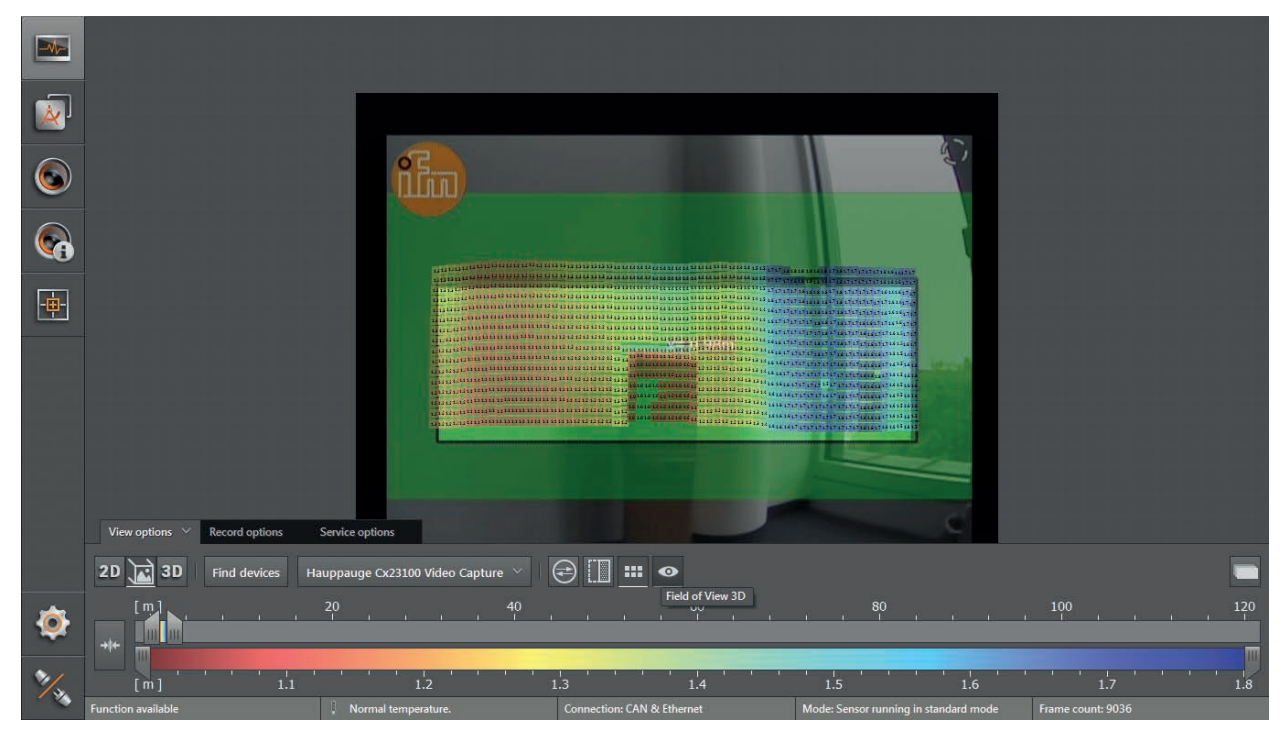

#### **2D preview**

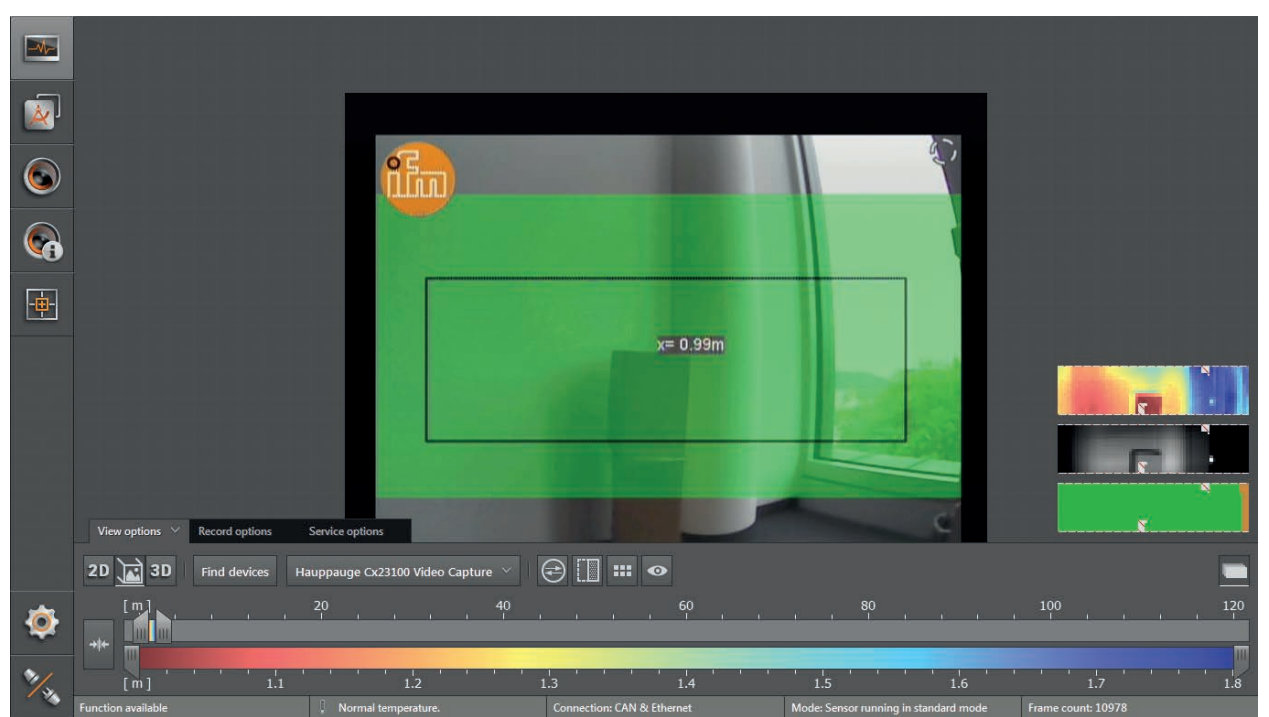

► Click to show the 2D data as an overlay within the 2D3D view.

## <span id="page-28-0"></span>**6.1.3 3D view**

The 3D view is a visualisation of the 3D views of the device and the illumination unit . The individual vision cones of the 3D views have different colours:

- Device: green
- Illumination unit: light green

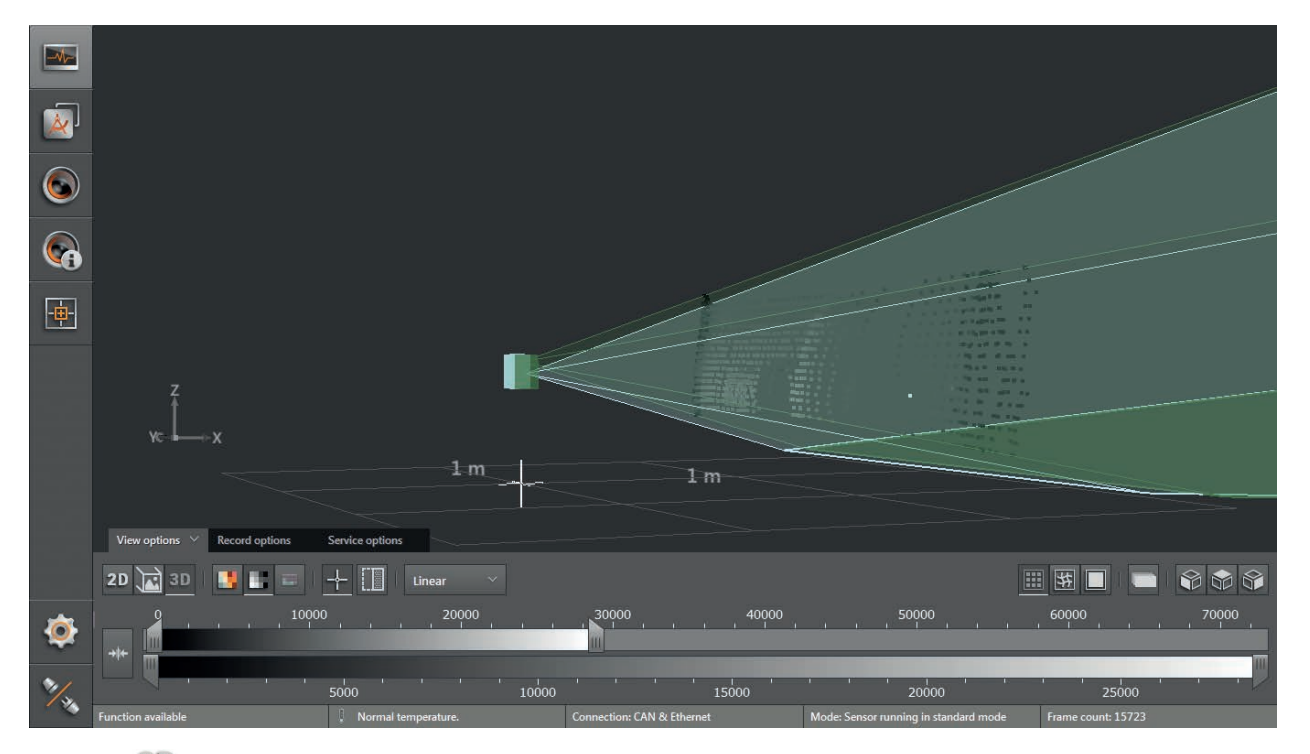

 $\blacktriangleright$  Click  $3D$  to show the 3D view.

► Adjust the 3D view.

The following settings are available in the tab "View options":

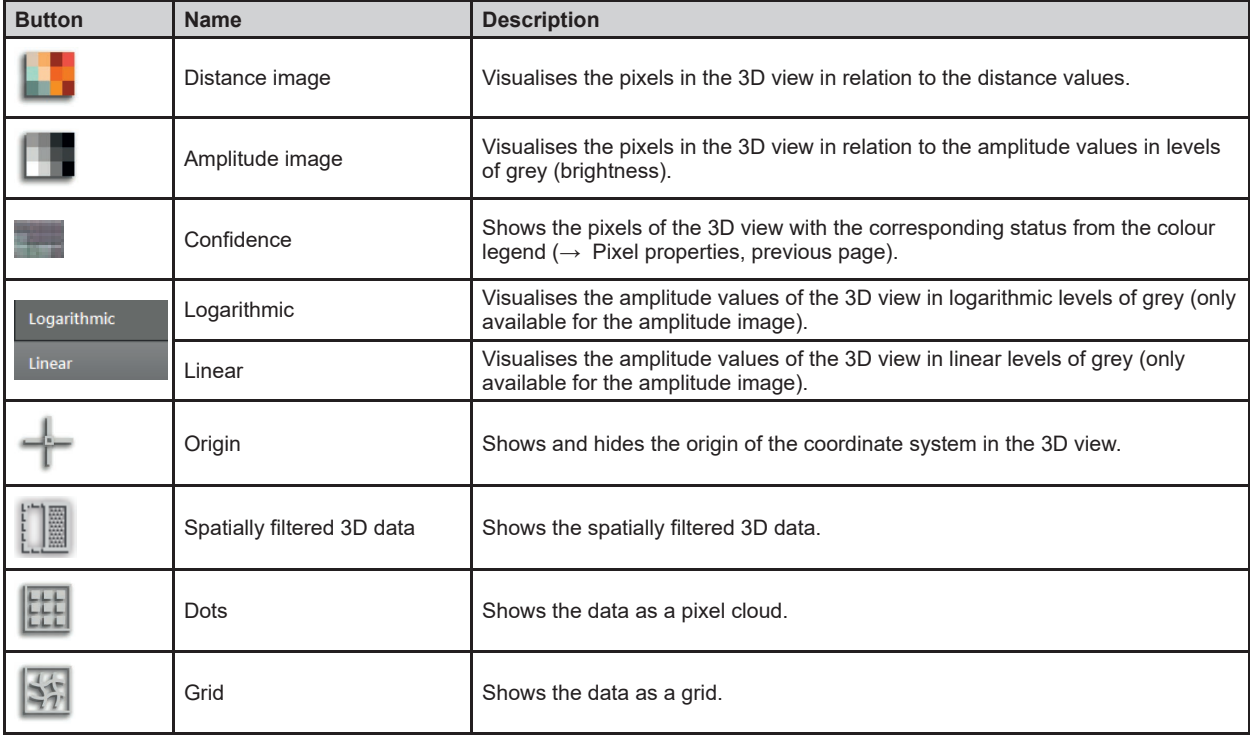

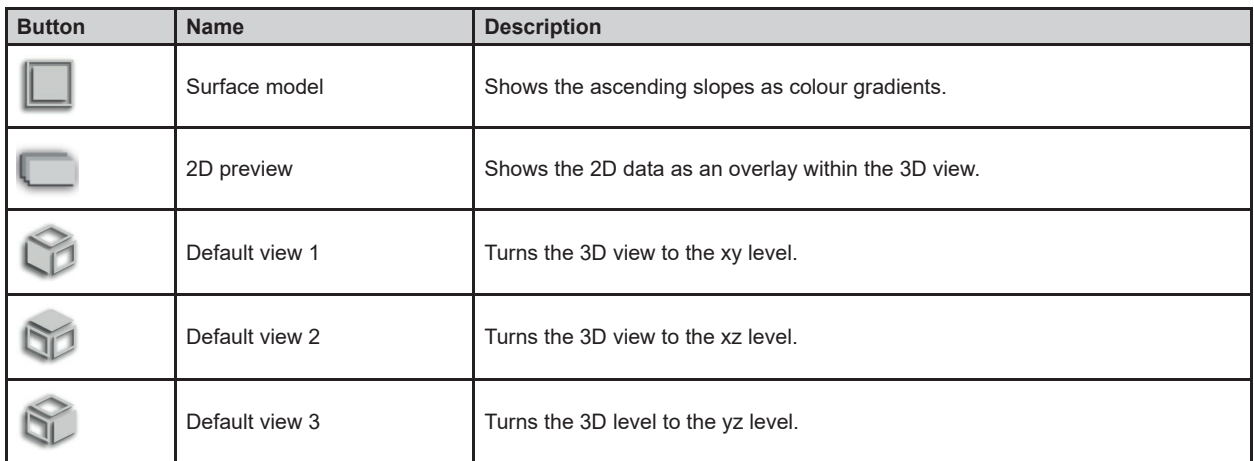

The settings of the view (e .g . [Logarithmic] or [Linear]) only change the calculation and type of  $\boxed{\mathbf{\hat{1}}}$ visualisation. The application itself is not affected by it.

## **Distance image**

► Click **the display the distance image.** 

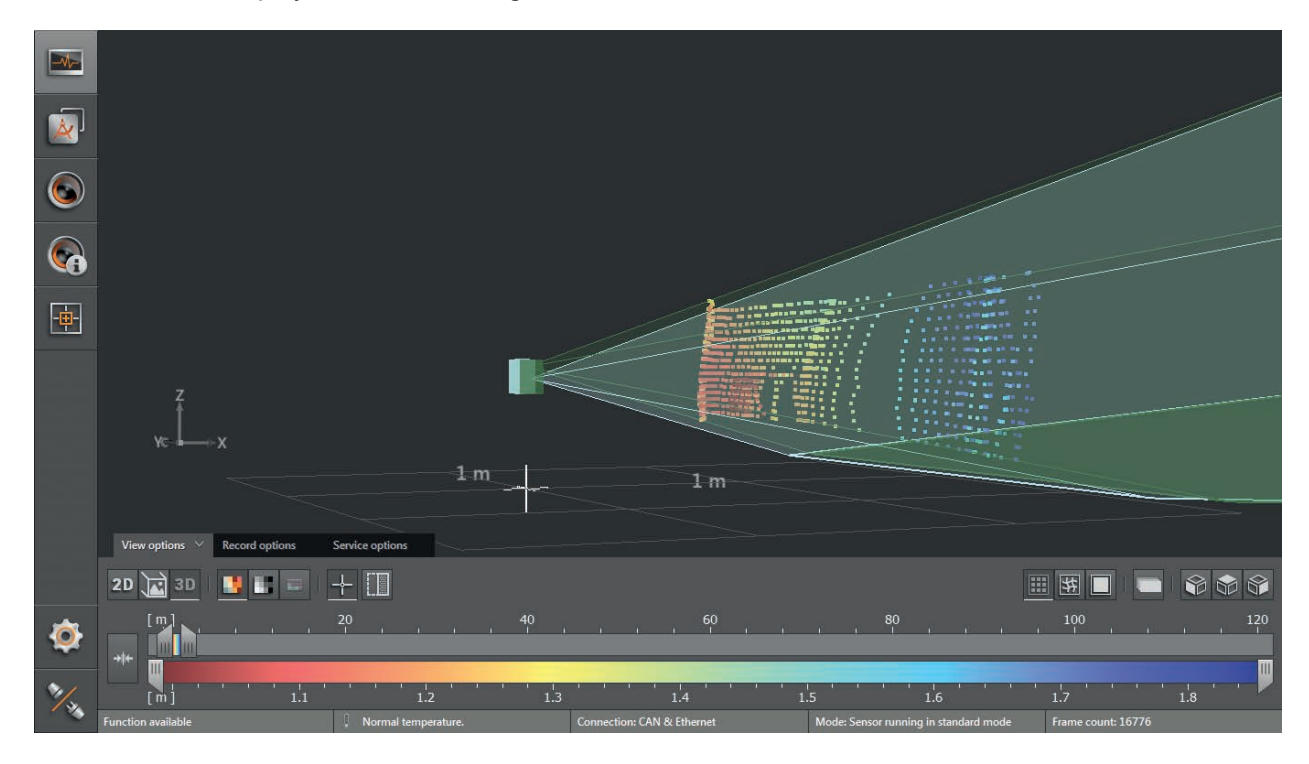

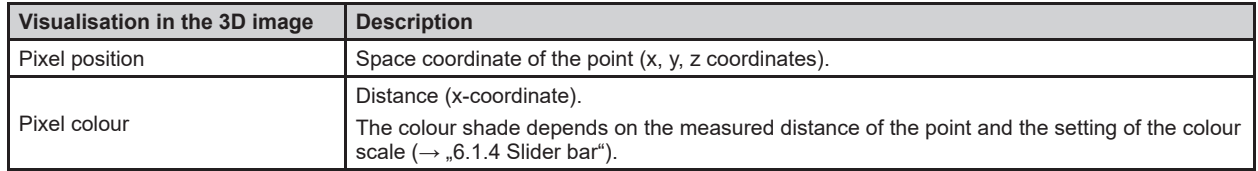

## **Amplitude image**

► Click **to display the amplitude image.** 

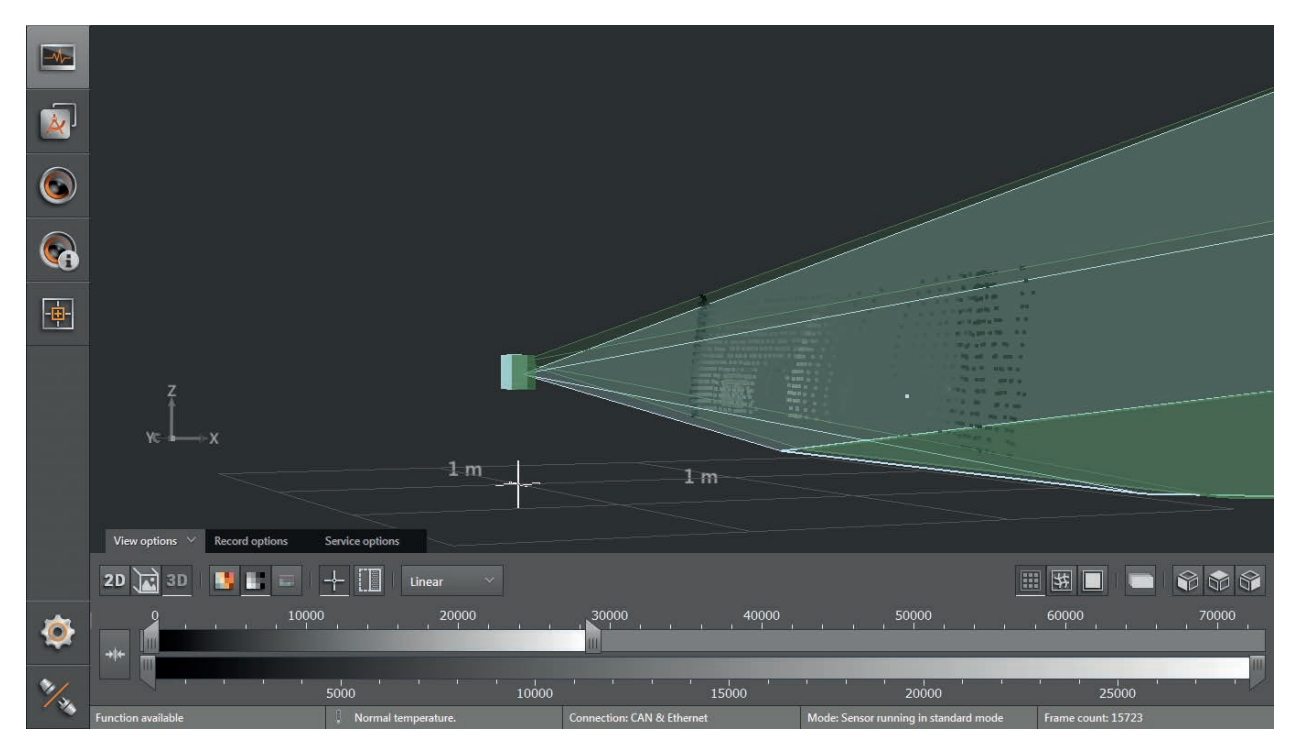

► Select the required view via [Logarithmic] or [Linear] .

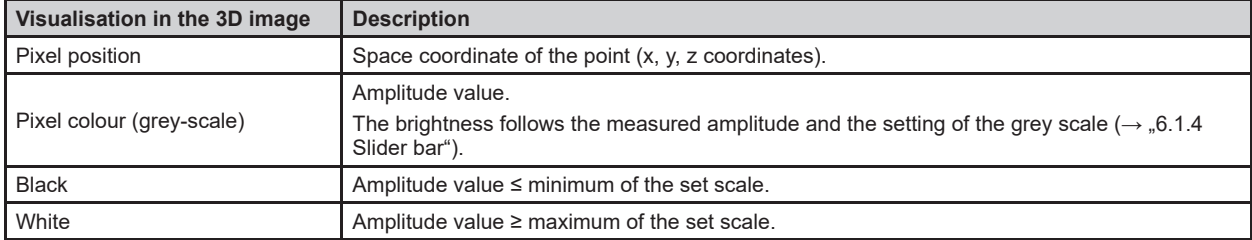

#### **Views in the coordinate system**

The 3D view can be turned into a preset view in the coordinate system.

- $\blacktriangleright$  Click  $\blacktriangleright$  to show the rear view.
- > The object is shown on the yz level.

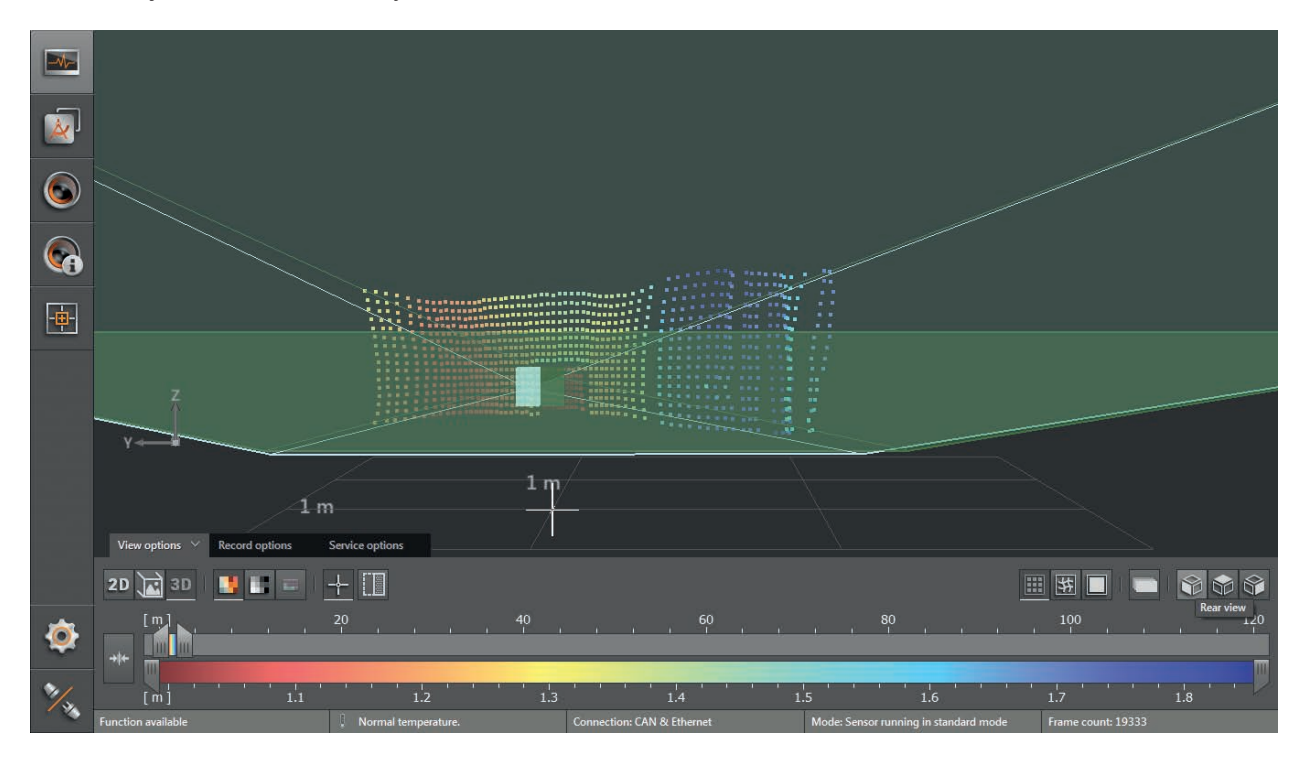

- $\blacktriangleright$  Click  $\Box$  to show the top view.
- > The object is shown on the xy level.

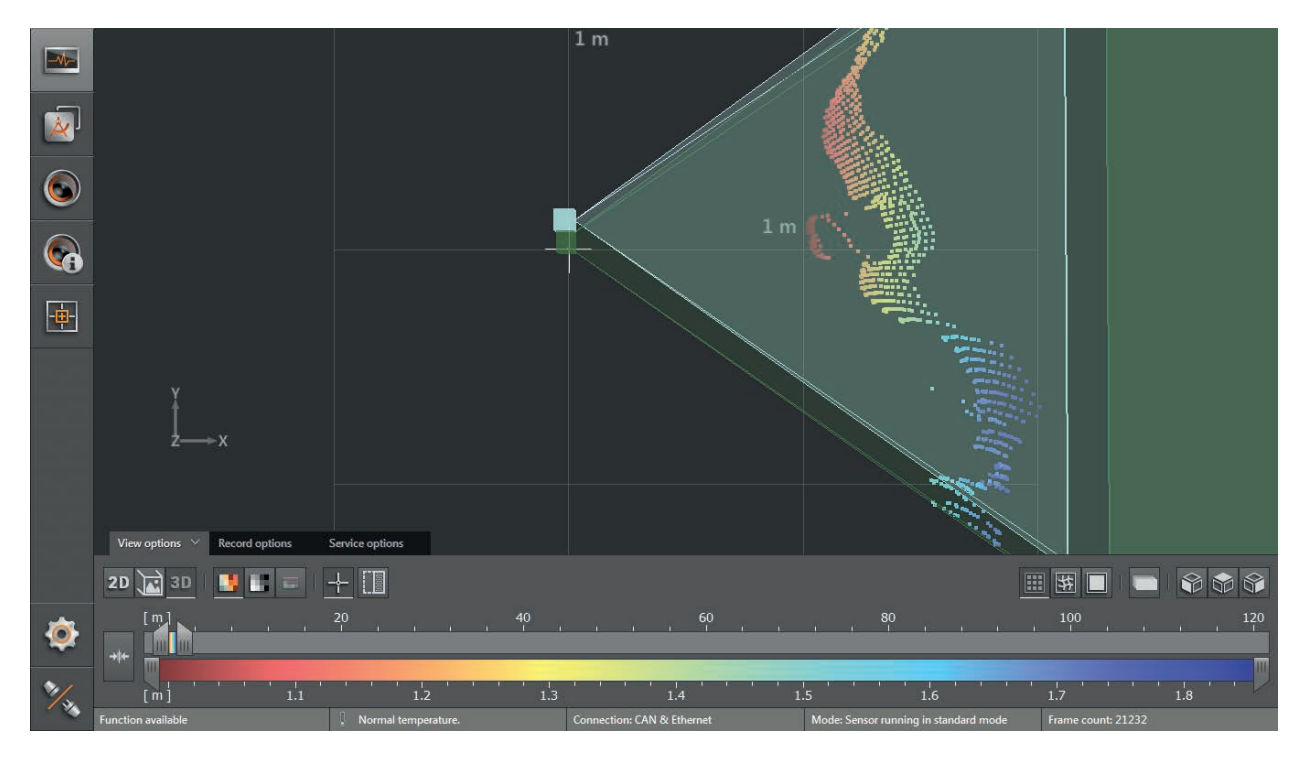

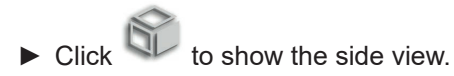

> The object is shown on the xz level.

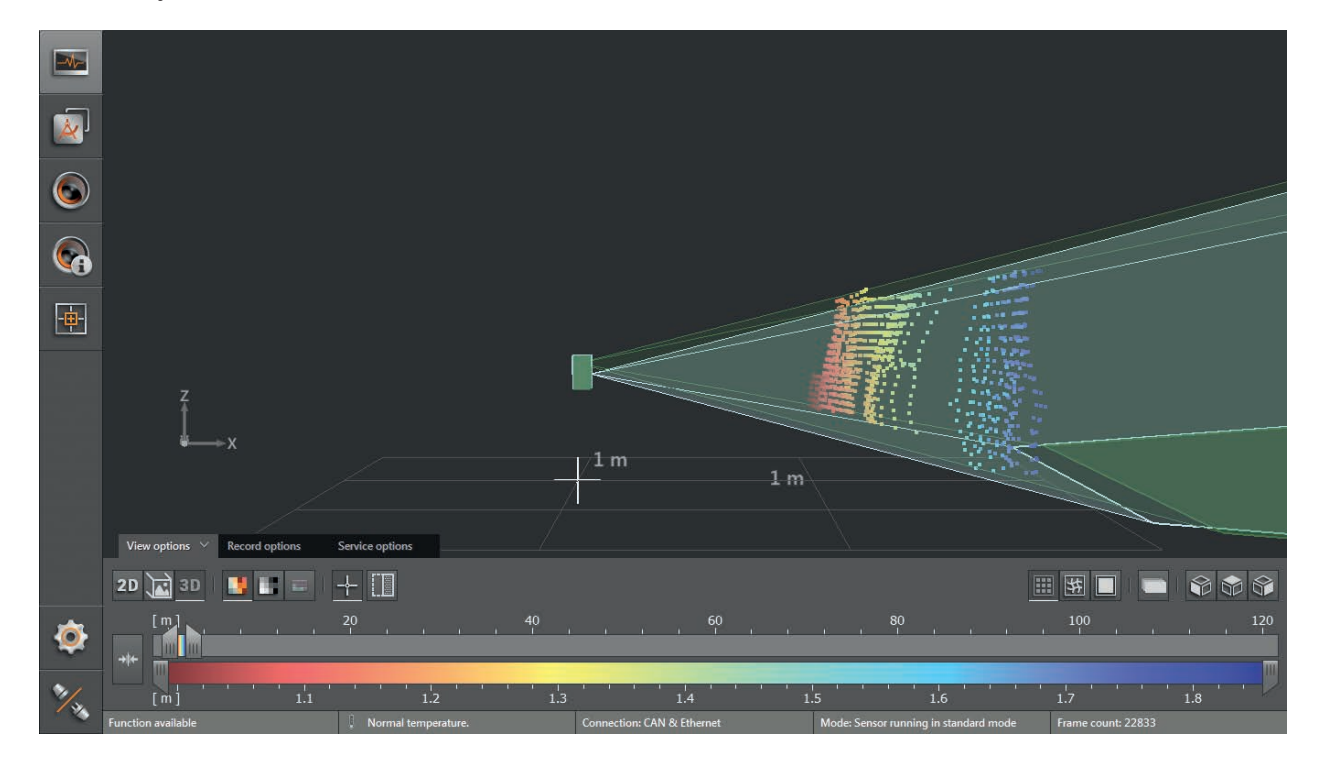

#### **Visualisation pattern**

- $\mathbb{R}$  $\bar{\mathbf{A}}$  $\bullet$ 6  $\frac{1}{2}$  $1<sub>m</sub>$  $1<sub>m</sub>$ Service on  $2D \times 3D$   $\blacksquare$ 画图画  $10<sup>°</sup>$  $\ddot{\bullet}$  $\begin{bmatrix} m \end{bmatrix}$  $1.4$  $1.6$  $1.7$  $1.1$
- ► Click **Click** to show the 3D view as a pixel cloud.

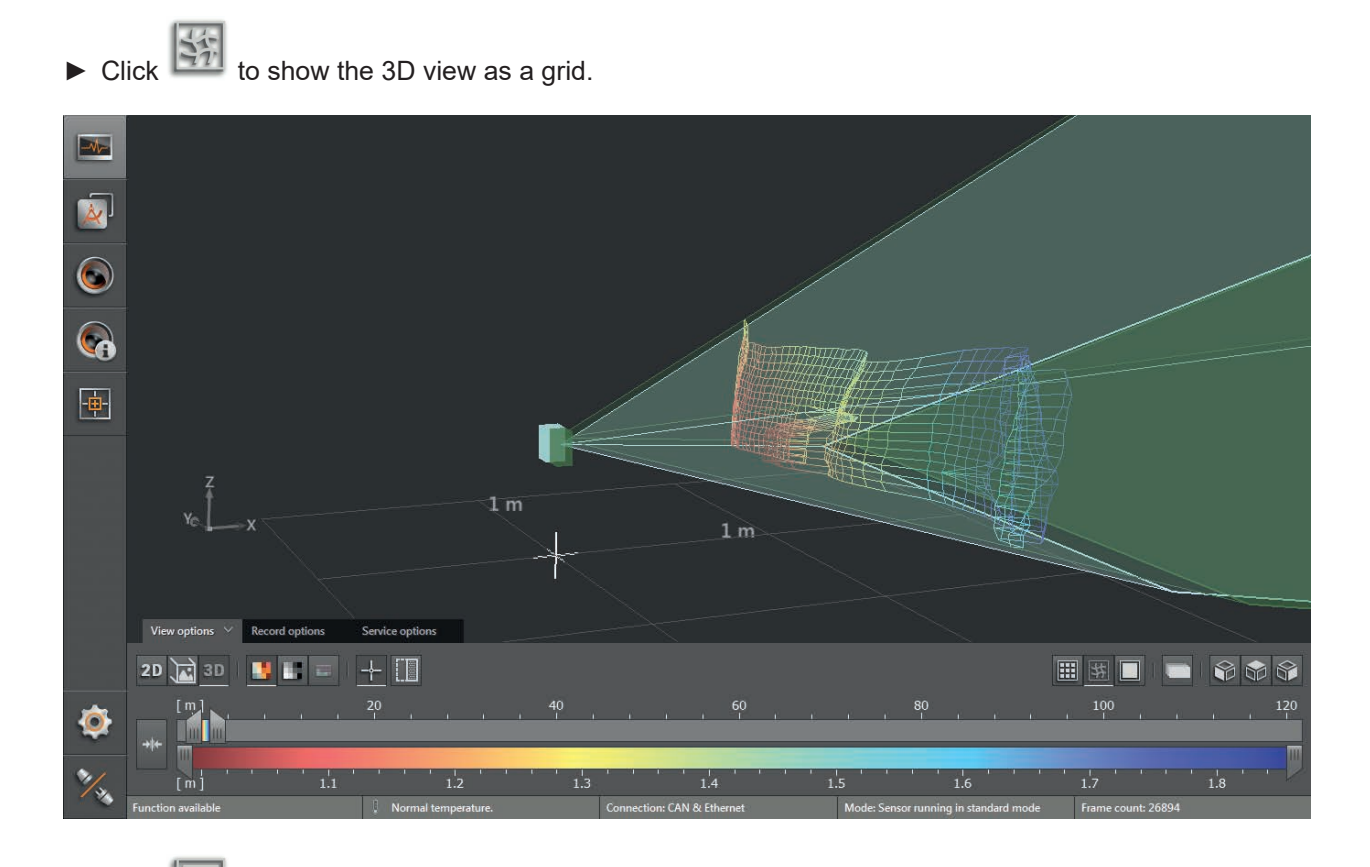

► Click **to show the ascending slopes in the 3D view as a surface model.** 

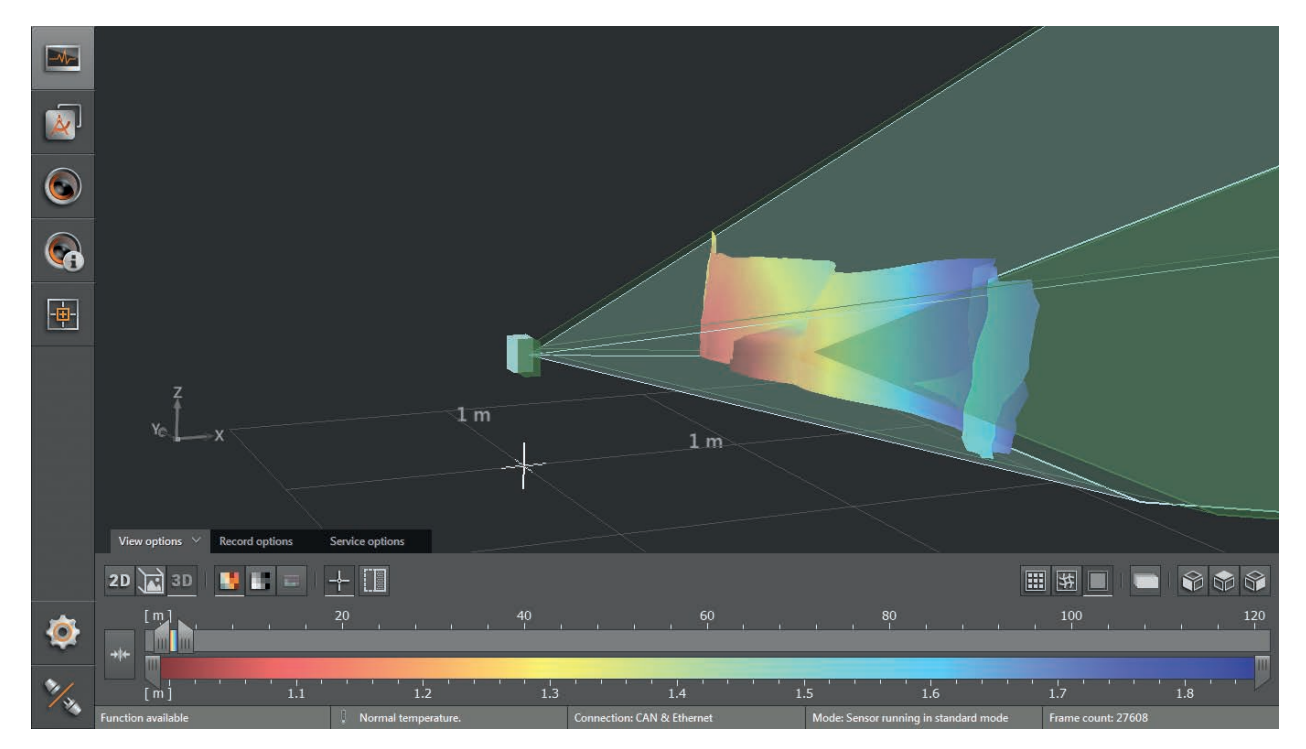

## <span id="page-34-0"></span>**6.1.4 Slider bar**

With the slider bar, the colour range of the display can be set manually. The results of the application are not changed by it.

- Distance image: Measuring range in metres (from-to)
- Amplitude image: Measuring range in amplitudes (from-to)

#### **Setting the colour range**

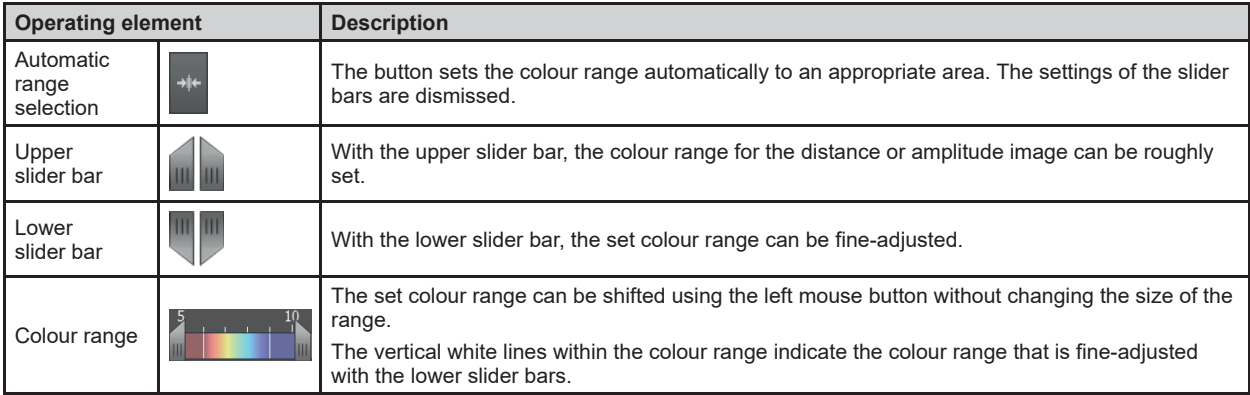

► The upper slider bar can be set to the required colour range .

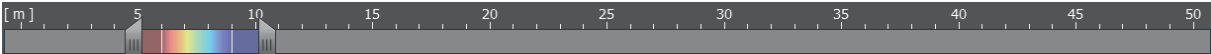

► Set the lower slider bar to fine-adjust the colour range.

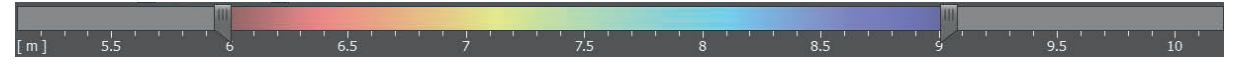

> The scale of the lower slider bar corresponds with the colour range that is set above .

## <span id="page-35-0"></span>**6.2 Recording**

This function is used to make recordings of any length of Ethernet and CAN data .

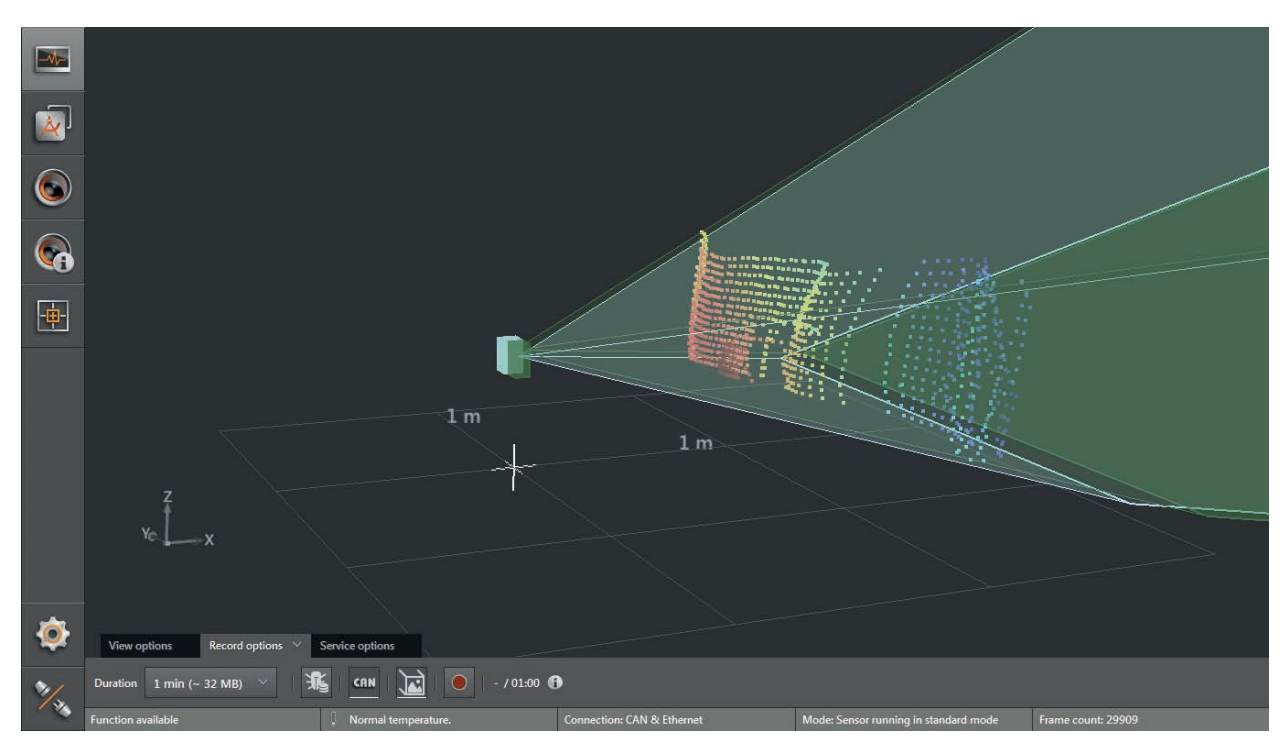

- ► Select the duration of the recording in the "Record options" tab (1, 2, 4, 8 minutes or infinite duration). The space required is about 56 MB/minute (with debug data approx. 160 MB/minute).
- $\blacktriangleright$  Click  $\blacktriangleright$  to start a recording.
- Click  $\frac{1}{2}$  to additionally record debug data.
- > The debug data is necessary to analyse service requests .
- $\blacktriangleright$  Click  $\frac{d\mathbb{d}\mathbb{d}}{dt}$  to additionally record the CAN data.
- > The "Save As" window opens with a standard storage location and standard file name:
	- Standard storage location: "...\ifm electronic\ifmVisionAssistant\capture" (the exact and complete storage location depends on the Windows version and settings)
	- Standard file name: "yyyy-mm-dd\_hhmmss\_O3M1XX\_192-168-1-1 .dat"

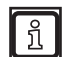

The file name consists of year, month, day and the IP address of the device .

Example: The file "2016-06-27\_154754\_O3M1XX\_192-168-1-1 .dat" was recorded on 27 June 2016 at 15:47:54 on the device with IP address 192.168.1.1.

> All measurement and process data is recorded (e .g . recognised objects and results of the applications) .
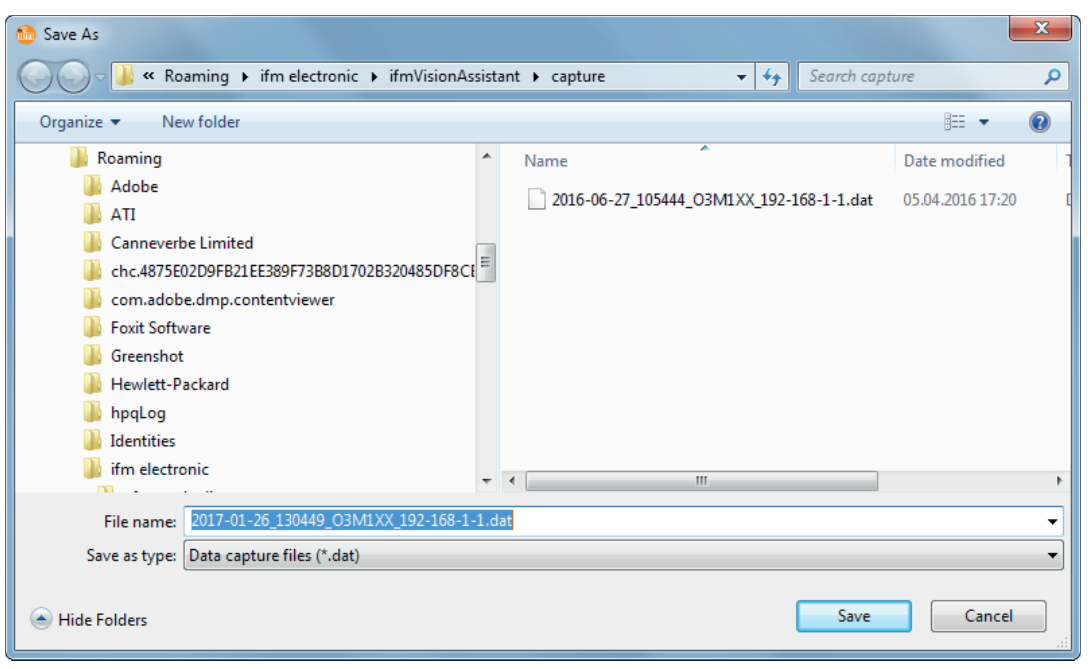

- ► Click [Save] .
- > The recording starts and the recorded time is displayed next to the button.

Example: 1 minute and 5 seconds of the set 2 minutes are displayed as 01:05/02:00 .

> The recording ends automatically as soon as the set recording time is reached . In case the duration is set to "infinite", the recording is limited by the free memory capacity of the data carrier.

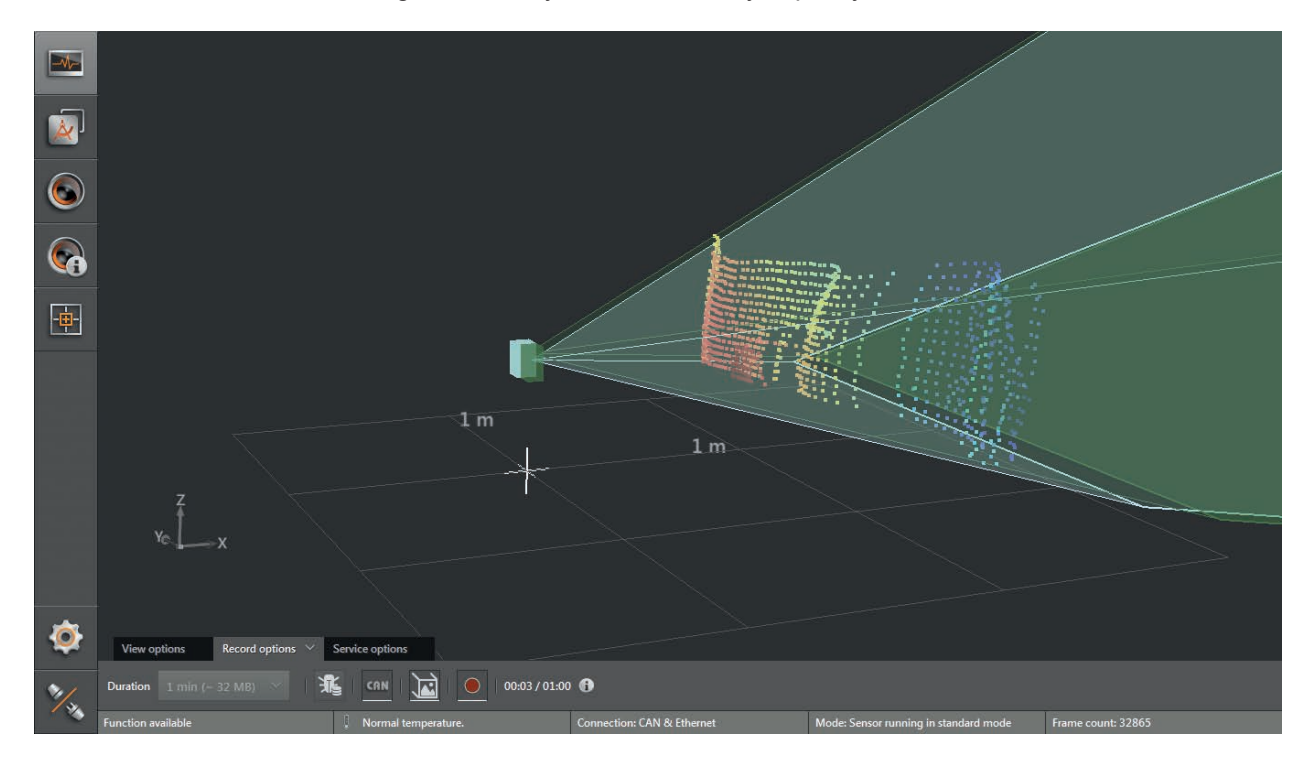

- ► Click again to manually stop the recording before the set recording duration is reached.
- > The sequence is stored and can be played back using the [Replay] option on the start screen.

# **6.3 Service options**

f

Via the service options function, the error memory and the system overview can be displayed . The service options contain software and hardware information that can be displayed and stored .

The error memory and the system overview are used to analyse service requests.

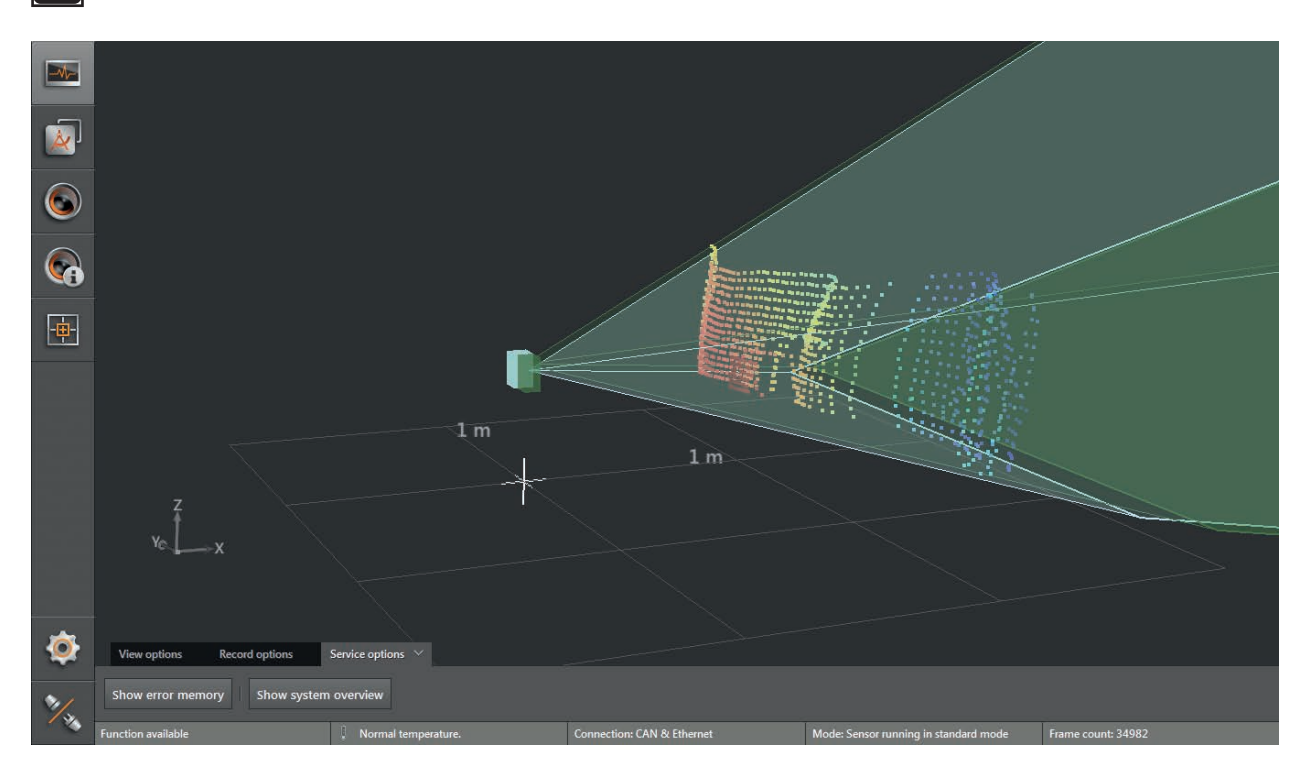

#### **Error memory export**

- ► Click on [Show error memory] .
- ► Click on [Export error memory] .
- > The error memory is stored as text format (\*.txt).

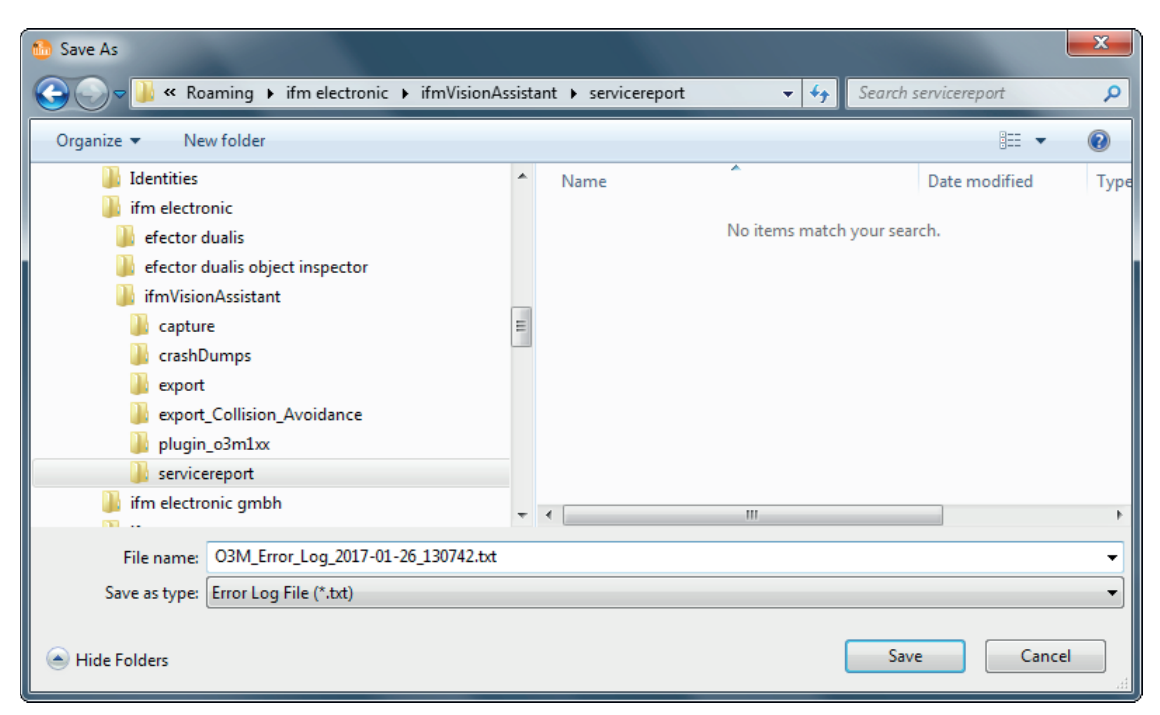

#### **Show system overview**

- ► Click on [Show system overview].
- > The "System status" window appears.

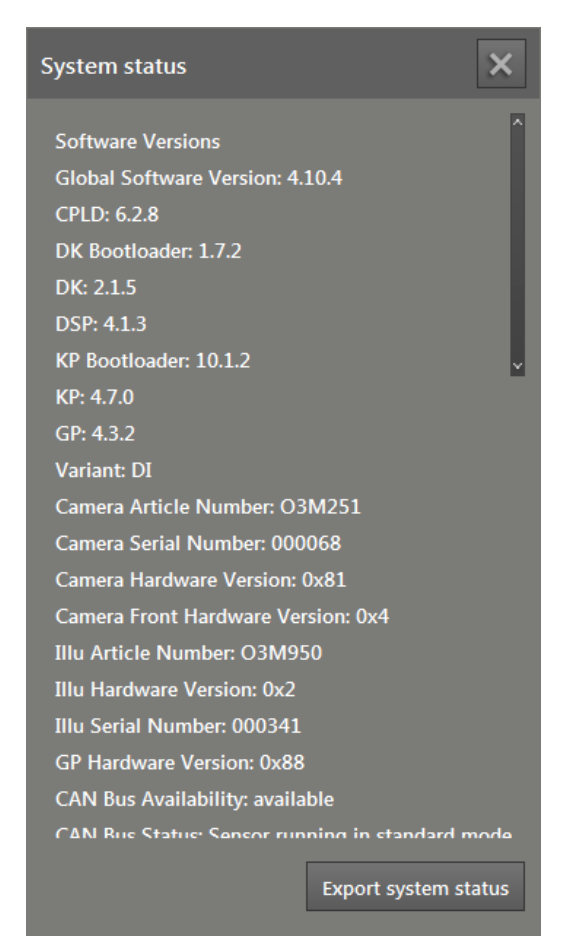

- ► Click on [Export system status] to save the system overview.
- ► Click on [X] to close the system overview.

**UK**

# **7 Device setup**

In the device setup, the basic settings of the device and the applied networks is set.

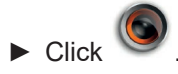

> The "Device setup" screen appears .

Configurations in the device setup:

- Device  $(\rightarrow$  "7.1 Device")
	- Set the name of the device
	- Execute the assistant for general sensor settings
	- Execute firmware update
	- Import and export settings
	- Reboot the sensor
	- Activate online parameter setting
- CAN settings  $(\rightarrow$  "7.2 CAN settings")
	- Set the network protocol and the network address of the CAN bus
- Ethernet  $(\rightarrow$  "7.3 Ethernet")
	- Set the process interface

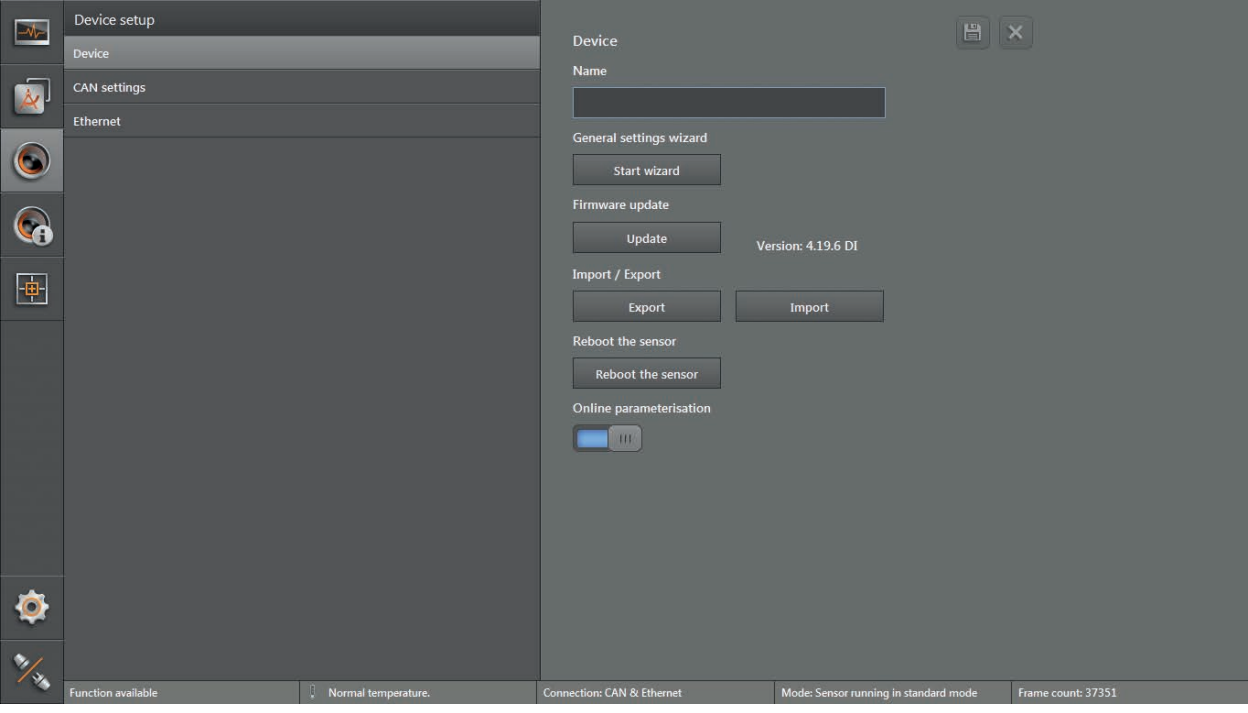

# **7.1 Device**

In the "Device" window, basic settings of the device can be made.

- ► Click on [Device] .
- > The "Device" window appears .

#### **Functions**

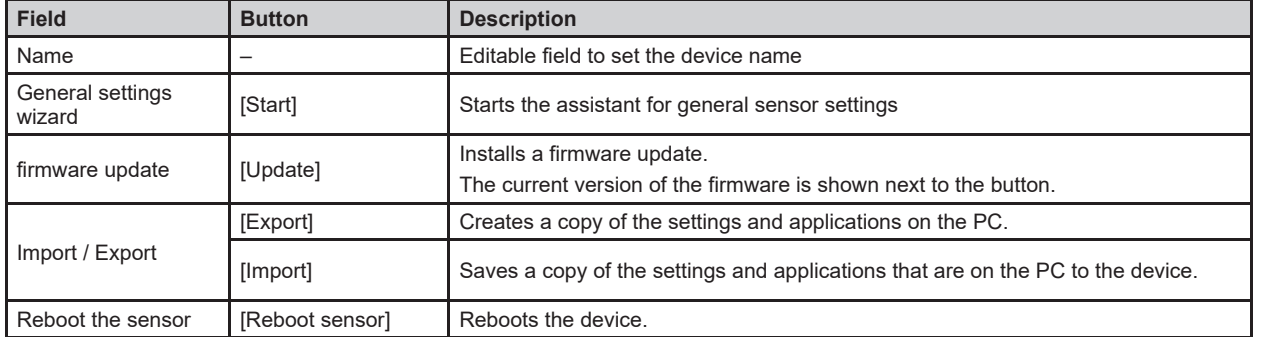

# **7.1.1 Name**

The name of the device can be edited at will.

- $\blacktriangleright$  Click on the input box.
- $\blacktriangleright$  Enter name.
- $\begin{bmatrix} 1 & 1 \\ \blacksquare & 1 \end{bmatrix}$  to save the changes.

# **7.1.2 General settings wizard**

The "General settings wizard" adjusts the device to the corresponding application . At the beginning, the assistant retrieves basic settings about the application of the device . At the end, the device is set by the assistant.

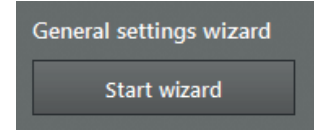

- ► Click on [Start] .
- > The general settings wizard appears .

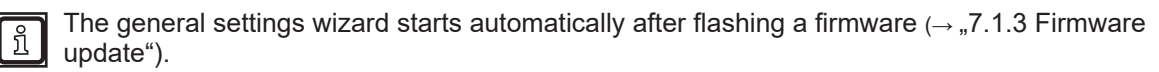

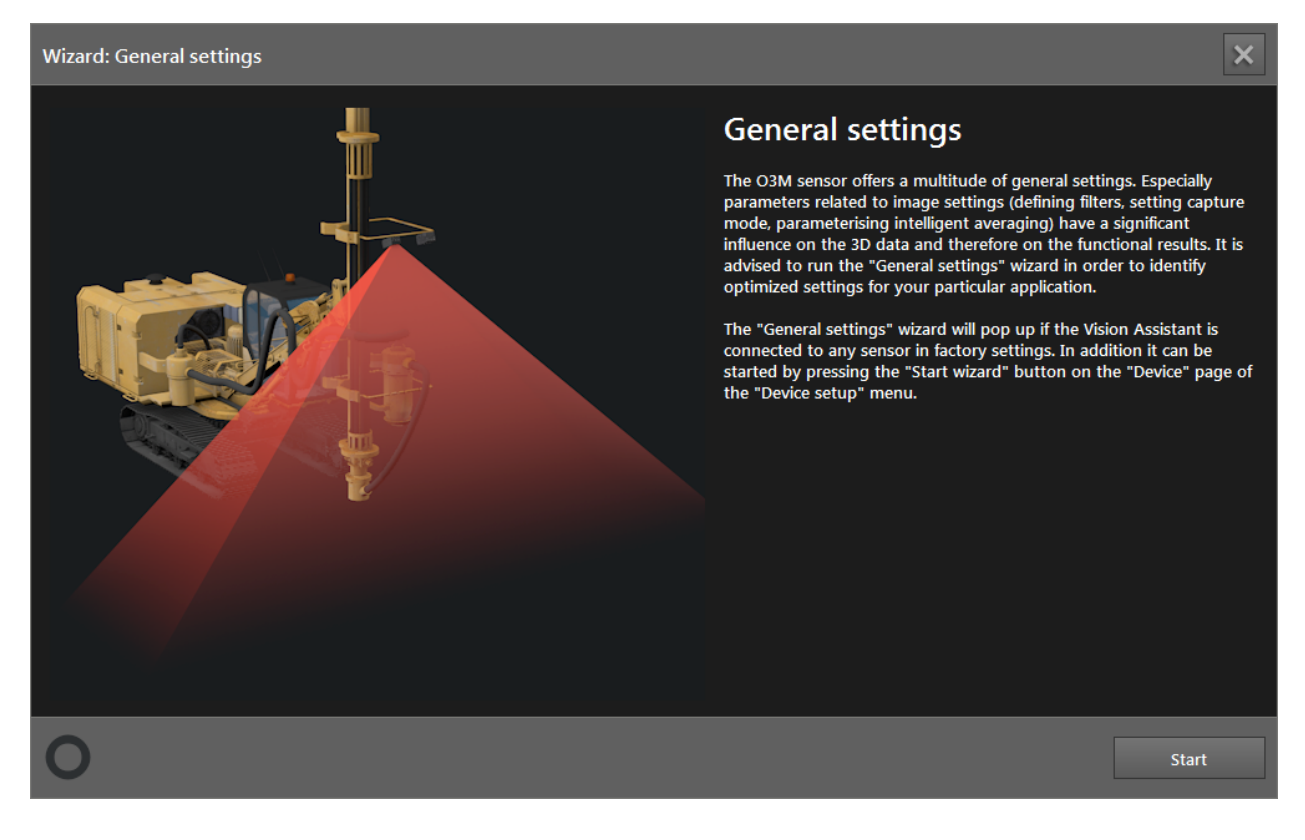

## ► Click on [Start].

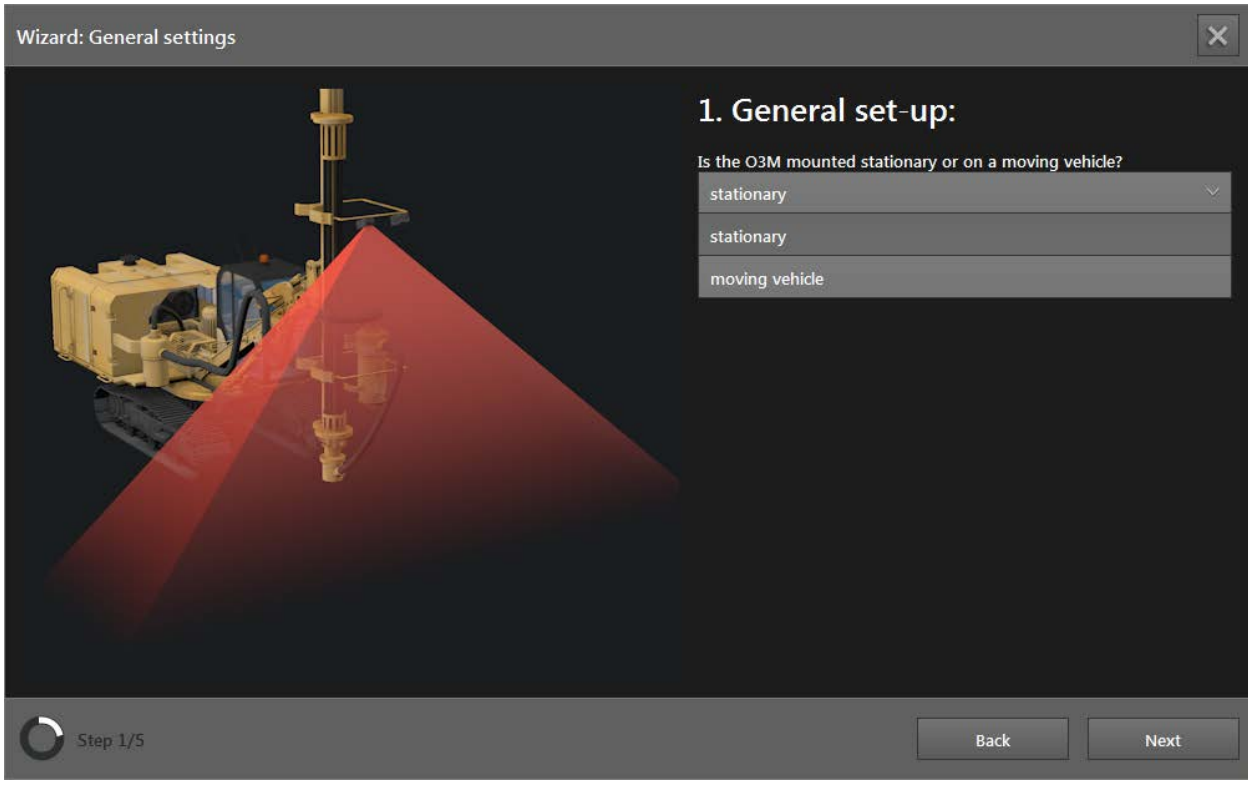

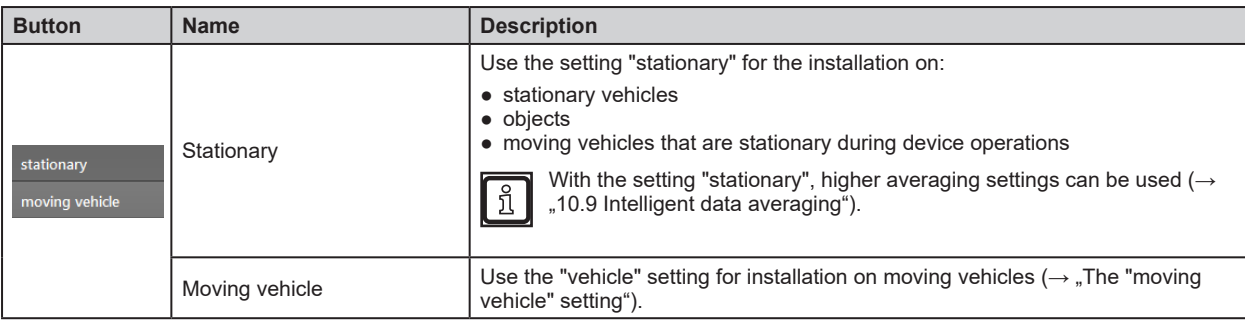

- ► Click on [stationary] or [moving vehicle].
- > The [moving vehicle] setting requires additional settings.
- ► Click on [Next].

#### <span id="page-42-0"></span>**"Stationary" setting**

In the following, the general setting "stationary" is described.

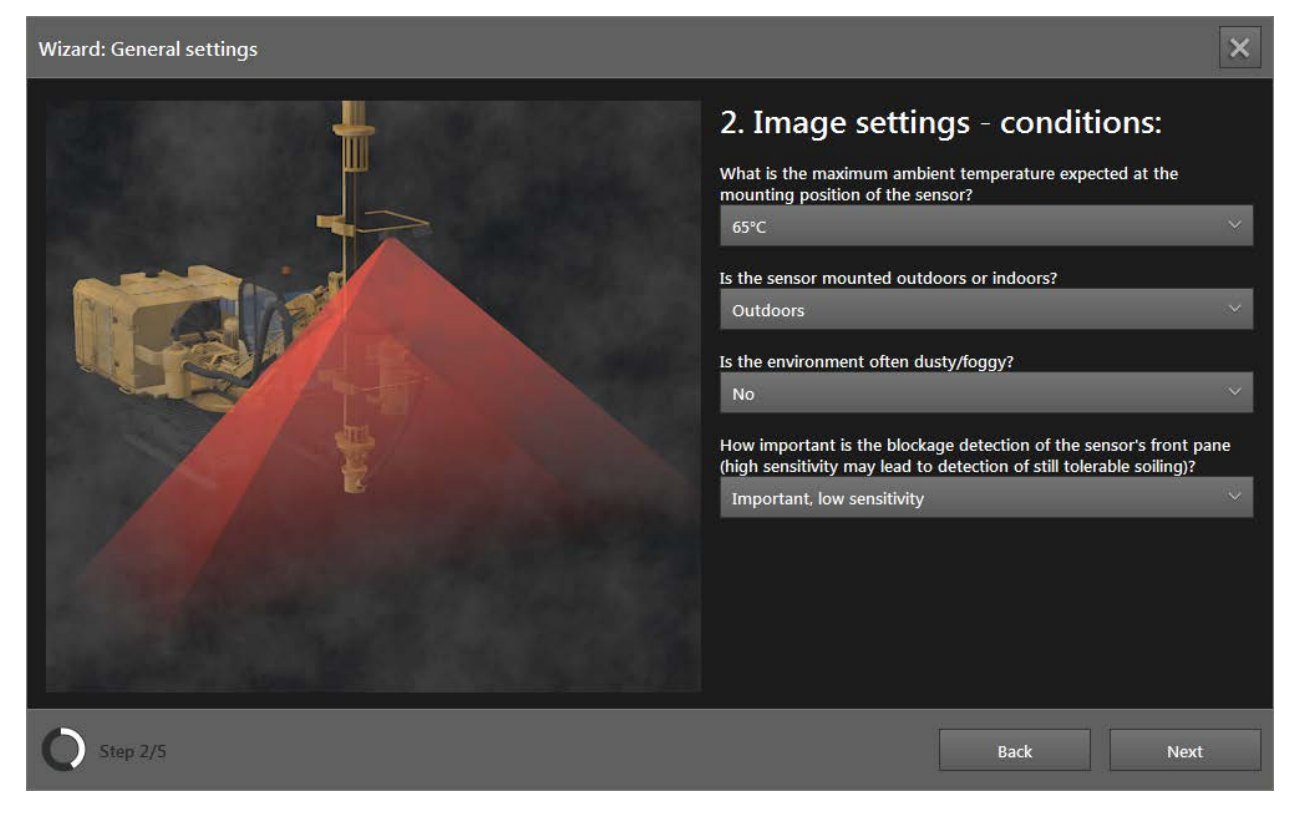

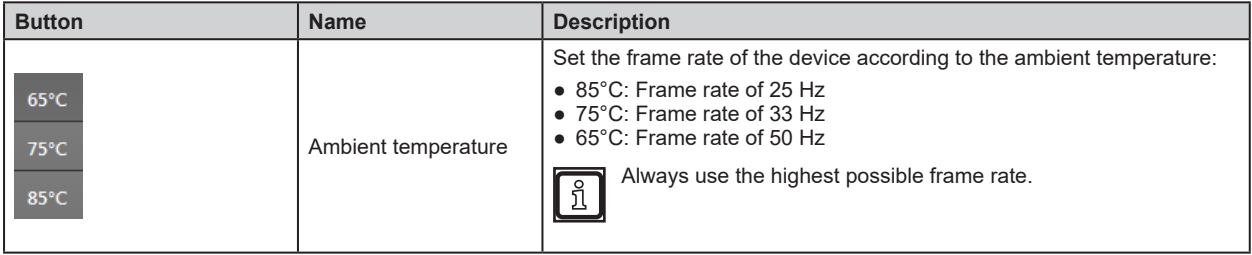

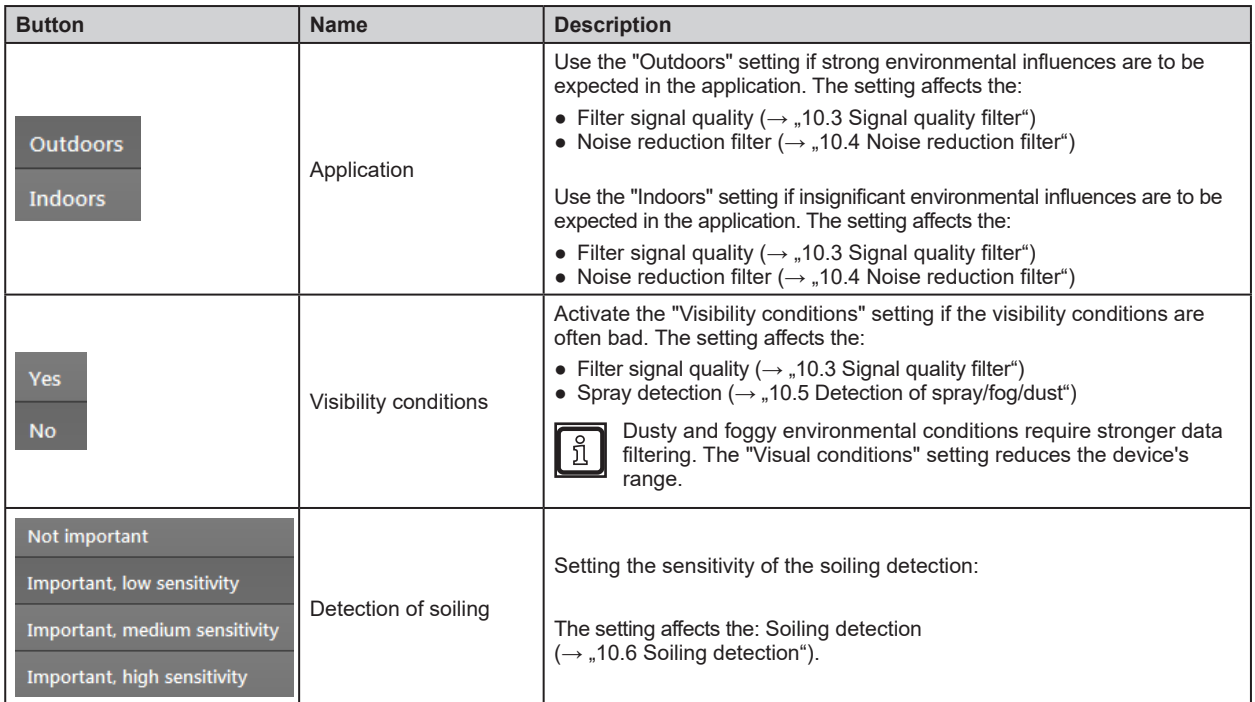

► Click on [Next].

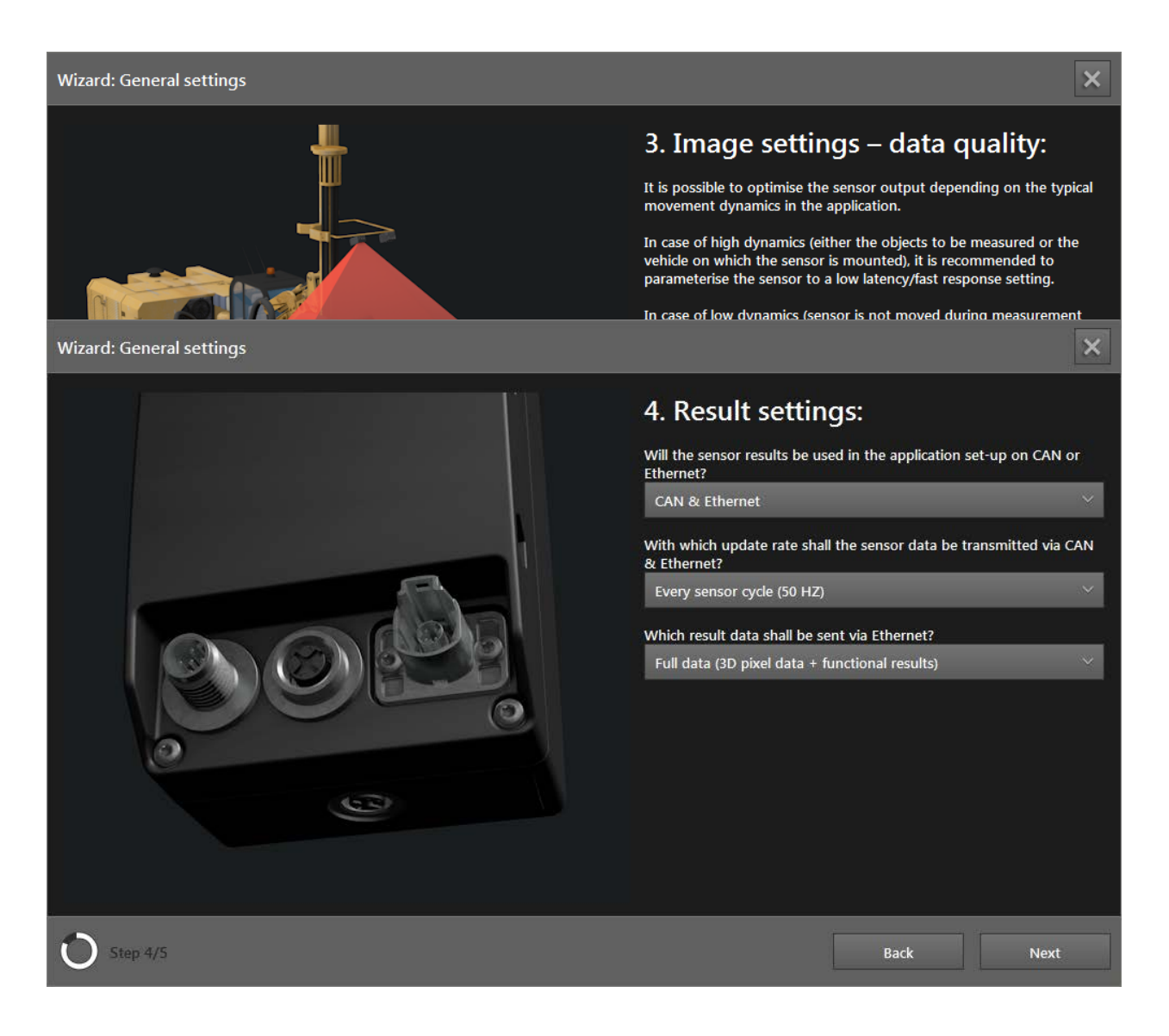

The result settings affect the connection of the device within the application.  $\boxed{.}$ 

The connection settings between ifm Vision Assistant and the device are described in chapter "4.1.2 Manual connection".

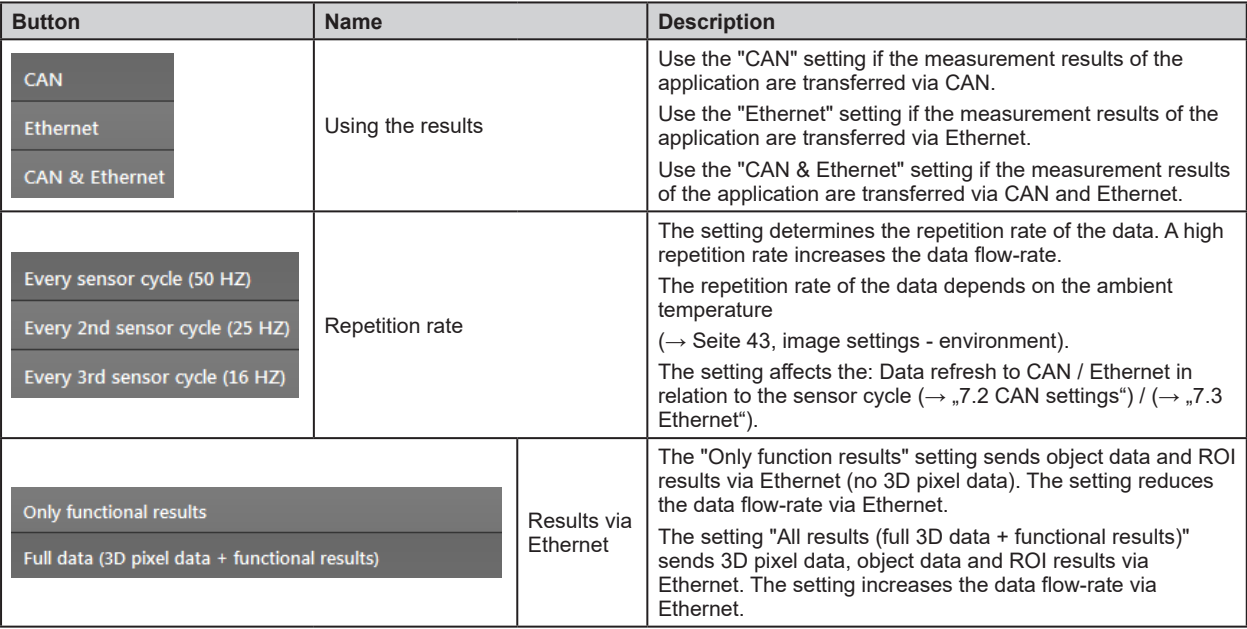

► Click on [Next].

## <span id="page-45-0"></span>**The "moving vehicle" setting**

In the following, the general setting "moving vehicle" is described.

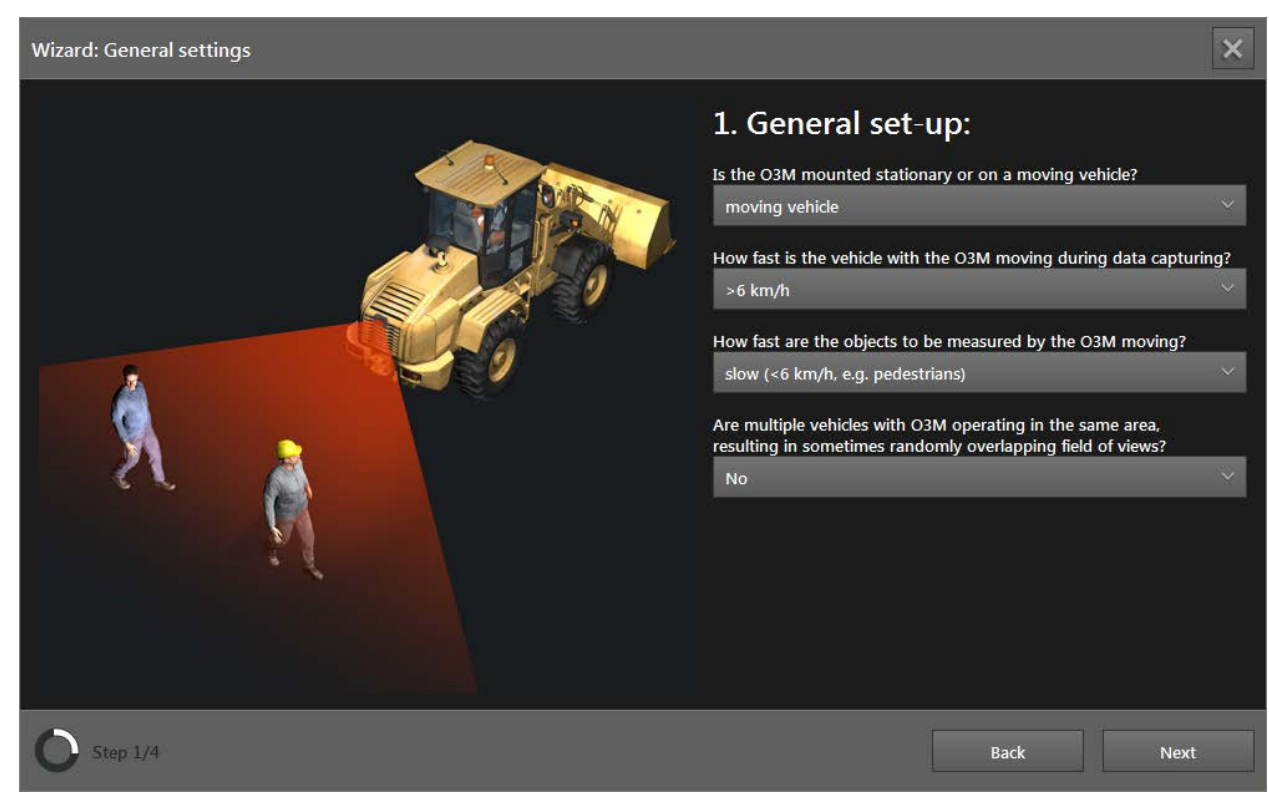

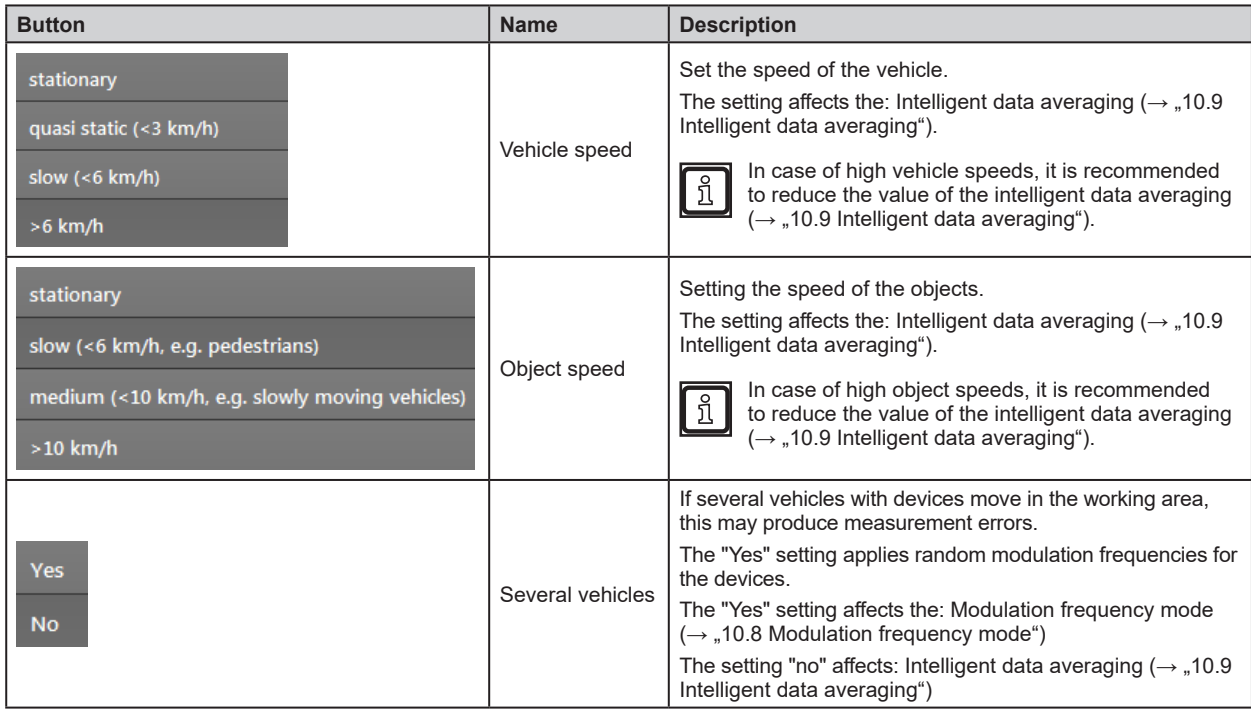

► Click on [Next].

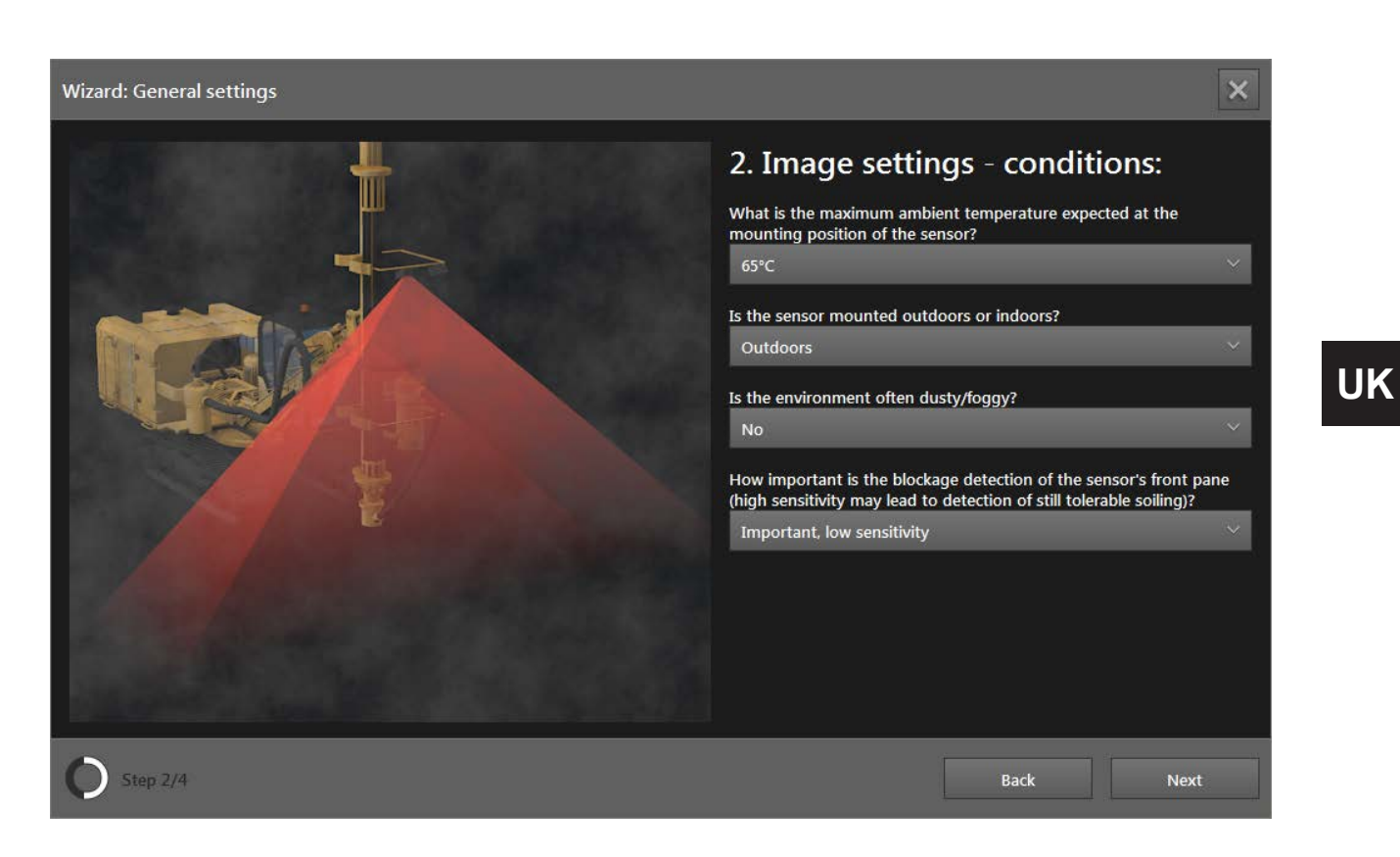

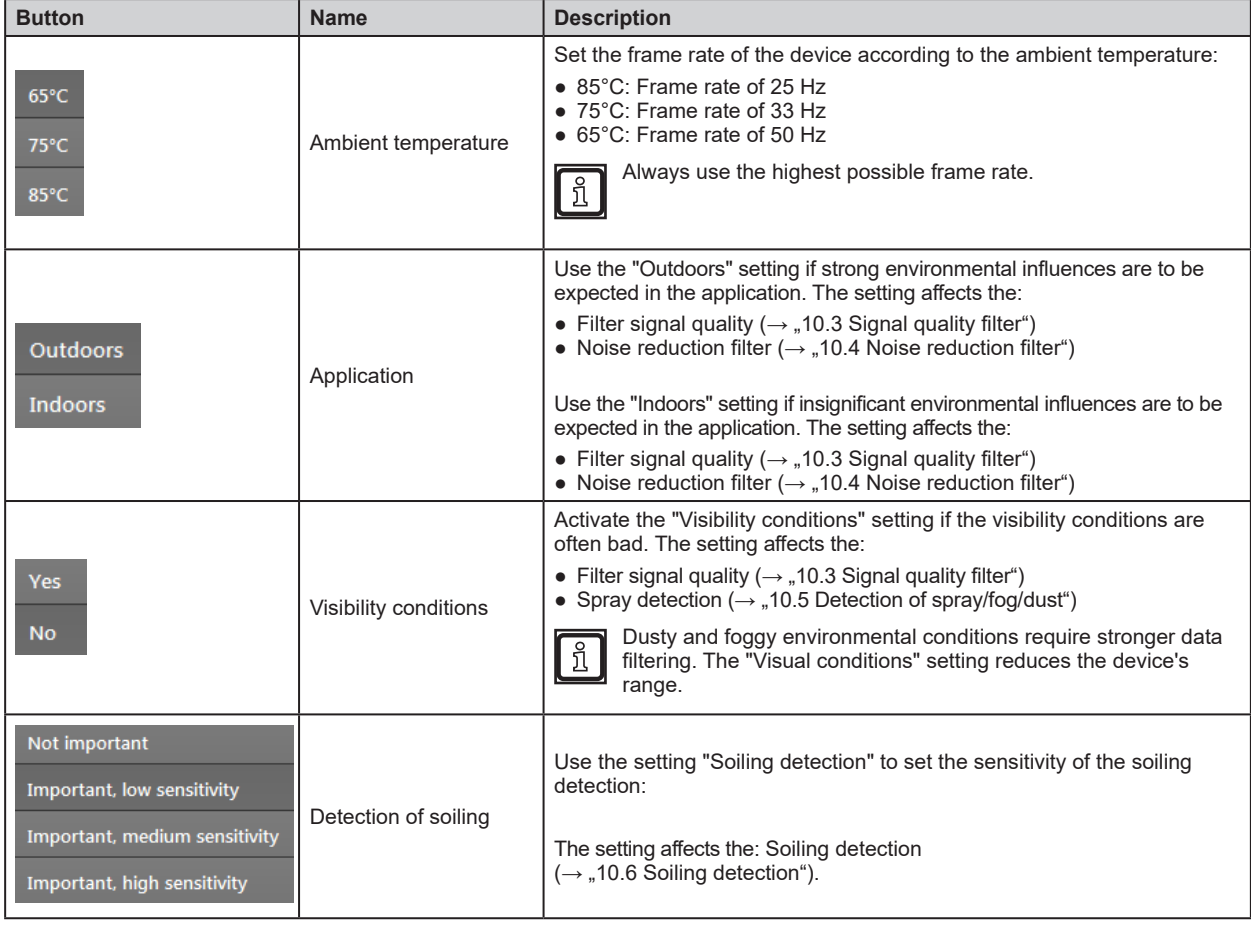

► Click on [Next].

47

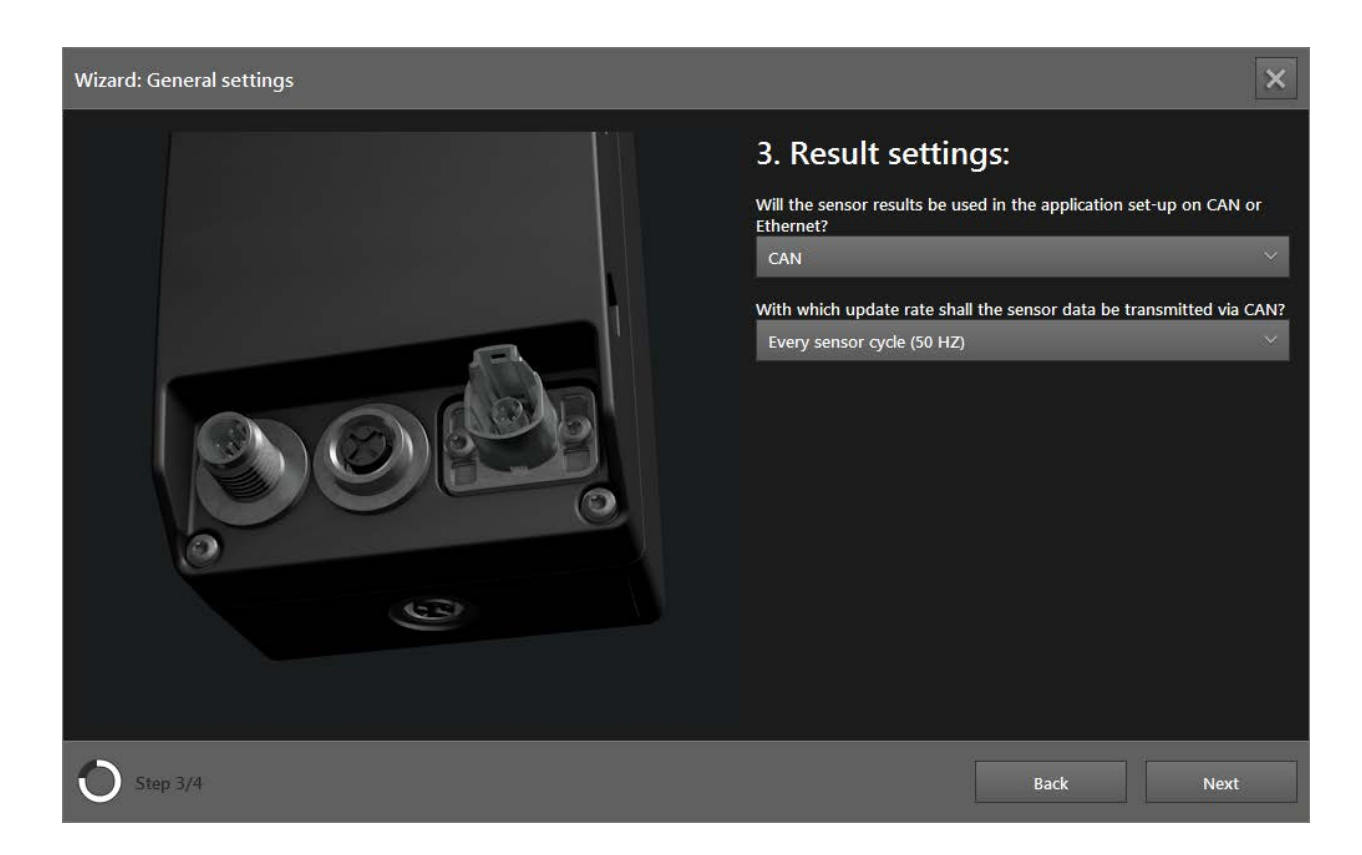

The result settings affect the connection of the device within the application.

The connection settings between ifm Vision Assistant and the device are described in chapter "4.1.2 Manual connection".

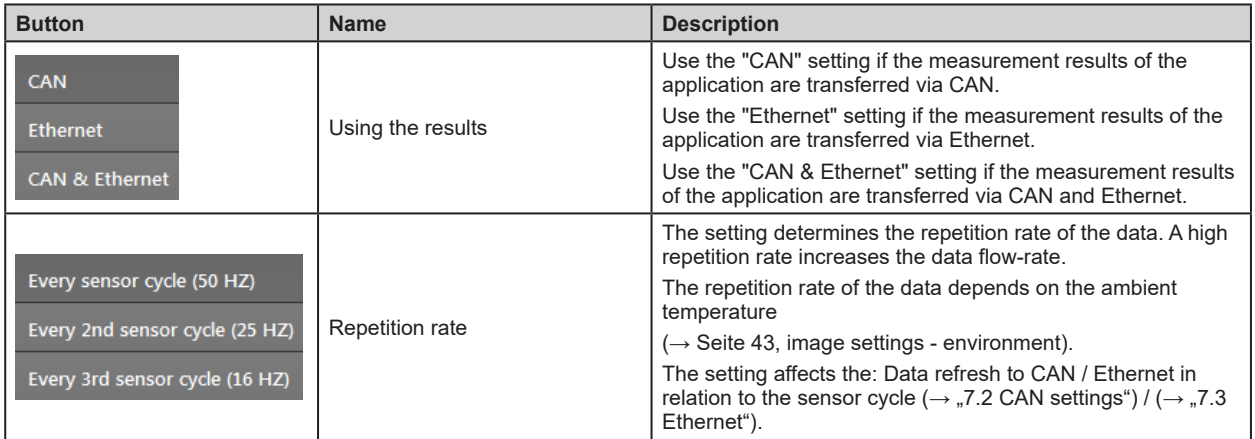

► Click on [Next].

 $\prod$ 

**UK**

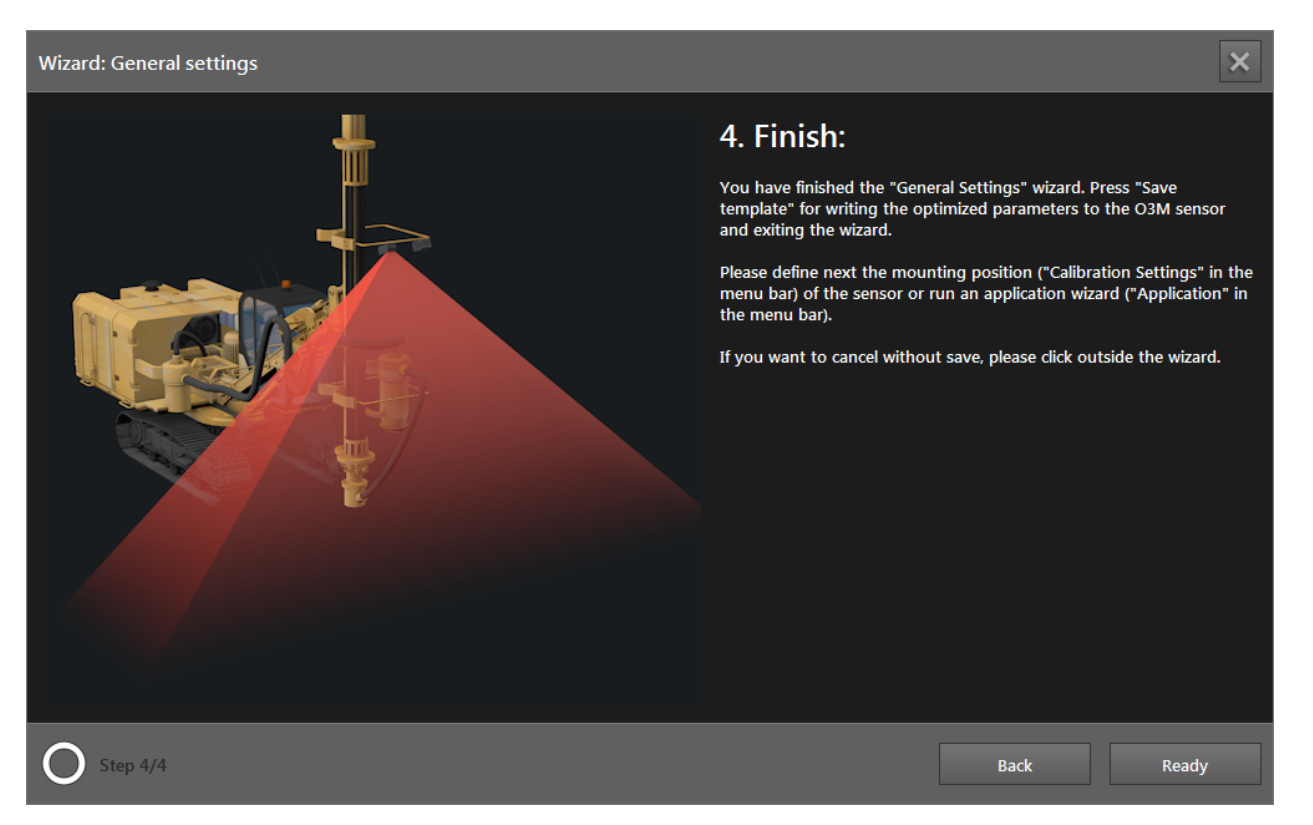

- ► Click on [Ready].
- > The setting of the device via the assistant "General sensor settings" is finished.

# **7.1.3 Firmware update**

The current firmware is on the supplied data carrier or can be downloaded from the internet if needed: www.ifm.com → Service → Download

The DI firmware is installed by default on the device. The following firmware is currently available: រាំ

- DI Basic functions (standard firmware)
- OD Object detection and collision avoidance
- LG Line guidance

All settings and applications will be deleted when the firmware is updated.  $\mathbf{I}$ 

- ► Export the settings before the firmware update.
- ► Click on [Refresh] to update the firmware.
- > A safety query is displayed.

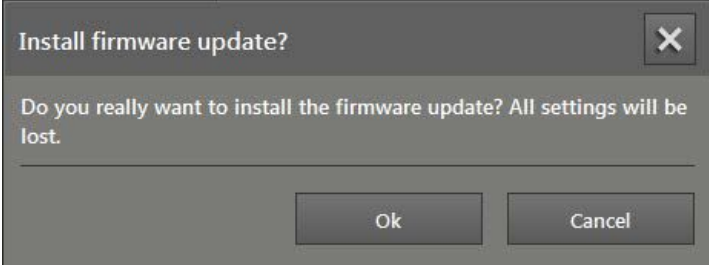

- ► Click on [Ok].
- > The "Open" window appears.
- $\blacktriangleright$  Select the required firmware file (\*.fcr).
- ► Click on [Open].
- > The firmware is being updated. After that, the ifm Vision Assistant re-establishes the connection to the device.

After the firmware update, the following window appears:

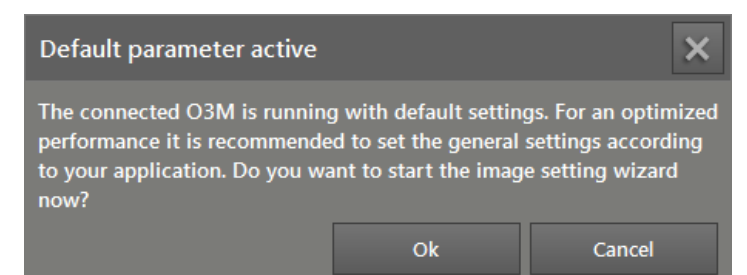

Start the assistant by clicking on [Ok] in order to adjust the settings for the corresponding applications.

#### **Error messages**

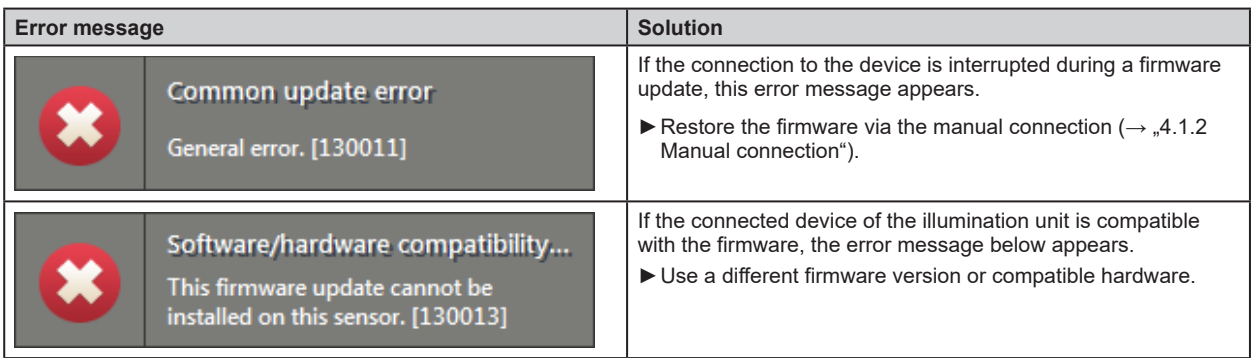

# **7.1.4 Export settings**

With the "Export" function, all settings and applications are exported from the device to the PC.

- ► Click on [Export] to start the export of the settings .
- > The "Save As" window appears .

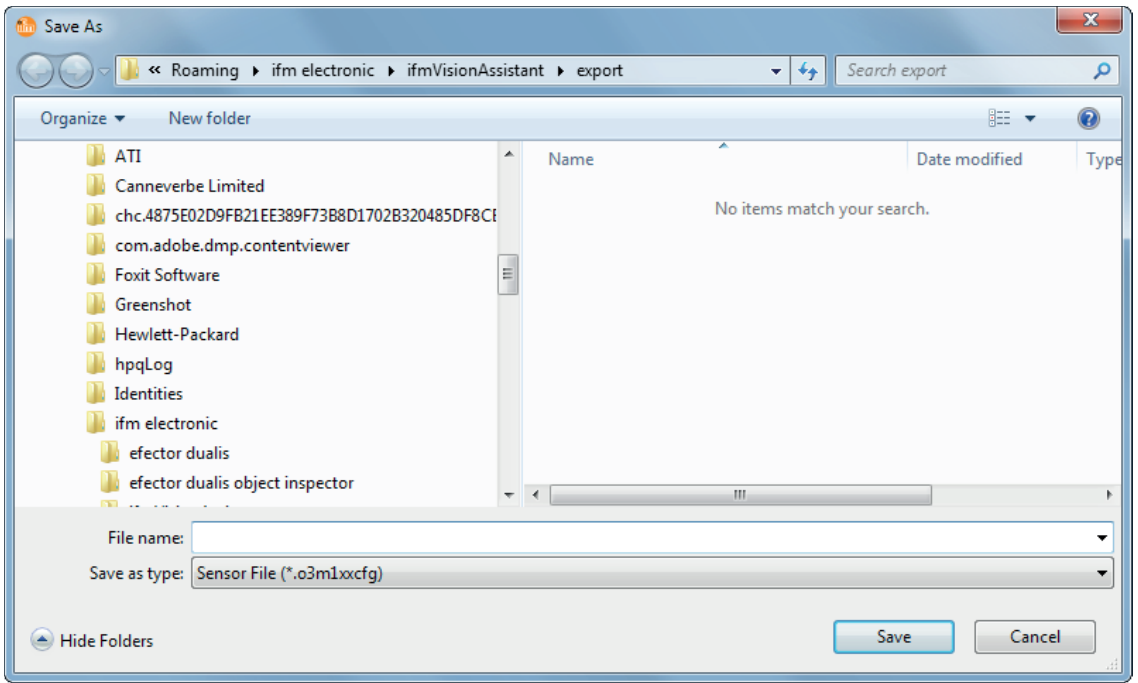

- ► Enter the name and click on [Save] .
- > The settings will be saved to a file with the extension .o3m1xxcfg.

## **7.1.5 Import settings**

With the "Import" function, the settings and applications are imported from the OC to the device.

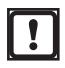

Existing settings and applications are overwritten during the import.

▶ If necessary, export the existing settings beforehand.

► Click on [Import] to start the import of the settings .

> The "Open" window appears .

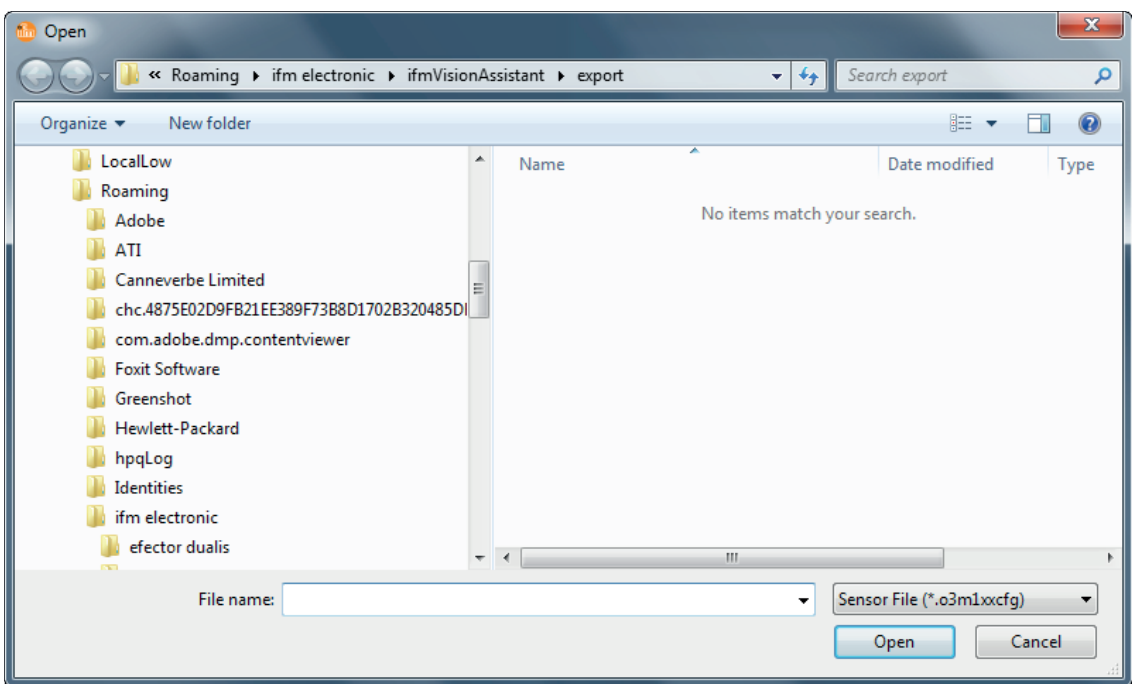

- ► Select the required file with the ending .o3m1xxcfg and click on [Open].
- > The settings will be imported.

#### **7.1.6 Reboot the sensor**

- The device can be rebooted using the [Reboot sensor] button.
- ► Click on [Reboot the sensor] .
- > The device reboots.

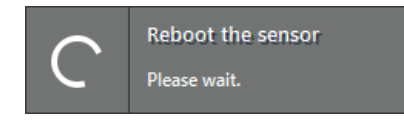

- > The ifm Vision Assistant establishes a new connection with the device .
- ► If the new connection to the device fails, search the device via on the start screen or connect it manually.

# **7.1.7 Online parameter setting**

With the [Online parameterisation] switch, the online parameter setting of the device is activated.

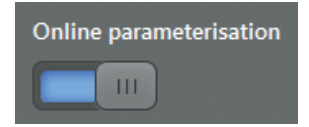

When "online parameterisation" is activated, changed parameters will be immediately written to the device. The changes are visible within a very short time (real-time).

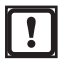

The changes are written in a volatile partition of the RAM and are lost e.g. when the device is rebooted.

► Save the changes permanently by clicking on  $\Box$  [Save].

If "online parameterisation" is deactivated, changed parameters are only written after clicking on  $\Box$ [Save] . The changes are stored in a non volatile partition of the RAM and will be visible after approx . 15 seconds.

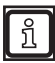

"Online parameterisation" is deactivated by default.

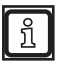

"Online parameterisation" can be used by controllers (CAN controllers) . Adequate libraries are available for ifm mobile controllers with CAN input  $(\rightarrow$  "16.3 Connect O3M to external devices").

# <span id="page-53-0"></span>**7.2 CAN settings**

In the "CAN settings" window, different parameters of the CAN bus can be set.

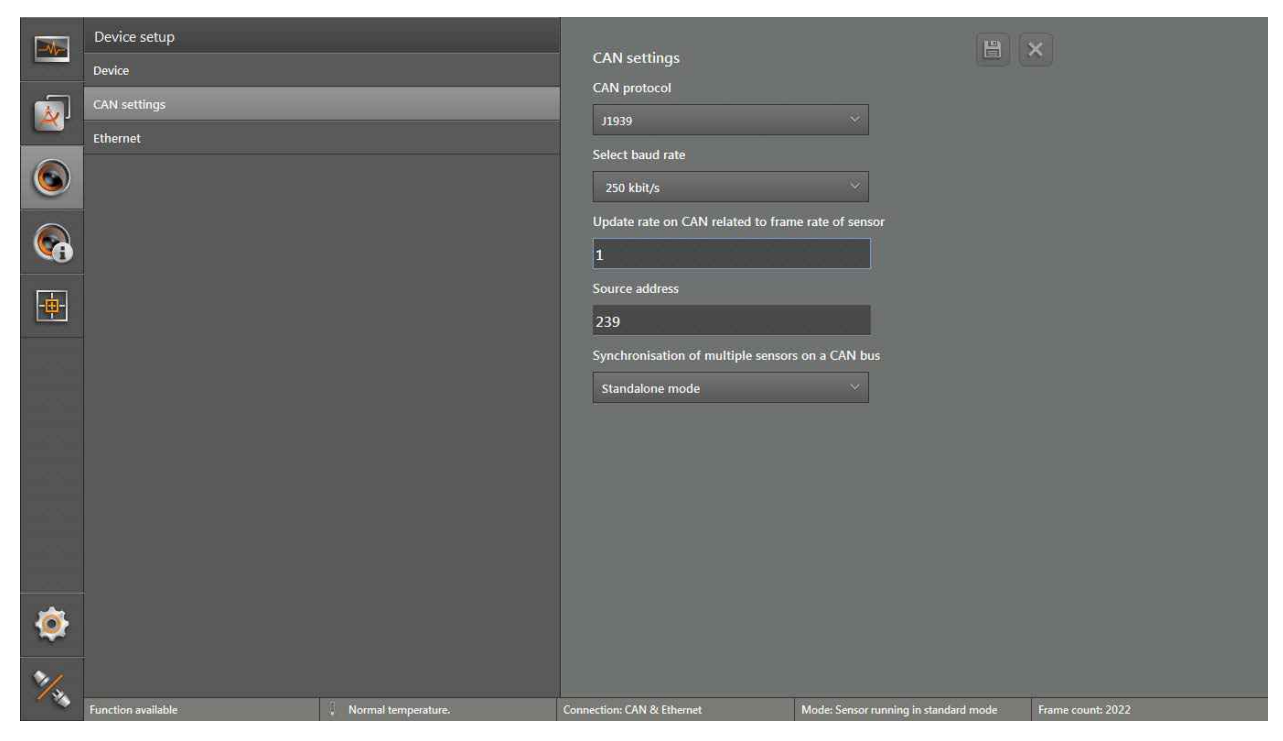

# ► Click on [CAN settings].

> The "CAN settings" window appears.

#### **Functions**

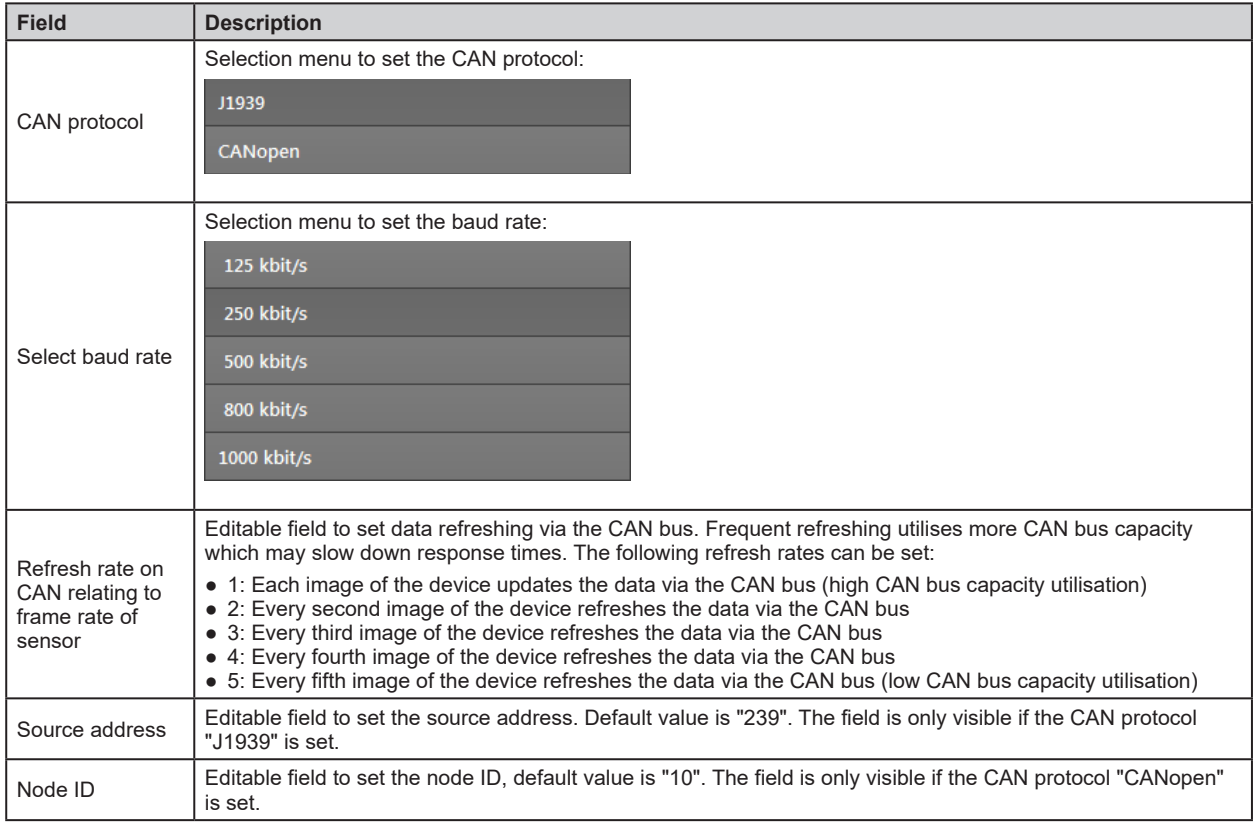

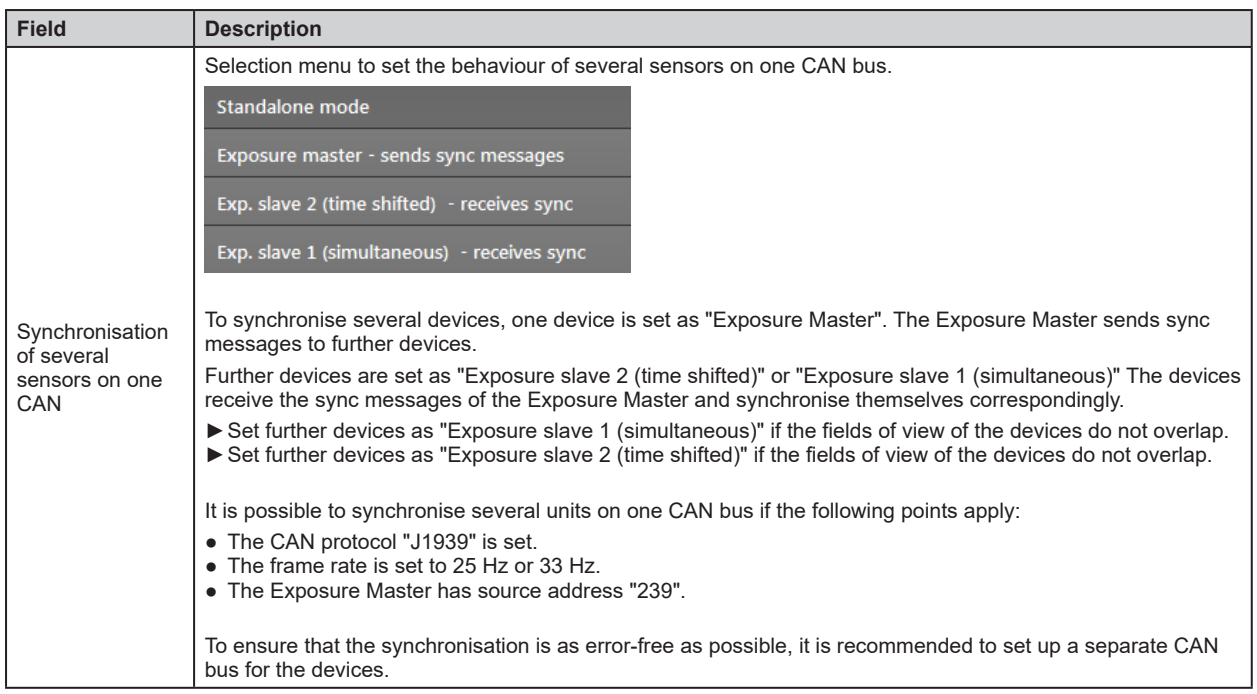

# <span id="page-54-0"></span>**7.3 Ethernet**

In the "Ethernet" window, the network settings of the device are changed.

- ► Click on [Ethernet].
- > The "Ethernet" window appears.

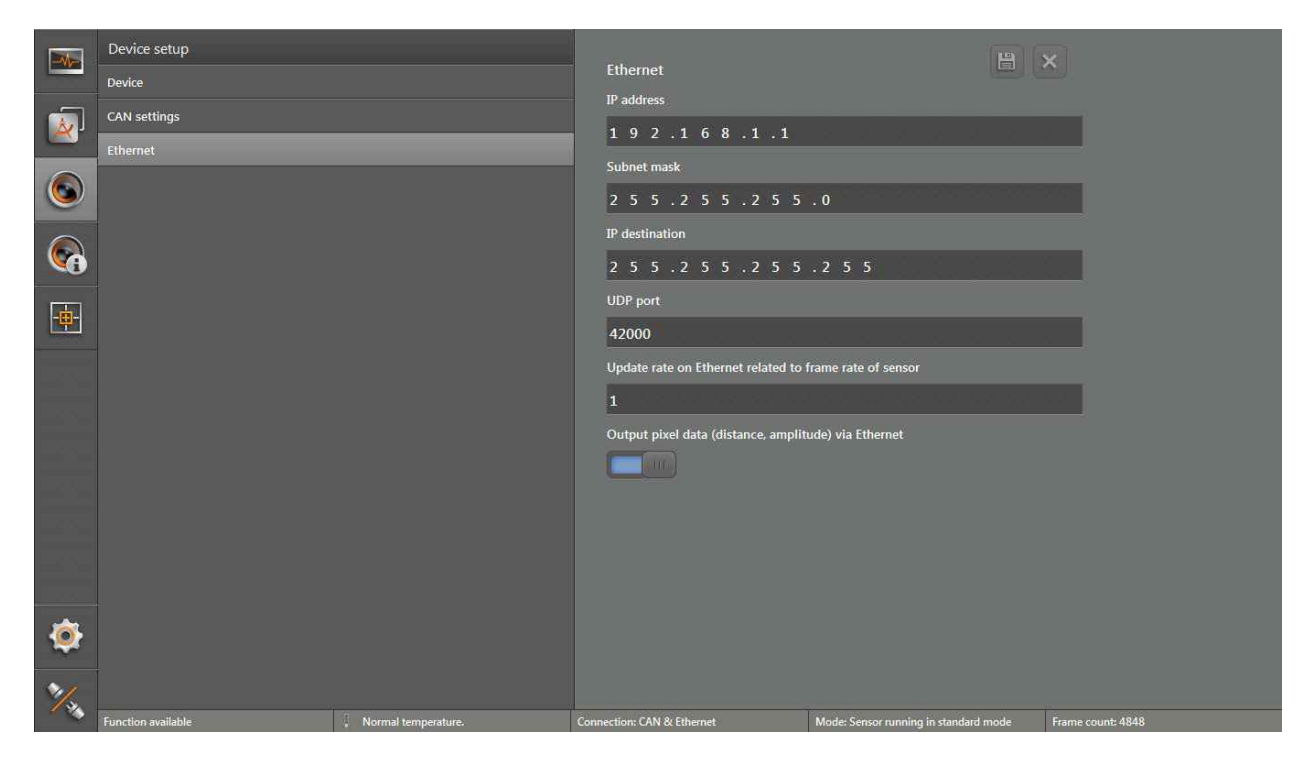

#### **Functions**

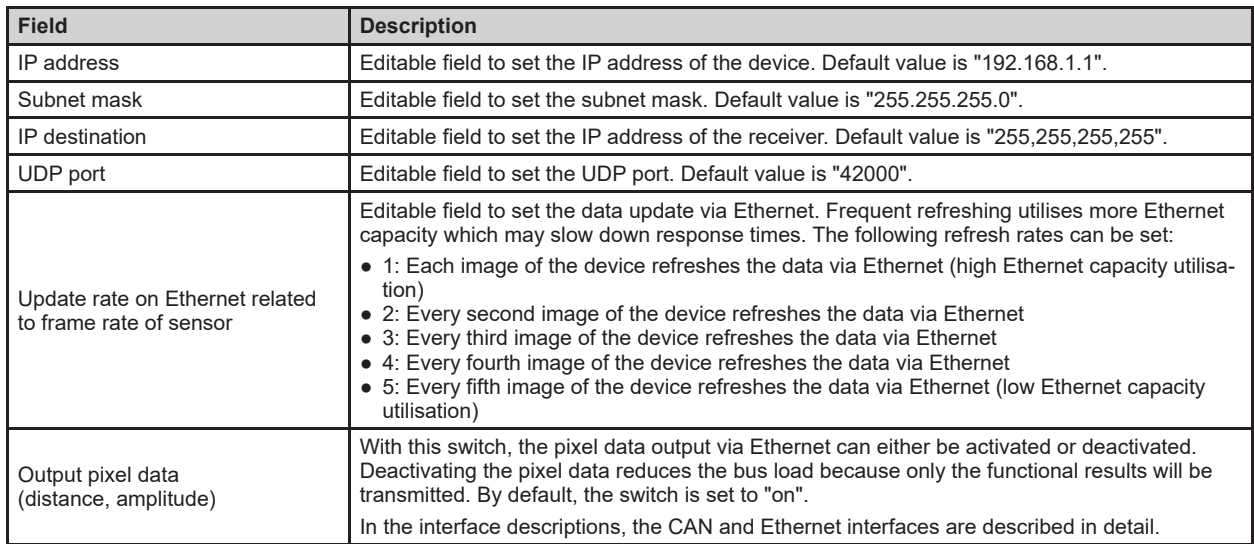

- ► Enter network settings in the input fields .
- $\blacktriangleright$  Click  $\Box$  to save the changes.
- > The ifm Vision Assistant writes the new settings to the device .

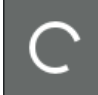

**Writing parameters** Please do not disconnect. This may<br>take up to several minutes.

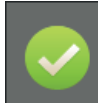

Successfully written Writing parameters to the sensor was<br>successful.

> The ifm Vision Assistant establishes a new connection with the device:

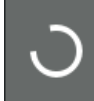

Reconnect sensor Ethernet settings changed,<br>reconnecting to sensor

► If the new connection to the device fails, search the device via ● on the start screen or connect it manually.

# **8 Device Information**

The device information gives the current information about the device and the applied networks .

- $\blacktriangleright$  Click  $\bigcirc$
- > An image of the device and the device information is shown .

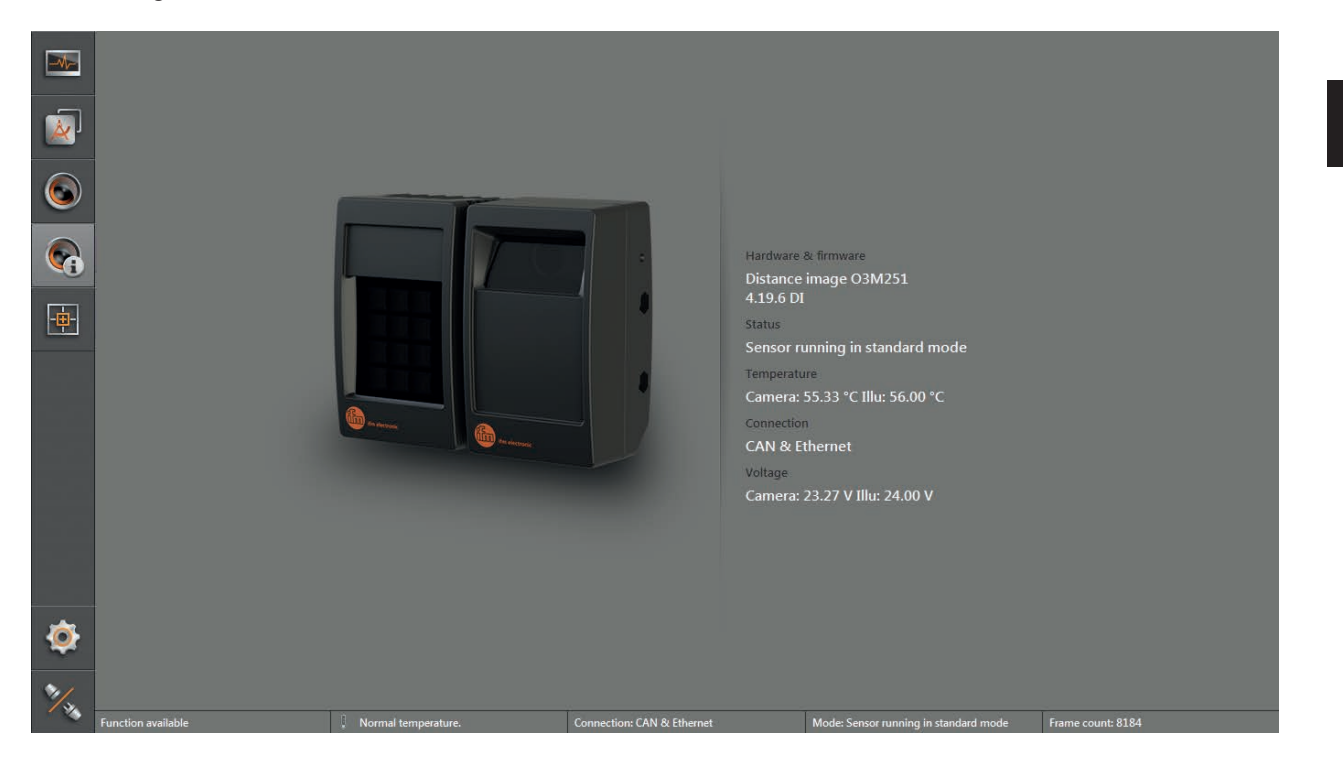

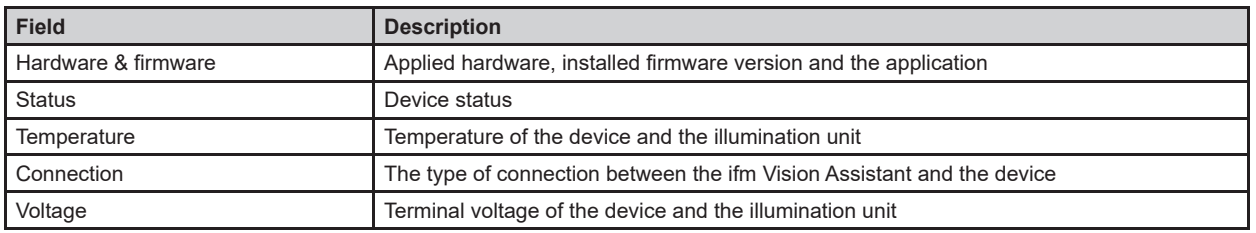

# **9 Calibration settings**

In the calibration settings, the device can be calibrated for the intended application.

- $\blacktriangleright$  Click  $\blacksquare$
- > The calibration settings are shown .

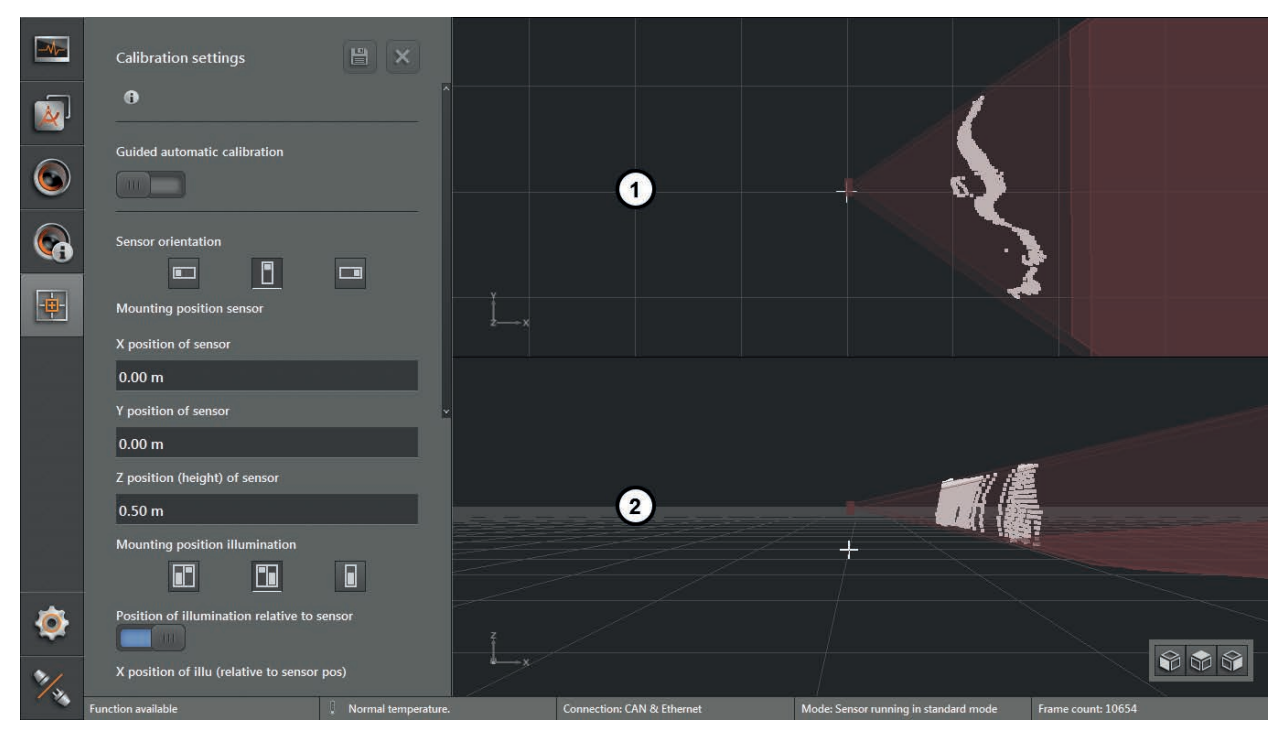

- 1: 3D view from above (not adjustable)
- 2: 3D view (freely adjustable)

# **9.1 What is calibration?**

The device provides 3D coordinates for each pixel . The 3D coordinates always relate to the coordinate origin of the world coordinate system . The calibration settings make it possible to freely define the world coordinate system and to adjust the device to it.

The help options in the calibration settings are adapted to mobile machines . Regardless of this, the calibration settings can be used for any application .

The three coordinate axes are X, Y and Z. The reference point of the 3D coordinate system can be defined at will. Examples:

- measured object distance related to the device
- front part of a vehicle
- any reference point of a machine

The calibration settings provide the tools that are necessary for this .

In the figure below, the significance of the world coordinate system is outlined as an example. The provided 3D coordinates are always provided in the calibrated world coordinate system. This makes it possible that the processing of the coordinate positions can take place regardless of the installation position and angle of the device.

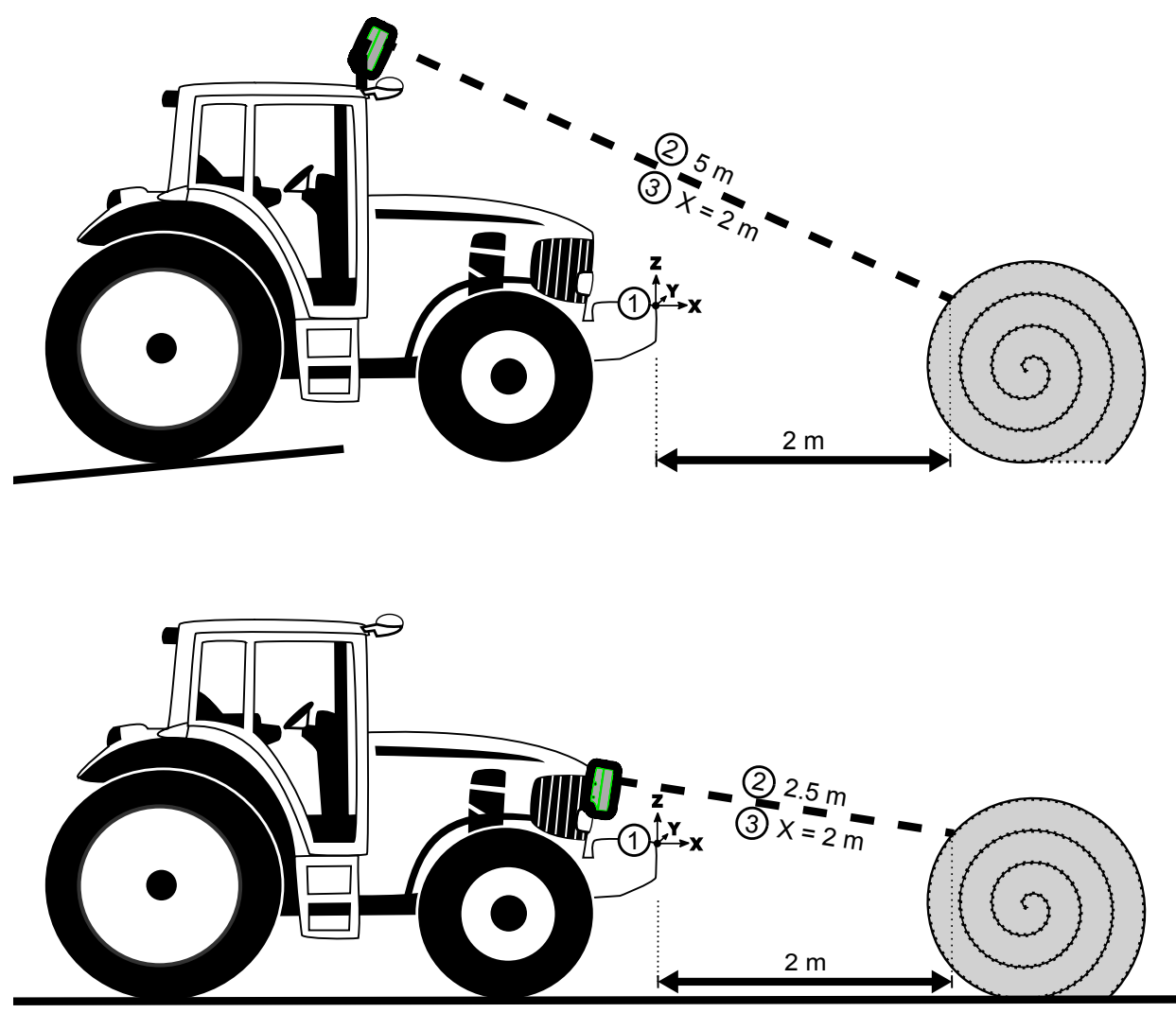

The image above shows two different mounting positions of the device on a mobile machine. In both cases, the world coordinate system is defined identically (1). For both mounting positions, the internal measured value of the device differs by the mounting position (2).

By correctly calibrating the device to the world coordinate system, the same X value is provided for the object and both mounting positions (within the world coordinate system).

# **9.2 World coordinate system**

The 3D data measured by the device is provided in the world coordinate system . To ensure that the world coordinate system can be adapted to the application, the transformation between the device coordinate system and the world coordinate system must be communicated to the system .

The device offers manual setting of the world coordinate system and automatic fine adjustment of the world coordinate system.

The world coordinate system is defined as a right-handed, right-angled coordinate system . In the ifm Vision Assistant, the pixels are always drawn in the currently set world coordinate system.

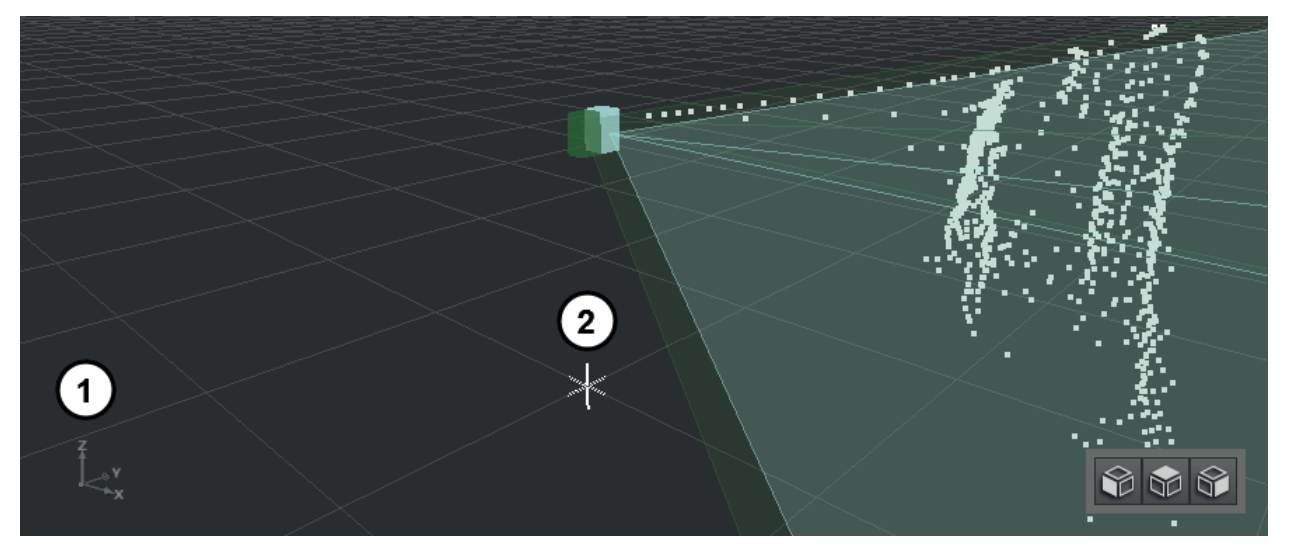

The world coordinate system is represented with its three axes (1) . The coordinate origin is represented by a cross (2) . The rectangular pattern on the X/Y level represents the ground level (grid 1 m) . The Z axis looks up from the ground level. The X axis looks in the machine's direction of travel.

In the illustration, the device's visible range is dark green . The visible range of the illumination unit is light green in the illustration. The areas are an aid to determine if the overlapping area of device and illumination unit sufficiently covers the working area

# **9.3 Reference point of the device**

The reference point of the device is defined in order to determine the correct position of the device in the world coordinate system.

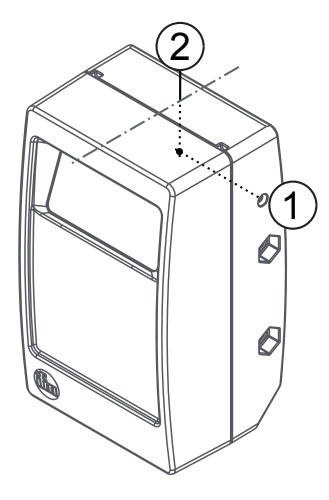

The reference point of the device is determined via the lateral reference socket (1) . The reference socket cuts the coordinate origin in the middle of the sensor (2) .

## <span id="page-60-0"></span>**9.4 Position of the device**

The following describes how the position of the device is indicated in the ifm Vision Assistant.

i

The following explanations refer to a reference surface to which the device is oriented. For vehicles, the reference surface is, in most cases, the road surface. A wall or a virtual plane can be selected as reference surface.

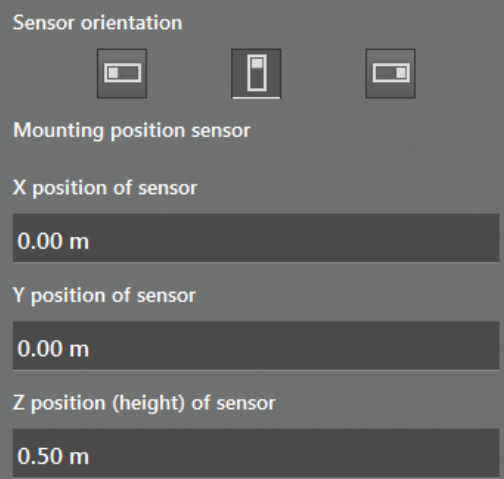

The sensor orientation determines the installation of the device:

- vertical to the surface (portrait format)
- horizontal to the surface (landscape format)

The pictograms in the figure indicate the position of the device (view from the front).

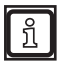

Please consider the position of sensor screen when orienting the sensor. In the figure above, the sensor screen is marked with a dot.

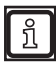

If none of the pictograms corresponds with the mounted device, please chose the pictogram that looks most similar. The precise adjustment can be carried out later.

In this section, the reference surface is parallel to the X/Y level. The position of the reference point is described in chapter 9.3.

With the fields "X position of sensor" and "Y position of sensor", the device can be relocated in the world coordinate system. Due to this, the coordinate origin can be relocated to a point that is most adequate for the application. Since the 3D coordinates of the device are provided in this world coordinate system, in most cases, no further calculation is necessary.

In the field "Z position (height) of the sensor", the position of the device is indicated on the Z axis. The Z axis is vertical to the reference surface. The Z position indicates the mounting height of the device.

#### **Example**

The following figure illustrates how to apply the world coordinate system to an application.

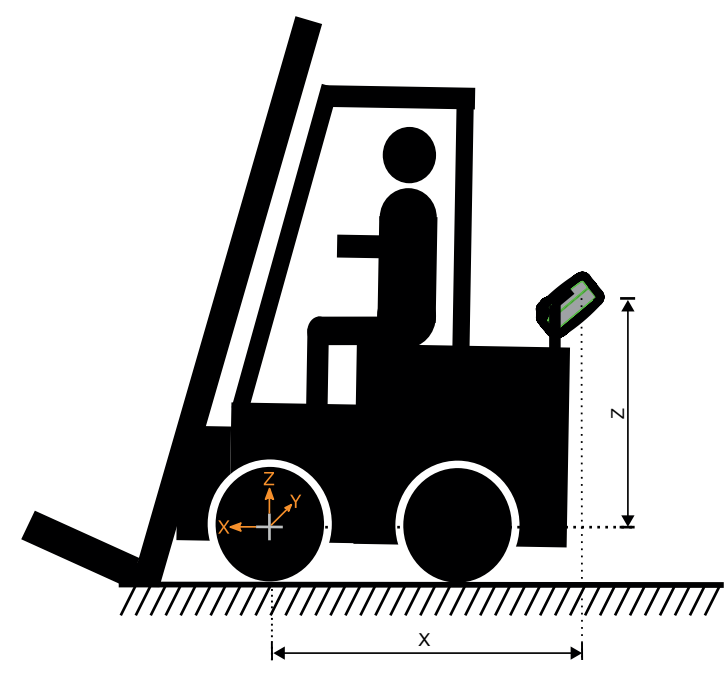

The reference point, the origin of the world coordinate system, is set in the front axle of the vehicle (grey cross). The distance of the device to the reference point on the X axis is entered in the field "X position of sensor". The distance of the device to the reference point on the Y axis is entered in the field "Y position" of sensor". The distance of the device to the reference point on the Z axis is entered in the field "Z position of sensor".

Finally, the 3D data is calculated taking into account the entered position of the device.

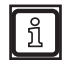

The signs for the X/Y/Z axes depend on the corresponding coordinate direction in the world coordinate system. In the figure above, the device on the X axis has a negative sign (against driving direction) and on the Z axis a positive sign.

# **9.5 Reference point of the illumination unit**

The reference point of the illumination unit is defined in order to determine the correct position of the illumination unit in the world coordinate system.

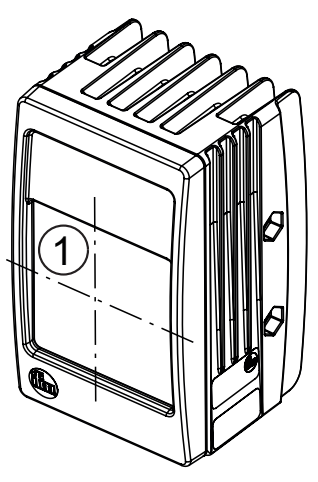

The reference point of the illumination unit is in the centre of the illumination screen (1).

# **9.6 Position of the illumination unit**

The following describes how the position of the illumination unit is indicated in the ifm Vision Assistant.

The illumination unit is an essential element of an O3M system. The two-housing design of the system has been developed to meet the requirement that in certain cases is helpful to separate the illumination and the sensor (e.g. in fog or dust).

In order to calculate the emitted signals correctly into 3D coordinates, the position of the illumination unit must be adjusted in relation to the device.

The illumination unit shines in the direction of the measuring range. The visible range of the illumination unit is indicated light green in the ifm Vision Assistant. Usually, the device and the illumination unit are mounted next to each other.

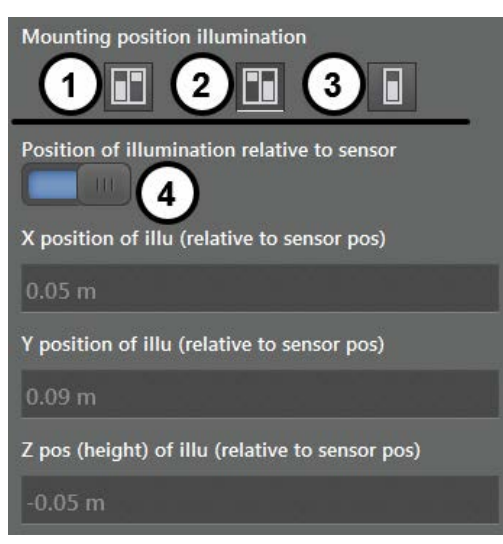

The pictograms in the figure indicate the position of the illumination unit (view from the front):

- (1): illumination unit mounted to the left of the device
- $(2)$ : illumination unit mounted to the right of the device
- (3): illumination unit mounted separately from the device

If the illumination unit is mounted separately from the device (3), the position of the illumination unit must be specified. The switch (4) determines how the position of the illumination unit is specified:

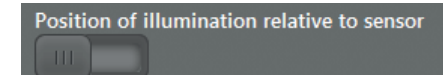

Absolute in the world coordinates: The position of the illumination unit (1) is specified with the absolute coordinates of the world coordinate system .

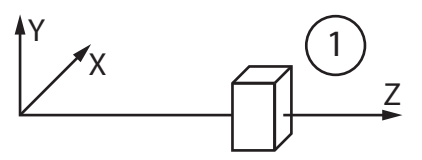

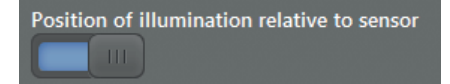

Relative to the sensor: the position of the illumination unit (1) is specified in relation to the device (2) in the world coordinate system.

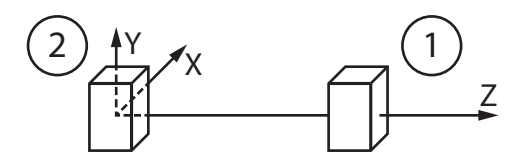

#### **9.7 Mounting angle of the device**

The device is capable of compensating mounting angles and to convert the 3D data into the desired orientation .

For example, it is possible to transform the pixels of the road level irrespectively of the pitch angle of the device, so that the pixels are parallel to the X axis . For the transformation, the device needs information about its orientation in relation to the world coordinate system.

Al in all, three angles can be set. The angles are indicated as follows:

- (1): angle of pitch
- $\bullet$  (2): angle of rotation
- (3): angle of roll

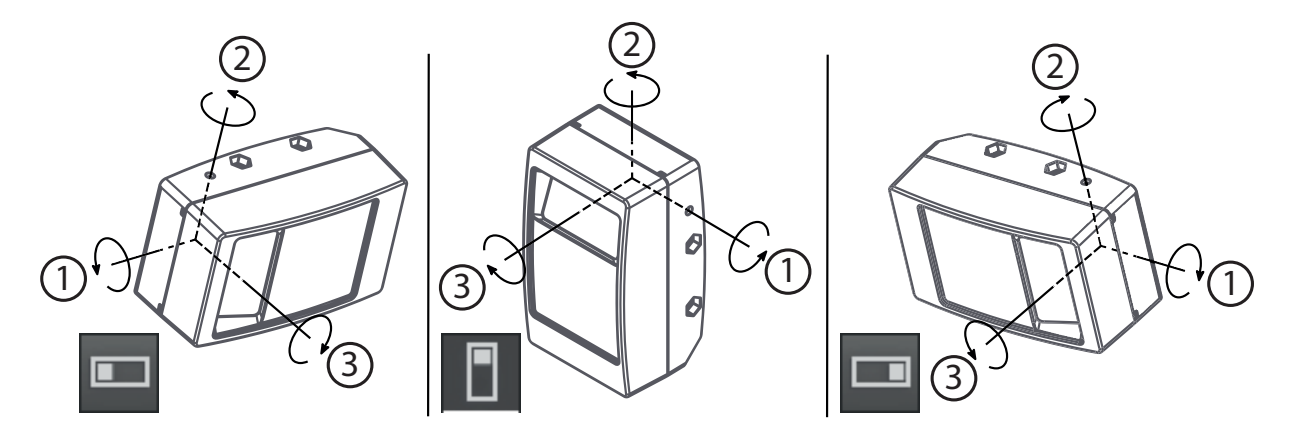

The figure shows the angles in relation to the orientation of the sensor.

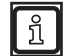

Please note which sensor orientation is set when entering the angles  $(\rightarrow .9.4$  Position of the device").

The angles can be set in two ways:

- normal mode
- expert mode

# **9.7.1 Normal mode**

In the normal mode, the angle of pitch and the angle of rotation can be set. The angle of roll is not specified.

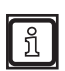

It is best to mount the device with an angle of roll of 0 degrees.

The angle of pitch is set in degrees in the field "Pitch angle of sensor and illumination".

The angle of rotation is set via the four buttons (1). The arrows on the four buttons indicate the driving direction of the vehicle. The camera that is shown above the arrows shows the device's direction of view. In the input box (2), the angle of rotation can be set precisely.

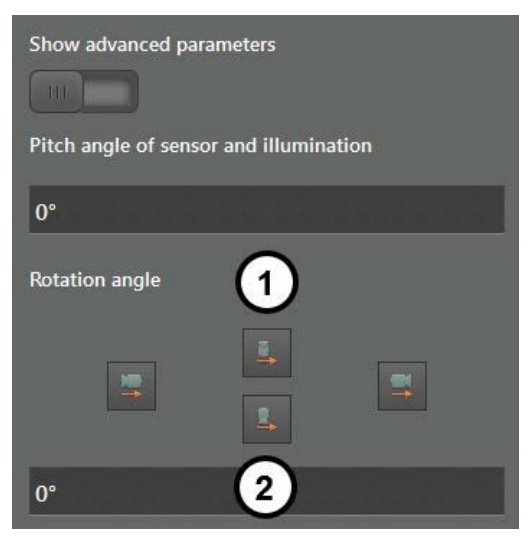

The angle of roll is determined and corrected automatically if the automatic calibration function is later used  $(\rightarrow$  ["9.8 Automatic calibration"\)](#page-65-0).

# **9.7.2 Expert mode**

 $|\,\,|_{\rm 1}$ 

The switch (1) is used to activate the expert mode. In the expert mode, the rotation of the device is entered separately for the X, Y and Z axis in the world coordinate system.

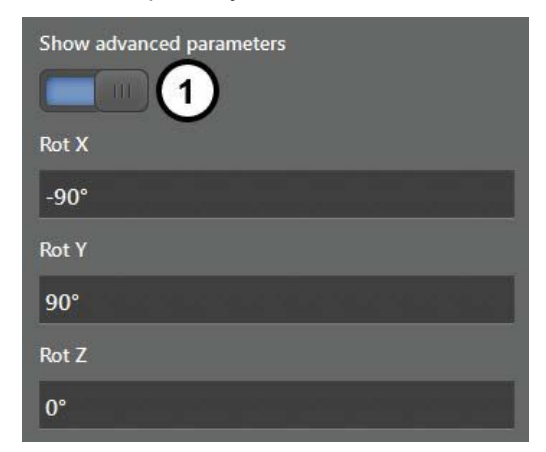

The image shows three input boxes for the rotation of the device. Depending on the orientation of the sensor, the input boxes already contain values ( $\rightarrow$   $.9.4$  Position of the device"). With the values, the overall rotation is calculated.

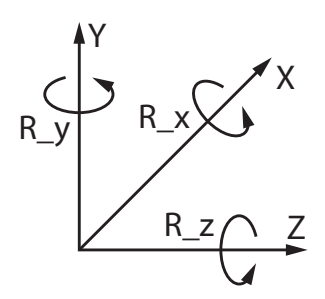

The overall rotation is calculated by multiplying the rotation matrices. The rotations around the X, Y and Z axis are described by the rotation matrices R\_x, R\_y and R\_z. The rotation matrices R\_x, R\_y and R\_z are formed internally from the Euler angles that are entered in the input boxes.

The indices x, y and z describe the axis of rotation in the coordinate system of the device. The overall rotation R of the device coordinate system into the world coordinate system is defined as matrix multiplication:

$$
R = R_x * R_y * R_z
$$

The figure on the right shows the coordinate system of the device originating from the reference point. The definition of the coordinate axes is necessary for the configuration of the expert mode. <sup>X</sup>

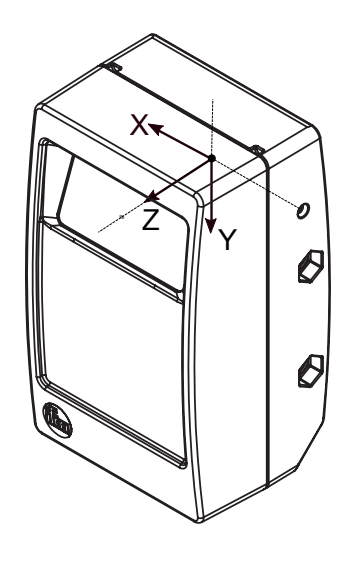

## <span id="page-65-0"></span>**9.8 Automatic calibration**

The device can be calibrated automatically in the world coordinate system. Especially setting the orientation angle of the device is simplified by the automatic calibration.

For the automatic calibration, the following conditions must be met:

- 1. The origin of the world coordinate system must be placed on a plane.
- 2. Plane must be adjusted so that it covers a large part of the visible 3D image panel.

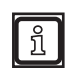

The automatic calibration is also possible if the origin of the world coordinate system is not on the plane. Then, the height of the device is set to the reference level and, after the automatic calibration, again referred to the actual world coordinate system.

3. If the automatic calibration is carried out for the first time, the position and the rotation of the device must be set and stored manually.

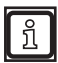

Necessary accuracy for the manual setting of the position and the rotation:

- Height estimation above the plane: approx. +-0.5 m
- Angle of pitch: approx. +-10%

If the conditions are met, the automatic calibration can be released with the illustrated button.

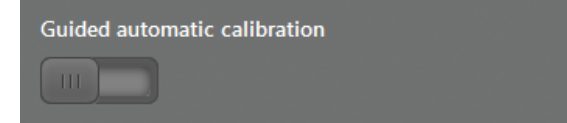

After the automatic calibration is released, the following note appears.

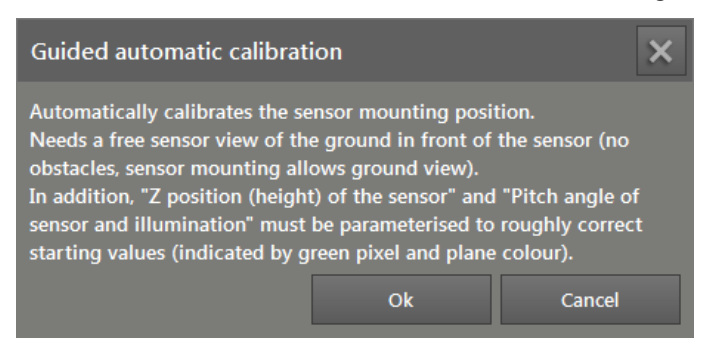

Please read the note and confirm by clicking "Ok".

If the automatic calibration is released, the following status information and settings are displayed.

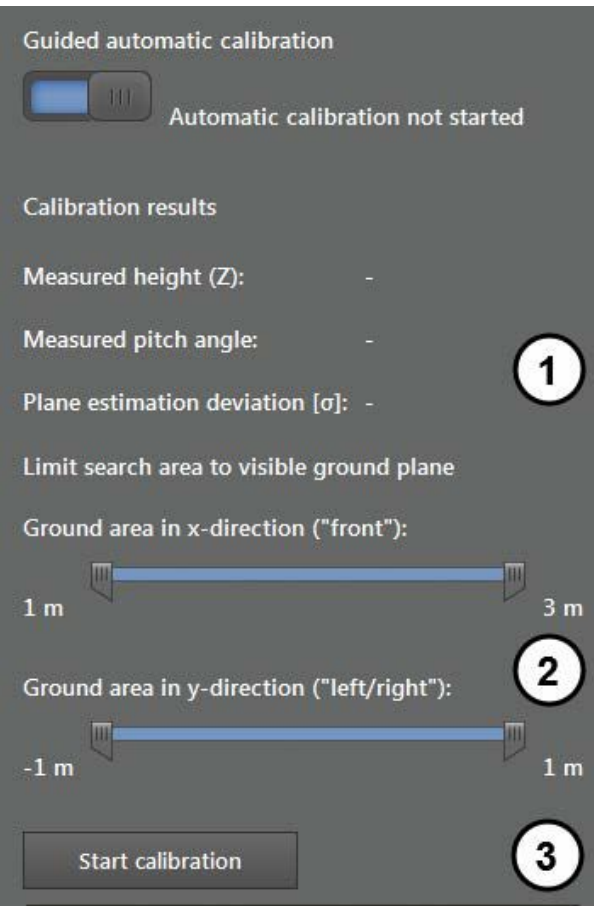

After the automatic calibration is started, the status information is displayed under (1).

The setting bar (2) restricts the area along the X and Y axis.

The button "Start calibration" (3) starts the automatic calibration.

After the start, a blue transparent cube is shown in the 3D view. The cube shows the search zone for the reference level in three dimensions.

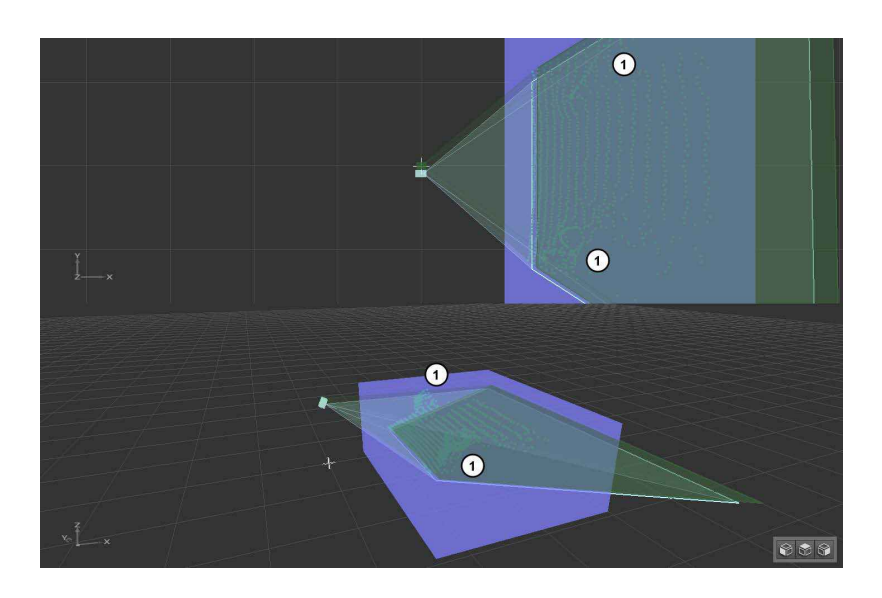

The markings (1) show objects in the search zone that interfere with the automatic calibration.

 $\blacktriangleright$  Reduce the search zone with the setting bar (2).

In the following figure, the search zone has been limited. The interfering objects are not considered.

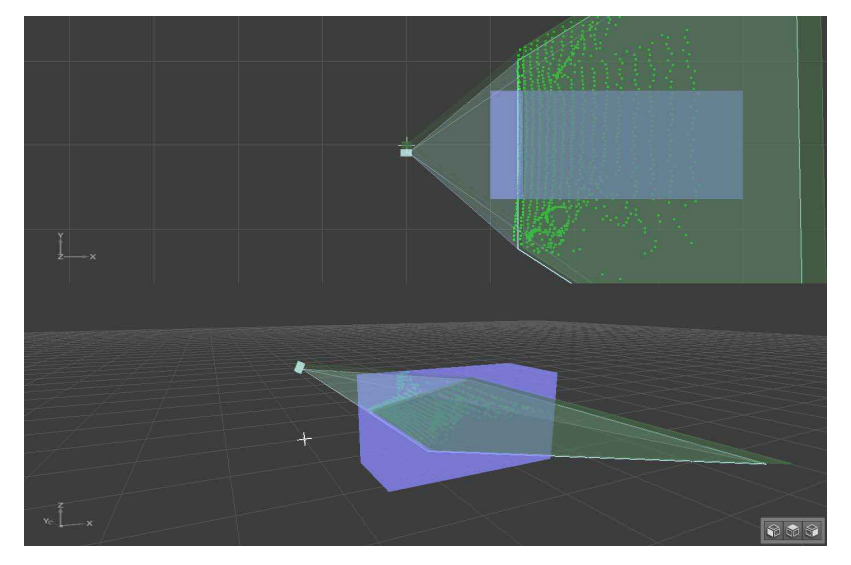

The automatic calibration can now be restarted.

F

During the automatic calibration, the parameters are written to the device. This can take up to 15 seconds. The progress of the automatic calibration is shown next to the button.

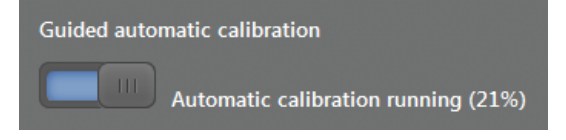

The 3D view shows how well the automatic calibration works.

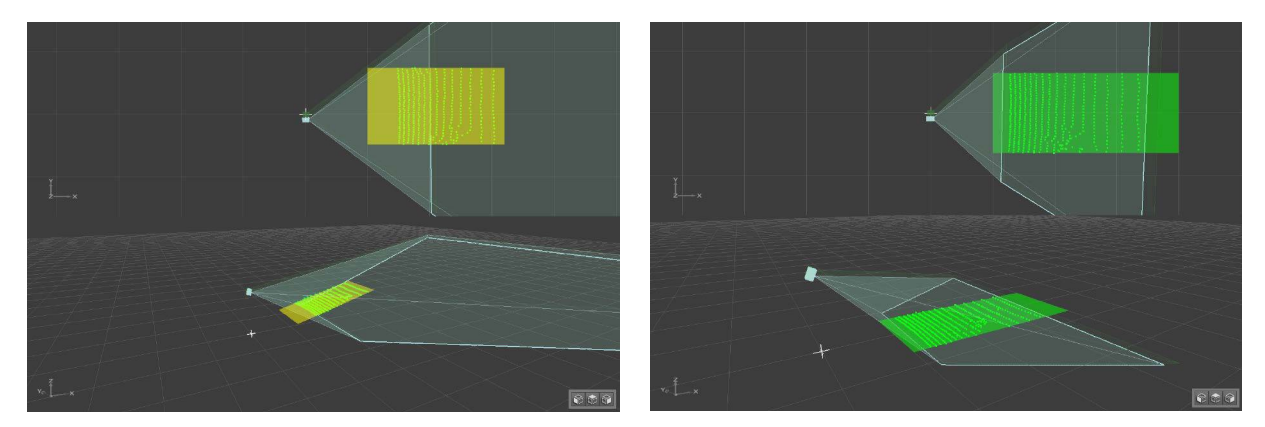

- The colours yellow and orange signalise that the automatic calibration is not yet satisfactory.
- The colour green signalises that the automatic calibration will be successful.

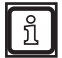

The colours change during the automatic calibration.

After the automatic calibration is finished, the 3D values of the plane are placed on the plane grid:

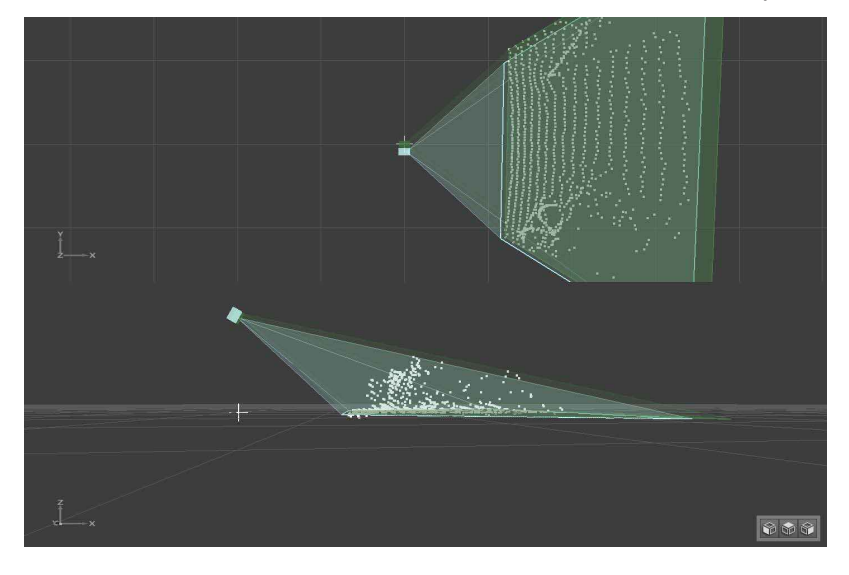

# **9.8.1 Equipment failure causes**

The following causes can prevent the automatic calibration.

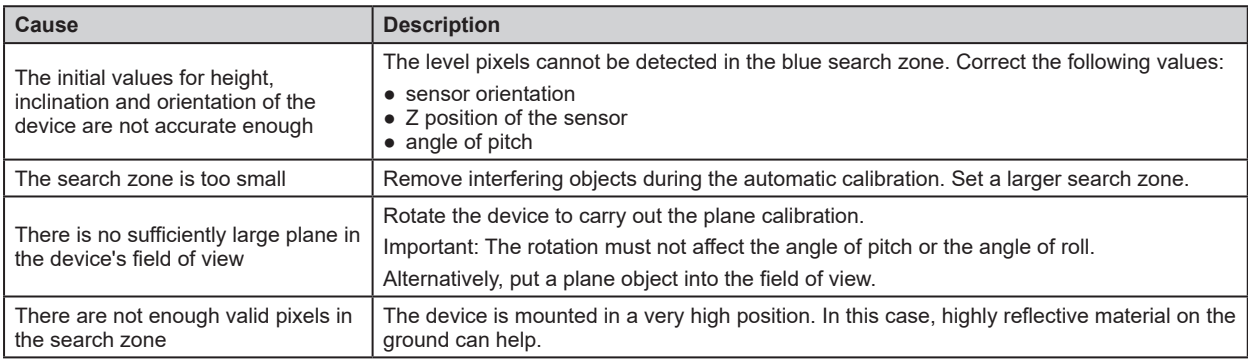

# **10 Image settings**

In the image settings, the image of the device can be changed with different filters and parameters.

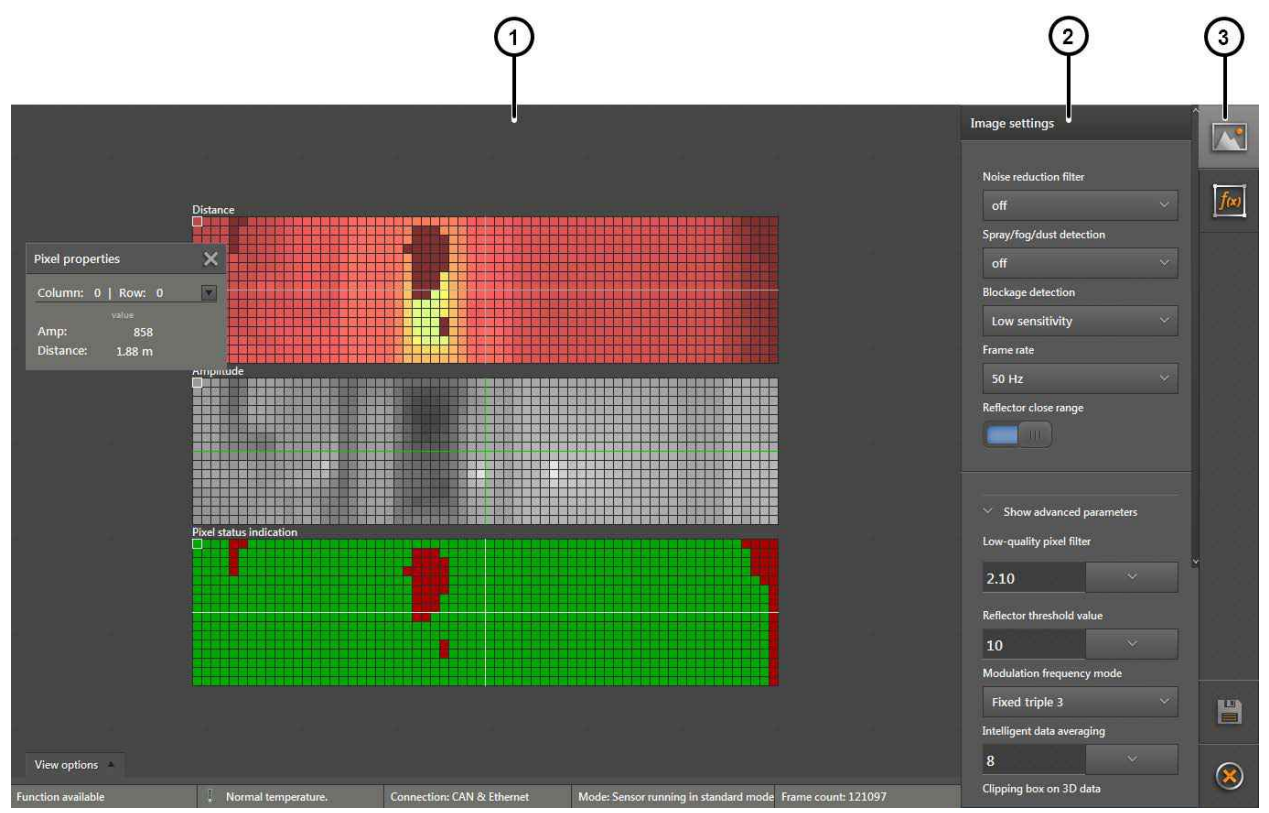

The image settings are divided into three areas:

- 1: Live image display  $(\rightarrow$  ["10.1 Live image display"](#page-70-0))
- 2: Image settings
- 3: Functions

# <span id="page-70-0"></span>**10.1 Live image display**

ក្ម

The live image display shows the live image of the device in 2D or 3D. In the default 2D view, the live image in the three views is displayed simultaneously:

- Distance: The pixels are shown in colour depending on the distance value.
- Amplitude: The pixels are shown in shades of grey depending on the amplitude value.
- Confidence: The pixels are displayed in accordance with the legend of the pixel properties.

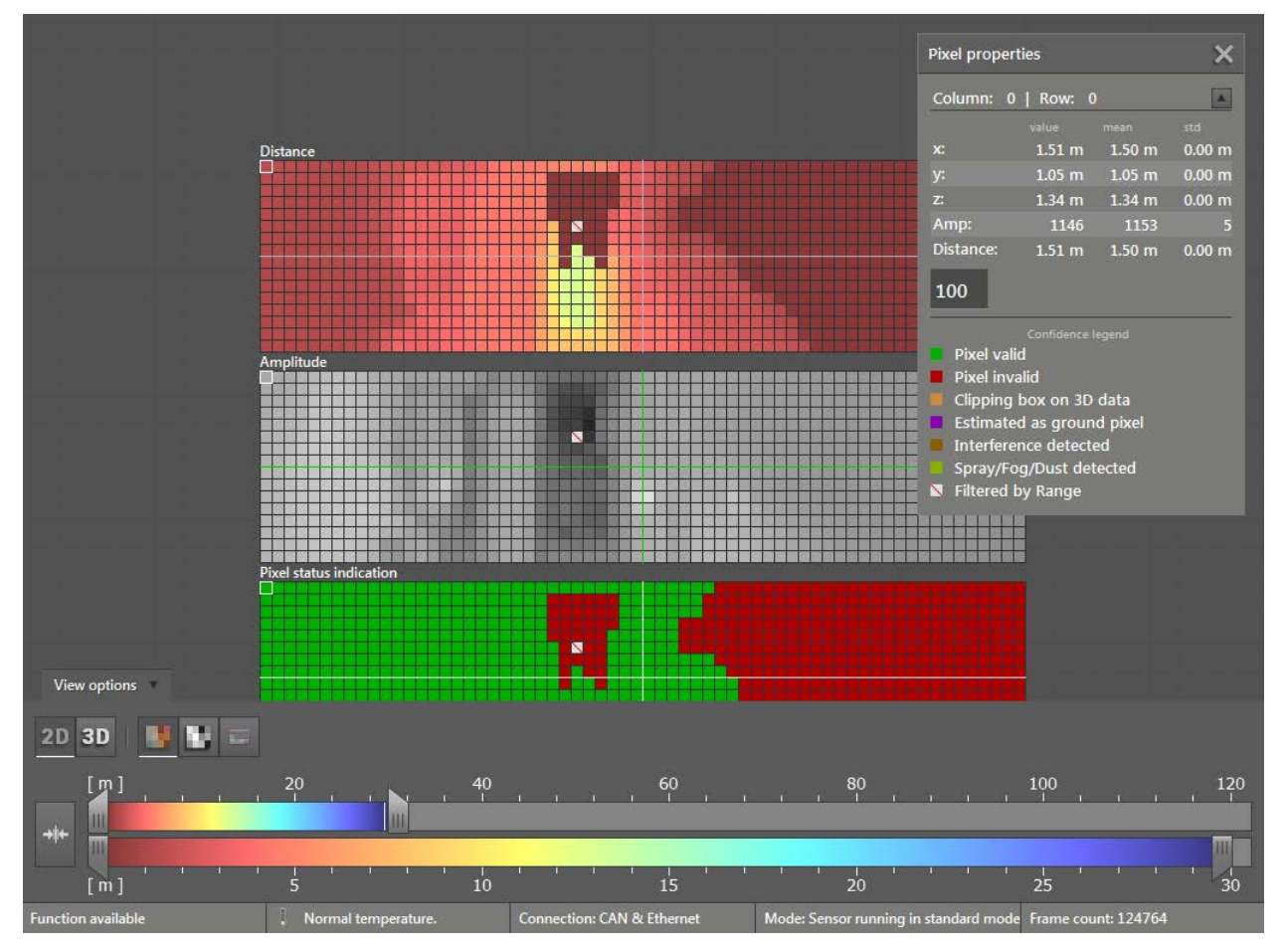

In the view options, it is possible to change between a 2D and 3D view. The "view options" are described in chapter  $(\rightarrow .6.1$  View Options").

# **10.1.1 Pixel properties**

In the 2D view, the properties of a selected pixel can be displayed.

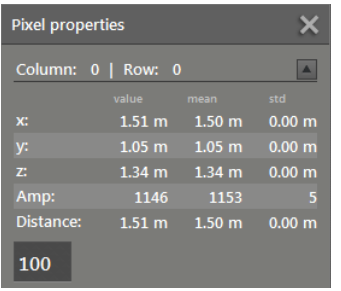

In the figure above, the pixel in column 0 and row 0 is selected.

The pixel properties contain the following values of a pixel:

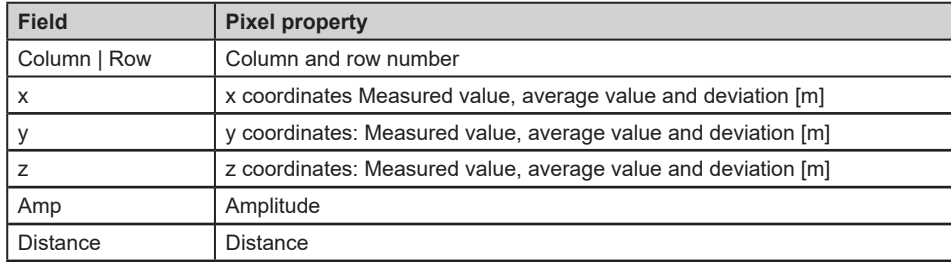

In the pixel properties, the legend of the pixel status indication is also explained.

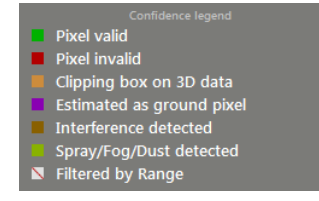

In the pixel status indication, a pixel can have one of the following statuses:

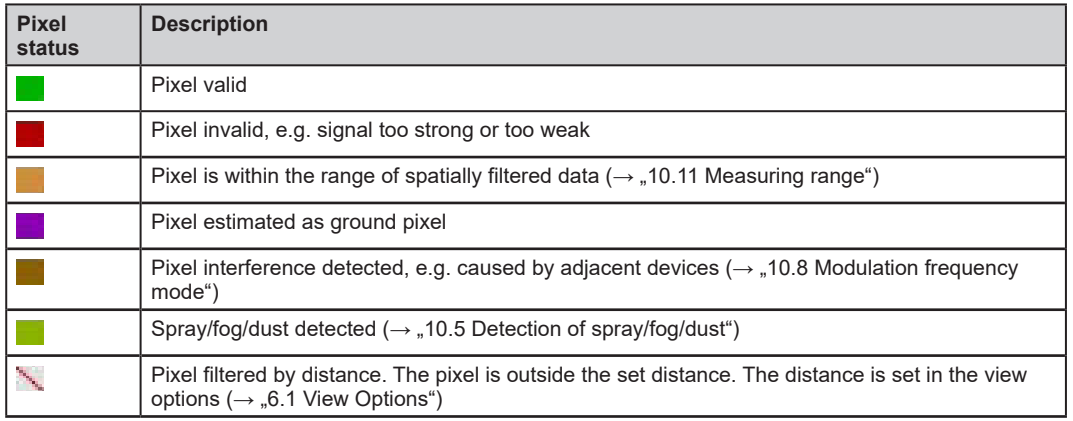

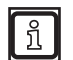

The legend of the pixel status indication is only valid for the pixel status indication.
**UK**

### **10.2 Applying filters**

The setting of the filters depends on the application and the environment. The filters must be set separately for each application. When setting the filters, several aspects must be considered.

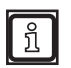

When looking at the filtered data, there is scope for interpretation, for example, due to noisy pixels. The combination of different filters increases the reliability. However, a slight degree of uncertainty always remains.

### **10.2.1 Example of area monitoring**

For a better understanding of the connections between filter and application, the application "area monitoring" and possible uncertainties are explained as an example.

The application "area monitoring" is supposed to trigger an alarm if a person enters a specific area.

The filters "signal quality filter" and "noise reduction filter" are set to [low] / [weak]. For these settings, there are not many uncertainties caused by noisy pixels.

The filter "soiling detection" is set to [high sensitivity]. With this setting, there are not many uncertainties caused by fog, water or ice.

Possible uncertainties due to wrongly interpreted pixels are tolerable since the security staff can inspect the situation.

### **10.3 Signal quality filter**

The "Signal quality filter" can filter pixels of dark objects. This reduces the number of incorrect measurements. It does not matter how far the pixels are away. Typical applications are:

- Filtering image zones with dark objects
- Filtering invalid pixels caused by fog
- Filtering invalid pixels caused by very close objects  $( $0.5 \text{ m}$ )$

Dark objects are objects that reflect little light in the infrared range (850 nm).

To the human eye, dark objects are often quite visible in the infrared range. How much light an object reflects at 850 nm can be verified in the monitoring screen with the amplitude image ( $\rightarrow$  "6") Monitoring window").

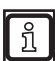

រាំ

Do not use the signal quality filter to track dark objects in the infrared range.

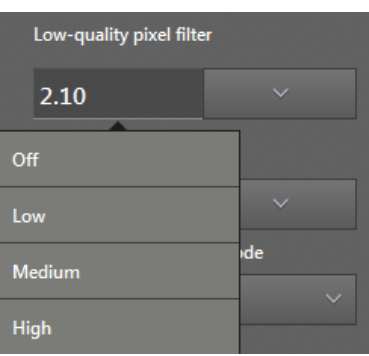

Depending on the setting, the filter works with low, medium or high sensitivity. The higher the sensitivity, the more pixels are filtered and marked as invalid.

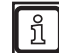

Test the ideal filter setting under difficult conditions:

- strong sunlight
- wet surfaces

ິກິ

The filtered pixels are invalid (pixel properties set to 0) and cannot be used for applications.

The "signal quality filter" additionally filters noisy pixels with medium and high sensitivity. Do not i use the "noise reduction filter" simultaneously since otherwise too many invalid pixels will be filtered.

#### <span id="page-73-0"></span>**10.4 Noise reduction filter**

The "Noise reduction filter" filters pixels with excessive noise. The filter estimates the noise level and the errors that are caused by movements that are too fast.

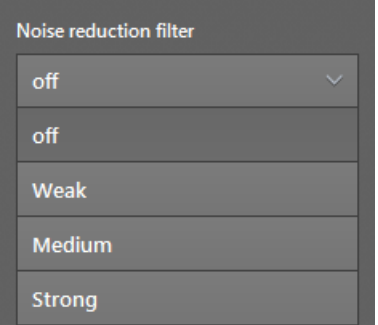

Depending on the setting, weak, medium or strong noise is filtered. The higher the filter is set, the lower is the decision threshold of the filter.

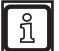

 $\sqrt{2}$ 

Test the ideal filter setting under difficult conditions:

- strong sunlight
- wet surfaces

Do not use the noise reduction filter for the following applications:

- counting a specific number of valid pixels,
- following the movement of an object's edges.

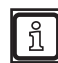

The filters "intelligent data averaging" and "noise reduction filter" can be used simultaneously with the following settings:

- Noise reduction filter set to "weak" or "off"
- Intelligent data averaging set to "high"  $(\rightarrow$  ["10.9 Intelligent data averaging"\)](#page-79-0)

# **10.5 Detection of spray/fog/dust**

"Spray/fog/dust detection" can mark recognised pixels as spray/fog/dust  $(\rightarrow$  ["10.1.1 Pixel properties"](#page-71-0)).

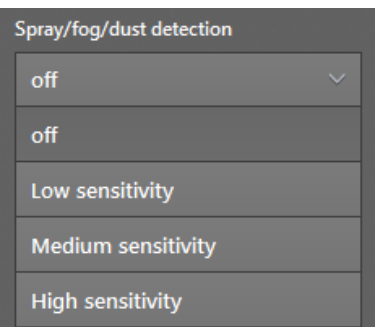

Spray may distort the measurement results. Spray is:

- dust
- humidity / fog
- particle clouds

The distortion of measurement results caused by spray can be reduced by increasing the lateral distance between the device and the illumination unit.

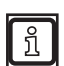

Test the ideal filter setting under difficult conditions:

- strong sunlight
- wet surfaces

When detecting reflectors, the distance between the device and the illumination must be as short as possible. Otherwise, the reflectors will not be properly recognised.

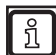

្រុ

In narrow and closed locations, spray/fog/dust can only be recognised with restrictions.

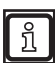

The pixels recognised as spray, fog or dust are invalid (pixel properties set to 0) and cannot be used for applications.

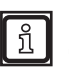

If more than 30% of the pixels are recognised as spray, fog or dust, the "availability" bit is set to 0 (not available). The status of the bit can be retrieved via the CAN and Ethernet interface. In the interface descriptions, the CAN and Ethernet interfaces are described in detail.

# **10.6 Soiling detection**

The "Soiling detection" recognises soiling of the device's front screen. A soiled front screen leads to incorrect measuring results. A dedicated LED regularly checks the permeability of the front screen and detects soiling.

Typical types of soiling are:

● Ice

ນິ

- **Dust**
- Humidity/fog/water
- Oil/grease

Soiling of the front screen of the illumination unit is not recognised.

The current degree of soiling is indicated as a percentage value in the status bar in the bottom left corner. In the status bar, "Function available" is displayed if no soiling is detected:

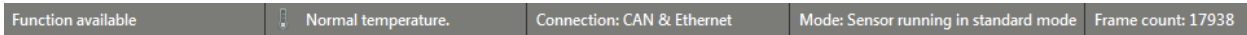

The degree of soiling (warning value) is provided as a percentage value via CAN and can be evaluated in applications.

Test the ideal filter setting under difficult conditions: 

- strong sunlight
- wet surfaces

### **10.6.1 Setting the sensitivity**

Depending on the setting, the filter works with low, medium or high sensitivity.

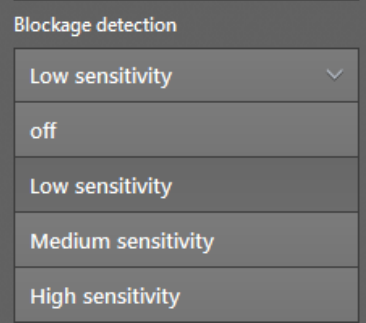

The following table shows the sensitivity with which soiling is recognised most reliably.

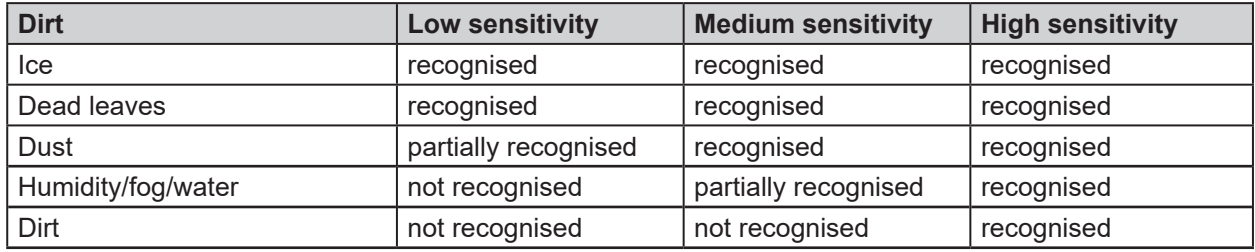

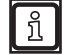

The setting "high sensitivity" detects smallest degrees of soiling and may lead to false alerts. Highly reflective objects close to the device (< 0.5 m) are detected as soiling.

# **10.6.2 Removal of soiling**

Depending on the soiling, use one of the following methods of removal:

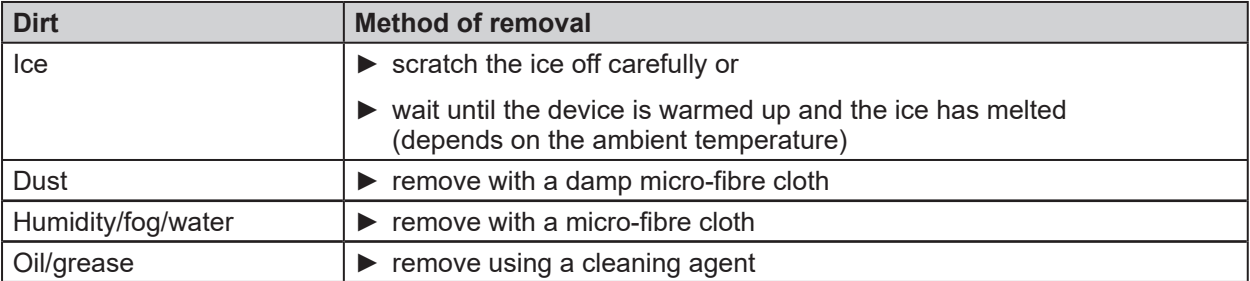

Due to the hysteresis, it takes a few seconds after the soiling is removed before "Function  $\lceil \mathbb{1} \rceil$ available" appears in the status bar.

### **10.7 Frame rate**

The "frame rate" of the device, i.e. the frequency with which the images are captured, can be set.

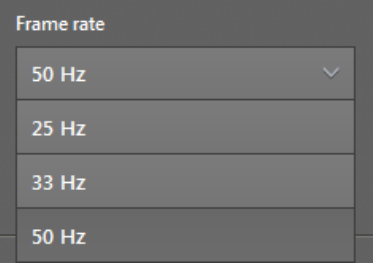

The frame rate is set as Hertz [Hz] frequency. The default value is 50 Hz.

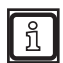

A low frame rate has several advantages:

- low bus load
- low electric power (important factor for battery-operated systems)
- reduced heating of the illumination unit

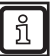

Choose the highest possible frame rate when using the device on mobile machines.

# **10.8 Modulation frequency mode**

The "Modulation frequency mode" enables the use of several devices in the same field of view.

Each device uses several modulation frequencies to increase the range. If more than one device is needed for an application, interferences may occur. The devices interfere with each other by using the same modulation frequency.

With the "Modulation frequency mode", you can assign different modulation frequencies to the devices. The modulation frequency is set in the "Modulation frequency mode":

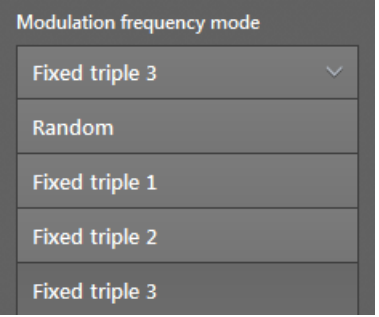

You can choose among the following:

- three frequency sets with fixed default modulation frequencies
- one frequency set with a random choice of modulation frequencies

Test the ideal filter setting under difficult conditions:

strong sunlight

 $\sqrt{2}$ 

<span id="page-77-0"></span>● wet surfaces

### **10.8.1 Fixed modulation frequencies**

The fixed frequency sets consist of three modulation frequencies which cannot be changed.

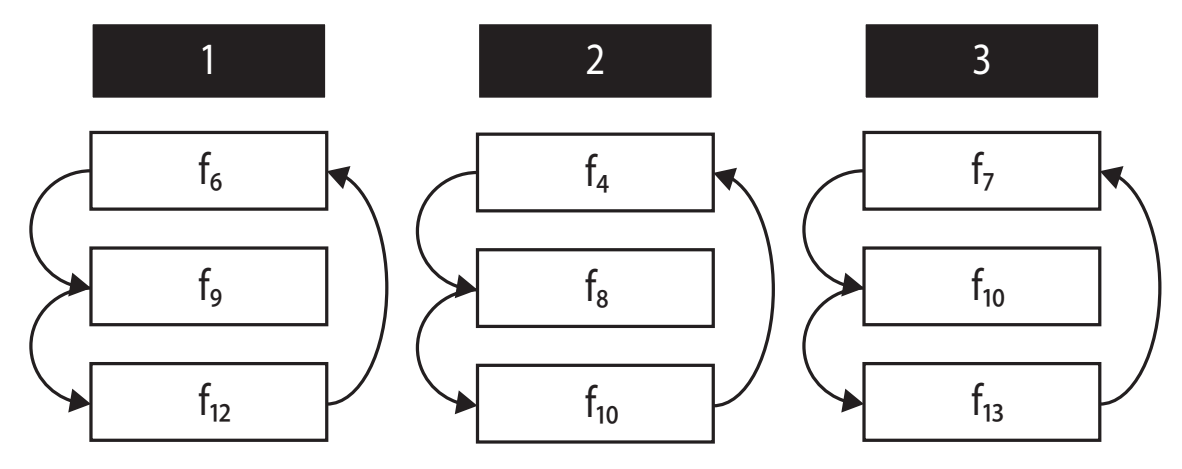

The fixed frequency sets are suited for applications with the following properties:

- fixed device position (no vehicles)
- maximum of three devices in one field of view

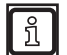

The noise level of the fixed modulation frequencies is lower than the one of the random modulation frequencies ( $\rightarrow$  ["10.8.2 Random modulation frequencies"](#page-78-0)).

► Use the fixed modulation frequencies by preference.

# <span id="page-78-0"></span>**10.8.2 Random modulation frequencies**

The random modulation frequencies apply a method that changes the frequency with each image (arbitrary frequency hopping). The frequencies are selected randomly.

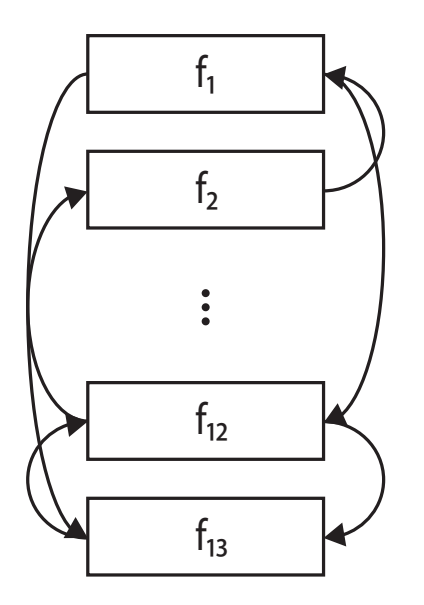

The frequency set with random selection of modulation frequencies is suited for applications with the following properties:

- mobile use of the devices (AGV, drone, vehicles, etc.)
- more than three devices in the field of view

 $\boxed{\text{m}}$ 

When using the random modulation frequencies, interferences are possible. The interferences are recognised and the affected pixels are marked as invalid.

► Use the fixed modulation frequencies by preference.

**UK**

# <span id="page-79-0"></span>**10.9 Intelligent data averaging**

The "intelligent data averaging" accesses raw data of the device and calculates an average value of the raw data. Typical applications are:

- Signal noise reduction  $(\rightarrow$  "10.9.2 Example of a signal noise reduction")
- Increase the number of valid pixels ( $\rightarrow$  "10.9.3 Example for increasing the number of valid pixels")
- Compensation of bright sunlight
- Improve the recognition of distant objects
- Improve the recognition of objects with low reflectivity

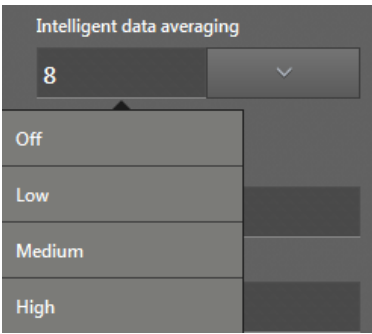

The set value indicates the number of raw data (frames) that are to be used for the calculation of the average value.

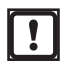

The intelligent data averaging may only be used with fixed modulation frequencies  $(\rightarrow$  , 10.8.1 Fixed modulation frequencies").

ı

ກິ

The calculation of the average value causes a motion blur effect.

► Select the "low" setting if the application has objects with high dynamics.

Test the ideal filter setting under difficult conditions:

- strong sunlight
- wet surfaces

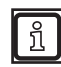

The intelligent data averaging can reduce the sensitivity of the noise reduction filter ( $\rightarrow$  "10.4 Noise") [reduction filter"](#page-73-0)).

# **10.9.1 Operating principle**

The device can calculate average values in two different ways:

- $\bullet$  Basic functions ( $\rightarrow$  "11 2D overlay")
- Intelligent data averaging

For the calculation of average values via the basic functions, only the valid pixels in an ROI are used .

For the calculation of average values via the intelligent data averaging, the raw data is used . The raw data contains valid and invalid pixels. The intelligent data averaging can make invalid pixels valid again.

### **10.9.2 Example of a signal noise reduction**

In the following, you will find an example of how the intelligent data averaging reduces the signal noise.

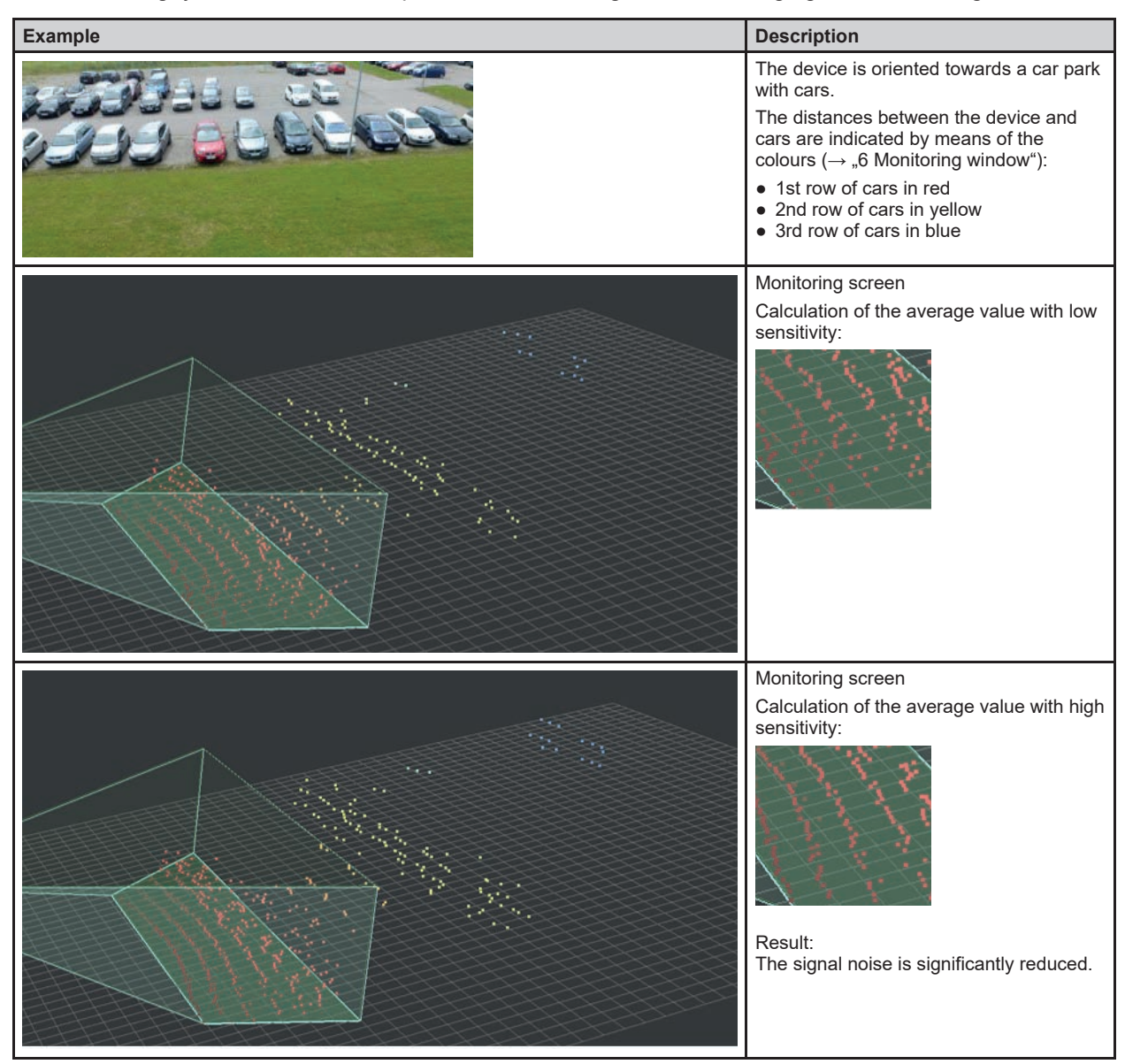

# **10.9.3 Example for increasing the number of valid pixels**

In the following, you find an example of how the intelligent data averaging increases the number of valid pixels.

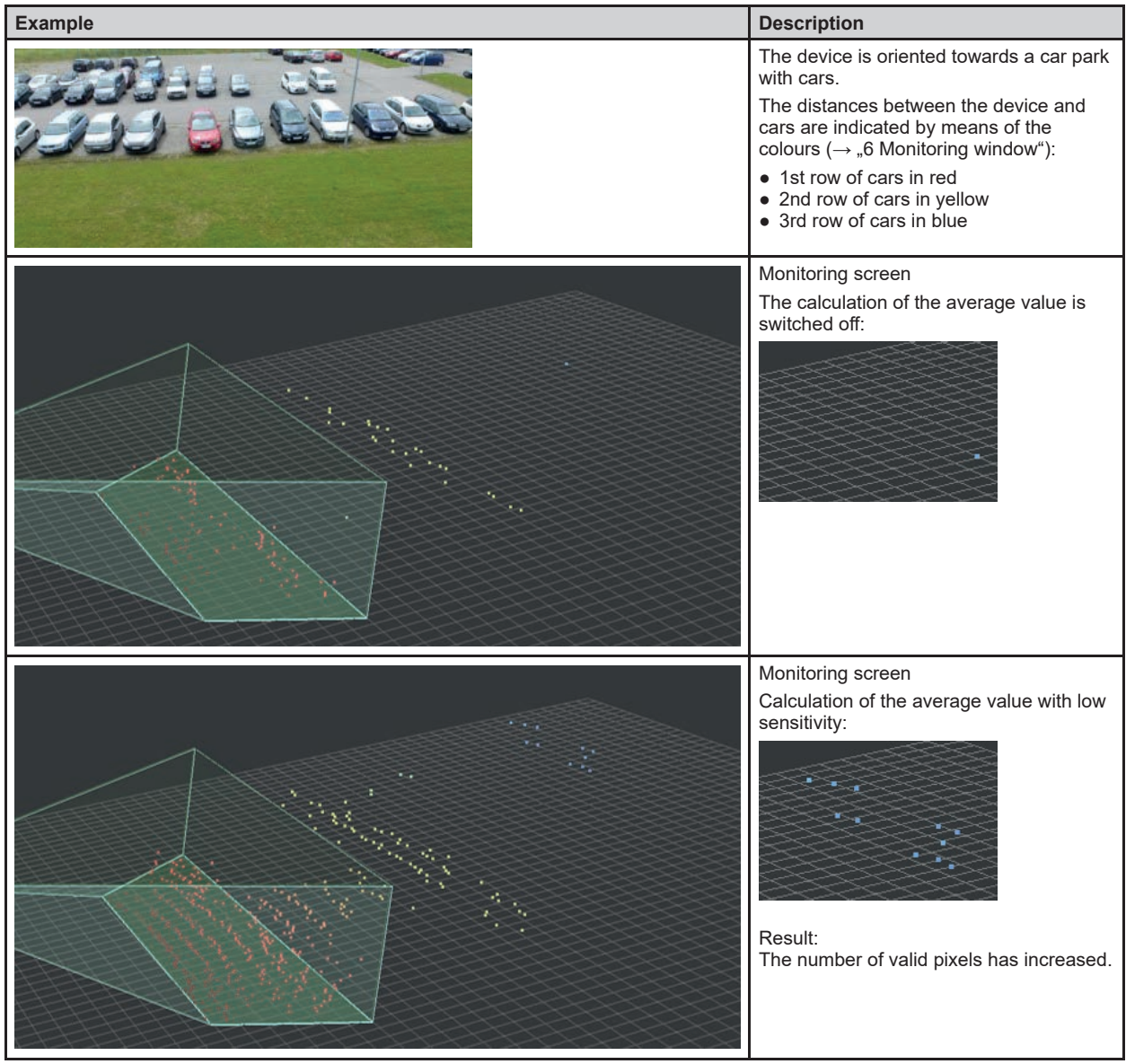

### **10.10 Reflector threshold value**

The filter "Reflector threshold value" can filter pixels of bright objects. It does not matter how far the pixels are away. Typical applications are:

● Filtering image zones with bright objects

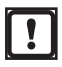

The filter "Reflector threshold value" only works with the firmware "OD - Object Detection and Collision Avoidance" ( $\rightarrow$  ["7.1.3 Firmware update"\)](#page-49-0).

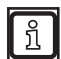

Bright objects are objects that reflect much light in the infrared range. The objects are brighter than white in the infrared range, e.g. a reflector (cat's eye, reflective tape, etc.).

How much light an object reflects can be verified in the monitoring screen with the amplitude image  $(\rightarrow, 6$  Monitoring window").

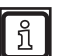

Do not use the reflector threshold value filter to track bright objects in the infrared range.

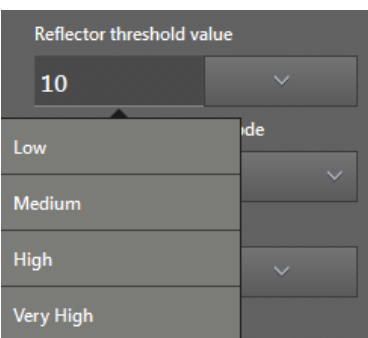

Depending on the setting, the filter works with a low, medium or very high threshold level. The lower the threshold level, the more pixels are recognised and filtered as a reflector. With a low threshold level, the probability that a pixel is mistaken for a reflector increases.

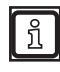

When detecting reflectors, the distance between the device and the illumination must be as short as possible. Otherwise, the reflectors will not be properly recognised.

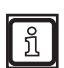

Test the ideal filter setting under difficult conditions:

- strong sunlight
- wet surfaces

# **10.11 Measuring range**

The measuring range ① isolates the data which is to be used for further calculations. If the measuring range ① is set, only the data within the min/max values are used for further calculation. The data outside the min/max values is abandoned and is available for further functions.

#### **Setting the measuring range**

► Enter min/max values for the coordinate axes.

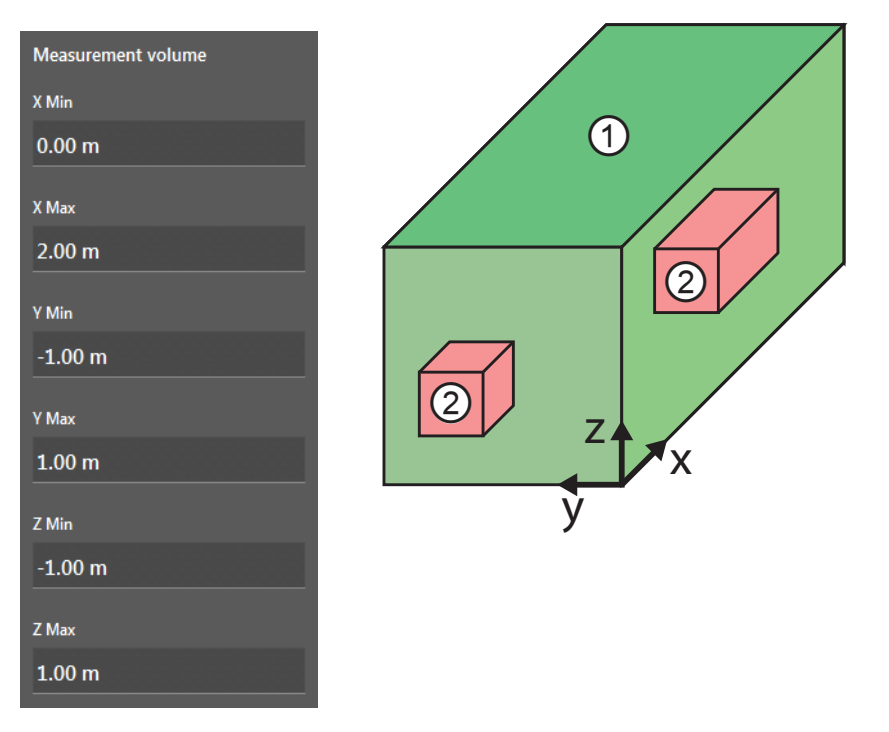

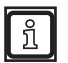

The measuring range can be displayed and hidden in the monitoring window  $(\rightarrow$  "6 Monitoring window").

# **10.11.1 Exclusion area**

In addition to the measuring range, up to two exclusion areas ② can be set within the measuring range ①. The data within the min/max values are excluded from further calculations. This ignores, for example, attachments in the visible range.

#### **Setting exclusion areas**

ក្ម

► Enter min/max values for the coordinate axes.

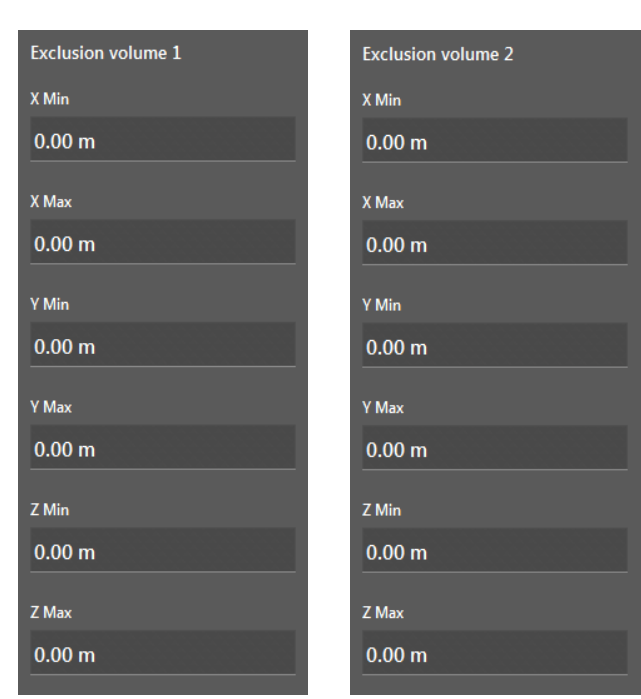

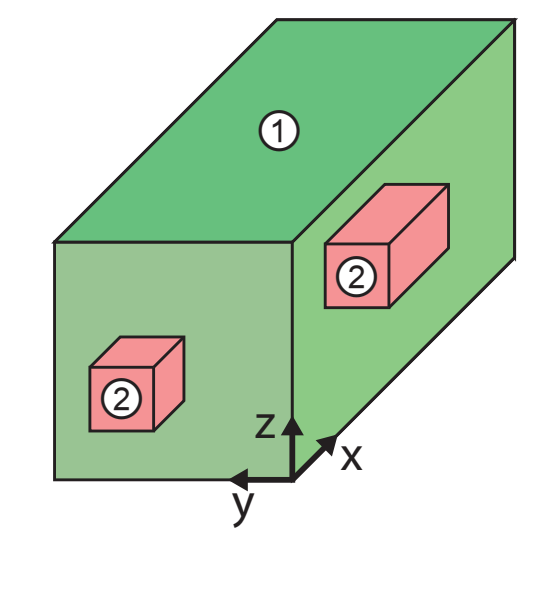

The exclusion areas ② are displayed in the monitoring window:

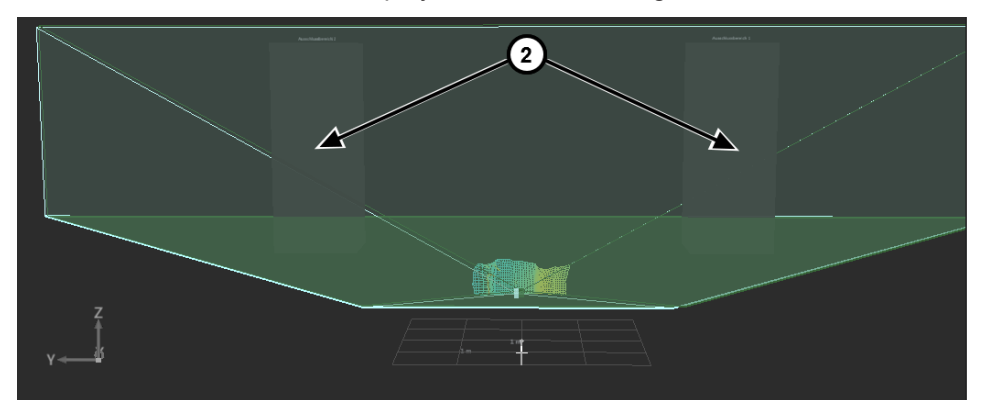

Set the exclusion area a bit larger than the objects to be excluded. Thereby, measuring errors on object edges caused by mixed pixels are excluded by further calculations.

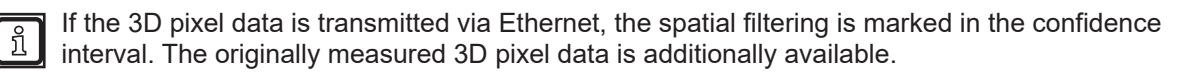

# **11 2D overlay**

The 2D overlay is a function which is available for each firmware.

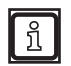

Some functions of the 2D overlay require a specific type of firmware  $(\rightarrow$  ["7.1.3 Firmware update"](#page-49-0)).

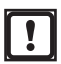

The 2D overlay is only available for the O3M2xx devices.

The 2D camera of the O3M2xx displays a 2D image of the application. With the 2D overlay, the output of the 2D image can be set. Additionally, the following elements can be shown as an overlay in the 2D image:

- Graphics (logos, warning symbols, etc.)
- Text (system status, distance information, etc.)
- Vectors (ellipses, polygons, polylines)

Each element has its own ID. The visibility of the elements can be adjusted in many ways.

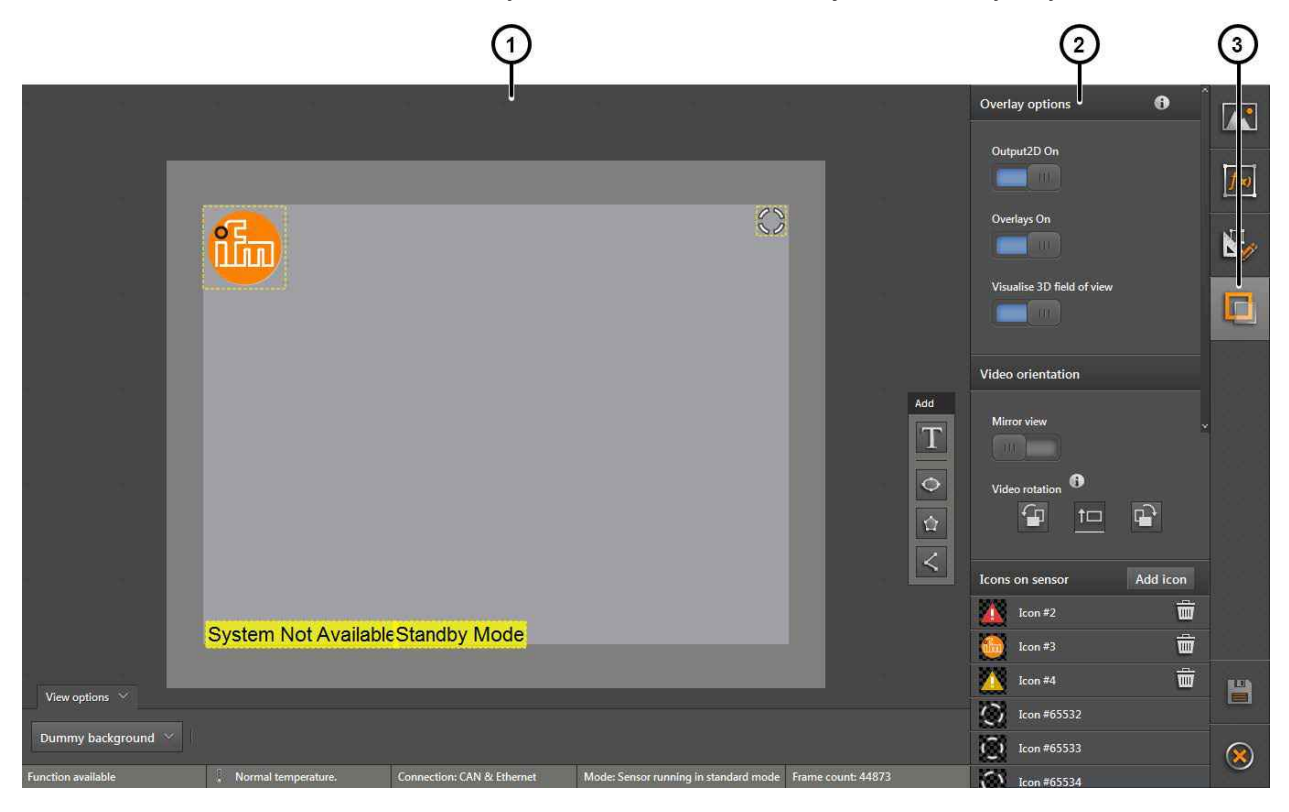

The 2D overlay is divided into three areas:

- 1: Preview of the 2D overlay
- 2: Settings: Functions

# **11.1 Overlay options**

With the "overlay options", the way the 2D image is displayed can be set.

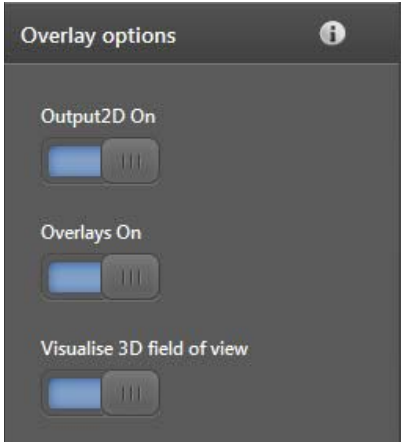

The "2D output on" switch activates the output of the 2D image. If the switch is in the off position, no image is provided via the analogue video interface of the device.

The "Overlay on" switch activates the overlay. If the switch is in the off position, only the 2D output is displayed (provided that the 2D output is activated).

The switch "Visualise 3D field of view" activates the visualisation of a frame in the 2D overlay which indicates the 3D measuring range. The angle of aperture of the 3D measuring range is smaller on the vertical axis.

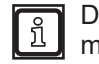

Due to perspective distortions, the display of the 3D measuring range is merely an indicator.

# **11.2 Pallet**

The "pallet" is used to add texts, vectors (ellipses, polygons, polylines) and images to the 2D overlay.

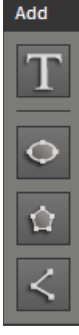

The pallet contains 4 buttons:

The [Add text] button adds a configurable text to the 2D overlay  $(\rightarrow .11.2.1$  Add text").

The [Add ellipse] button adds a configurable ellipse to the 2D overlay  $(\rightarrow$  ["11.2.2 Adding a vector"](#page-88-0)).

The [Add polygon] button adds a configurable polygon to the 2D overlay  $(\rightarrow$  ["11.2.2 Adding a vector"](#page-88-0)).

The [Add polyline] button adds a configurable polyline to the 2D overlay ( $\rightarrow$  "11.2.2 Adding a [vector"](#page-88-0)).

# **11.2.1 Add text**

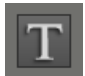

<span id="page-87-0"></span>The [Add text] button changes the mouse pointer into a cross hair. After that, a text can be added to the "Preview of the 2D overlay" by clicking.

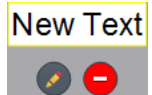

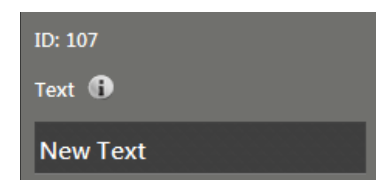

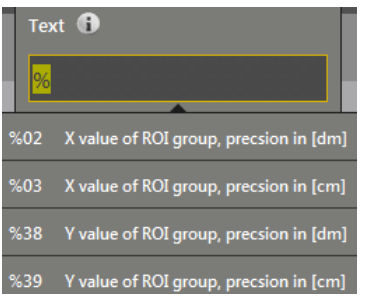

By clicking on  $\bullet$ , the text can be edited and the following window opens.

The text has the ID 107. Each text has its own ID.

In the "text" field, the text to be displayed can be edited.

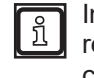

In the "text" field, the variables can be used in the form of text replacement codes  $(\rightarrow$  "16.2 Text replacements and conditional [codes"\)](#page-177-0).

The text replacement codes start with a "%". By entering the "%" in the text field, a selection list opens that features the available text replacement codes. Several text replacement codes additionally require entering an ID (e.g. the ROI group number).

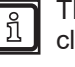

The functions of the selected text replacement code are shown by clicking.

The available text replacement codes depend on the installed firmware.

Only one text replacement code can be used per text field.

4 fonts are available for the text design. The fonts differ in shape and size.

With the "Colour" field, the text colour can be changed.

With the "Background colour" field, the background colour of the text can be changed.

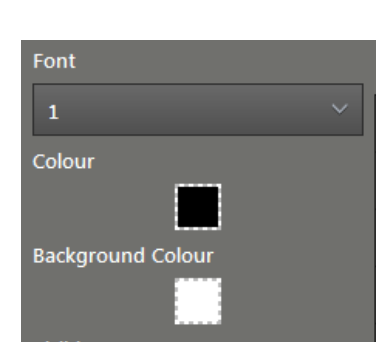

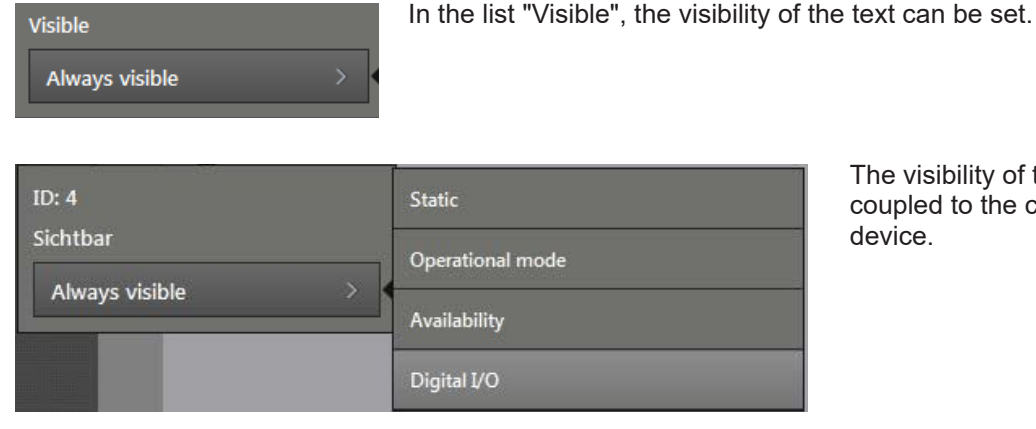

The visibility of the text can be coupled to the conditions of the device.

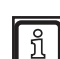

The available conditions depend on the installed firmware  $(\rightarrow$  ["7.1.3 Firmware update"\)](#page-49-0).

The following conditions are available in each firmware:

- Static
- Operation Mode
- Availability
- Digital I/O

Clicking on  $\Box$  deletes the text.

### **11.2.2 Adding a vector**

The following buttons add a vector to the "Preview of the 2D overlay":

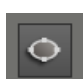

<span id="page-88-0"></span>[Add ellipse]: After clicking on the button, the mouse pointer changes into a cross hair. After clicking on the button, the mouse pointer changes into a cross hair.

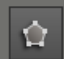

[Add polygon]: After clicking on the button, the mouse pointer changes into a cross hair. Then, the polygon can be drawn in the "Preview of the 2D overlay" by holding the mouse button.

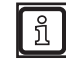

Drawing the polygon can be quit by double-clicking the mouse button.

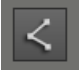

[Add polyline]: After clicking on the button, the mouse pointer changes into a cross hair. Then, the polyline can be drawn in the "Preview of the 2D overlay" by holding the mouse button.

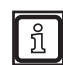

Drawing the polyline can be quit by double-clicking the mouse button.

# **11.2.3 Adding a graphic.**

The following buttons add a graphic to the "Preview of the 2D overlay" .

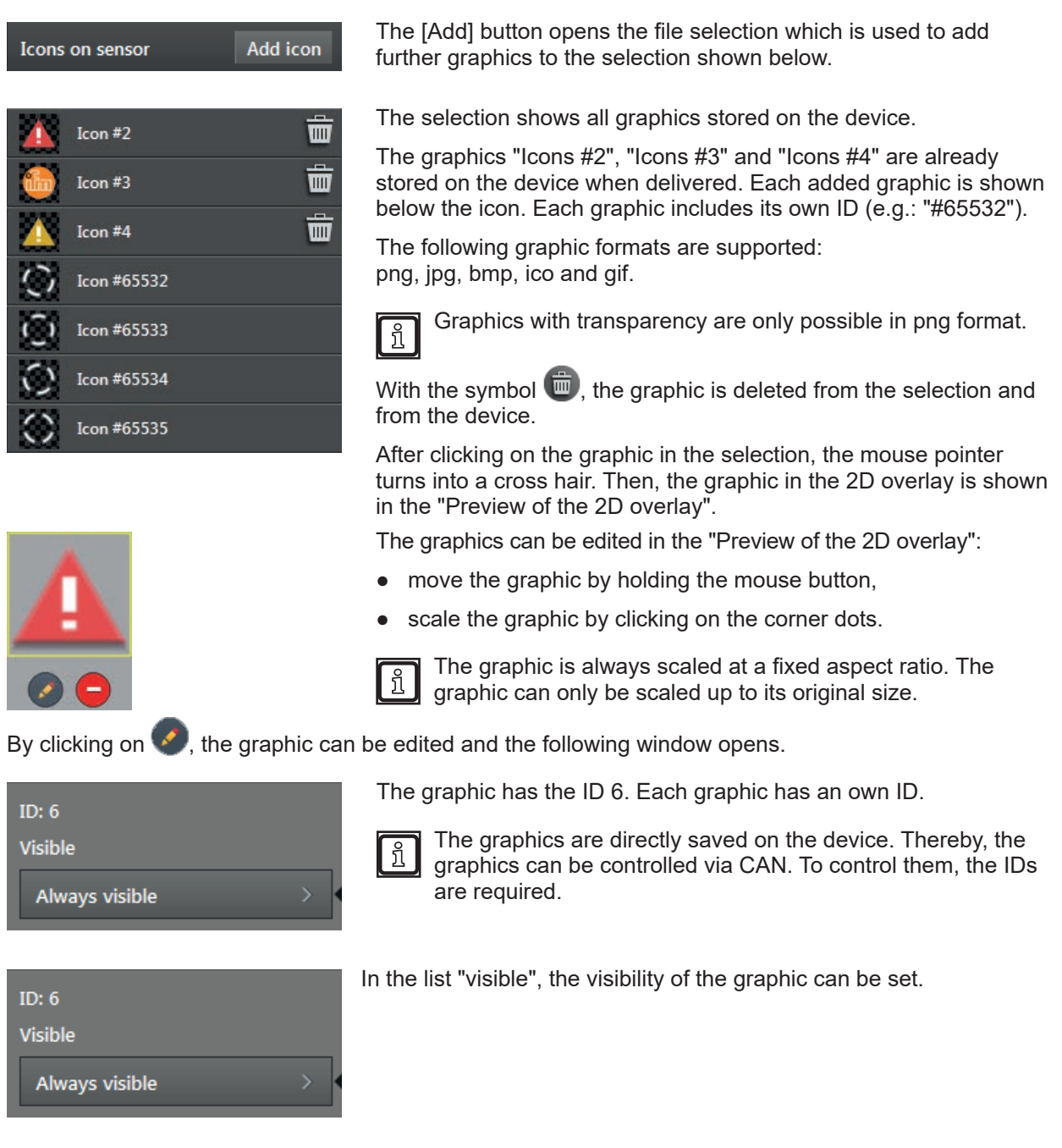

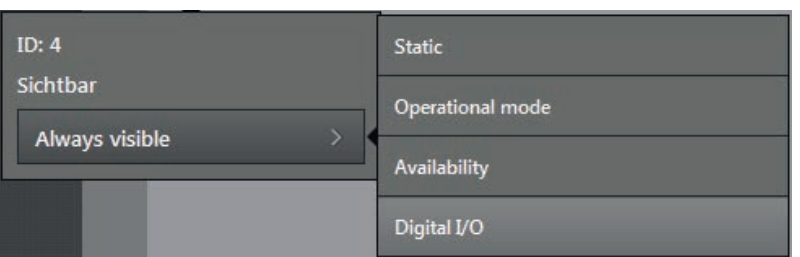

The visibility of the graphic can be coupled to the different conditions of the device .

The available conditions depend on the installed firmware  $(\rightarrow$   $\cdot$ ,7.1.3 Firmware update"). ິກິ

The following conditions are available in each firmware:

- Static
- Operation Mode
- Availability
- Digital I/O

By clicking on  $\Box$ , the graphics is deleted from the selection, but it stays in the device.

With the symbol  $\overline{\mathbb{D}}$ , the graphic is deleted from the selection and from the device. ີ ກິ

# **11.2.4 Live ticker**

The live ticker  $\stackrel{\mathcal{O}}{\downarrow}$  shows at a glance whether the video image is active.

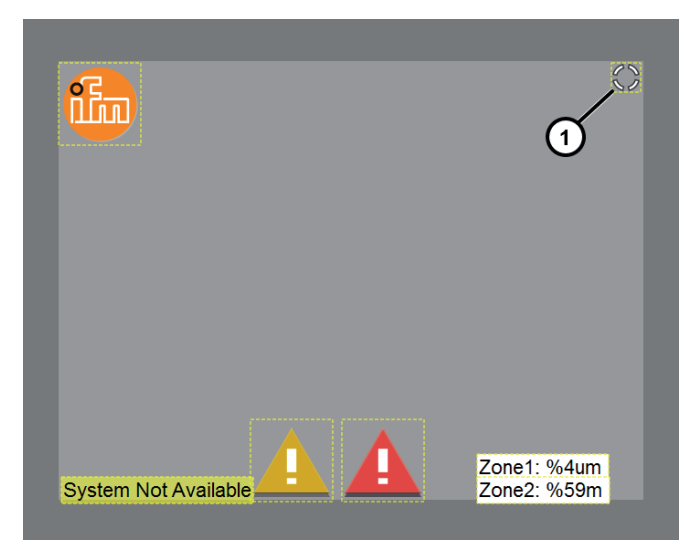

If the video image is active, the live ticker is turning in the top right corner in the "Preview of the 2D overlay" (1).

The live ticker can be edited in the "Preview of the 2D overlay":

• Move the live ticker by holding the mouse button.

By clicking on  $\blacklozenge$ , the live ticker can be edited and the following window opens.

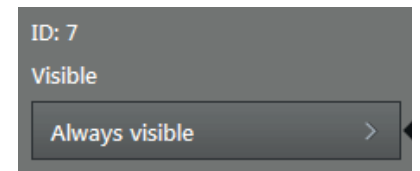

The ID of the live ticker is 7.

In the list "Visible", the visibility of the live ticker can be set.

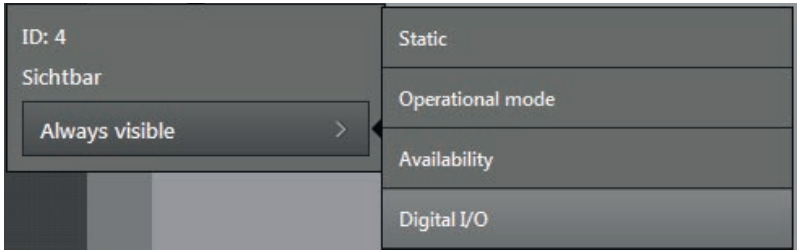

The visibility of the text can be coupled to the different conditions of the device .

The available conditions depend on the installed firmware  $(\rightarrow$  ["7.1.3 Firmware update"\)](#page-49-0). ິກິ

The following conditions are available in each firmware:

- Static
- Operation Mode
- Availability
- Digital I/O

Clicking on  $\Box$  deletes the live ticker. The live ticker can be restored.

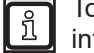

To restore the live ticker, click on an icon of the live ticker in the selection. The mouse pointer turns into a cross hair. Then, the live ticker in the 2D overlay is shown in the "Preview of the 2D overlay".

### **11.3 Variant options of the OD firmware**

The variant options contain options to display 3D objects in the 2D overlay.

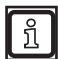

The available options depend on the installed firmware  $(\rightarrow$  ["7.1.3 Firmware update"\)](#page-49-0). The following options require the OD firmware object detection.

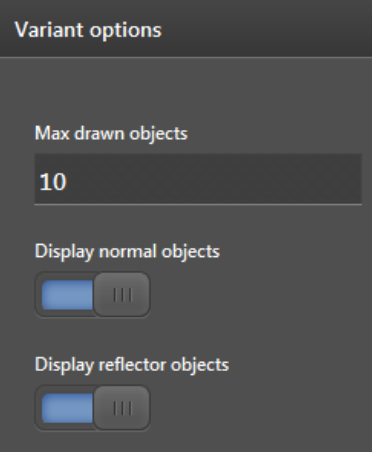

In the field "Max. drawn objects", the maximum number of normal objects and reflector objects which are simultaneously indicated with the 2D overlay can be entered. If more objects are recognised as are specified in the "Max drawn objects" field, the objects at the shortest distance will be indicated with priority. If "Display reflector objects" is activated, reflector objects are shown with priority.

The switch "Display normal objects" activates the visualisation of normal objects in the 2D overlay.

The switch "Display reflector objects" activates the visualisation of reflector objects in the 2D overlay.

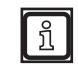

For the visualisation of reflector objects in the 2D overlay, the 3D reflector recognition must be active. The 3D reflector recognition can be activated in the object recognition application.

# **11.4 Variant options of the DI firmware**

The variant options contain options to display 3D objects in the 2D overlay.

i

The available options depend on the installed firmware  $(\rightarrow .7.1.3$  Firmware update"). The following options require the DI firmware basic functions .

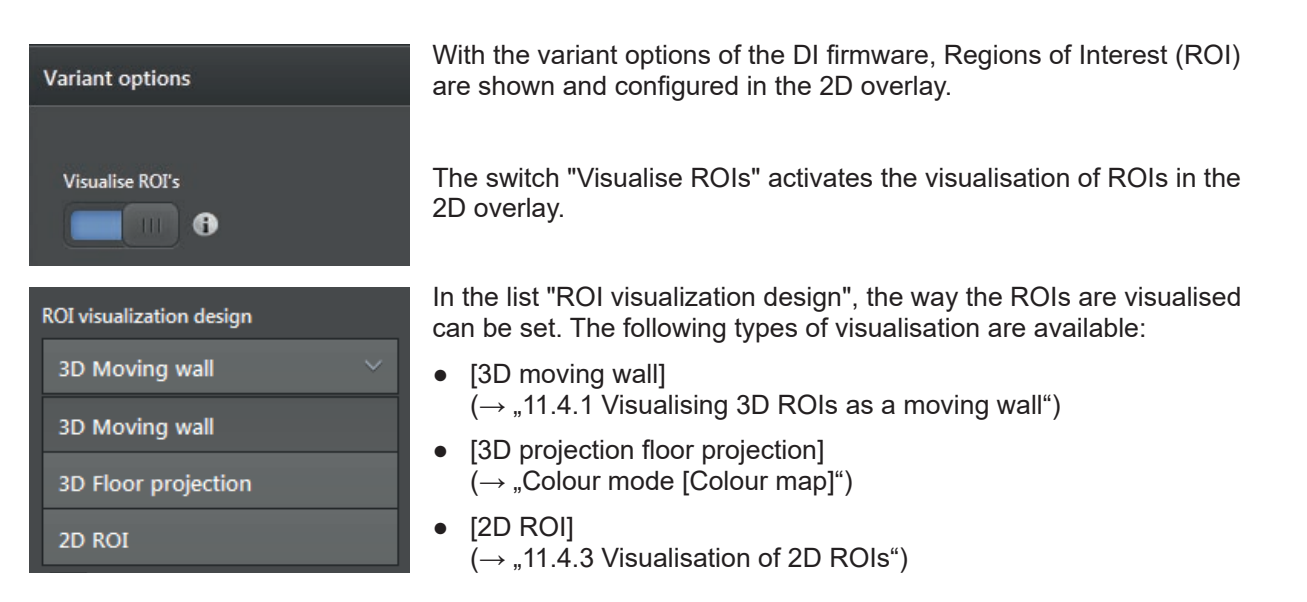

# **11.4.1 Visualising 3D ROIs as a moving wall**

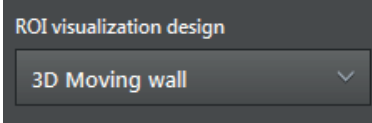

The ROI visualisation type "3D moving wall" shows the provision of the ROI groups in the x, y and z axis (length, width and hight) as a coloured overlay. The coloured overlay is visualised as a wall.

"Output" refers to the measuring result of the ROI group  $(\rightarrow$  "12.2 Global settings").

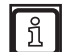

The ROI visualisation type "3D moving wall" is only suitable for three-dimensionally defined ROIs ( $\rightarrow$  , 12.1 ROI mode").

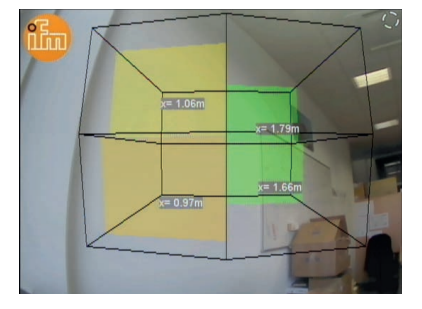

In the figure on the left, the output of 4 ROI groups is visualised as a coloured overlay and the X values as a text.

[Colour map] is set as "colour mode".

The "3D ROI frame" is set to [black].

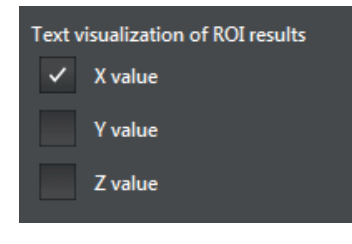

The output of the ROI group can additionally be shown as text. In "text" visualisation ROI results", the control fields can be activated:

- X value
- Y value
- Z value

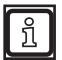

The text fields can overlap if several ROI groups are provided at the same time .

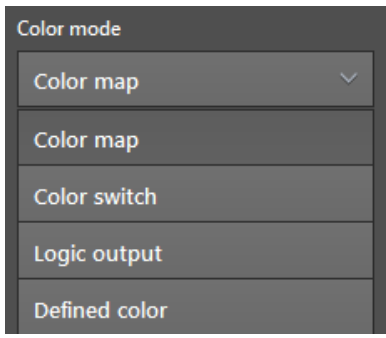

### Colour mode [Colour map]

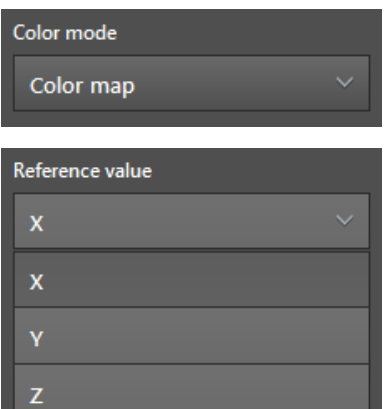

In the list "colour mode", the behaviour of the colours of the colour overlay can be set. The following colour modes are available:

- [Colour map] The colour changes with the set reference value.
- [Colour switch] After a threshold value is reached, there is a change between 2 colours.
- [Logic output] The colour changes according to the condition of the virtual digital outputs of the ROI groups.
- [Defined colour] The colour setting is fixed and does not change.

In the colour mode [Colour map], the colour changes with the set reference value.

The "reference value" defines with which ROI group output the moving wall shifts. The following reference values can be selected:

- $[X]$  The moving wall is projected in the Y-Z level and moves with the reference value X.
- $\bullet$  [Y] The moving wall is projected in the X-Z level and moves with the reference value Y.
- [Z] The moving wall is projected in the Y-X level and moves with the reference value Z.

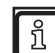

The reference value additionally defines which ROI group output is used as basis for the colouring of the moving wall.

The "Map type" defines the type of the colour gradient. You can choose among the following:

- Colour map 1
- Colour map 1 mirrored
- Colour map 2
- Colour map 2 mirrored

A start and end value can be set:

- Output of the ROI group < start value: The colour of the start value is used.
- Output of the ROI group > end value: The colour of the end values is applied.

The "preview" graphically shows the set colour map in combination with the start and end value.

D ROI frame

The "3D ROI frame" is configurable:

- By activating the control field, the "3D ROI frame" is shown.
- By clicking on the colour field, the colour of the "3D ROI frame" can be changed.

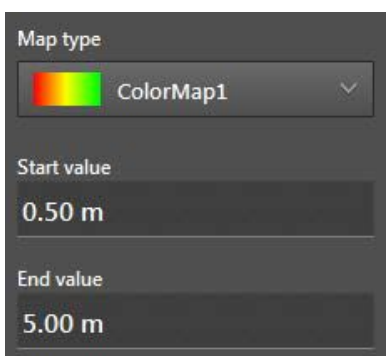

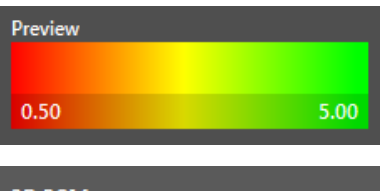

#### Colour mode [Colour switch]

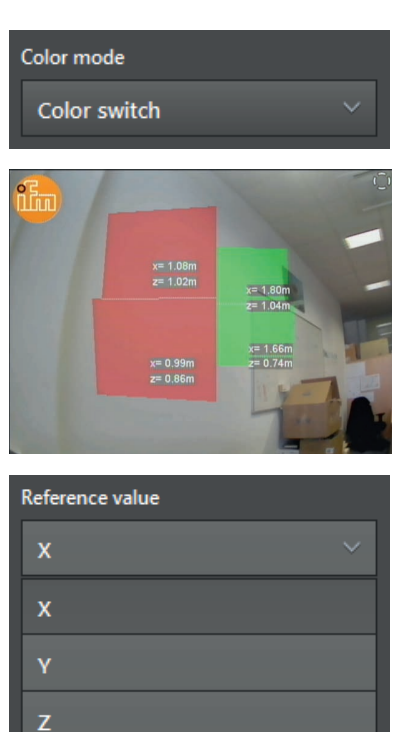

# Color switch threshold  $2.00<sub>m</sub>$

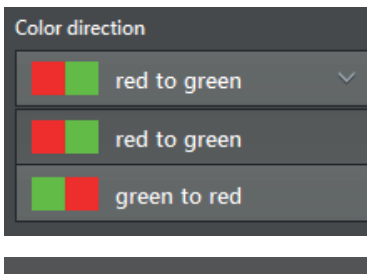

3D ROI frame

In the colour mode [Colour switch], there is a change between 2 colours when a threshold is reached .

In the figure on the left, the output of 4 ROI groups and the X and Y values are visualised as a colour change.

[Colour switch] is set as colour mode.

The "3D ROI frame" is deactivated.

The "reference value" defines the output of the ROI group which the threshold value takes as a reference . The following reference values can be selected:

- [X] The moving wall is projected in the Y-Z level and moves with the reference value X.
- $\bullet$  [Y] The moving wall is projected in the X-Z level and moves with the reference value Y.
- [Z] The moving wall is projected in the Y-X level and moves with the reference value Z.

The "colour switch threshold" defines the threshold for the colour change. The threshold value is based on the set reference value.

The "colour direction" determines what is to happen when the threshold is exceeded or not reached. Change from

- [read to green]
- [green to read]

The "3D ROI frame" is configurable:

- By activating the control field, the "3D ROI frame" is shown .
- By clicking on the colour field, the colour of the "3D ROI frame" can be changed.

#### Colour mode [Logic output]

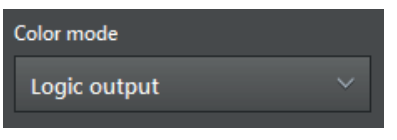

In the colour mode [Logic output] the colour changes in relation to the condition of the virtual digital outputs of the ROI groups .

When using the standard logic of the device, the virtual output  $\mathbf{I}$ with the number of the ROI group is used.

► Ensure that the numbering of the virtual outputs is correct if a logic is used that you have defined yourself.

In the figure on the left, the output of 4 ROI groups and the X and Y values are visualised as a logic output.

[Logic output] is set to "colour mode" .

The "3D ROI frame" is set to [black].

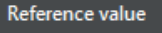

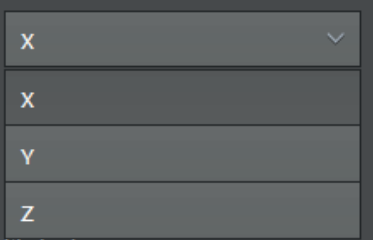

Color when output=off Color when output=on 3D ROI frame

The "reference value" defines with which ROI group output the moving wall shifts. The following reference values can be selected:

- $\bullet$  [X] The moving wall is projected in the Y-Z level and moves with the reference value X.
- [Y] The moving wall is projected in the X-Z level and moves with the reference value Y.
- [Z] The moving wall is projected in the Y-X level and moves with the reference value Z.

The colour fields "Color when output=off" and "Color when output=on" determine how the moving wall is visualised for the 2 possible conditions .

The "3D ROI frame" is configurable:

- By activating the control field, the "3D ROI frame" is shown .
- By clicking on the colour field, the colour of the "3D ROI frame" can be changed.

96

#### Colour mode [defined colour]

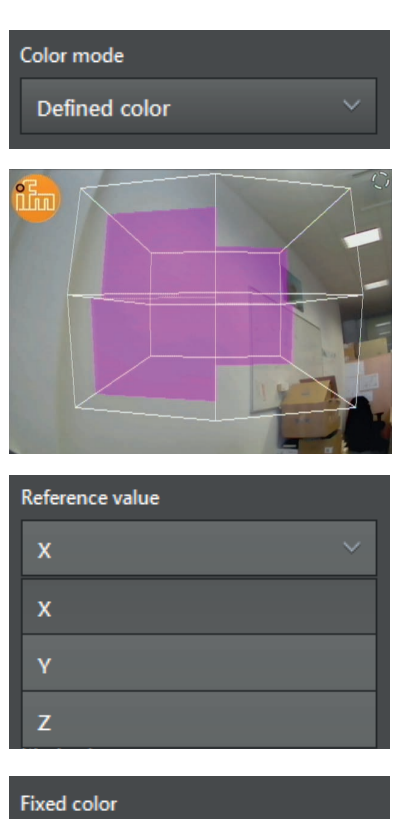

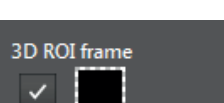

In the colour mode [defined colour], the colour setting is fixed and does not change.

In the figure on the left, the outputs of 4 ROI groups are shown as defined colour.

[Defined colour] is set as "colour mode".

The "3D ROI frame" is shown in [white].

The "reference value" defines with which ROI group output the moving wall shifts. The following reference values can be selected:

- [X] The moving wall is projected in the Y-Z level and moves with the reference value X.
- $\bullet$  [Y] The moving wall is projected in the X-Z level and moves with the reference value Y.
- [Z] The moving wall is projected in the Y-X level and moves with the reference value Z .

The "fixed colour" determines the defined colour for the moving wall. The the setting of the colour of the moving wall is fixed and does not change .

The "3D ROI frame" is configurable:

- By activating the control field, the "3D ROI frame" is shown .
- By clicking on the colour field, the colour of the "3D ROI frame" can be changed.

### 11.4.2 Visualisation of 3D ROIs as a projection on the floor

### **ROI** visualization design

3D Floor projection

The ROI visualisation type "3D floor projection" shows the provision of the ROI groups in the x, y and z axis (length and width) as a coloured overlay. The coloured overlay is visualised as a projection on the floor.

"Output" refers to the measuring result of the ROI group  $(\rightarrow$  "12.2 Global settings").

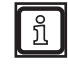

The ROI visualisation type "3D floor projection" is only suitable for:

- three-dimensionally defined ROIs ( $\rightarrow$  "12.1 ROI mode"),
	- ROIs lying next to each other  $(x \text{ and } y \text{ axis})$ (not suited for ROIs stacked on top of each other (z axis) .

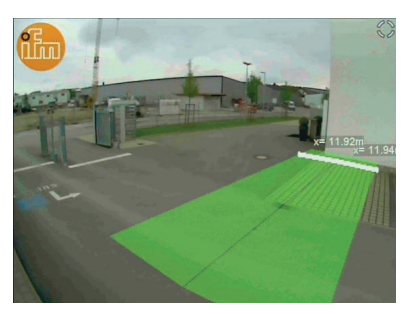

In the figure on the left, the provision of 2 ROI groups is visualised as a coloured overlay on the floor and the X values as a text.

[Colour map] is set as "colour mode".

The "moving reference line" is set to [white].

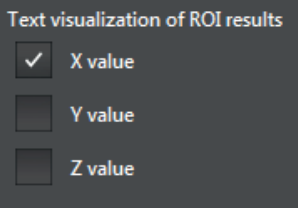

Color mode Color map Color map Color switch Logic output Defined color

The output of the ROI group can additionally be shown as text. In "text visualisation ROI results", the control fields can be activated:

- X value
- Y value
- Z value

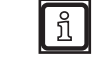

The text fields can overlap if several ROI groups are provided at the same time.

In the list "colour mode", the behaviour of the colours of the colour overlay can be set. The following colour modes are available:

- [Colour map] The colour changes with the set reference value.
- [Colour switch] After a threshold value is reached, there is a change between 2 colours.
- [Logic output] The colour changes according to the condition of the virtual digital outputs of the ROI groups.
- [Defined colour] The colour setting is fixed and does not change.

#### Colour mode [Colour map]

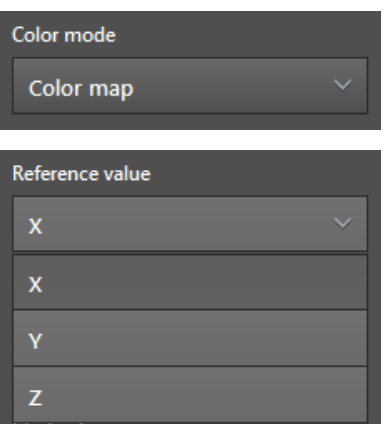

In the colour mode [Colour map], the colour changes with the set reference value.

The "reference value" defines with which output of the ROI group the "moving reference line" shifts. The following reference values can be selected:

- [X] The "moving reference line" is projected in the Y-Z level and moves with the reference value X.
- [Y] The projection on the floor is projected in the X-Z level and moves with the reference value Y.
- [Z] The projection on the floor is projected in the Y-X level and moves with the reference value Z.

Map type ColorMap1 **Start value**  $0.50<sub>m</sub>$ End value  $5.00<sub>m</sub>$ 

The reference value additionally defines which provision of the ROI | บิ group is used as basis for the projection on the floor.

The "Map type" defines the type of the colour gradient. You can choose among the following:

- Colour map 1
- Colour map 1 mirrored
- Colour map 2
- Colour map 2 mirrored

A start and end value can be set:

- Output of the ROI group < start value: The colour of the start value is used.
- Output of the ROI group > end value: The colour of the end values is applied.

The "preview" graphically shows the set colour map in combination with the start and end value.

The "moving reference line" shows the output of the ROI groups graphically as a line in the projection on the floor. The "moving reference line" can be set:

- By activating the control field, the "moving reference line" is shown.
- By clicking on the colour field, the colour of the "moving reference" line" can be changed.

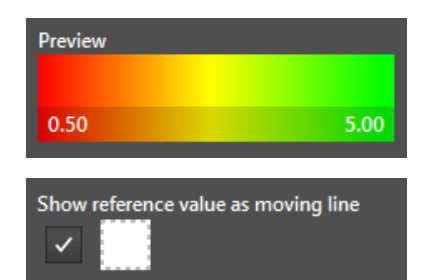

#### Colour mode [Colour switch]

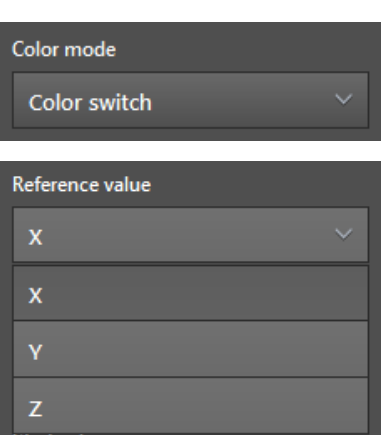

Color switch threshold  $2.00 m$ 

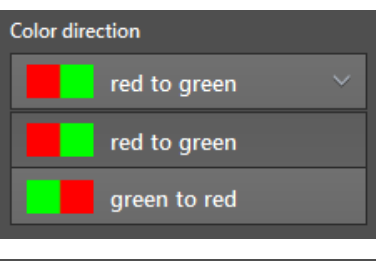

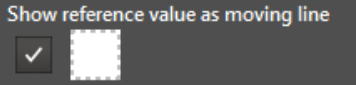

In the colour mode [Colour switch], there is a change between 2 colours when a threshold is reached.

The "reference value" defines with which ROI group output the "moving reference line" shifts. The following reference values can be selected:

- [X] The "moving reference line" is projected in the Y-Z level and moves with the reference value X.
- [Y] The projection on the floor is projected in the X-Z level and moves with the reference value Y.
- [Z] The projection on the floor is projected in the Y-X level and moves with the reference value Z.

The "colour switch threshold" defines the threshold for the colour change. The threshold value is based on the set reference value.

The "colour direction" determines what is to happen when the threshold is exceeded or not reached. Change from

- [read to green]
- [green to read]

The "moving reference line" shows the output of the ROI groups graphically as a line in the projection on the floor. The "moving reference line" can be set:

- By activating the control field, the "moving reference line" is shown.
- By clicking on the colour field, the colour of the "moving reference line" can be changed.

#### Colour mode [Logic output]

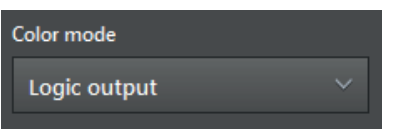

In the colour mode [Logic output] the colour changes in relation to the condition of the virtual digital outputs of the ROI groups .

When using the standard logic of the device, the virtual output with the number of the ROI group is used.

 $\blacktriangleright$  Ensure that the numbering of the virtual outputs is correct if a logic is used that you have defined yourself.

 In the image on the left, the outputs of 24 ROI groups are shown as logic output.

[Logic output] is set to "colour mode".

The "reference value" is set to [Z].

Color when output=off

Color when output=on

Show reference value as moving line

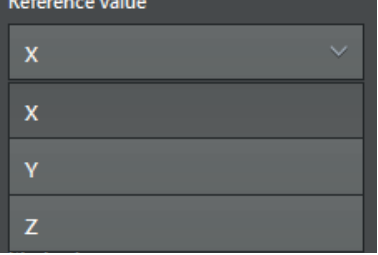

The "reference value" defines with which ROI group output the "moving reference line" shifts. The following reference values can be selected:

- [X] The "moving reference line" is projected in the Y-Z level and moves with the reference value X.
- [Y] The projection on the floor is projected in the X-Z level and moves with the reference value Y.
- [Z] The projection on the floor is projected in the Y-X level and moves with the reference value Z.

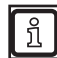

 $\mathbf{r}$ 

The reference value additionally defines which provision of the ROI group is used as basis for the projection on the floor .

The colour fields "Color when output=off" and "Color when output=on" determine how the projection on the floor is visualised for the 2 possible conditions .

The "moving reference line" shows the output of the ROI groups graphically as a line in the projection on the floor. The "moving reference line" can be set:

- By activating the control field, the "moving reference line" is shown.
- By clicking on the colour field, the colour of the "moving reference line" can be changed.

#### Colour mode [defined colour]

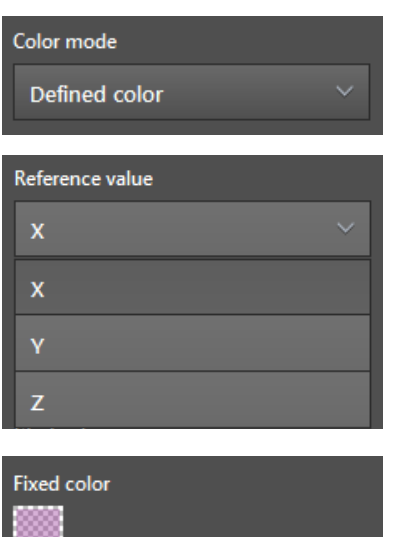

Show reference value as moving line

In the colour mode [defined colour], the colour setting is fixed and does not change.

The "reference value" defines with which ROI group output the "moving reference line" shifts. The following reference values can be selected:

- [X] The "moving reference line" is projected in the Y-Z level and moves with the reference value X.
- [Y] The projection on the floor is projected in the X-Z level and moves with the reference value Y.
- [Z] The projection on the floor is projected in the Y-X level and moves with the reference value Z.

The "fixed colour" determines the defined colour for the projection on the floor. The setting of the colour of the projection on the floor is fixed and does not change.

The "moving reference line" shows the output of the ROI groups graphically as a line in the projection on the floor. The "moving reference line" can be set:

- By activating the control field, the "moving reference line" is shown.
- By clicking on the colour field, the colour of the "moving reference line" can be changed.

# **11.4.3 Visualisation of 2D ROIs**

```
ROI visualization design
2D ROI
```
The ROI visualisation type "2D ROI" visualises the output of the ROI group as a coloured overlay.

"Output" refers to the measuring result of the ROI group  $(\rightarrow$  "12.2 Global settings").

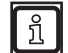

The ROI visualisation type "2D ROI" is only suitable for twodimensionally defined ROIs ( $\rightarrow$  , 12.1 ROI mode").

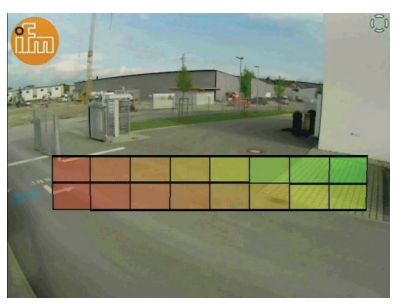

In the image on the left, the outputs of 16 2D ROI groups are shown as a coloured overlay.

[Colour map] is set as "colour mode".

The "reference value" is set to [X].

The "3D ROI frame" is set to [black].

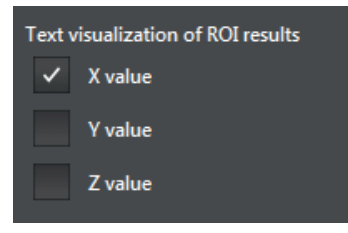

The output of the ROI group can additionally be shown as text. In "text" visualisation ROI results", the control fields can be activated:

- X value
- Y value
- Z value

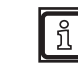

The text fields can overlap if several ROI groups are provided at the same time.

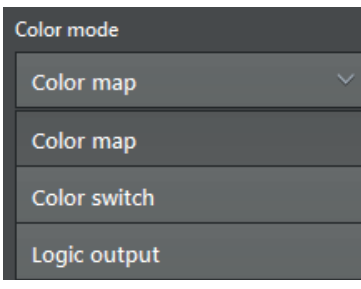

In the "colour mode" list, the behaviour of the colours of the colour overlay can be set. The following colour modes are available:

- [Colour map] The colour changes with the set reference value.
- [Colour switch] After a threshold value is reached, there is a change between 2 colours.
	- [Logic output] The colour changes according to the condition of the virtual digital outputs of the ROI groups.

#### Colour mode [Colour map]

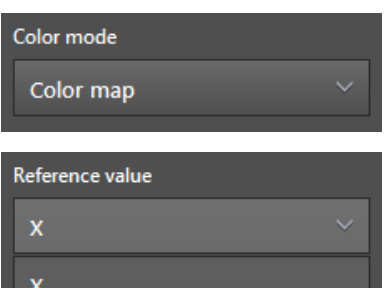

In the colour mode [Colour map], the colour changes with the set reference value.

The "reference value" defines which output of the ROI groups is used as a basis for the colouring of the overlay. The following reference values can be selected:

- [X]
- [Y]
- $\bullet$  [Z]

The "Map type" defines the type of the colour gradient. You can Map type choose among the following: ColorMap1 ● Colour map 1 ● Colour map 1 mirrored Start value ● Colour map 2  $0.50<sub>m</sub>$ **End value** 

z

 $5.00<sub>m</sub>$ 

- - - Colour map 2 mirrored A start and end value can be set: ● Output of the ROI group < start value: The colour of the start value is used.
		- Output of the ROI group > end value: The colour of the end values is applied.

The "preview" graphically shows the set colour map in combination with the start and end value.

The "2D ROI frame" is configurable:

- By activating the control field, the "2D ROI frame" is shown.
- By clicking on the colour field, the colour of the "2D ROI frame" can be changed.

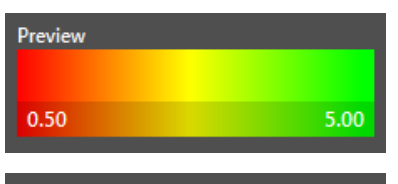

2D ROI border as frame

#### Colour mode [Colour switch]

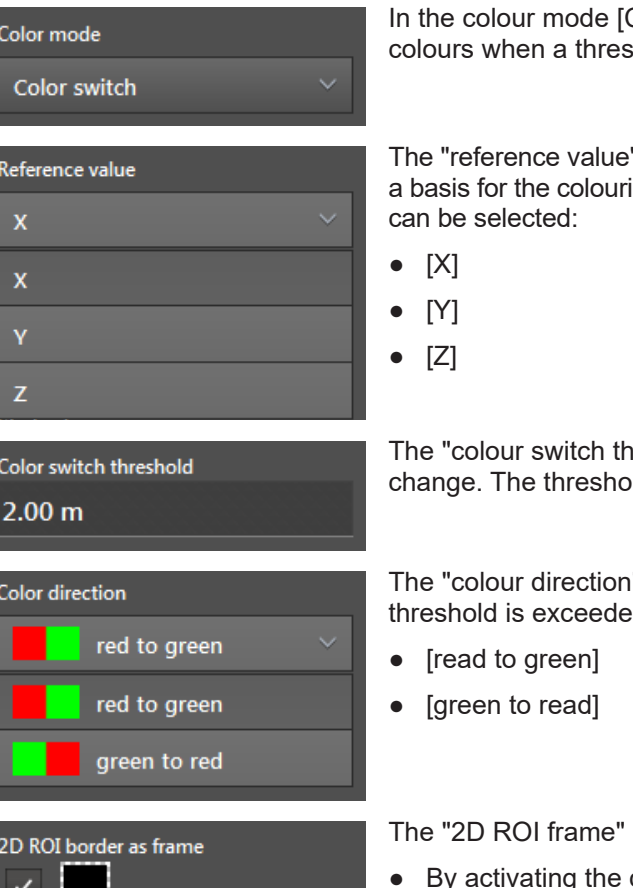

Colour switch], there is a change between 2 shold is reached.

" defines which output of the ROI groups is used as ing of the overlay. The following reference values

Ireshold" defines the threshold for the colour old value is based on the set reference value.

" determines what is to happen when the ed or not reached. Change from

is configurable:

- control field, the "2D ROI frame" is shown.
- By clicking on the colour field, the colour of the "2D ROI frame" can be changed.

#### Colour mode [Logic output]

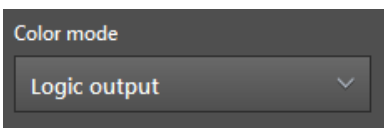

In the colour mode [Logic output] the colour changes in relation to the condition of the virtual digital outputs of the ROI groups.

When using the standard logic of the device, the virtual output  $\mathbf{H}$ with the number of the ROI group is used.

► Ensure that the numbering of the virtual outputs is correct if a logic is used that you have defined yourself.

The "reference value" defines which output of the ROI groups is used as a basis for the colouring of the overlay. The following reference values can be selected:

- [X]
- [Y]
- $\bullet$  [Z]

The colour fields "Color when output=off" and "Color when output=on" determine how the projection on the floor is visualised for the 2 possible conditions.

The "2D ROI frame" is configurable:

- By activating the control field, the "2D ROI frame" is shown.
- By clicking on the colour field, the colour of the "2D ROI frame" can be changed.

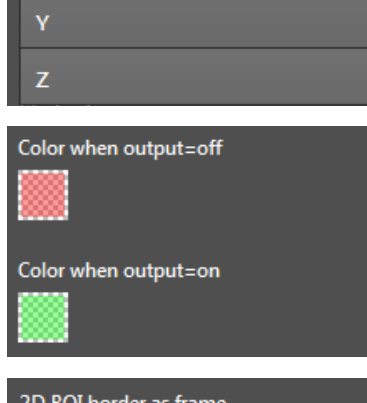

2D ROI border as frame

Reference value

 $\overline{\mathbf{x}}$ 

# **12 DI firmware - basic functions**

The basic functions are a function of the DI firmware ( $\rightarrow$  ["7.1.3 Firmware update"\)](#page-49-0). With the basic functions

- the ROIs can be set up (region of interest),
- the ROIs can be grouped together,
- the result types and the output values of the groups can be set.

ROIs are image zones and contain the pixels to be processed. An ROI or several ROIs are grouped together. The pixels contained in the groups are used together for calculations.

The programming manual "Basic functions" contains detailed information about the ROIs and ກິ groups.

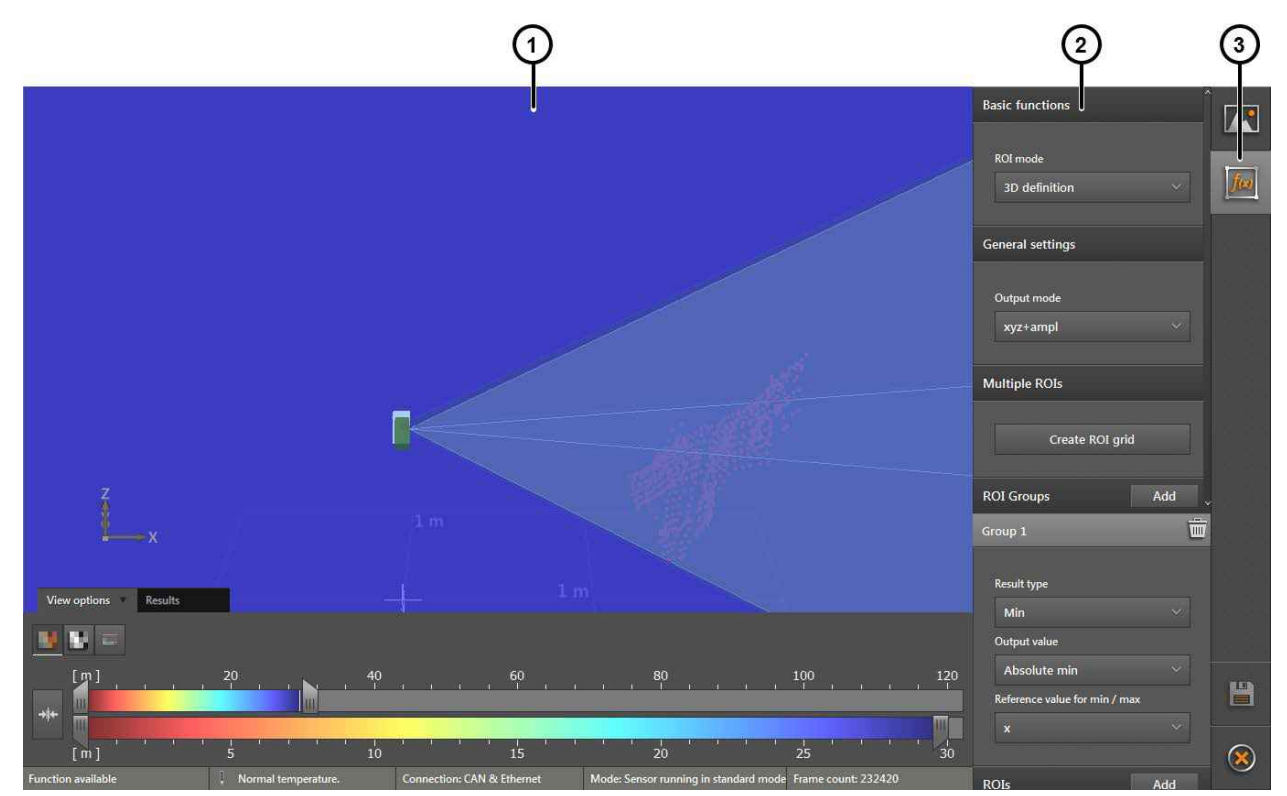

The basic functions are divided into three areas:

- 1: Live image display ( $\rightarrow$  ["10.1 Live image display"](#page-70-0))
- 2: Settings: Functions

### **12.1 ROI mode**

With the "ROI mode", the class of the ROIs can be set.

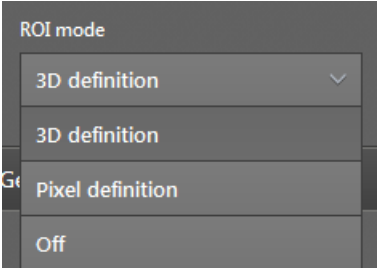

Only one class can be active at a time. There are two different classes of ROIs:

- 3D definition (preset)
- Pixel definition
- off

The "3D definition" works with 3D data. The applied ROIs are defined in the world coordinate system. For the 3D definition, devices with 3D capabilities, such as the O3M151, are required.

The "pixel definition" works with 2D data. The applied ROIs are defined two-dimensionally on the basis of the pixels.

"Off" completely deactivates the ROIs. The following settings are not available.

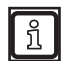

The separate programming manual "basic functions" contains further information about which ROI mode is appropriate for which application.

# **12.2 Global settings**

With the "Global settings", the output of the ROI groups can be set. "Output" signifies the measuring result per ROI group.

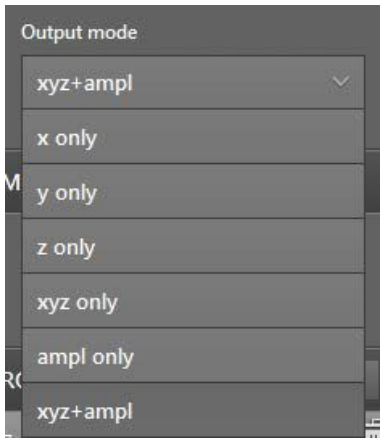

The following trigger sources can be set:

- xyz+ampl: the three coordinate axes and the amplitude
- x only: the x coordinate axis
- y only: the y coordinate axis
- z only: the z coordinate axis
- xyz only: the three coordinate axes
- ampl only: the amplitude

The set output applies to all defined ROI groups. ROIs that are already set are deleted when the global settings are changed.

 $\mathbf{I}$
#### **12.3 Several ROIs**

Create ROI grid

With "Several ROIs", a three-dimensional grid of ROIs is generated.

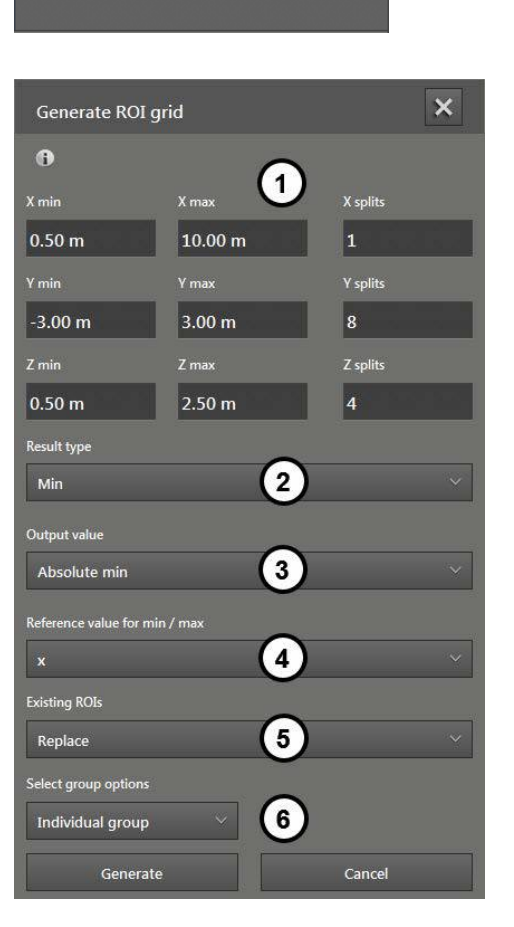

The button [Create ROI grid] opens the following window with which a grid of several ROIs can be created.

The window is divided into six areas:

- 1. With "min/max values", the position of the grid in the world coordinate system is indicated. The "X/Y/Z separation" indicates the division of the grid and hence the number of ROIs ( $\rightarrow$  "12.3.1 Min/max values and separation").
- 2. With "Result type", the result type for the pixels of the ROI group can be set  $(\rightarrow$  "12.3.2 Result type").
- 3. With "Output values" the properties of the result type can be set. The term "Output value" changes according to the set result type  $(\rightarrow$  ["12.3.3 Output value"](#page-111-0)).
- 4. With "Reference value for min/max", the output value is limited by only providing certain values in relation to the reference value ( $\rightarrow$  , 12.3.4 Reference value for min/max").
- 5. With "Existing ROIs" you can set what is supposed to happen with ROIs which exist before the ROI grid is set  $(\rightarrow$  ["12.3.5 Existing ROIs"\)](#page-116-0).
- 6. With "Select group option" the division of ROIs into groups can be set  $(\rightarrow \text{I2.3.6}$  Select group option").

# **12.3.1 Min/max values and separation**

The following figure shows the effect of the settings on the ROI grid.

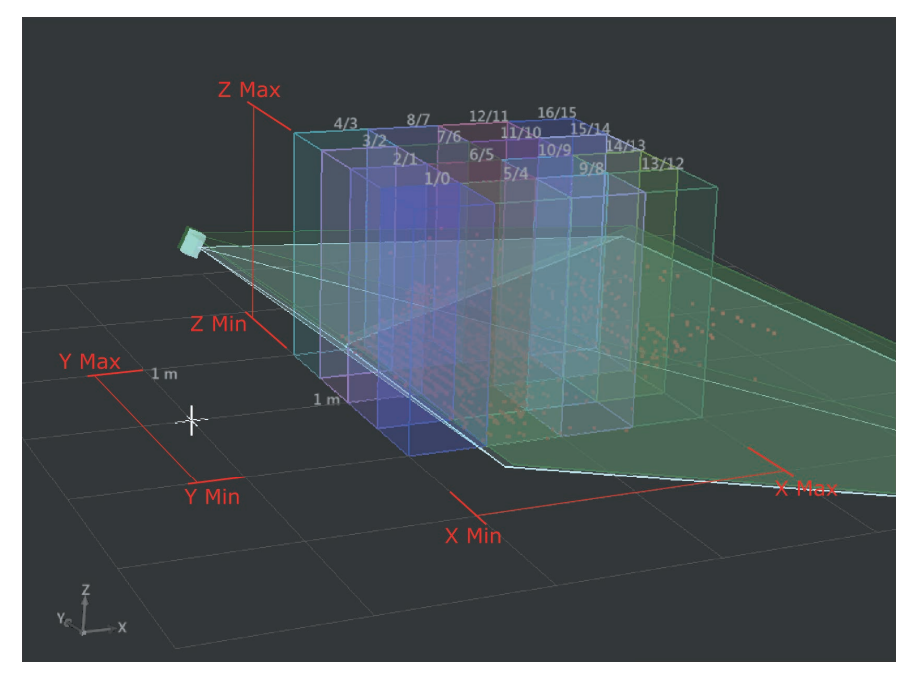

The "min/max values" for the x, y and z axis indicate the position of the grid in the world coordinate system. The three axes are marked in red in the figure above. The origin of the coordinate system is marked with a white cross. The grid of the level has a division of 1 m.

The x, y, and z division separates the grid into ROIs.

# **12.3.2 Result type**

With the "result type", the result type for the pixels of the ROI group is set . For each ROI group, one of the following results can be set:

● [Min]

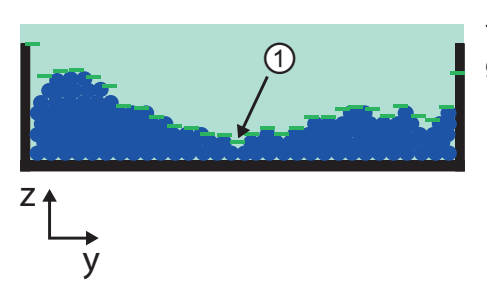

 $\bigcap$  The figure on the left shows the result type "Min" with a 3D<br>and made of ROIs. The result is marked with  $\bigcap$ grid made of ROIs. The result is marked with  $\mathcal{D}$ .

● [Max]

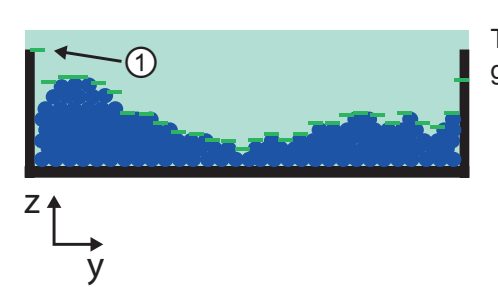

 $\Box$  The figure on the left shows the result type "Max" with a 3D  $\Box$  and made of POIs. The result is marked with  $\Omega$ grid made of ROIs. The result is marked with  $\mathcal{D}$ .

● [Mean value]

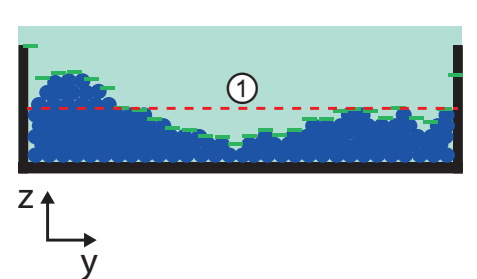

The figure on the left shows the result type "mean value" with a 3D grid made of ROIs. The result is marked with  $\textcircled{1}$ .

● [Percentile]

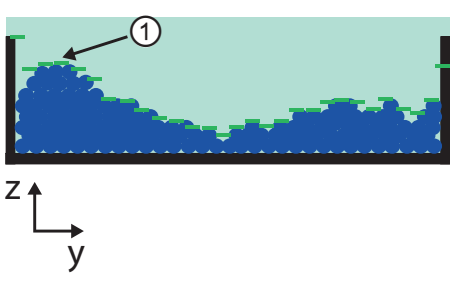

① The figure on the left shows the result type "Percentile" with a 3D grid made of ROIs.  $P_1 = 90 \%$  is marked with  $\textcircled{1}$ (30 pixels) .

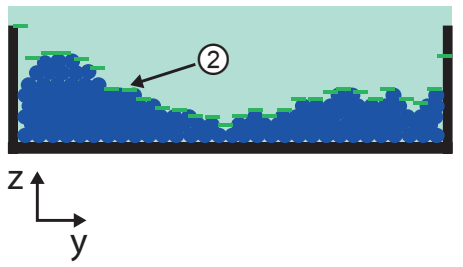

The figure on the left shows the result type "Percentile" with a 3D grid made of ROIs.  $P_2 = 50 \%$  is marked with  $\circled{2}$ (30 pixels) .

# <span id="page-111-0"></span>**12.3.3 Output value**

The field changes according to the set "result type".

● Result type "min":

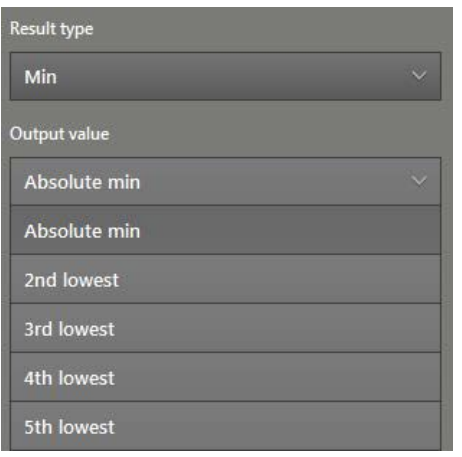

The following output values can be provided:

- [Absolute min]
- [2nd lowest]
- [3rd lowest]
- [4th lowest]
- [5th lowest]

● Result type "max":

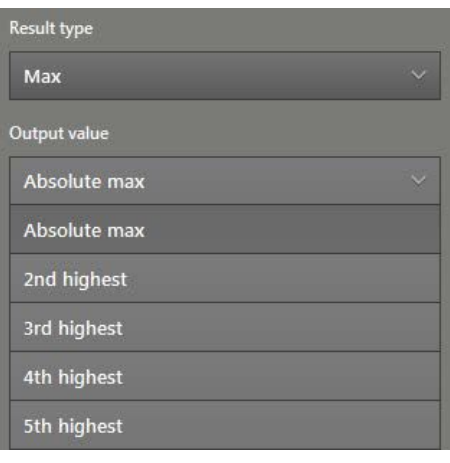

The following output values can be provided:

- [Absolute max]
- [2nd highest]
- [3rd highest]
- [4th highest]
- [5th highest]

● Result type "average value":

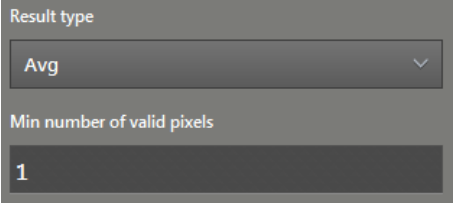

for the result type "average value" (Avg), the minimum number of valid pixels can be set which are necessary for the average value output.

#### ● Result type "percentile":

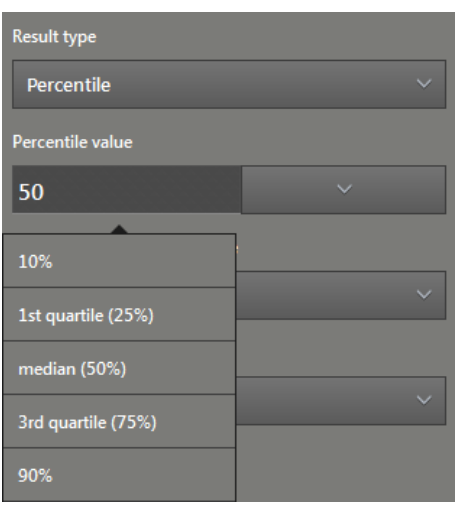

For the result type "percentile", the percentile value can be set.

A percentile is, like the quantile, a threshold value, but in case of the percentile, the distribution is given as a percentage. The result type "percentile" helps when answering the question "What percentage of the pixels have a lower or identical value?".

The result type "percentile" has the following values:

- robust against ouliners
- scales with different pixel quantities of the ROI group
- enables a primitive statistical evaluation of the pixel quantity. For example, by placing two superimposable ROIs with different percentile values (25% and 75%):
	- the pixel dispersion can be estimated,
	- outliners can be detected.

By clicking on the arrow  $\mathbb{I}$  on the right next to the percentile value, a list with typical values opens.

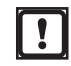

Use the "Percentile" result type only if the object of interest consists of more than one pixel.

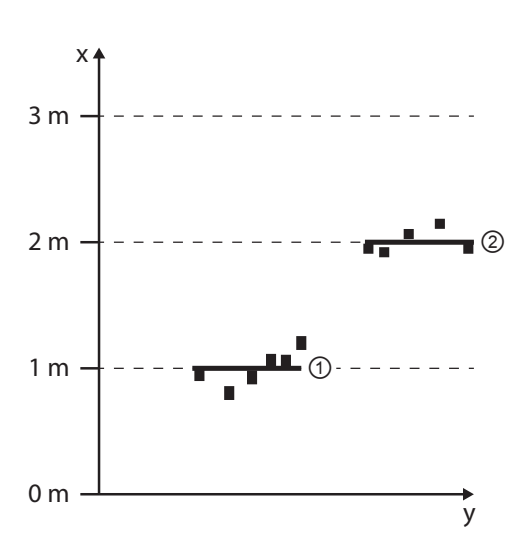

Exemplary applications for the result type "percentile":

The distance between wall  $(1)$  and wall  $(2)$  is to be defined (see figure on the left).

For wall ①, the percentile value "1st quantile 25 %" is used.

For wall ②, the percentile value "3rd quantile 75 %" is used.

The result type "percentile" calculates the correct distance between the walls with an error rate of <1 %.

If you try to approximate the result via the min/max values, an error rate of ~50 % is possible.

 $P_d = 100 % / N$ 

 $P_n = P_d \pm P_d * 0.5$ 

Define percentile values

In the following, the definition of percentile values is explained.

N: Number of the sets to be expected (in the example above: Set = number of walls =  $2$ )

 $P_d$ : Intermediate values

P<sub>n</sub>: Percentile values

In the first step, the 100 % are divided by the number of sets:

 $P_d$  = 100 % / 2 = 50 %

In the second step,  $P_d$  is divided in half and the result to  $P_d$ is added or subtracted:

 $P_1 = 50 \% + 25 \% = 75 \%$ 

$$
P_2 = 50\% - 25\% = 25\%
$$

The percentile values are 25 % and 75 %.

# <span id="page-114-0"></span>**12.3.4 Reference value for min/max**

With "Reference value for min/max", the output value is limited by only providing certain values in relation to the reference value.

The "reference value for min/max" refers to the set result type  $(\rightarrow$  "12.3.2 Result type") and output value  $(\rightarrow$  ["12.3.3 Output value"\)](#page-111-0).

One pixel contains four values: x, y, z and amplitude.

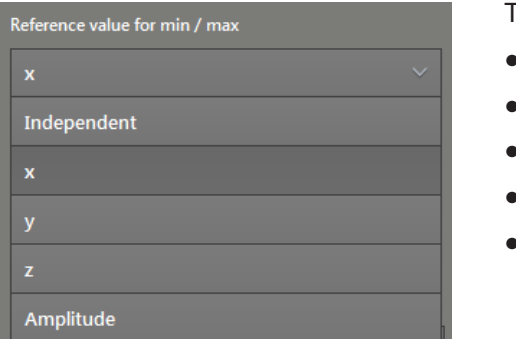

The following reference values can be set

- [Independent]
- $\bullet$  [x]
- [y]
- [z]
- [Amplitude]

#### **Example:**

- Set result type: "min"
- Set output value: "absolute min"
- Set reference value for min/max:"x"

The values of a pixel whose x-value is minimal is provided.

#### **Example:**

- Set result type: "min"
- Set output value: "absolute min"
- Set reference value for min/max: "independent"

The minimum values are provided without any assignation to the pixel.

#### **Example:**

- Set result type: "min"
- Set output value: "absolute min"
- Set reference value for min/max: "y"

One pixel contains four values: x, y, z and amplitude. The following pixels are available as 3D data:

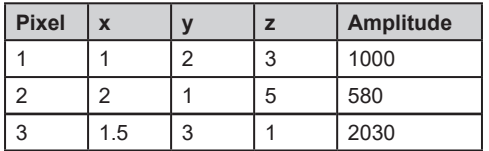

The pixel 2 is provided since the reference value is set to "y" and only the absolute min values are considered.

**Example:**

$$
\begin{array}{c}\nZ_{1}^{2} \\
= (x_{3}, y_{3}, z_{3}, A_{3} = 1) \\
\hline\n=(x_{1}, y_{1}, z_{1}, A_{1} = 5) \\
= (x_{2}, y_{2}, z_{2}, A_{2} = 2) \\
\hline\nX\n\end{array}
$$

- Set result type: "min"
- Set output value: "absolute min"

● Set reference value for min/max:"x" The pixel  $(x_1, y_1, z_1, A_1)$  is provided.

- Set result type: "min"
- Set output value: "absolute min"
- Set reference value for min/max: "z" The pixel  $(x_2, y_2, z_2, A_2)$  is provided.
- Set result type: "min"
- Set output value: "absolute min"
- Set reference value for min/max:"amplitude"

The pixel  $(x_3, y_3, z_3, A_3)$  is provided.

- Set result type: "min"
- Set output value: "absolute min"
- Set reference value for min/max: "independent" The value  $(x_1, y_1, z_2, A_3)$  is provided.

The y value is not shown in the diagram.์<br>กิ

# <span id="page-116-0"></span>**12.3.5 Existing ROIs**

With "Existing ROI" you can set what is supposed to happen with ROIs which exist before the ROI grid is set.

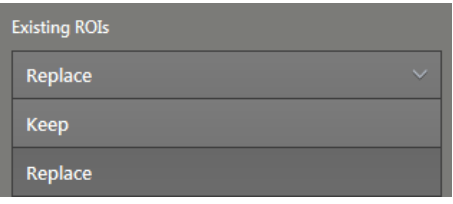

The following behaviour can be set:

- "Replace": Already existing ROIs are deleted.
- "Keep": Already existing ROIs are kept.

#### <span id="page-116-1"></span>**12.3.6 Select group option**

With "Select group options", the division of ROIs into groups can be set.

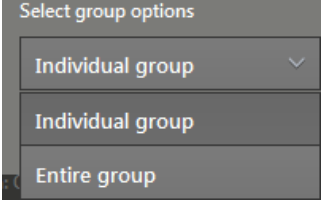

# <span id="page-116-2"></span>**12.4 ROI groups**

With "ROI groups", ROIs can be bundled in groups.

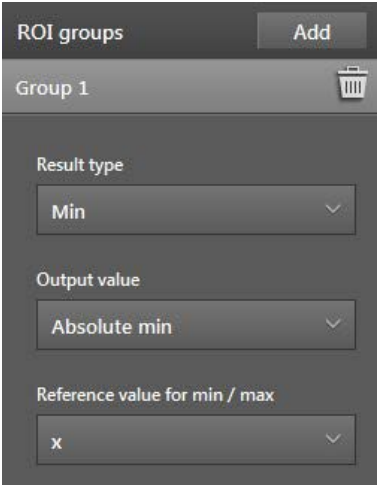

The following behaviour can be set:

- "Individual group": A separate ROI is created for each group.
- "Entire group": All ROIs are bundled in one group.

For each ROI group, the following settings can be defined:

- With "Result type", the result type for the pixels of the ROI group can be set ( $\rightarrow$  "12.3.2 Result type").
- With "Output values" the properties of the result type can be set. The term "Output value" changes according to the set result type  $(\rightarrow$  ["12.3.3 Output value"\)](#page-111-0).
- With "Reference value for min/max", the output value is limited by only providing certain values in relation to the reference value  $(\rightarrow$  ["12.3.4 Reference value for min/max"\)](#page-114-0).

Several ROI groups can be created.

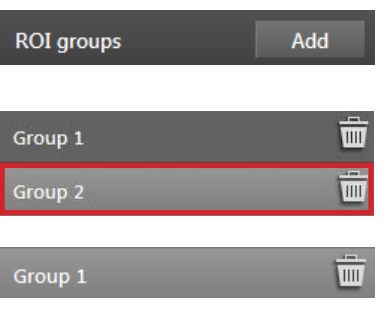

The [Add] button creates a new ROI group. The existing ROI groups are displayed below each other.

With the left mouse button you can select an ROI group. The selected ROI group is highlighted light grey.

The [Recycle bin] button deletes the ROI group.

# **12.5 ROIs**

With the "ROIs", new ROIs can be set up. The ROIs are assigned to the ROI groups  $(\rightarrow$  "12.4 ROI [groups"\)](#page-116-2).

ROIs are image zones and contain the pixels to be processed. An ROI or several ROIs are grouped together. The pixels contained in the groups are used together for calculations.

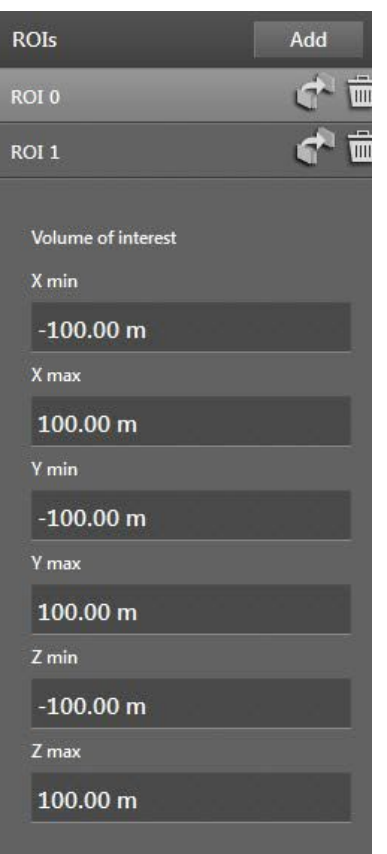

ROIs Add ROI 0 F.  $\overline{\mathbf{m}}$ ROI 1 ROI 0 ROI 0  $\mathbf{r}$ 

An ROI is set up via the x, y and z values in the world coordinate system. The volume of interest within the coordinate axes is used for the ROI.

The [Add] button creates a new ROI.

The x, y, and z values of the new ROI are entered in the world coordinate system.

With the left mouse button, an ROI can be selected. The selected ROI is highlighted light grey.

The [Shift] button shifts the ROI to a new or existing ROI group.

The [Recycle bin] button deletes the ROI.

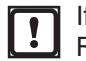

 $\overline{\mathbf{u}}$ 

If the assigned ROI group only contains this ROI, the ROI group will be deleted.

# **13 Firmware OD - object detection**

The object detection is a function of the OD firmware  $(\rightarrow$  ["7.1.3 Firmware update"](#page-49-0)). The object detection detects objects and classifies them according to the setting.

The object detection detects two different types of objects:

- Normal objects (no or only little reflection)
- Reflectors (high reflection)

The following applications can be set via a Wizard:

- Guidance of an automated guided vehicle (AGV): The distance and the speed between the AGVs are controlled.
- Area monitoring: All objects or only reflectors are monitored within a defined zone.
- Collision avoidance:

Information about the speed and the movements of objects is recognised to prevent collisions. If the CAN data of the vehicle is provided, the accuracy of the collision avoidance can be improved.

#### **13.1 Object recognition**

The application "Object detection" can recognise and classify objects.

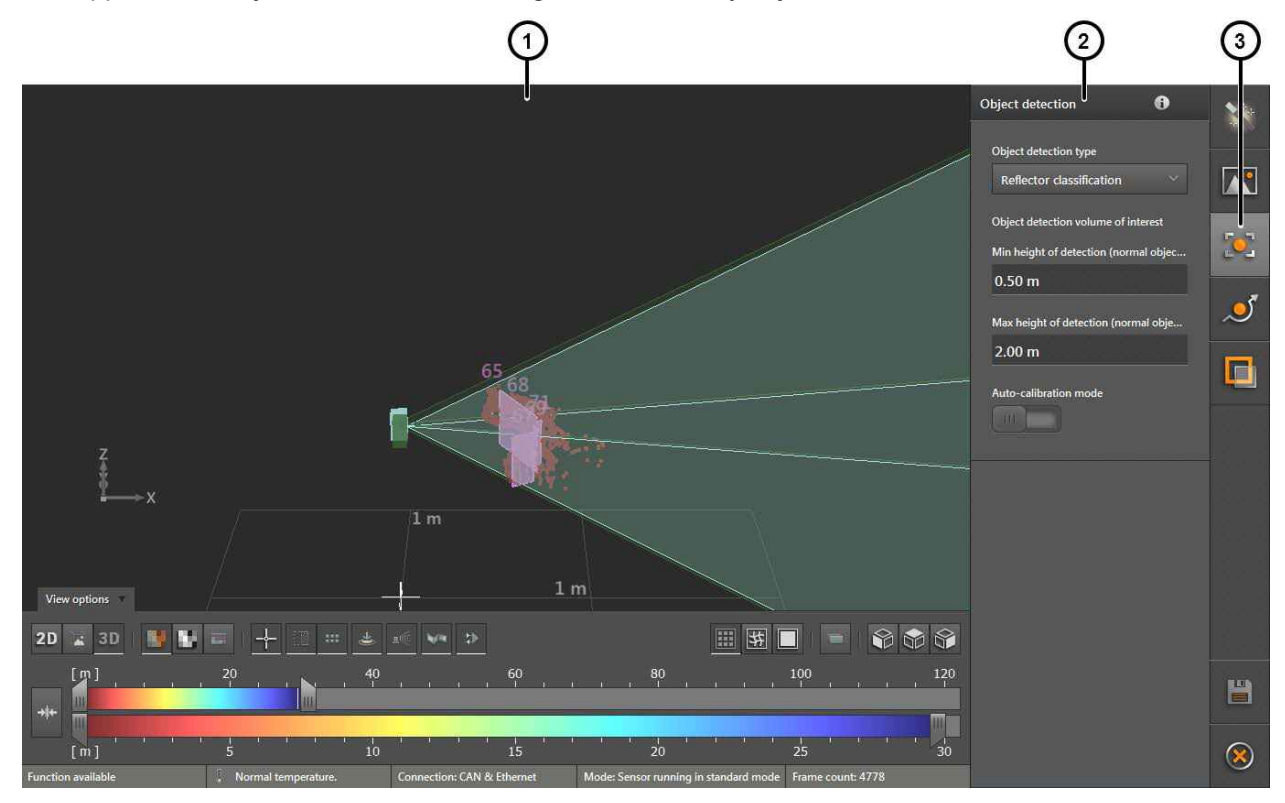

The object recognition is divided into three areas:

- 1: Live image display  $(\rightarrow$  ["10.1 Live image display"](#page-70-0))
- 2: Settings: Functions

The following settings are available for the object recognition.

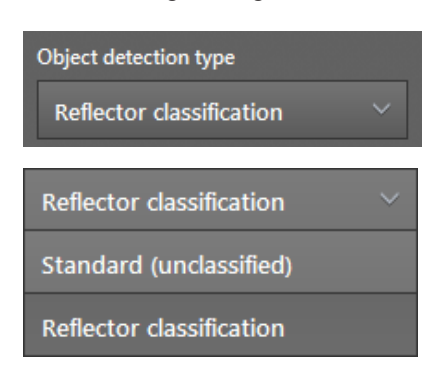

Object detection volume of interest

Min height of detection (normal objec...

 $0.50<sub>m</sub>$ 

Max height of detection (normal obje...

 $2.00<sub>m</sub>$ 

Auto-calibration mode

With the object detection type, you can set which objects are to be detected and classified.

The following object detection types can be set:

- Standard (unclassified)
- Reflector classification

The object detection type [Standard (unclassified)] detects all objects irrespectively of the reflectivity. The detected objects are not classified.

The object detection type [Classification by reflector] detects all objects irrespectively of the reflectivity. The detected reflectors are classified, normal objects are not classified.

With the "Spatial filter for object generation", the data that is used for the detection of normal objects can be limited.

If a minimum and maximum height is set, only the data within the min/max values is used for the detection of objects. The data outside the min/max values is abandoned and is available for further functions.

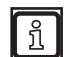

The setting only has an effect on normal objects. Reflectors are recognised regardless of this setting.

The switch "Auto calibration mode" corrects the following parameters of the device during the object detection:

- angle of pitch
- angle of roll
- height

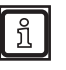

The auto calibration mode works very slowly. This is why the auto calibration mode is only used when the object detection is supposed to detect objects that move slowly.

# **13.2 Collision avoidance**

The application "Collision avoidance" uses movement-related information to avoid collisions. If the movement-related information of the vehicle is provided, the accuracy of the collision avoidance increases.

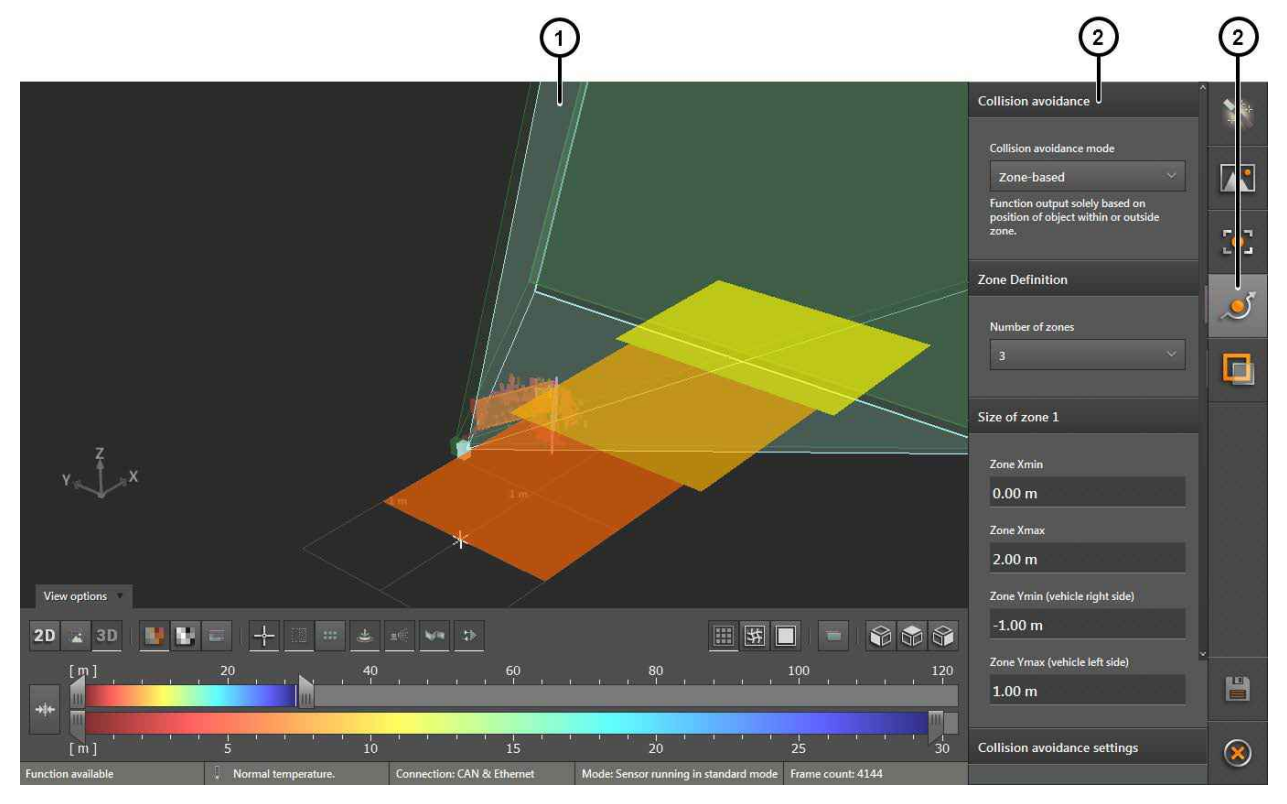

The collision avoidance is divided into three areas:

- 1: Live image display ( $\rightarrow$  ["10.1 Live image display"](#page-70-0))
- 2: Settings: Functions

For the collision avoidance the following settings are available.

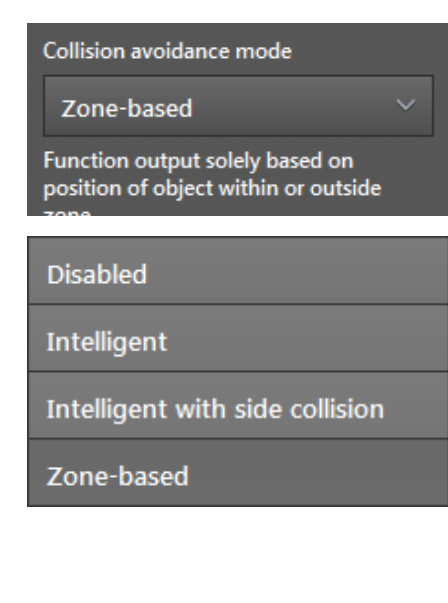

With the "Collision avoidance mode", the type of the collision avoidance can be set.

For the collision avoidance, one of the following modes can be selected:

- [Disabled]: The collision avoidance is deactivated.
- [Intelligent]: The collision avoidance uses the movement-related information of the objects and the vehicle  $(\rightarrow$  "13.2.1 The "intelligent" collision avoidance mode").
- [Intelligent with side collision]: The collision avoidance uses the movement-related information of the objects and the vehicle. Additionally, the system looks out for potential collisions from the side  $(\rightarrow$  ,13.2.2 Collision avoidance mode "Intelligent with [side collision""\)](#page-124-0).
- [Zone-based]: The collision avoidance monitors the created zones with different priorities ( $\rightarrow$  "13.2.3 Collision avoidance [mode "zone-based""\)](#page-125-0).

#### **13.2.1 The "intelligent" collision avoidance mode**

The collision avoidance mode "intelligent" uses the movement-related information of the objects and the vehicle. For this, the device needs cyclic vehicle data via the CAN bus in the J1939 protocol.

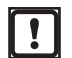

<span id="page-121-0"></span>The "Intelligent" collision avoidance mode considers collisions at the vehicle rear or front. Lateral vehicle collisions are ignored.

This mode is recommended for most applications.

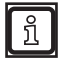

Further information about the interfaces is given in the "Object Detection Software Manual".

For the "intelligent" collision avoidance mode, the following settings are available.

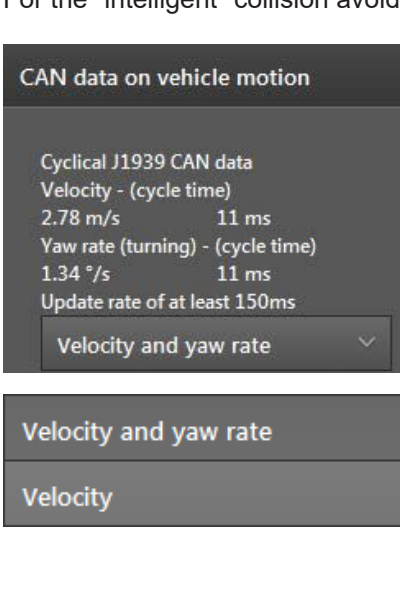

Vehicle velocity range

**Lower limit** 

 $0.00$  m/s

**Upper limit** 

 $10.00$  m/s

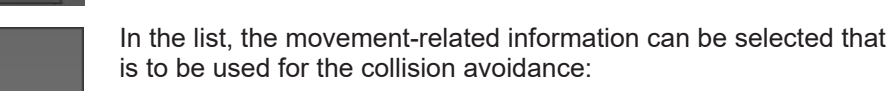

[Speed and vehicle yaw rate]: The vehicle yaw rate indicates the steering angle. This movement-related information is not provided by every vehicle via CAN bus.

The "CAN data on vehicle motion" display the movement-related

information of the vehicle provided via the CAN bus.

● [Speed]: The speed is provided by each vehicle via CAN bus.

With "Speed range", you can limit the range which you would like to use for the collision avoidance. The movement-related information below the lower limit and above the upper limit is not used for the collision avoidance.

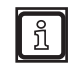

It is, for example, useful to set an upper limit for vehicle brake applications. The collision avoidance should ignore the movement-related information when the vehicle is braked to avoid any danger to persons.

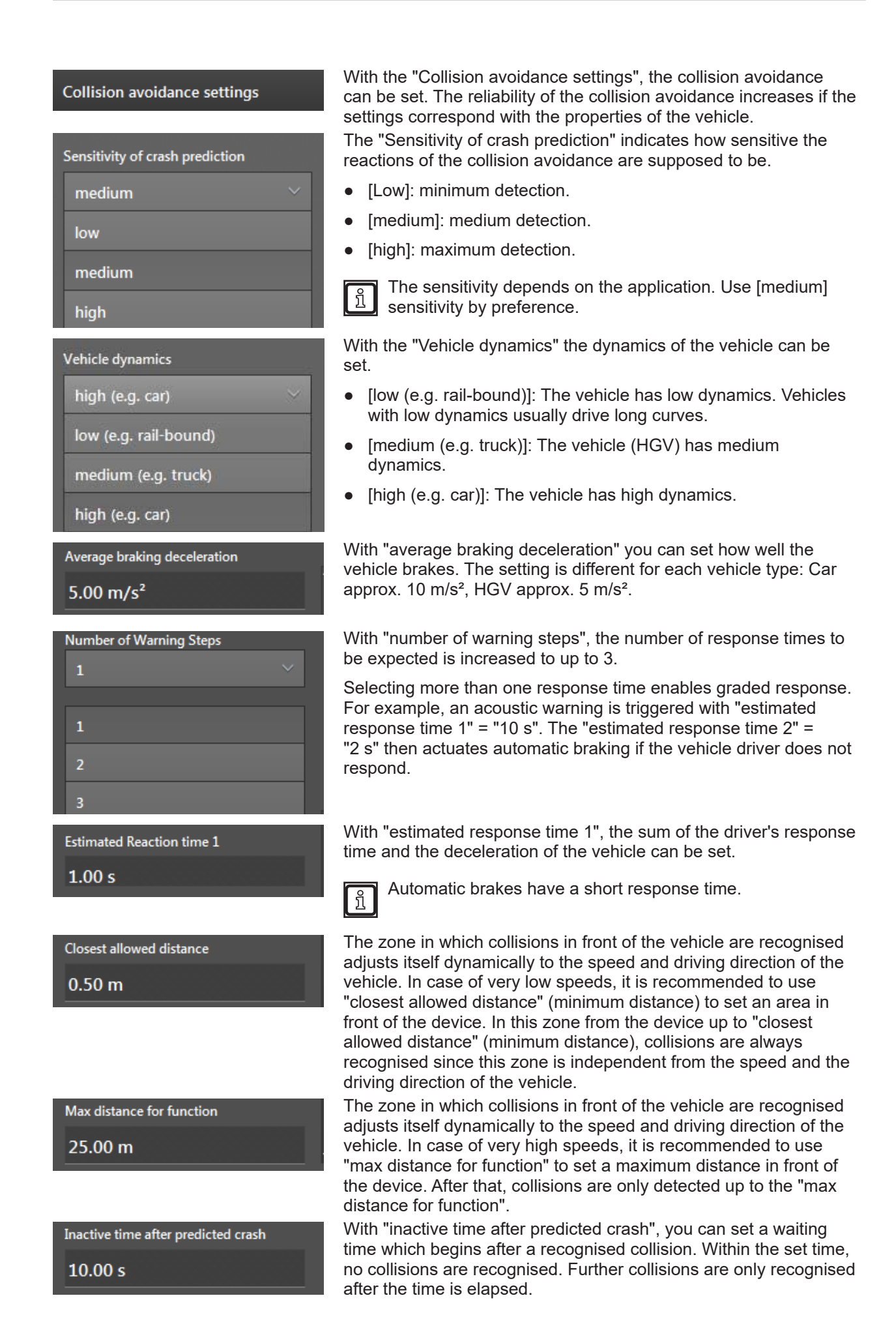

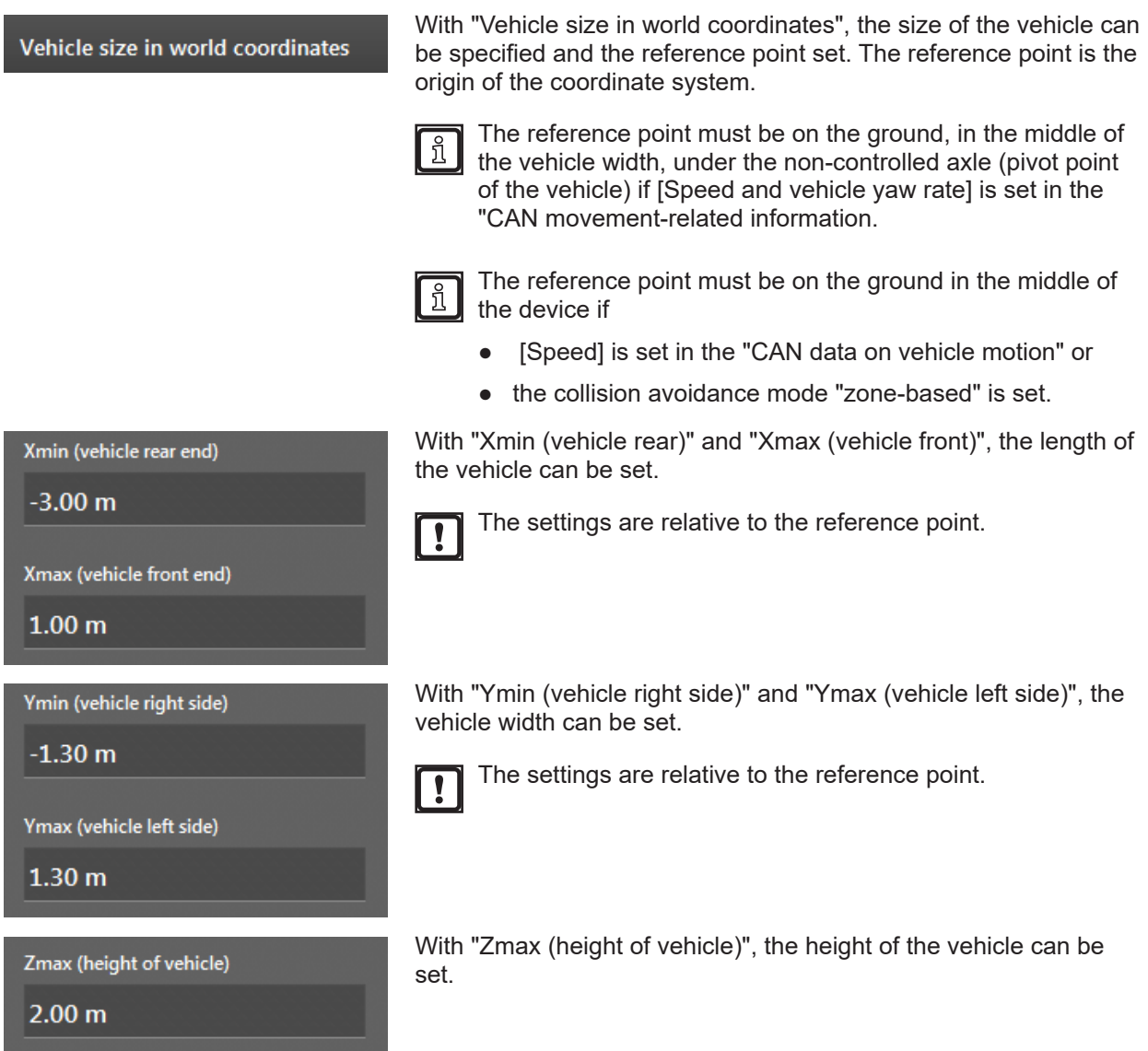

## <span id="page-124-0"></span>**13.2.2 Collision avoidance mode "Intelligent with side collision"**

The collision avoidance mode "Intelligent with side collision" uses the movement-related information of the objects and the vehicle. For this, the device needs cyclic vehicle data via the CAN bus in the J1939 protocol.

The collision avoidance mode "Intelligent with side collision" considers the following collisions:

- on sides of the vehicle (provided that the collisions are in the field of view of the device) and
- at the vehicle rear or front.

Only use this mode if

 $\mathbf{I}$ 

| ភ្ន

- collisions on the vehicle sides are possible,
- the vehicle can turn very dynamically (vehicle with two controlled axles or steering axle with wide steering angle).

For most applications, the collision avoidance mode "intelligent" is recommended.

Further information about the interfaces is given in the "Object Detection Software Manual".

The settings of the collision avoidance "Intelligent with side collision" and collision avoidance "Intelligent" are identical  $(\rightarrow$  ["13.2.1 The "intelligent" collision avoidance mode"\)](#page-121-0).

#### **13.2.3 Collision avoidance mode "zone-based"**

The collision avoidance mode "zone-based" uses the movement-related information of the objects. For the object recognition, three zones can be set in the world coordinate system.

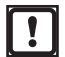

<span id="page-125-0"></span>The collision avoidance mode "zone-based" is used if no movement-related information of the vehicle is provided via the CAN bus.

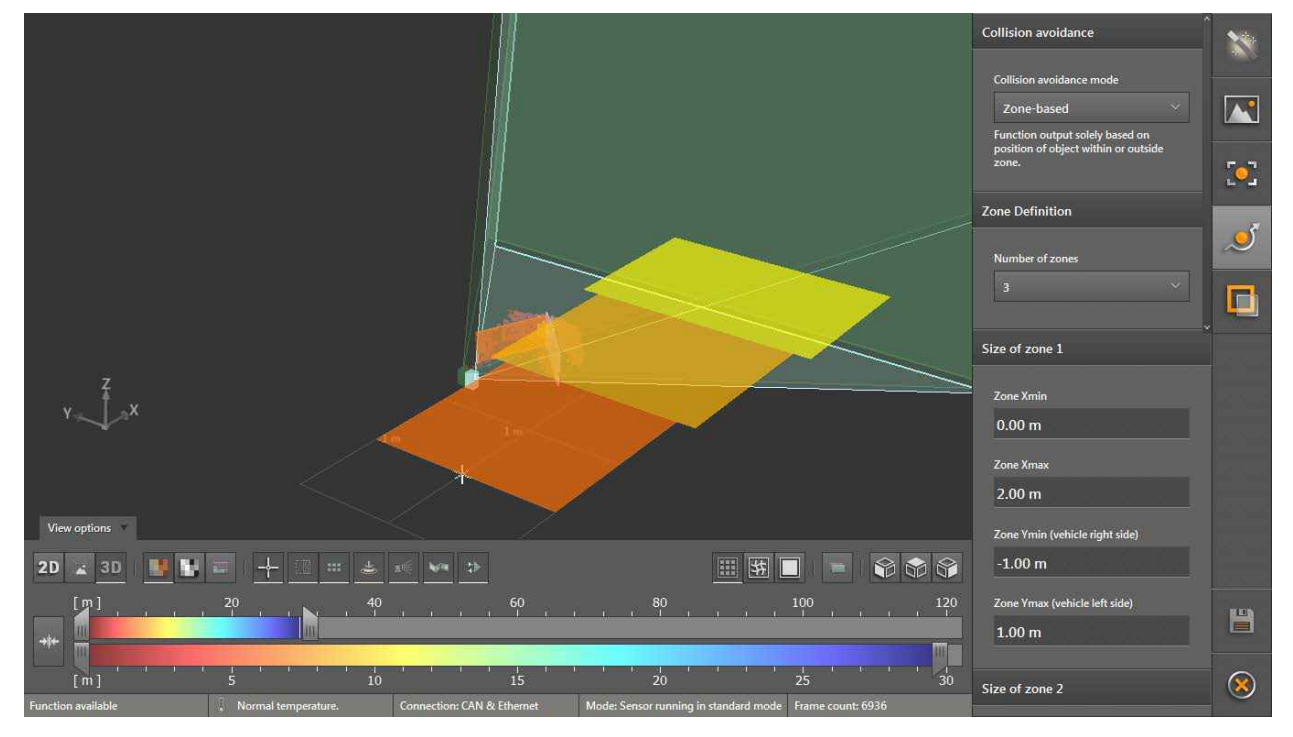

In case of more than one set zone, different priorities are assigned to the zones:

- The first zone has highest priority (red colour in the screenshot). Object in the second zone treated as critical.
- The second zone has medium priority (orange colour in the screenshot). Objects in the second zone are treated as less critical.
- The third zone has a low priority (yellow colour in the screenshot). Objects in the third zone are treated with a lower priority.

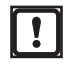

The "Intelligent" collision avoidance mode considers collisions at the vehicle rear or front. Lateral vehicle collisions are ignored.

This mode is recommended for most applications.

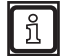

Further information about the interfaces is given in the "Object Detection Software Manual".

For the "Zone-based" collision avoidance mode, the following settings are available.

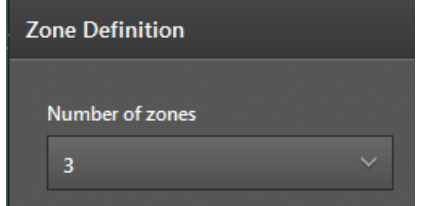

With "zone definition", the number of zones can be set.

In case of more than one set zone, different priorities are assigned to the zones.

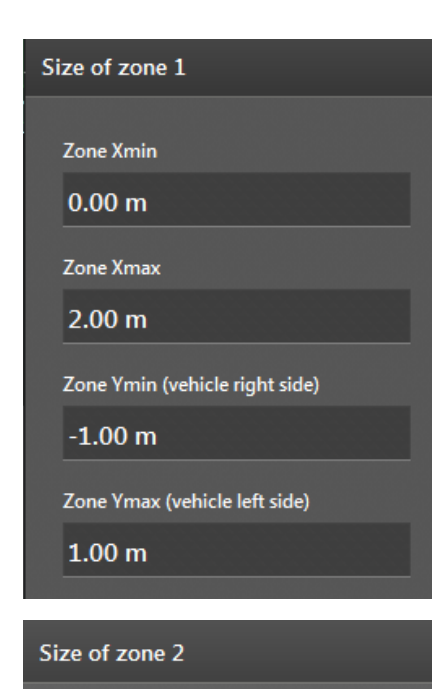

With "Size of zone 1", the size and position of the first zone can be set.

The first zone has highest priority (red colour in the screenshot). Object in the second zone treated as critical.

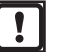

The settings are relative to the reference point. The reference point is in the middle of the device.

With "Size of zone 2", the size and position of the second zone can be set.

The second zone has medium priority (orange colour in the screenshot). Objects in the second zone are treated as less critical.

The settings are relative to the reference point. The  $\mathbf{r}$ reference point is in the middle of the device.

With "Size of zone 3", the size and position of the third zone can be set.

The third zone has a low priority (yellow colour in the screenshot). Objects in the third zone are treated with a lower priority.

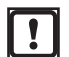

The settings are relative to the reference point. The reference point is in the middle of the device.

Zone Ymin (vehicle right side)

 $-1.40 m$ 

**Zone Xmin**  $2.00<sub>m</sub>$ 

Zone Xmax  $4.00<sub>m</sub>$ 

 $-1.20 m$ 

 $1.20<sub>m</sub>$ 

Size of zone 3

**Zone Xmin** 4.00 m

**Zone Xmax** 6.00 m

Zone Ymin (vehicle right side)

Zone Ymax (vehicle left side)

Zone Ymax (vehicle left side)

 $1.40<sub>m</sub>$ 

**Collision avoidance settings** 

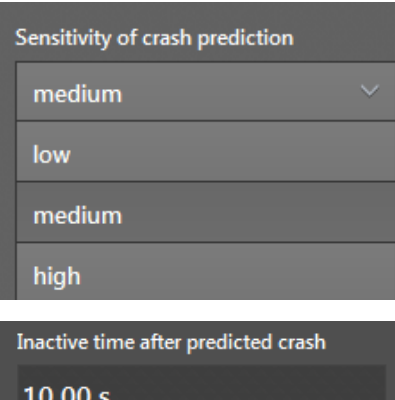

With the "Collision avoidance settings", the collision avoidance can be set. The reliability of the collision avoidance increases if the settings correspond with the properties of the vehicle.

The "Sensitivity of crash prediction" indicates how sensitive the reactions of the collision avoidance are supposed to be.

- [low]: minimum detection.
- [medium]: medium detection.
- [high]: maximum detection.

The sensitivity depends on the application. The sensitivity  $\overline{\text{h}}$ [medium] is recommended for most applications.

With "inactive time after predicted crash", you can set a waiting time which begins after a recognised collision. Within the set time, no collisions are recognised. Further collisions are only recognised after the time is elapsed.

# **14 Firmware LG - line guidance**

The line guidance is a function of the LG firmware ( $\rightarrow$  ["7.1.3 Firmware update"\)](#page-49-0). With the line guidance, the device recognises the lines in the visible area and compares them with the driving direction. If the recognised line is within the set parameter, the driving direction is readjusted accordingly.

The line guidance function is typically used in agriculture with the device mounted to an agricultural machine. The device faces the driving direction, recognises the driving lane and keeps the agricultural machine within the lane.

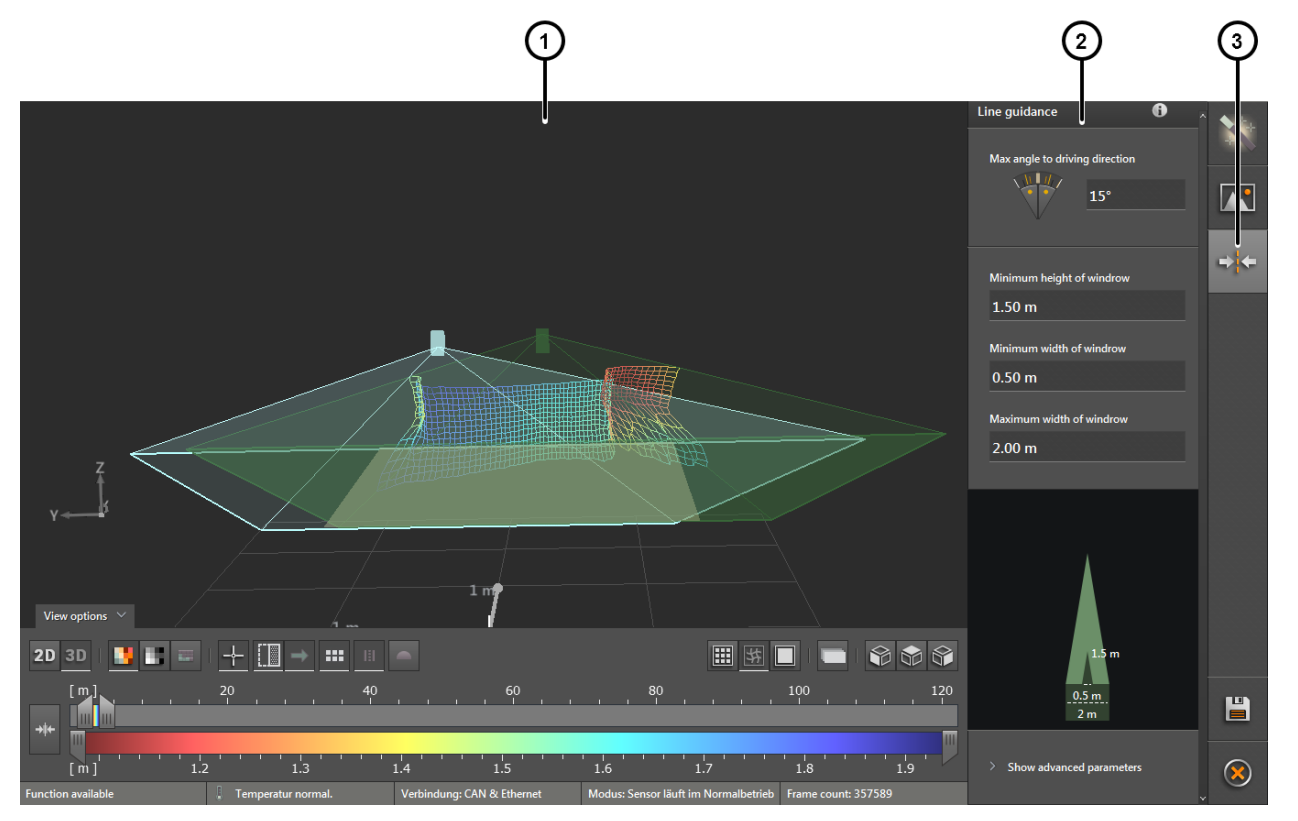

The line guidance is divided into three areas:

- 1: Live image display ( $\rightarrow$  ["10.1 Live image display"](#page-70-0))
- 2: Settings: Functions

## **14.1 Max. angle to the driving direction**

The filter "Max. angle to driving direction" compares recognised lines with the driving direction. If the angle of the recognised line exceeds the set value in relation to the driving direction, the line will be filtered out.

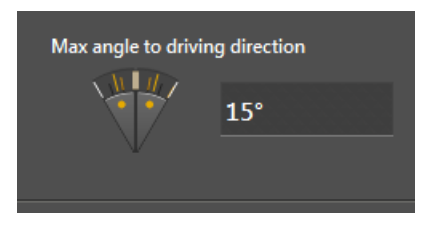

The "Max. angle to driving direction" can be set graphically using the mouse or by entering the value. Values ranging from 0 to 30° are permissible.

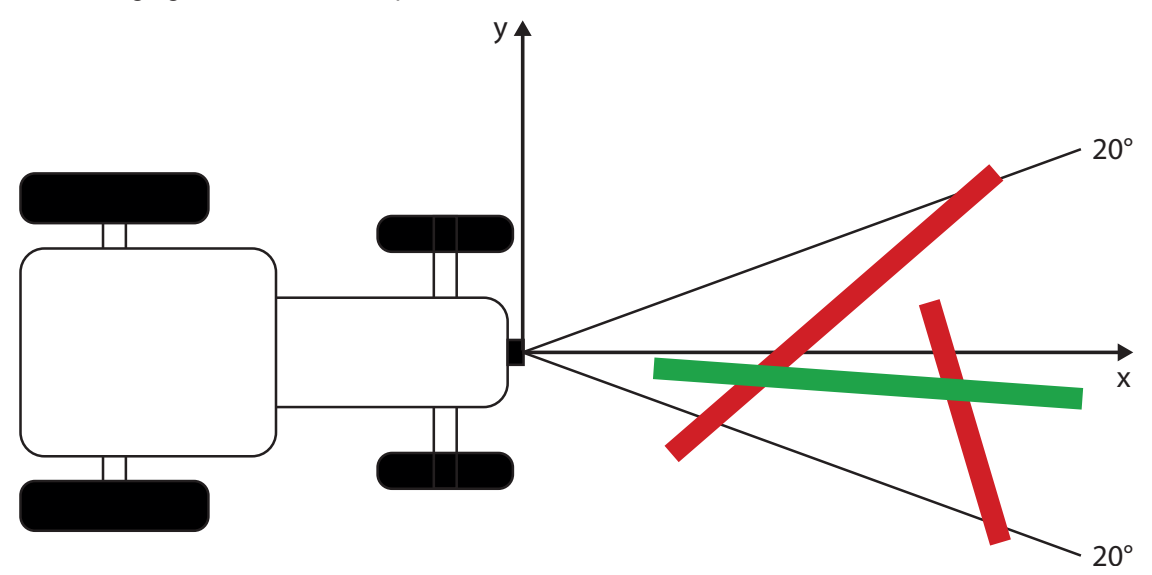

In the figure, the red lines are filtered. The green line is within the angle set to 20° and will not be filtered.

# **14.2 3D line structure**

The filter "3D line structure" filters the data on the basis of the y and z axis. The data outside the set area is filtered. The setting of the filter "3D line structure" is visualised graphically:

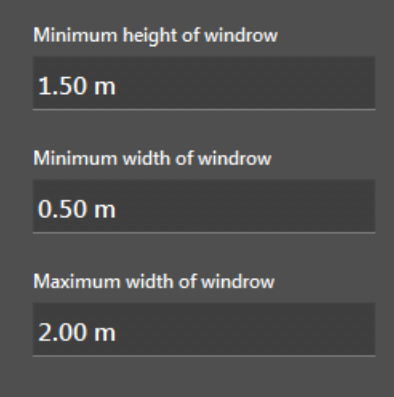

With "Min height 3D line structure", the minimum height of the filter can be set (see  $\odot$  in the illustration). The data below the value is filtered and no longer processed.

With "Min width 3D line structure", the minimum width of the filter can be set (see ② in the illustration). The data below the value is filtered and no longer processed.

With "Max width 3D line structure", the minimum width of the filter is set (see ③ in the illustration). The data above the value is filtered and no longer processed.

The settings of the "3D line structure" filter are visualised graphically from the perspective of the device:

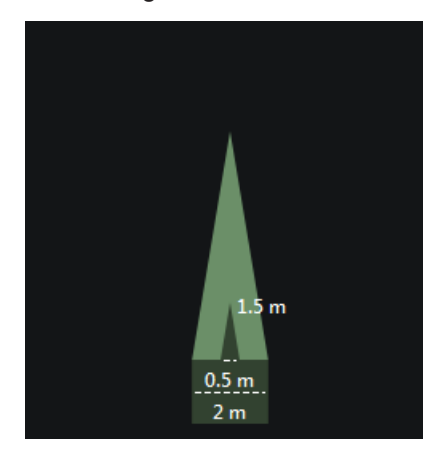

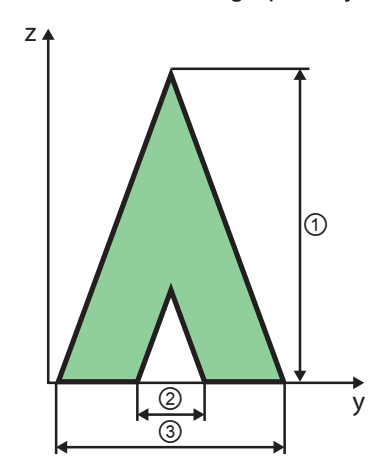

① Min height 3D line structure ② Min width 3D line structure

③ Max width 3D line structure

Only the data within the set range is further processed (green area in the figure). The data without the range is filtered and no longer processed.

#### **14.3 Automatic ground plane detection**

The switch is used to activate or deactivate the automatic ground plane recognition. The automatic ground plane detection corrects the position values of the device in real time, especially the pitch angle, the roll angle and the height. The ground in the visible range of the device is used as basis.

Automatic ground plane detection

The "automatic ground plane detection" is used for line structures with little height, for example, windrow with a height  $< 0.3$  m.

In case of line structures with a height of  $> 0.5$  m, the "automatic ground plane detection" is not necessary.

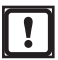

ี่นี

Only use the "automatic ground plane detection" if the ground in the visible are of the device is constantly visible. The line structure must not cover the entire ground.

## **14.4 Search area for line detection**

The filter "search area for line detection" restricts the search for line structures to a rectangular search area.

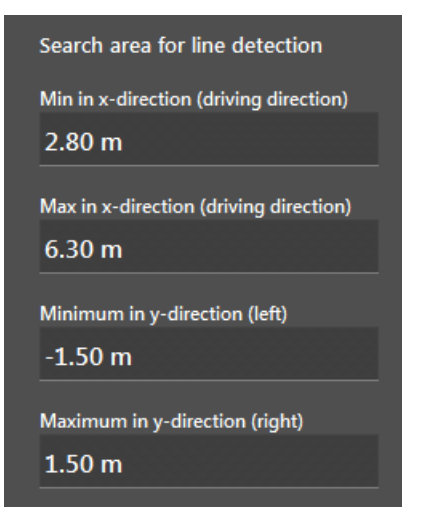

The line structures outside the search range are ignored. In the following figure, the set search range is highlighted in yellow.

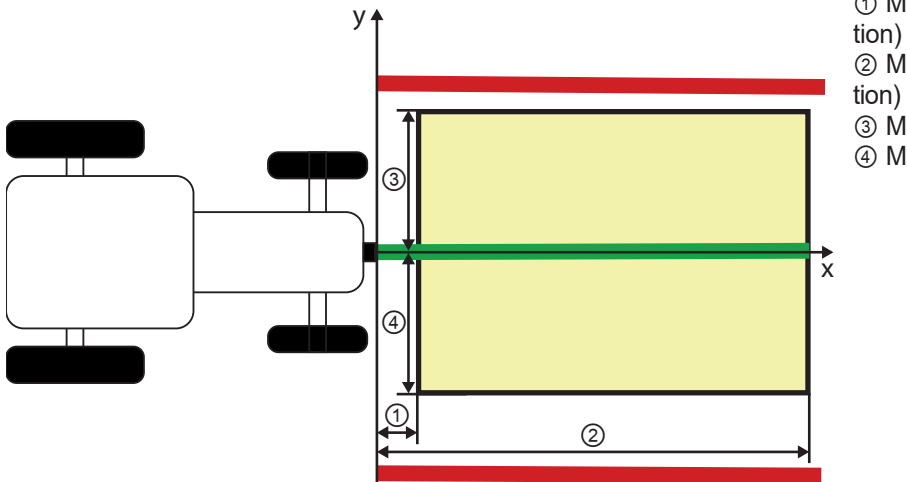

① Min in x direction (driving direc-② Max in x direction (driving direc-

- ③ Minimum in y direction (left)
- ④ Maximum in y direction (right)

In the figure, the red lines are filtered. The green line is within the set search range and is further processed.

Restricting the search for line structures to one search range reduces potential errors.

้ ป็

# **14.5 Additional crop edge settings**

With "Additional crop edge settings", the mode of the line guidance can be set.

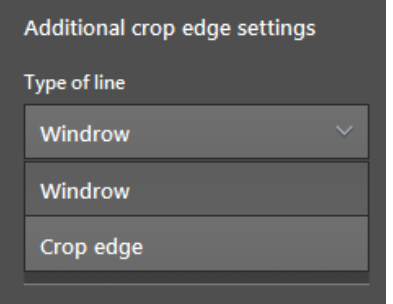

Two modes are available:

- Line type [Windrow]
- Line type [Crop edge]

The set line type is used for the line guidance.

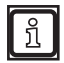

If the line type [Windrow] is set, the setting "min / max width 3D line structure" is ignored.

## **14.6 Filter on line output (low pass)**

The filter "line output (low pass)" weakens the result of the line recognition.

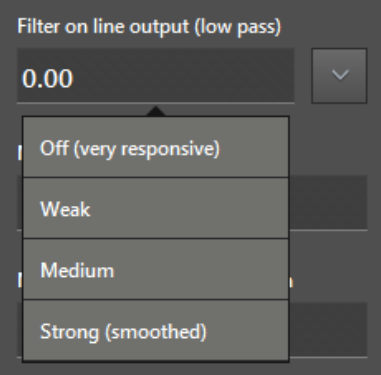

Depending on the set frame rate, the result of the line recognition is provided nearly in real time  $(\rightarrow$  .10.7 Frame rate"). High frame rates lead to fast responding changes of the line recognition results.

The fast response of the behaviour may cause problems during applications such as steering vehicles. With the low pass filter, the result of the line recognition is smoothed. By doing so, abrupt changes at the line output are avoided.

Values from 0 to 1 can be set:

- 0: no low pass filter (fast response)
- 0 to 0.3: Applications with flat line structures (e.g.: windrow)
- 0.4 to 0.7: Applications with high line structure (e.g.: grapevine)
- 1: strong low pass filter

# **14.7 Steering computation**

With the "steering computation", the standard output format for recognised line structures is set. The standard output format is set via CAN and Ethernet and contains, among other things, the following information:

- Line offset to the reference point
- Line angle to the driving direction
- **Colour and height of the line structure**

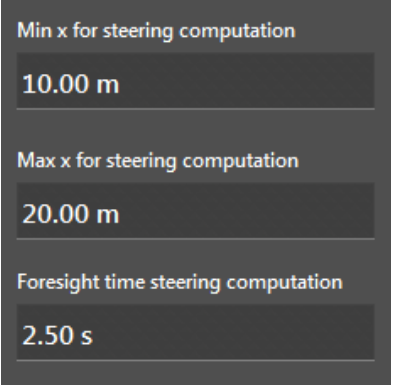

If the device receives CAN input data, the vehicle can be steered via an alternative output and with a curving command. The curving command describes the direction to which the vehicle is supposed to turn by putting the point of intersection on a defined radius. It is provided in the format "1/km".

With "steering angle output computation point" and the speed of the vehicle, a distance is set at which the vehicle is supposed to intersect the projection of the line direction. With "Min x for steering computation" and "Max x for steering computation", the distance can be limited.

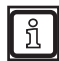

The higher the value "steering angle output computation point" the greater the damping of the vehicle behaviour.

#### **14.8 CAN data for vehicle movement**

It is possible to supply the device via CAN with movement-related information of the vehicle. With the movement-related information, the knowledge of vehicle movements improves and thereby the recognition of line structures.

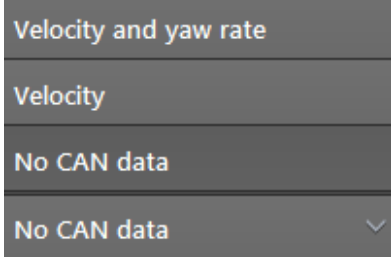

The device expects cyclic messages that contain the vehicle speed and optionally the yaw rate. The messages must be J1939 messages and updated at least every 120 ms.

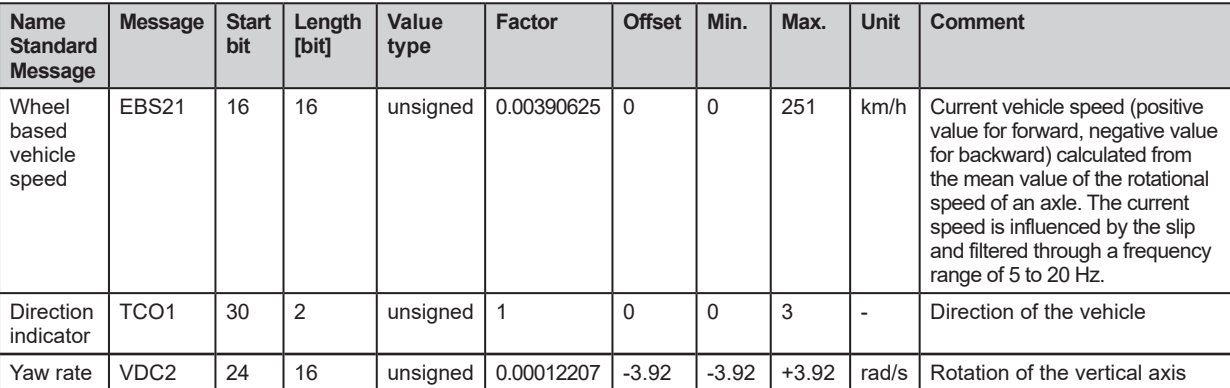

The following table contains information about the structure of the J1939 messages.

# **15 Logic editor**

On the "Logic" screen, sensor signals and CAN input signals are calculated, compared and combined into results. For example, the sensor signals can contain object properties, line information and results of ROI groups. The CAN input signals can contain digital (Boolean) and analogue numerical values.

The summarised results are typically transferred to a controller via the CAN or Ethernet interface. When using a device with 2D/3D functions (e.g. O3M251), the results are optionally displayed as an overlay.

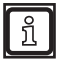

The "Logic" screen is available in every firmware version (DI, OD and LG).

# **15.1 General creation rules**

The creation of the output logic is based on the following rules:

- All signals are interpreted as numerical values. This allows Boolean numerical values (after digitalisation or from a digital input) to be used in arithmetic modules and interpreted as "0" (false) or "1" (true).
- The signal lines can connect single values and vectors of values. The connections are set via the input modules. For example, distance results (x) of a maximum of 64 ROI groups can be compared with a threshold value.
- Numerical values can be processed as follows:
	- direct output via a virtual output.
	- use of arithmetic operators and then output via a virtual analogue output.
	- digitalisation by comparison with other results or values.
	- further processing of digitalised numerical values by applying arithmetic operators and/or logic functions. Subsequently, output of a Boolean value via a virtual digital output.
	- buffering of the result for use in the next evaluation cycle.
	- permanent buffering for use as comparison value (can be triggered via CAN bus).

# **15.2 Place and connect modules**

- $\blacktriangleright$  Click on  $\frac{1}{18}$ .
- > The "Logic" screen is displayed.

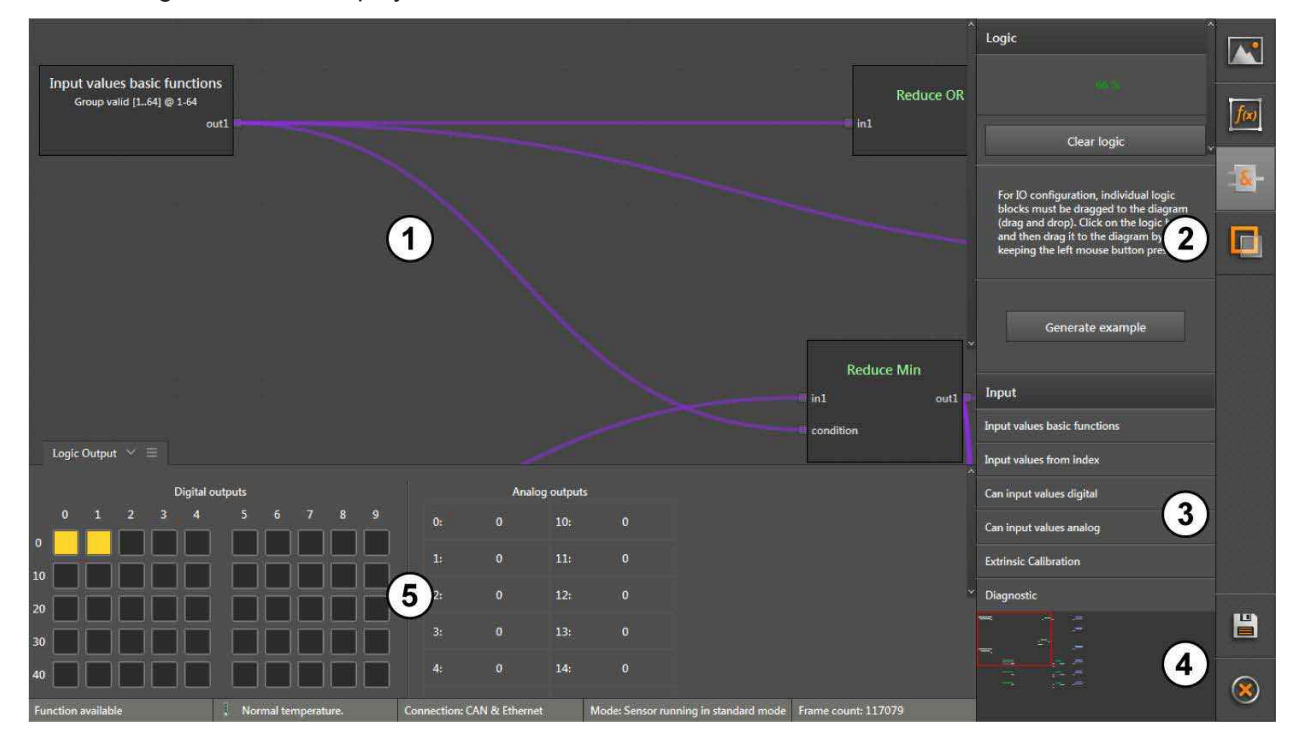

The logic editor is divided into five areas:

- 1: Main area
- 2: Information area
- 3: Selection area
- 4: Overview area
- 5: Result area

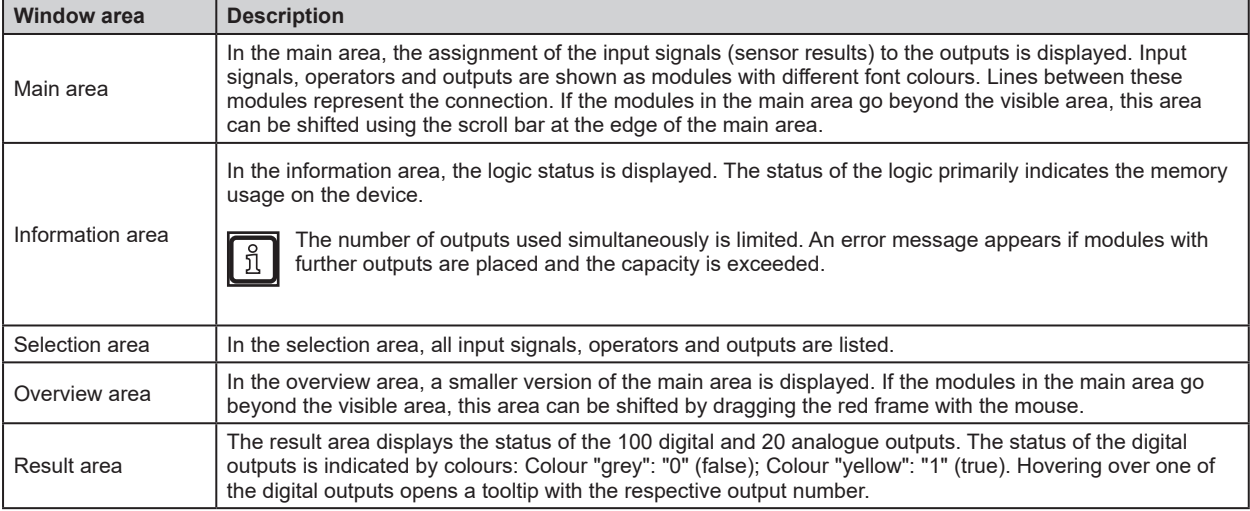

### **15.2.1 Generate example**

This function is intended for users who have no or little experience in creating output logics.

- ► Click [Generate example].
- > An output logic suitable for the sensor parameterisation is generated as an example.

#### **15.2.2 Place new logic module in main area**

- ► Click on the module in the selection area and keep the mouse button pressed.
- ► Hold the mouse button down to drag & drop the module at the requested position.

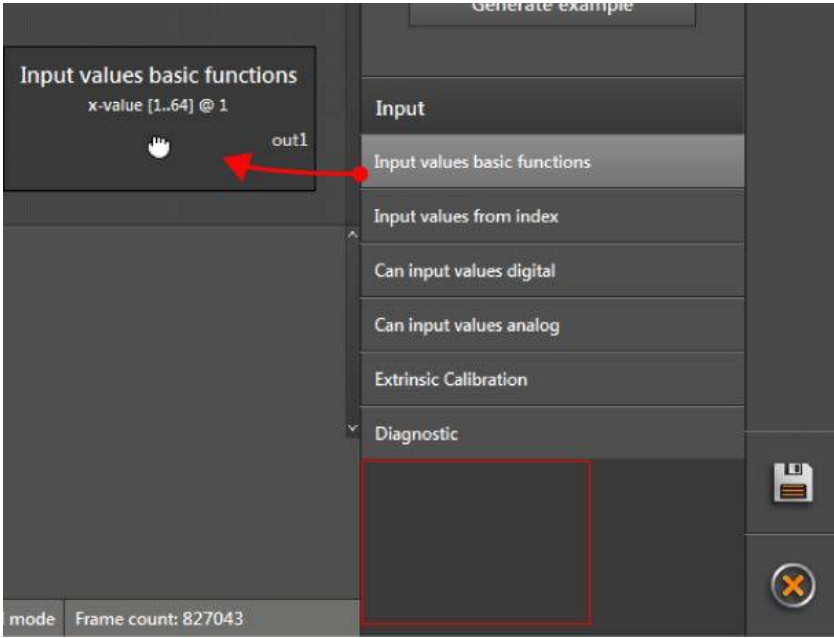

- > The module is placed in the main area. The module can be moved to any position in the main area using drag & drop.
- > Each module has at least one pin to connect further modules.

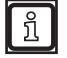

The number of outputs used simultaneously is limited. An error message appears if modules with further outputs are placed and the capacity is exceeded.

#### **15.2.3 Delete a module**

- ► Click on the module.
- > In the bottom right corner of the module a recycle bin is displayed.

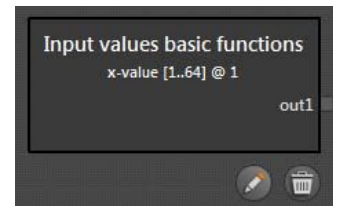

- ► Click on recycle bin.
- > The module and the connection, if any, to another module are deleted.

#### **15.2.4 Set a module**

A module can be set if a drawing pen is displayed below the module.

 $\blacktriangleright$  Click on the module.

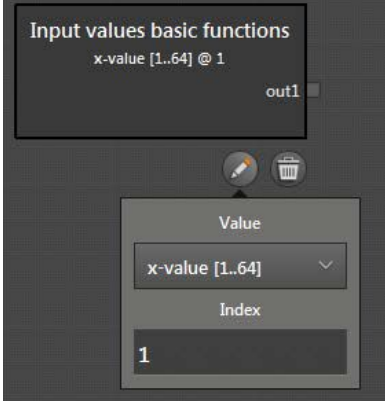

- ► Click on pen.
- > A window with the settings opens. Depending on the module, a list and an input field are used to make settings.
- > The "Value" list sets the output value. In the "Basic function" module, the output value sets the value to be filtered.
- > The "Index" input field is displayed if a value is set in the "Value" list which belongs to a vector (a vector contains several values). The input field "Index" provides access to single results of the vector (for example the results of certain ROI groups).Several values and value ranges can be entered in the "Index" input field. Examples for values:

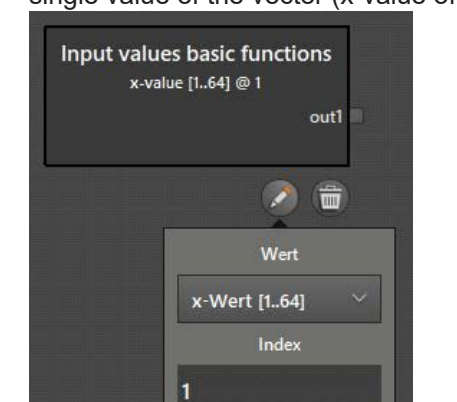

– single value of the vector (x-value of the ROI group): "1"

– several values of the vector (z values of the ROI groups): "2,5,8"

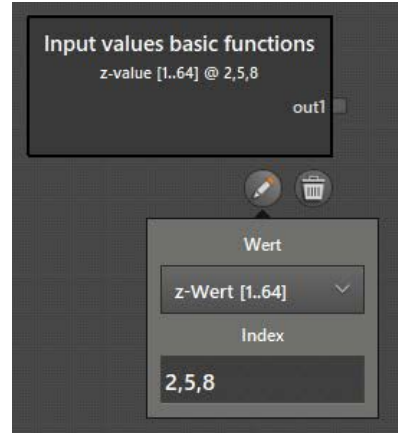

– Range of values (amplitude values of the ROI groups): "3-7"

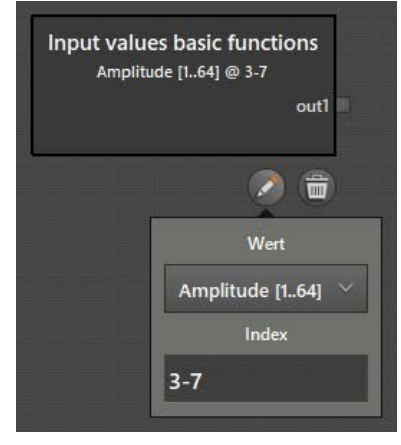

– Combination (validity of the binary values of the ROI groups): "1.4-10,13,16-32"

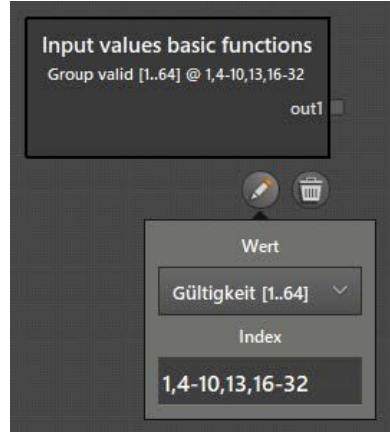

## **15.2.5 Connect modules**

- ► Set the mouse pointer to the output pin at the right edge of the module.
- ► Keeping the mouse button pressed, drag the mouse pointer out of the output pin.
- > Free usable input pins are displayed in green.
	- Only one signal can be assigned to each input pin.
	- An output pin can be assigned to several input pins.

Pay attention to the properties of the modules when assigning the signals:

● data types

<u>ក្ន</u>

- units of measurement
- vector quantities
- > A red connecting line is displayed between the pin and the mouse pointer.

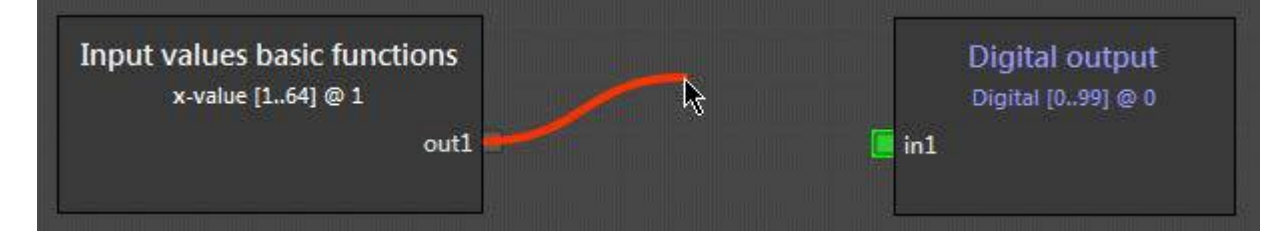

- ► Move the mouse pointer to the green pin of the module.
- ► When the connecting line turns green, release the mouse button.
- > Successful connections between modules are represented by purple connecting lines.

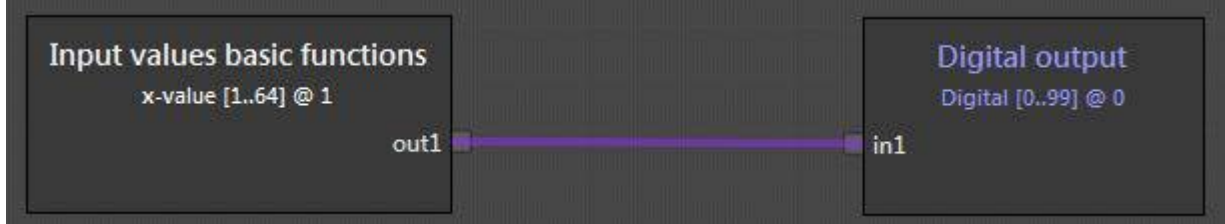

> When moving modules, the connecting lines are carried over.

#### **15.2.6 Delete module connections**

- ► Click on the connecting line to be deleted.
- > A recycle bin is displayed.

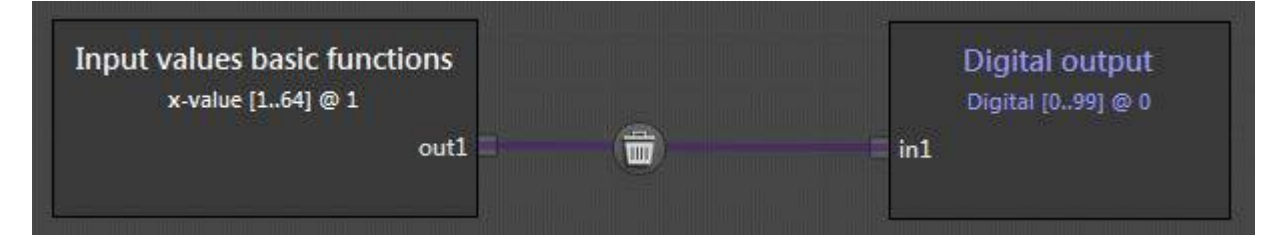

► Click on the recycle bin.

## **15.3 Description of the "Input" modules**

In the "Input" selection area, available modules for entering signals are displayed.

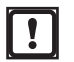

The available modules depend on the installed firmware. Depending on the firmware variant (DI, OD or LG) different input modules are available.

The following input modules are available in each firmware version:

- Digital CAN input signals
- Analogue CAN input signals
- Extrinsic calibration
- Diagnostics

#### **15.3.1 "Digital CAN input signals" module**

The "Digital CAN input signals" module can receive up to 14 binary input values (1 bit) dynamically across the CAN interface.

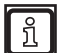

The CAN interface is described in a separate CAN document.

The "Digital CAN input signals" module has the following setting:

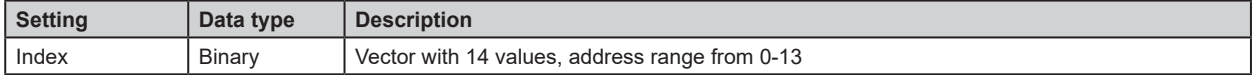

#### **15.3.2 "Analogue CAN input signals" module**

The "Analogue CAN input signals" module can receive up to 6 binary input values (12 bit) dynamically across the CAN interface.

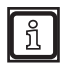

The CAN interface is described in a separate CAN document.

The "Analogue CAN input signals" module has the following setting:

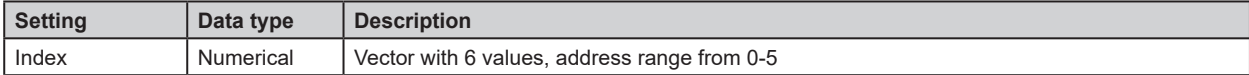

# **15.3.3 Example for "Analogue CAN input signals" module**

In logic, the "Analogue CAN input signals" module is used to process the motion speed of a machine. The calculated values are used to adjust the size of the warning range of the machine.

A programmable controller is connected to the device as follows:

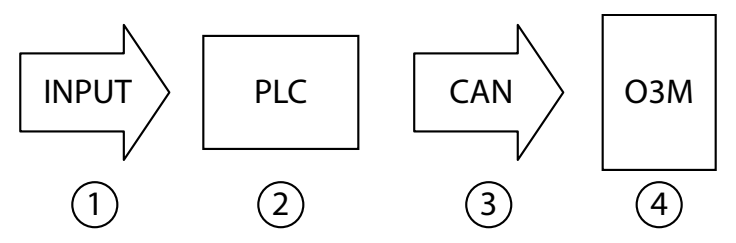

Description of the devices and interfaces used:

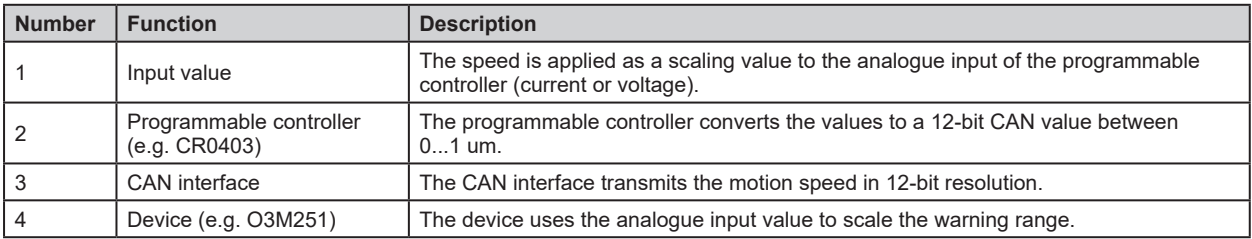

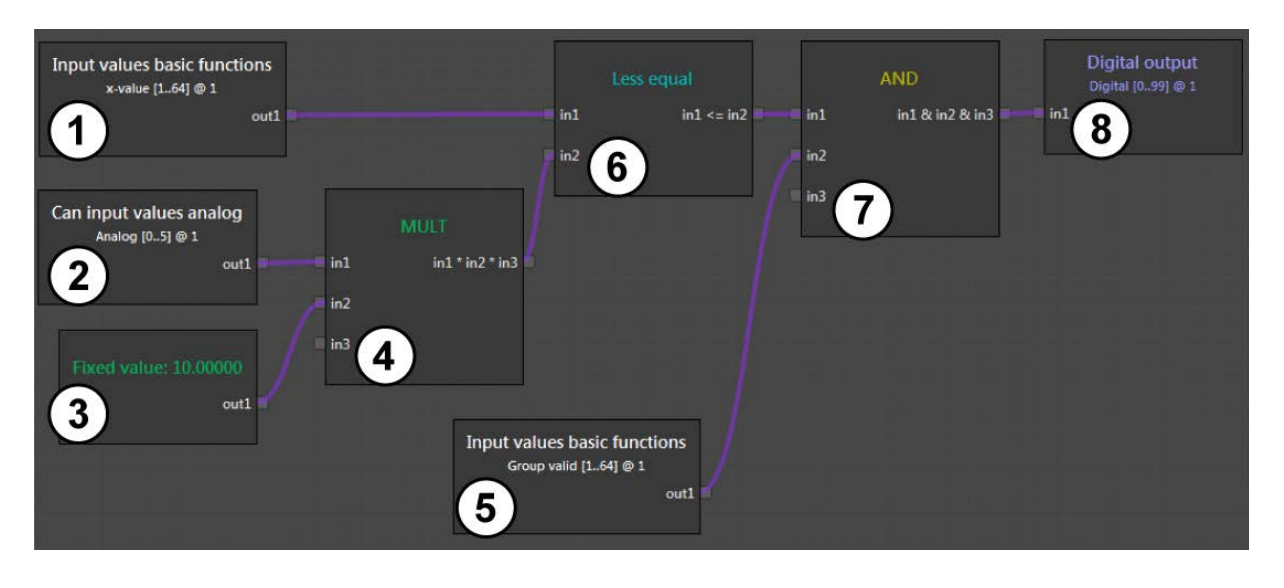

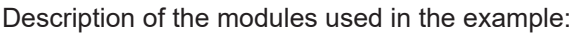

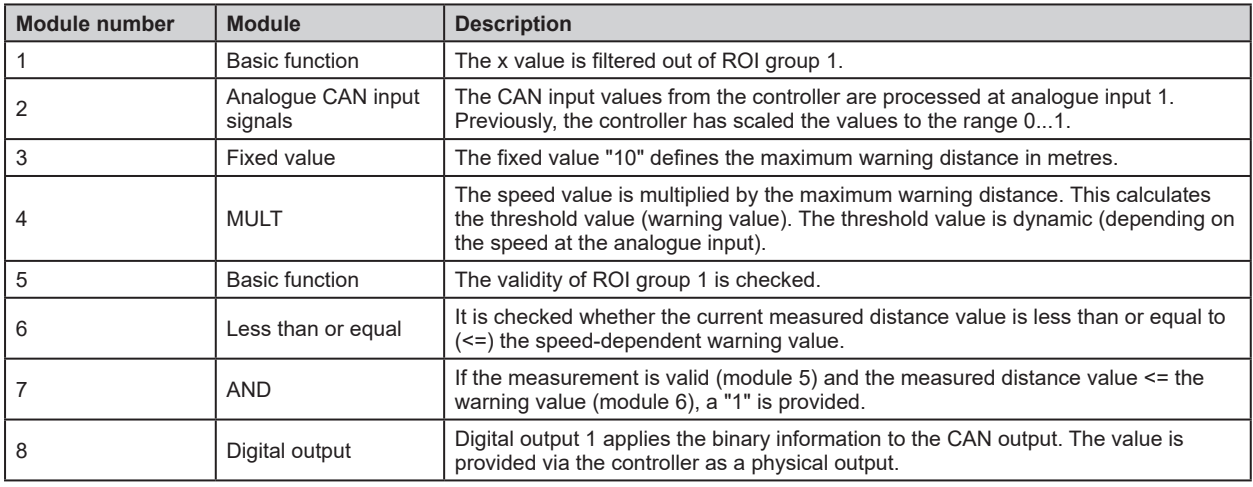

Table of values:

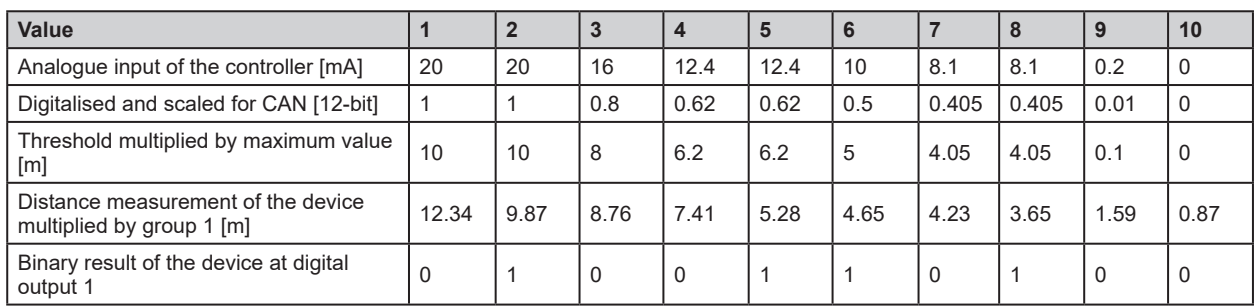

 $\frac{1}{1}$ 

In order to visualise a direct conversion of the physical switching outputs, the analogue speed value is scaled to the range 0...1. This value can be mapped directly from the physical analogue input to the 12-bit value of the CAN interface.

By moving the scaling into the logic, the programming of the controller becomes independent of the device function.

#### **15.3.4 "Extrinsic calibration" module**

The "Extrinsic calibration" module provides the calibration settings of the device  $(\rightarrow$  "9 Calibration settings").

The "Extrinsic calibration" module has the following settings:

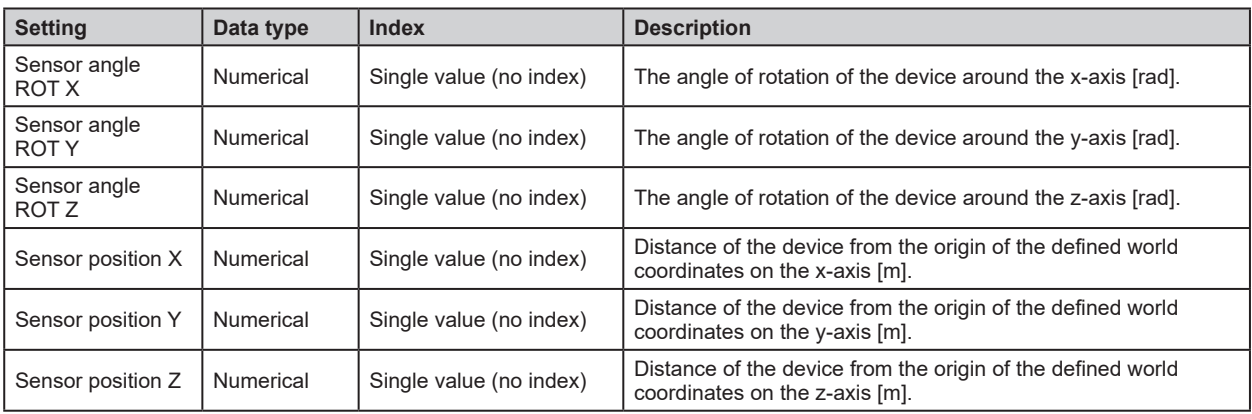

#### **15.3.5 "Diagnostic" module**

The "Diagnostic" module provides information on the current status of the device.

The "Diagnostic" module has the following settings:

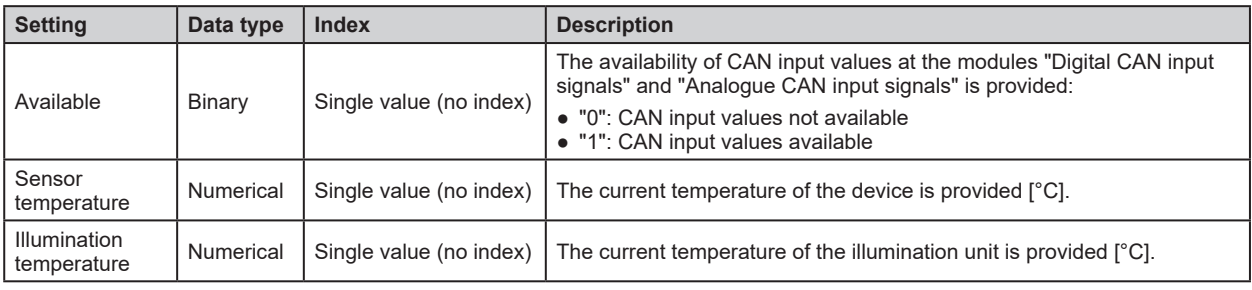
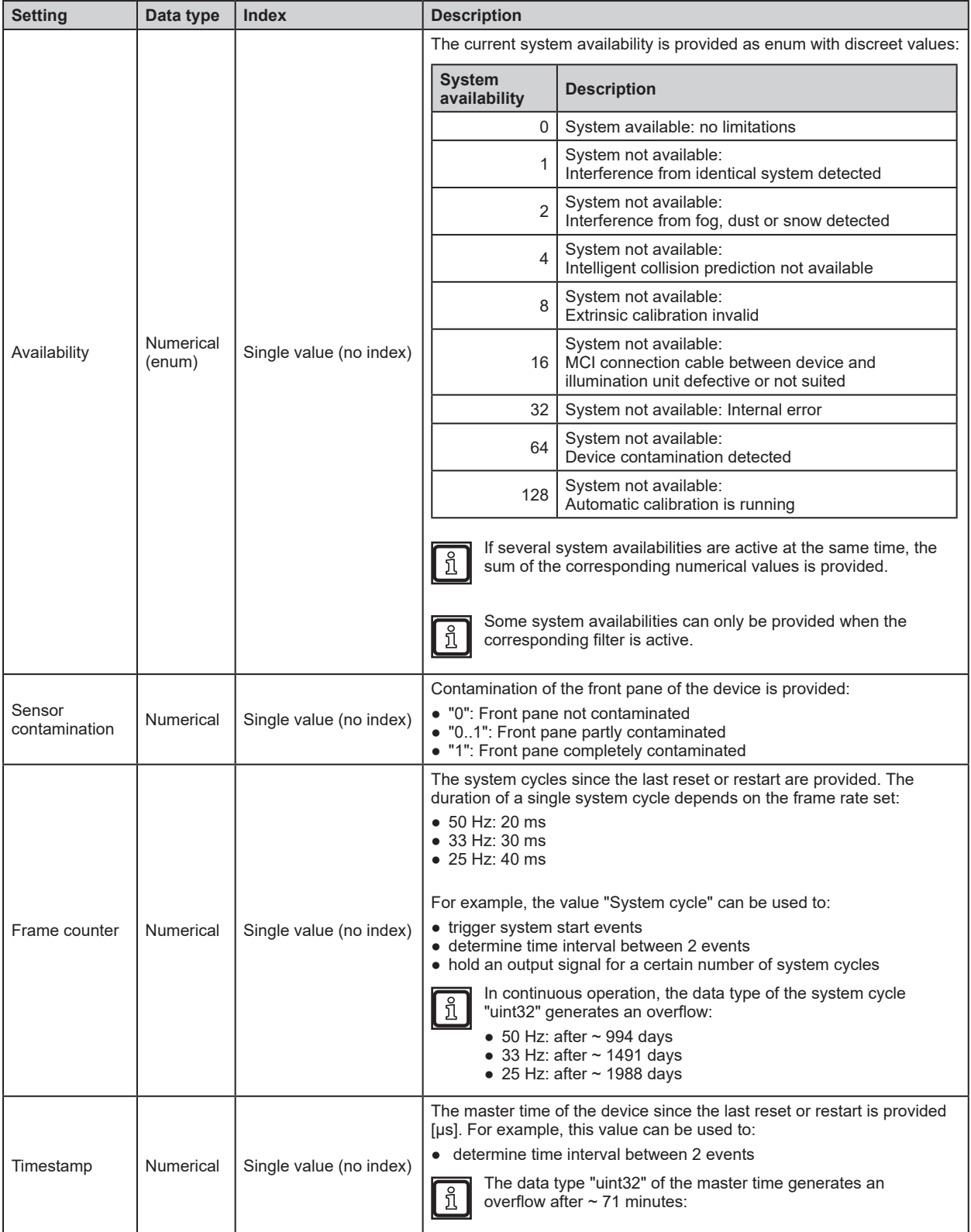

### **15.4 Description of the "Input" modules – Firmware DI**

The following input modules are only available in the DI firmware version:

- Basic function
- Input value of index

#### **15.4.1 "Basic function" module**

The "Basic function" module provides results of ROI groups in the logic editor.

The "Value" list is used to specify which value of the ROI groups is to be provided (e.g. x value).

The "Index" field is used to specify which ROI groups are to be provided. The indices correspond to the numbers of the ROI groups (1 to 64). Only the measured values of the set ROI groups are taken into account ( $\rightarrow$  ["12.3 Several ROIs"\)](#page-108-0).

You can use single indices or multiple indexes simultaneously (vectors).

The "Basic function" module has the following settings:

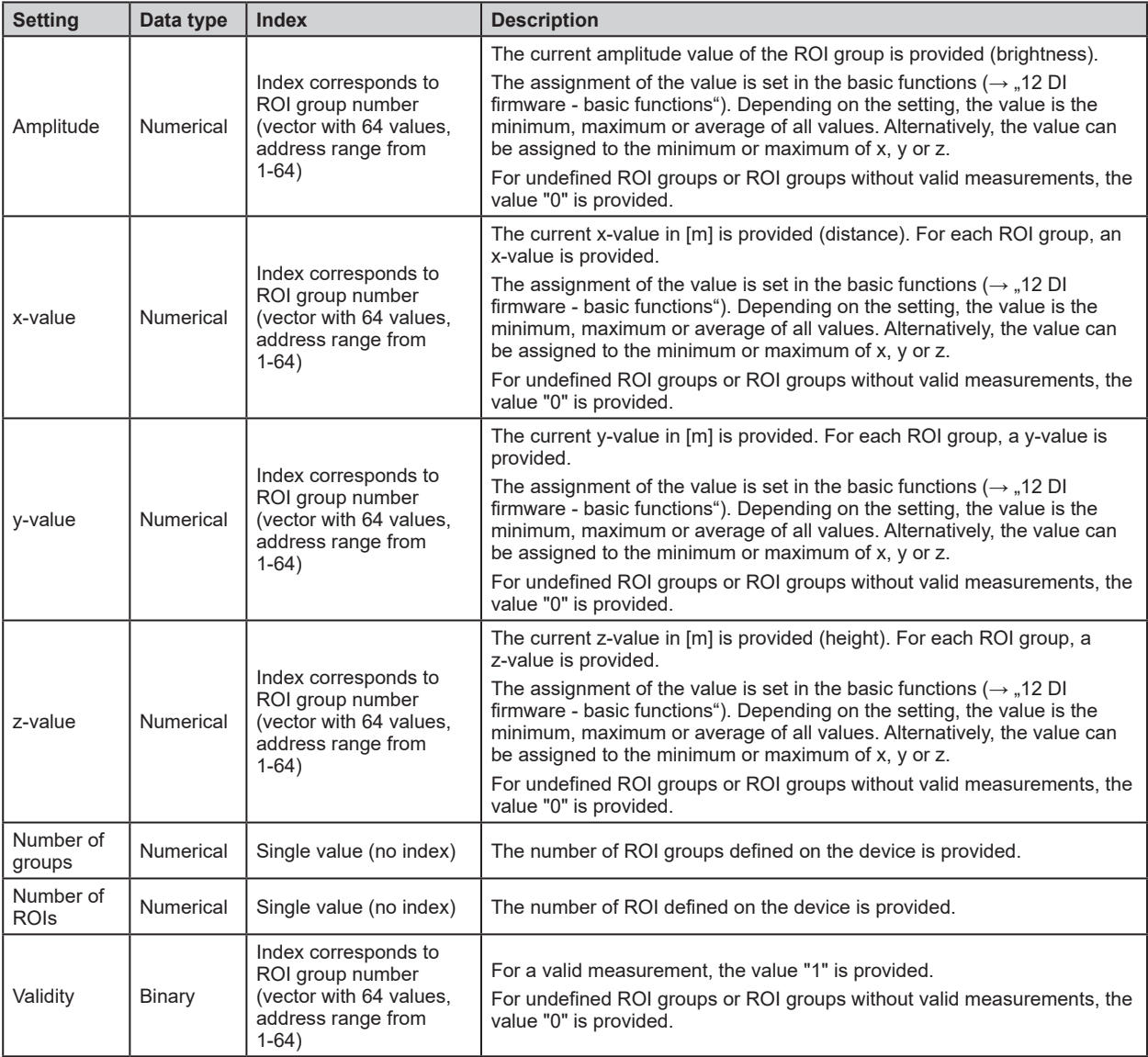

### **15.4.2 "Input value of index" module**

The "Input value of index" module addresses measured values using the index. An index is assigned to each signal at input "in1" of the module. The number of values at the input is always identical to the number of values at the output.

The "Value" list is used to specify which value of the ROI groups is to be provided (e.g. x value).

The module addresses the values using indices determined within the logic (dynamic addressing). This is possible because internally, an index is added to each value.

You can use single indices or multiple indexes simultaneously (vectors).

The following values have no index:

I

- fixed values (e.g. defined with the "Fixed value" module)
- the sum of values with different indices

The "Input value of index" module has the following settings:

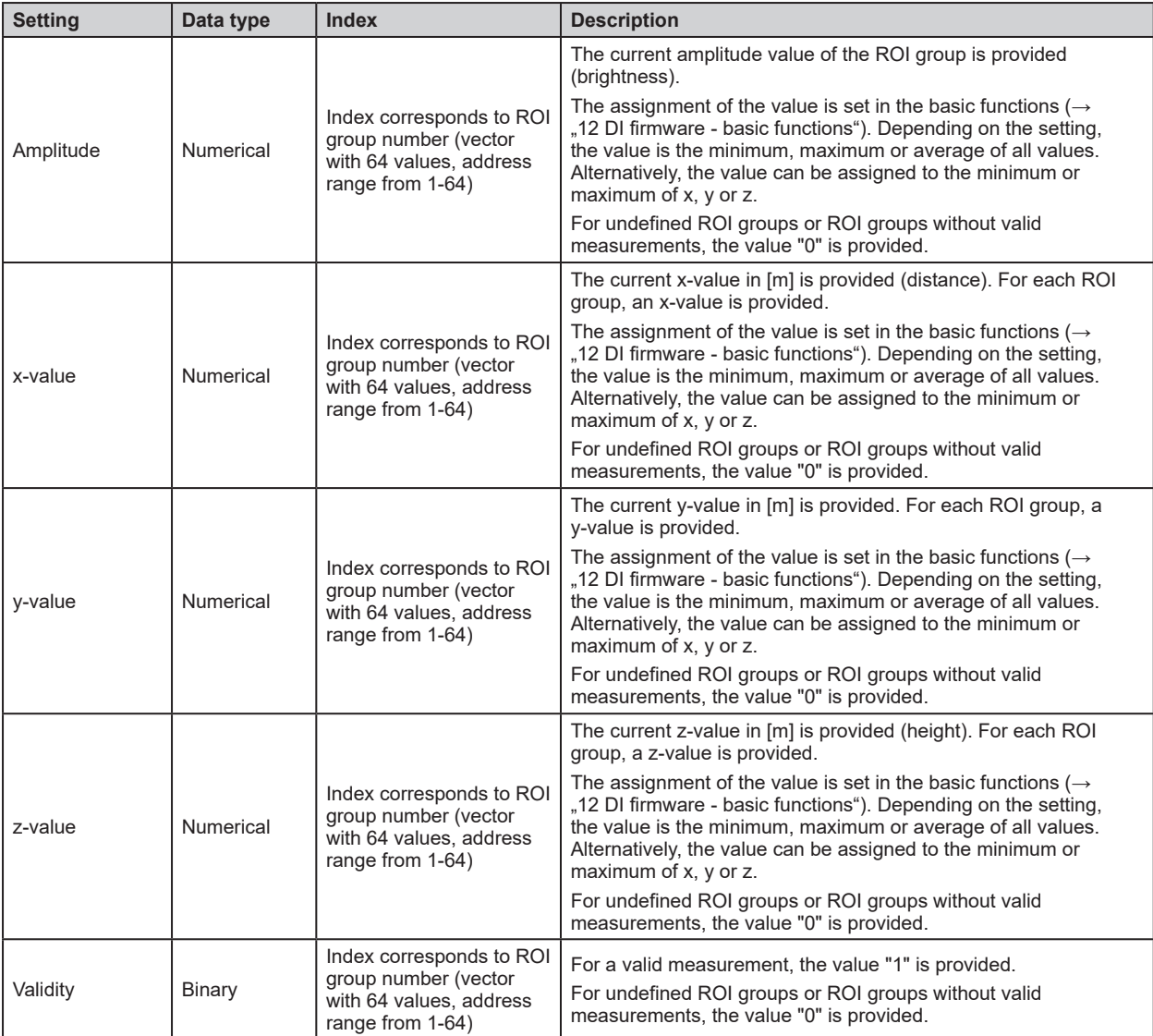

# **15.4.3 Example for the "Input value of index" module**

In the logic shown, filtering is applied according to the maximum z-value (height) and the corresponding x-value (distance) is provided.

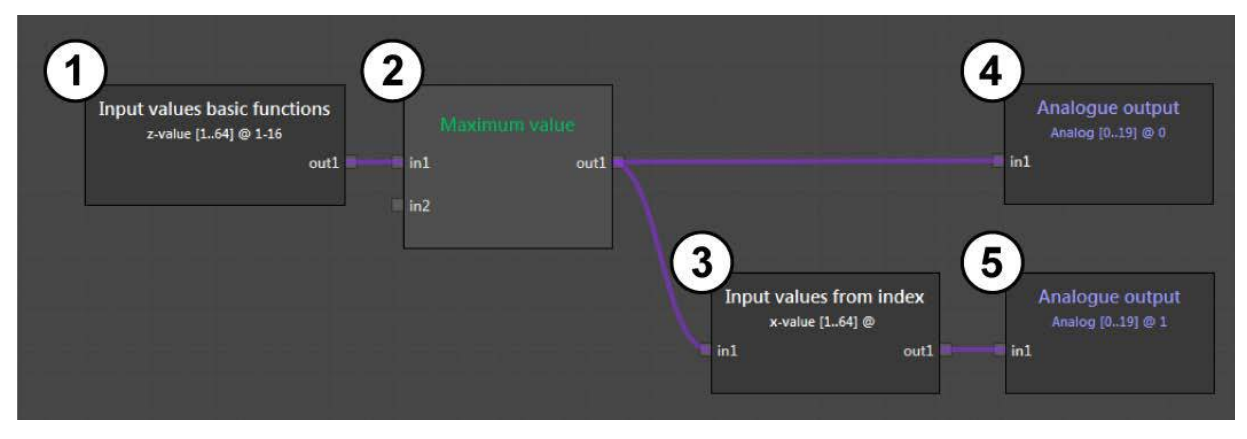

Description of the modules used in the example:

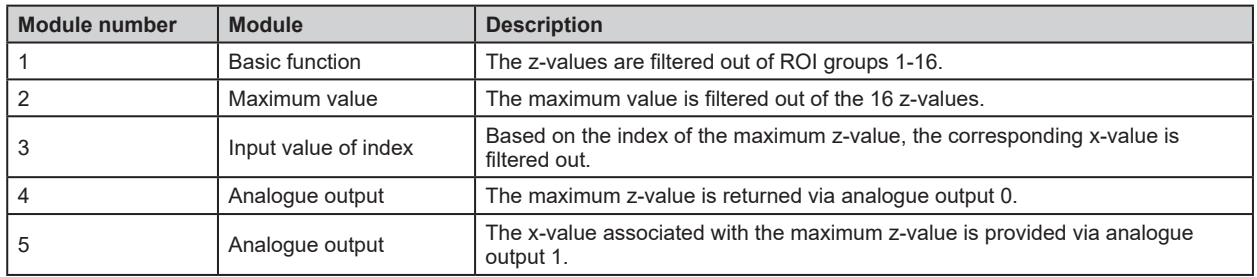

Table of input values:

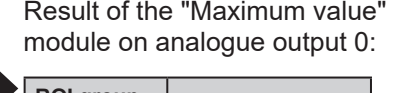

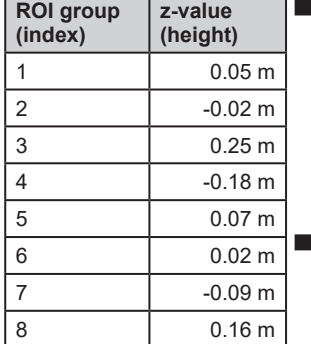

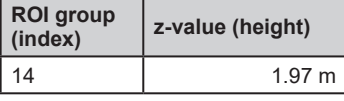

Result of the "Input value of index" module on analogue output 1:

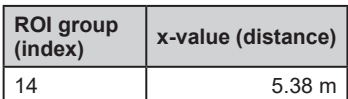

Table of input values:

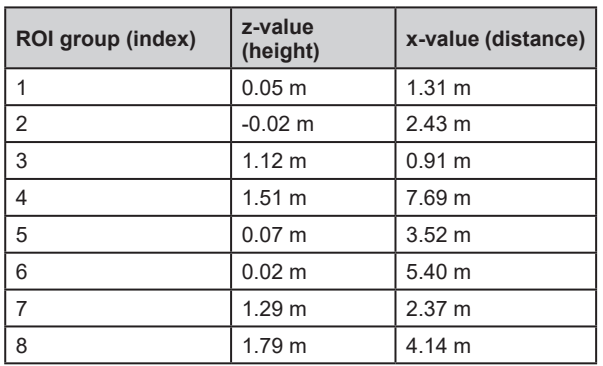

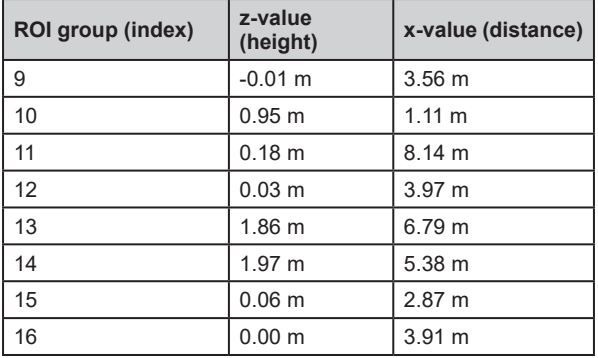

# **UK**

# **15.5 Description of the "Input" modules – Firmware OD**

The following input modules are only available in the OD firmware variant:

- Object detection
- Zone-based
- Time-based
- Input value of index

# **15.5.1 "Object detection" module**

The "Object detection" module has the following settings:

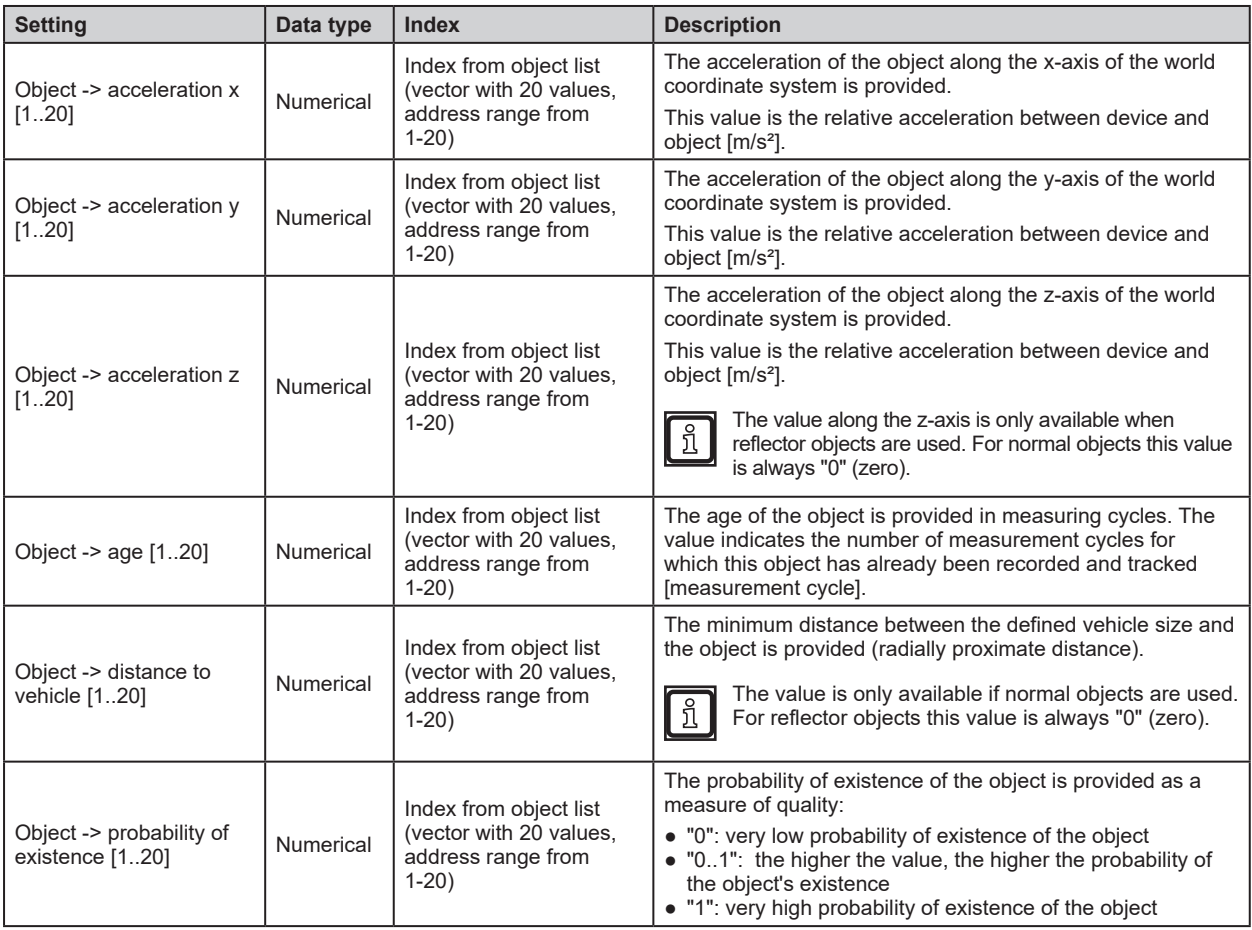

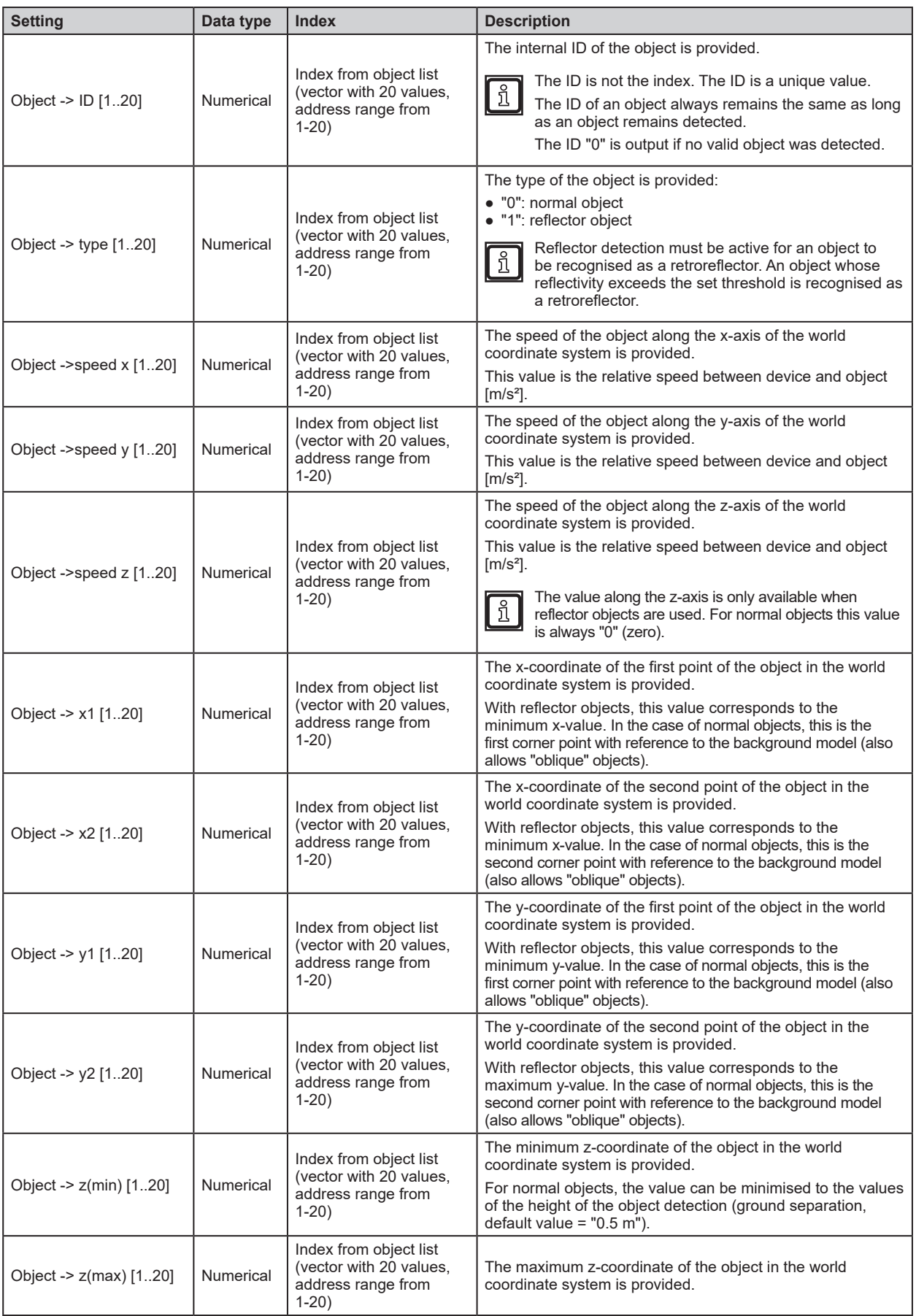

# **15.5.2 "Zone-based" module**

The "Zone-based" module has the following settings:

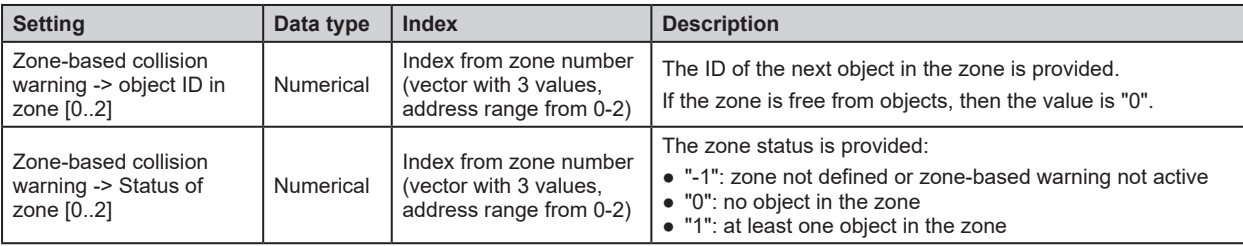

### **15.5.3 "Time-based" module**

The "Time-based" module has the following settings:

The "Time-based" module only outputs values if the "Collision avoidance" mode  $(\rightarrow$  "13.2 Collision  $\lceil \mathbb{1} \rceil$ [avoidance"](#page-120-0)) is set to:

- [Intelligent]
- [Intelligent with side collision]

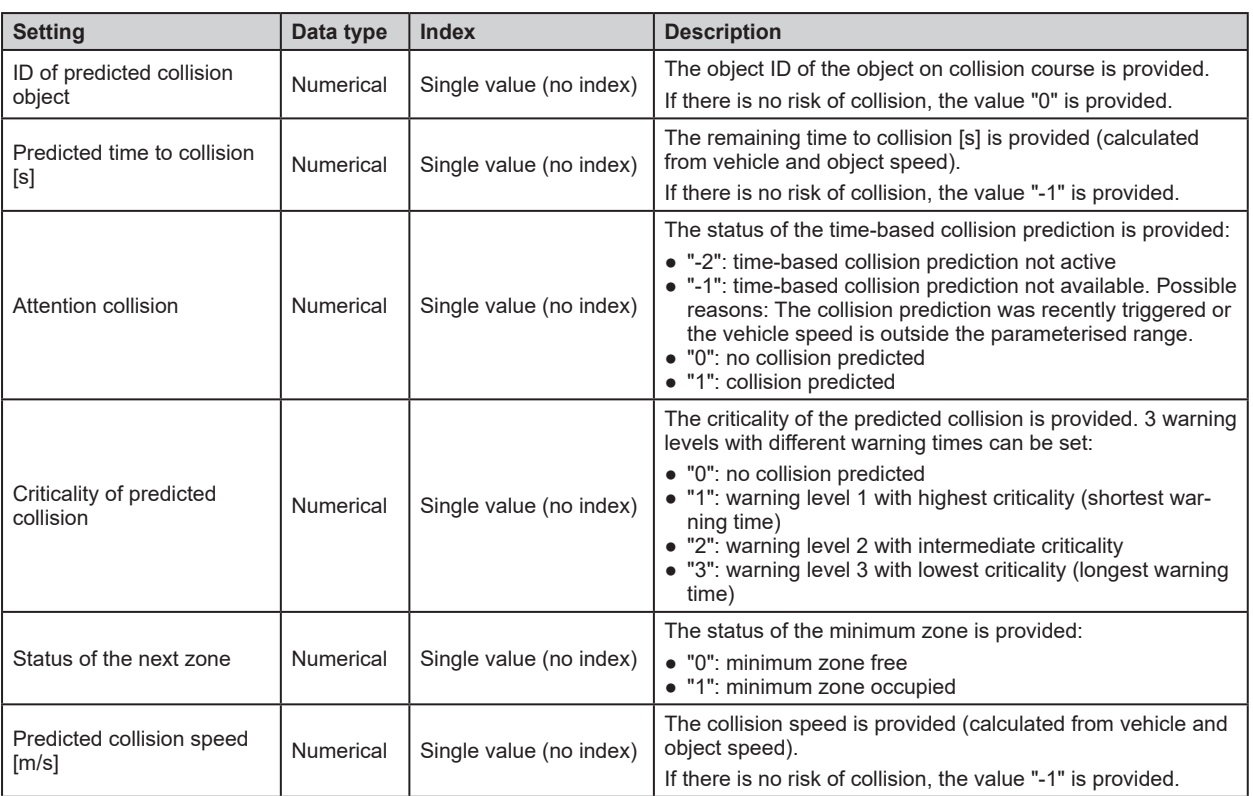

# **15.5.4 "Input value of index" module**

The "Input value of index" module addresses measured values using the index. An index is assigned to each signal at input "in1" of the module. The number of values at the input is always identical to the number of values at the output. The module addresses the values using indices determined within the logic (dynamic addressing). This is possible because internally, an index is added to each value.

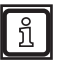

The following values have no index:

- fixed values (e.g. defined with the "Fixed value" module)
- the sum of values with different indices

The "Input value of index" module has the following settings:

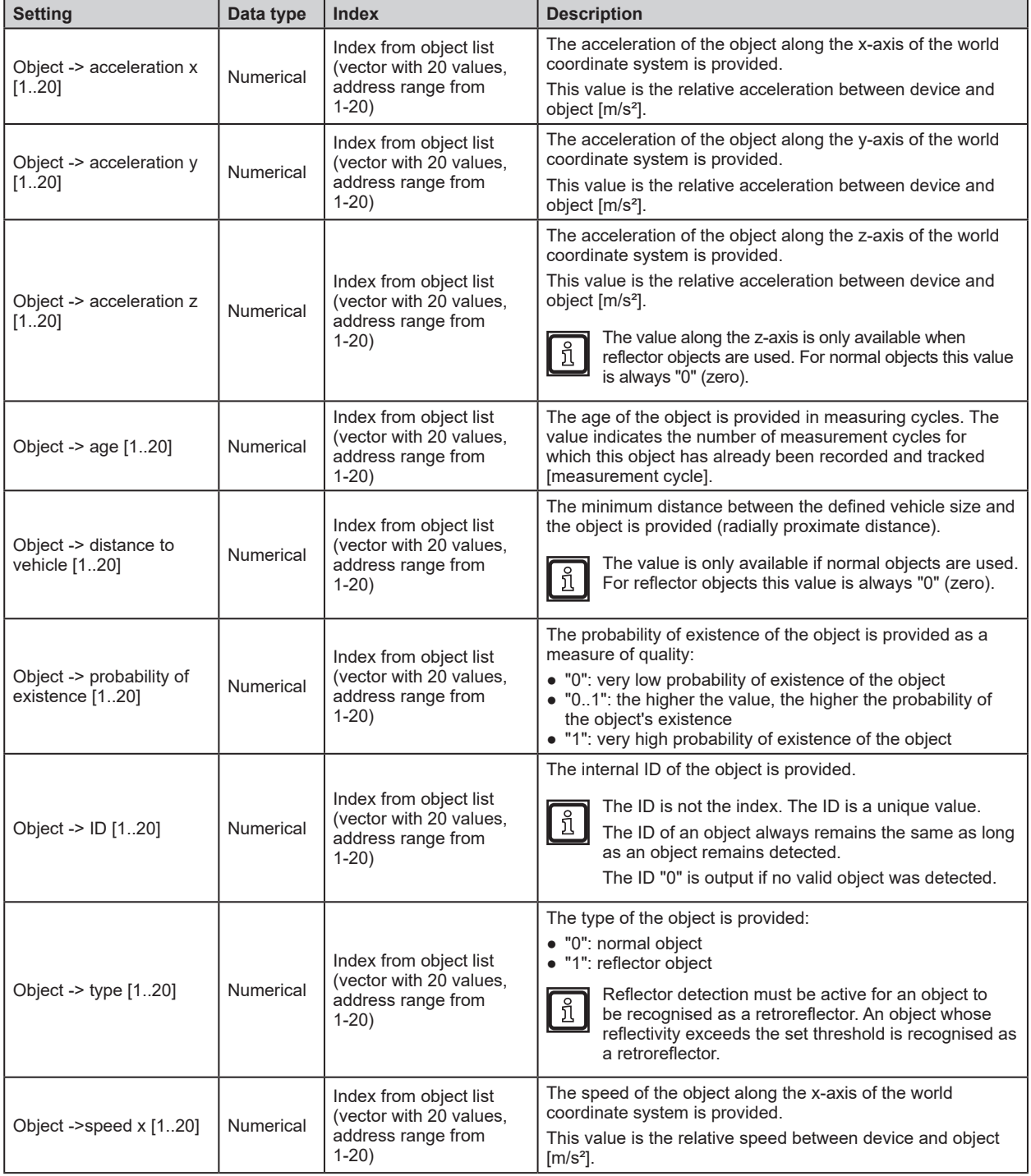

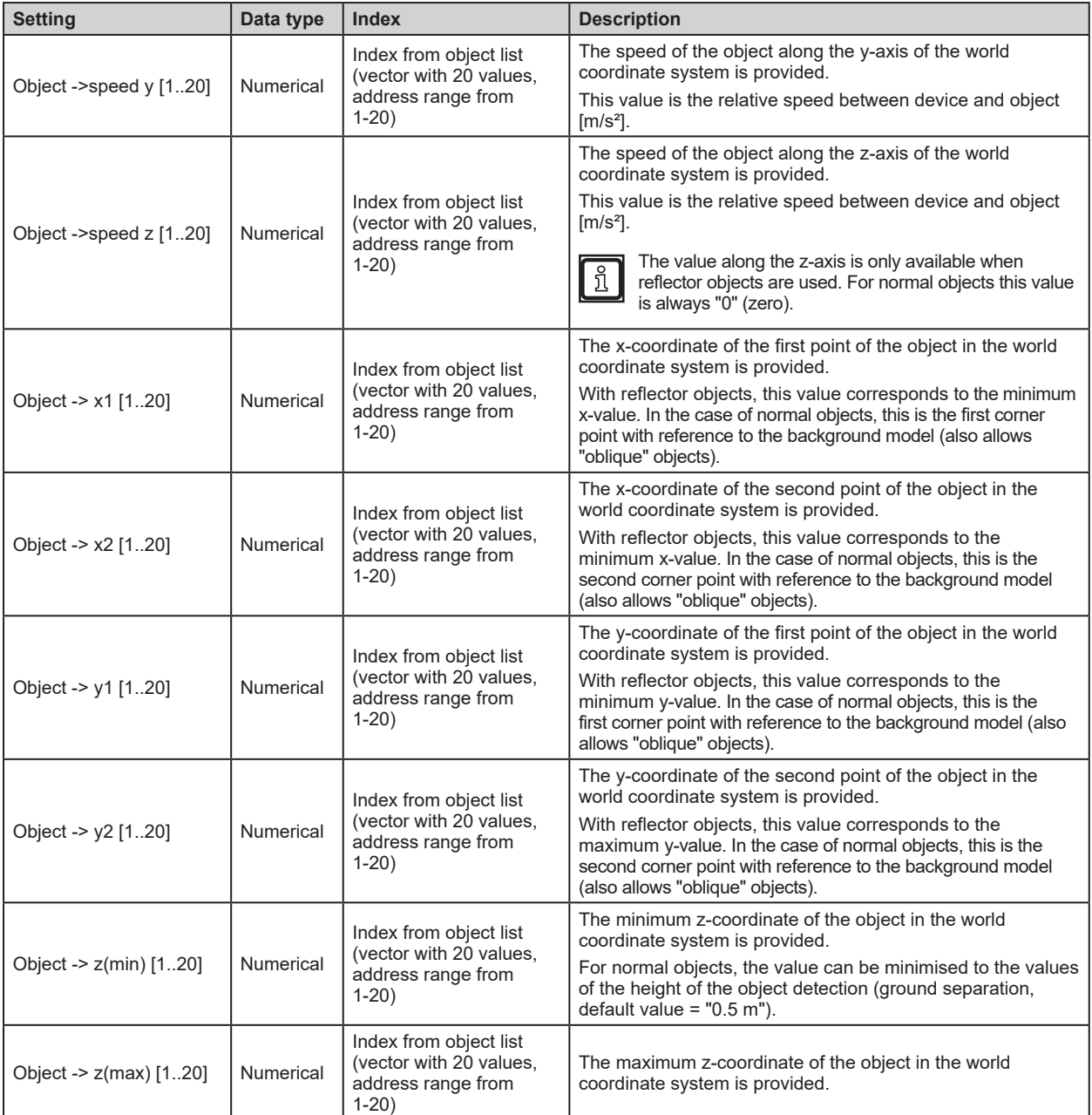

# **15.6 Description of the "Input" modules – Firmware LG**

The following input modules are only available in the LG firmware variant:

- Line detection
- Input value of index

### **15.6.1 "Line detection" module**

The "Line detection" module addresses measured values using indices. The indices are assigned to the ROI groups via a vector with up to 8 values.

You can use single indices or multiple indexes simultaneously (vectors).

The "Line detection" module has the following settings:

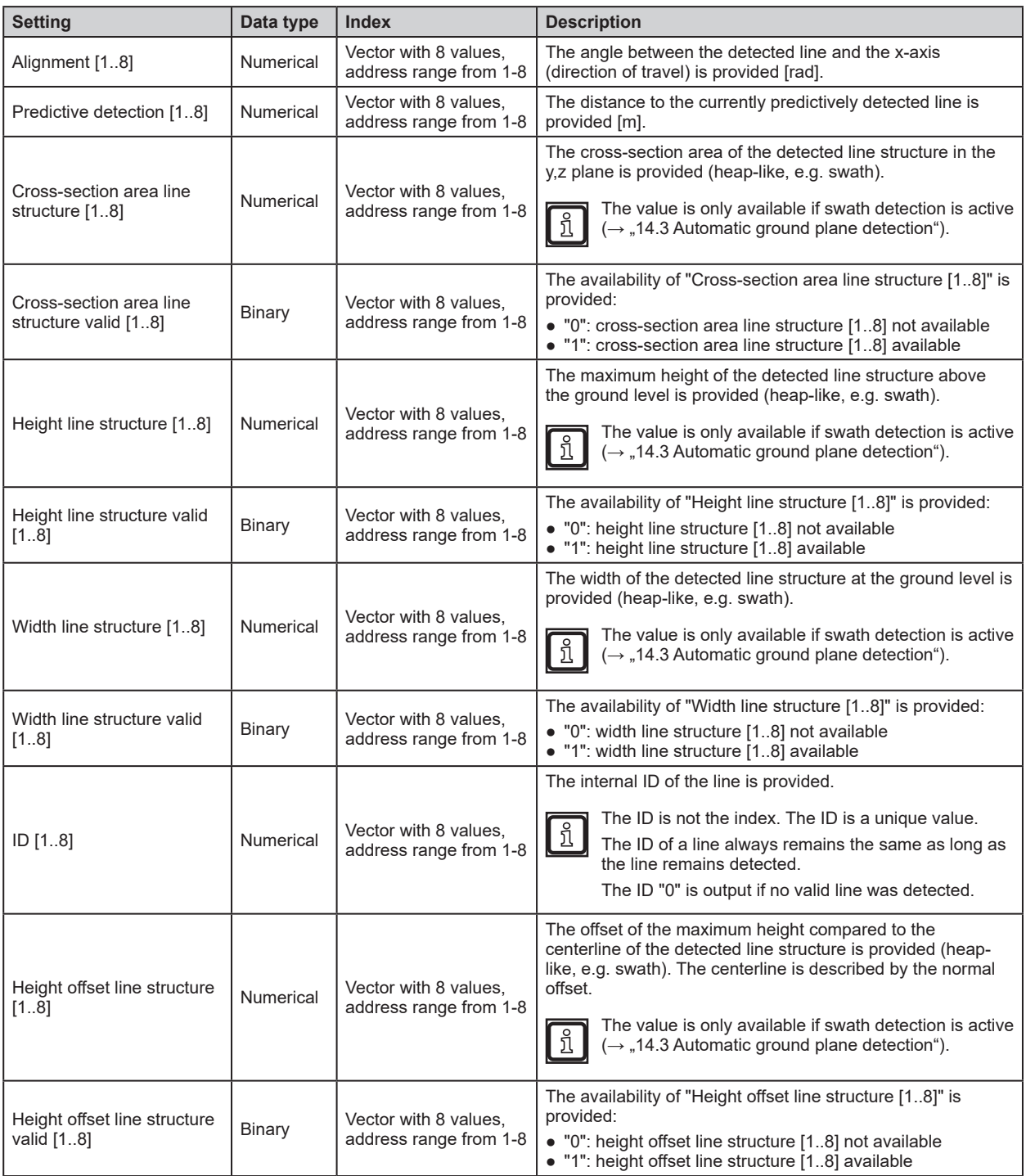

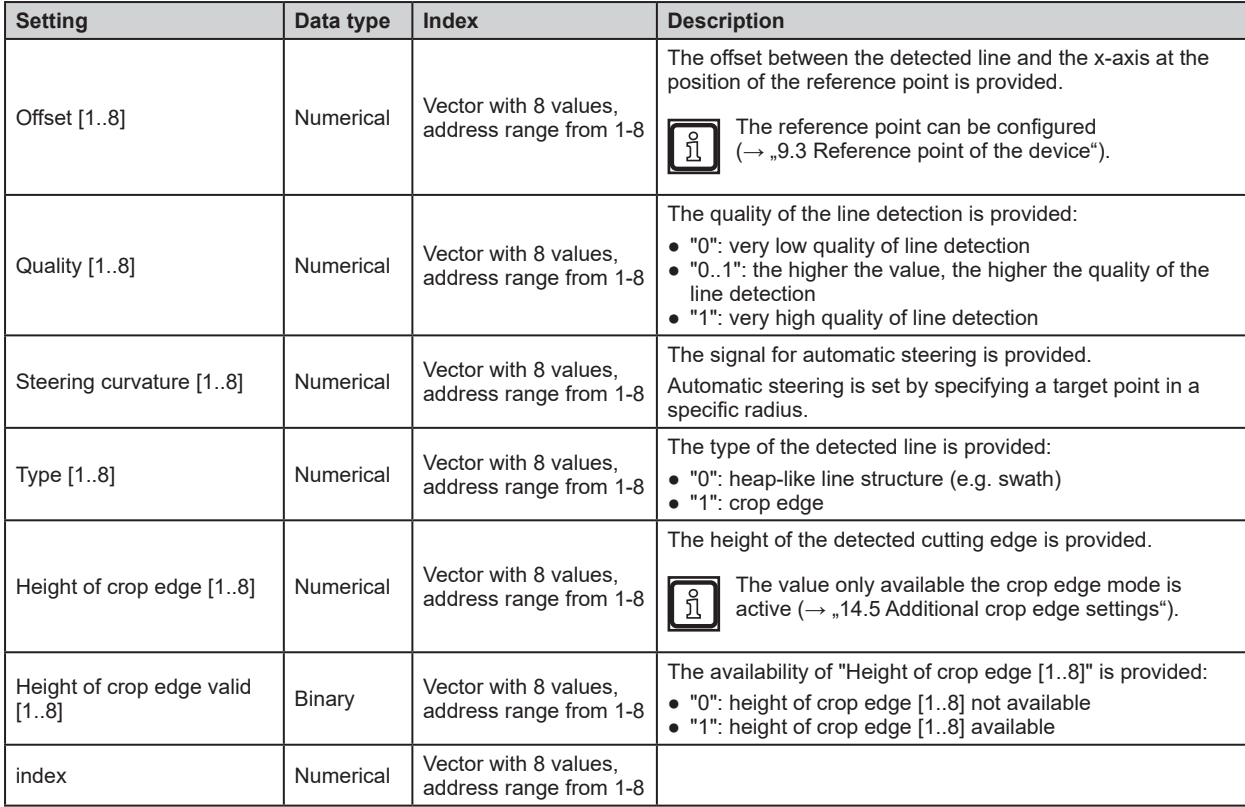

### **15.6.2 "Input value of index" module**

The "Input value of index" module addresses measured values using the index. An index is assigned to each signal at input "in1" of the module. The number of values at the input is always identical to the number of values at the output. The module addresses the values using indices determined within the logic (dynamic addressing). This is possible because internally, an index is added to each value.

- $\sqrt{2}$
- The following values have no index:
- fixed values (e.g. defined with the "Fixed value" module)
- the sum of values with different indices

The "Input value of index" module has the following settings:

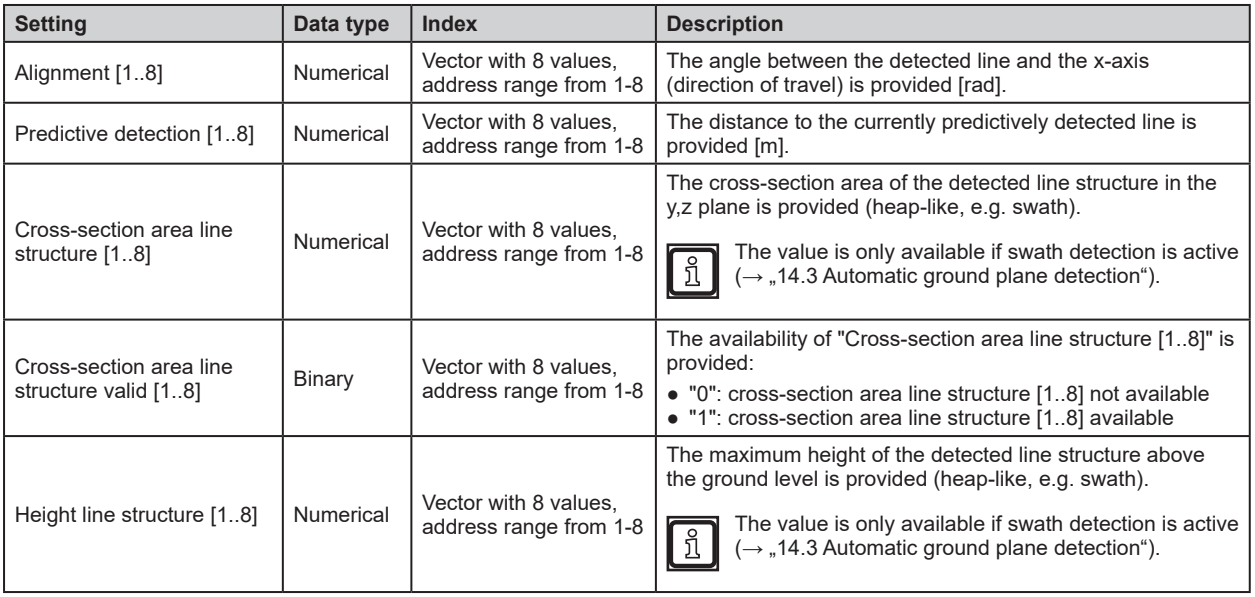

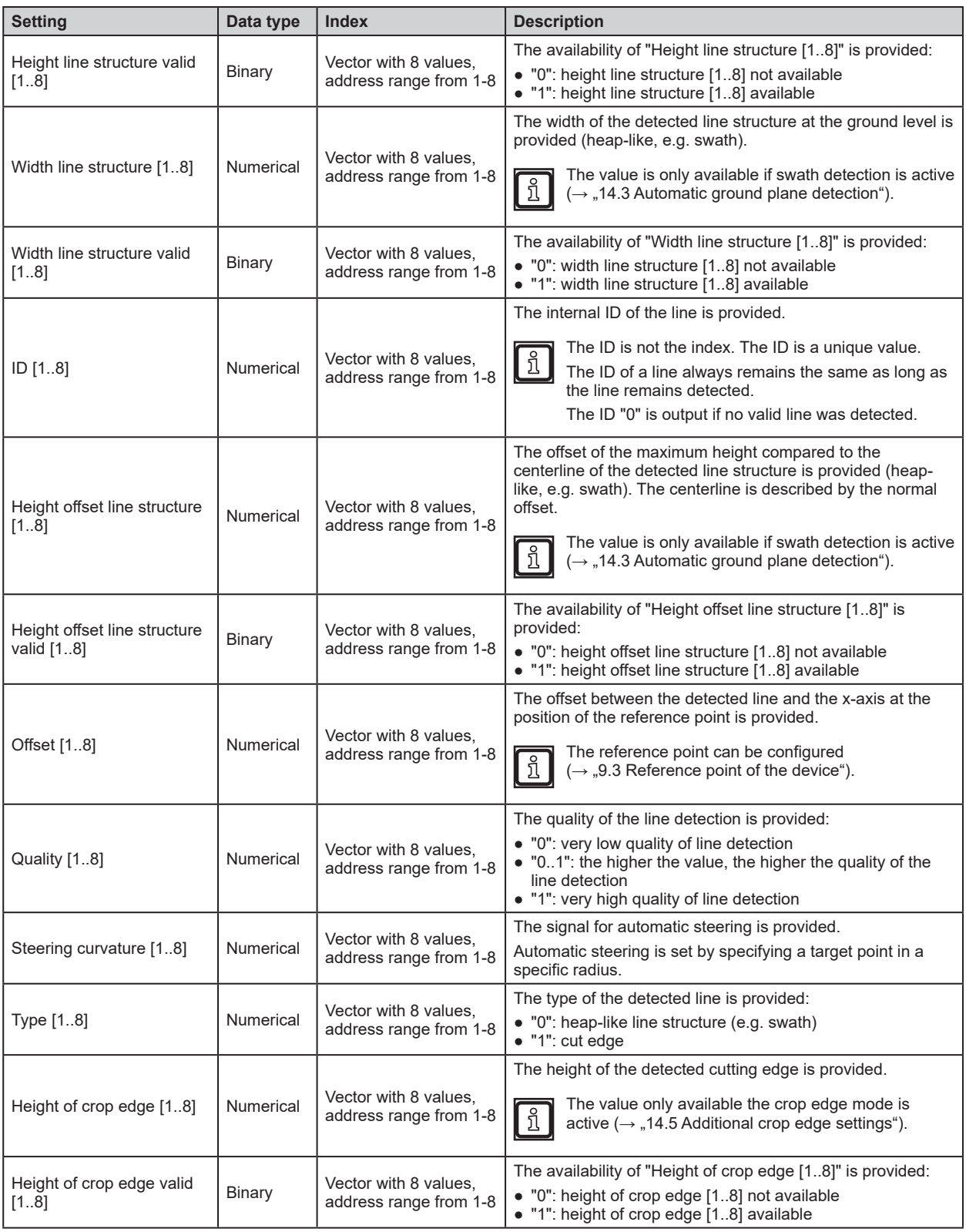

# **15.7 Description of the "Memory function" modules**

In the "Memory functions" selection area, available modules for storing information are displayed.

The following modules are available:

- Teach
- RAM write
- RAM read

# **15.7.1 "Teach" module**

i

The "Teach" module allows permanent storage of information on the device . A typical use case is the storage of reference values.

The module has an input and an output. The module can store both single signals and vectors. Saving does not affect the size of a vector. In total, a maximum of 64 values can be stored.

The information at the input is stored when the teach signal is sent to the device on the CAN interface .

The nomenclature of the CAN signal for "Teach" is described in:

- a separate CAN document,
- libraries of ifm controllers.

An external signal can be simulated with the logic teach commands I  $(\rightarrow$  "15.13 Description of the switches "Enable CAN output"").

The "Teach" module has the following setting:

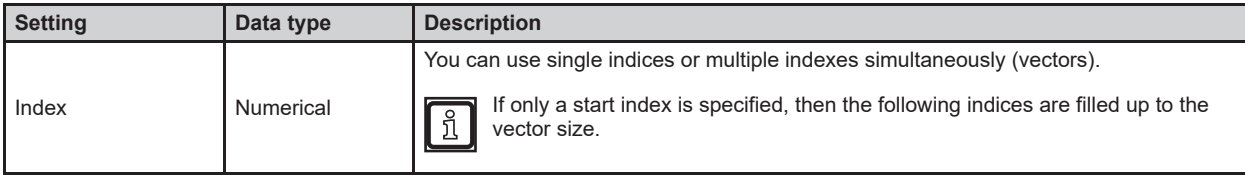

### **15.7.2 Example for the "Teach" module**

The device is mounted on the mast of a vertical drilling rig and facing vertically downward. There are 8 ROI groups set up to monitor the area around the drill hole . The output of the ROI groups is set to the average z-value .

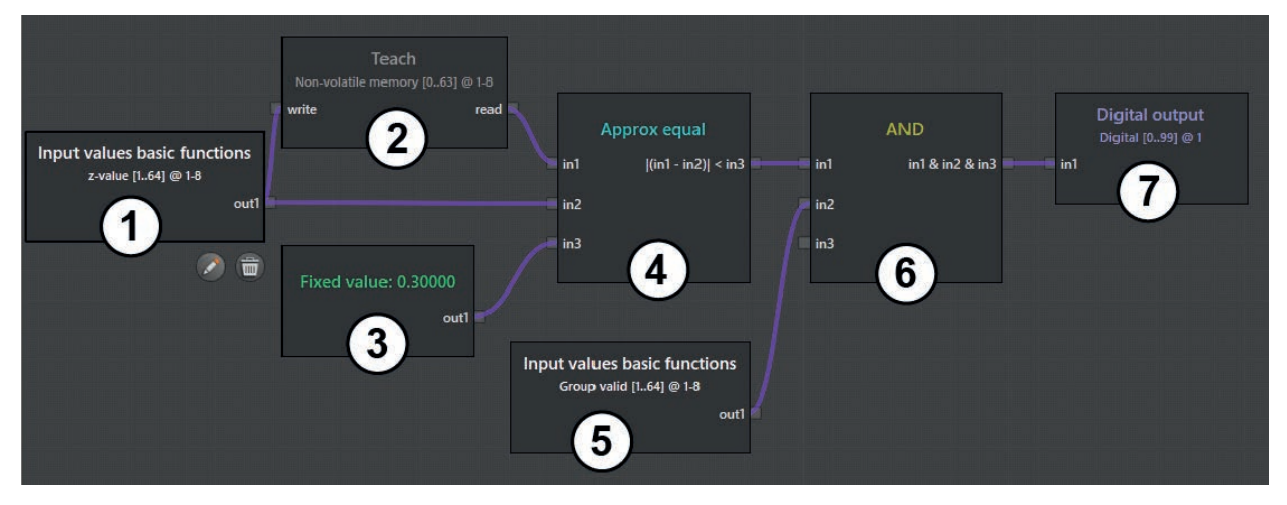

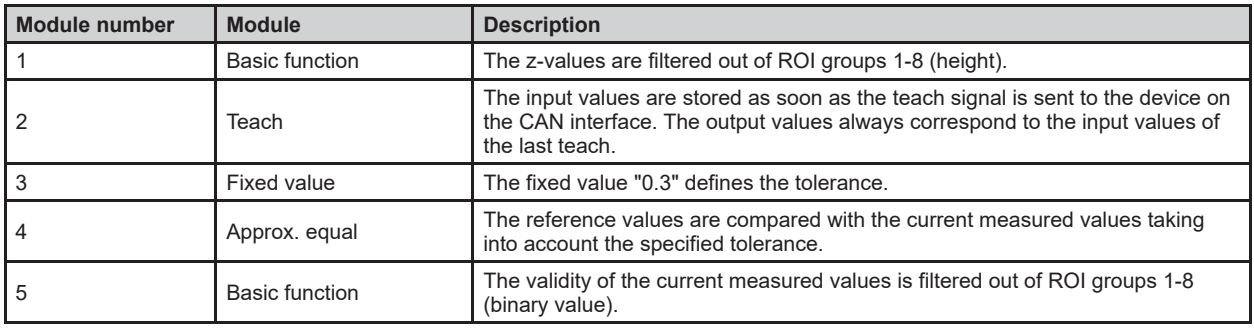

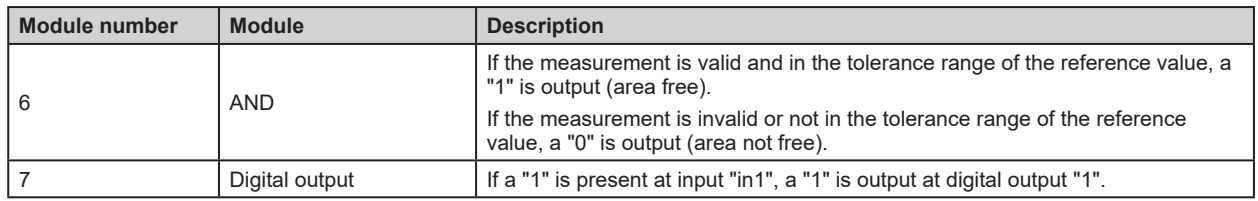

Table of input values:

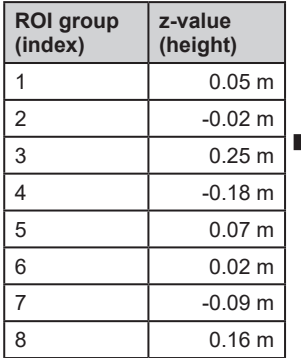

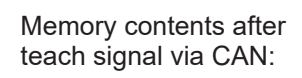

Current input values:

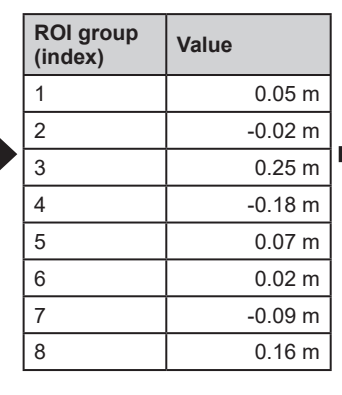

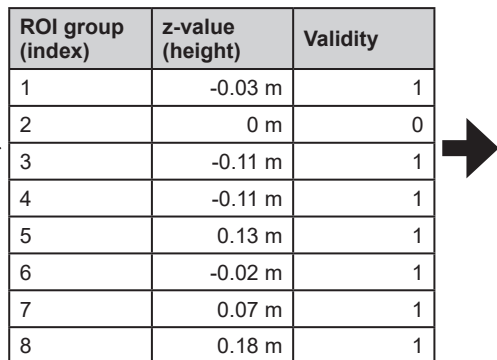

Result of "Approx equal" module:

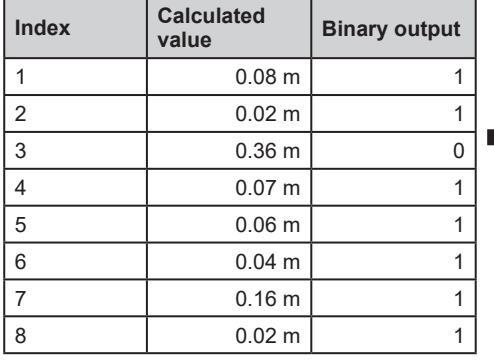

Logic output (after "AND" module with valid values):

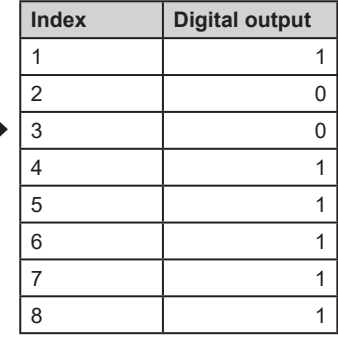

### **15.7.3 "RAM write" module**

The "RAM write" module allows volatile storage of information on the device. After a restart, the information is deleted from the device. Typical use cases for the "RAM write" and "RAM read" modules are exponential smoothing filters and event counters.

The module can store both single signals and vectors. Saving does not affect the size of a vector. In total, a maximum of 128 values can be stored.

The module offers an additional "Condition" input. If a "1" is present at this input, the information is stored at the "Value" input. If a "0" is present at this input, the old information is kept and information at the "Value" input is ignored.

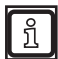

If the "Condition" input is not connected, the input is internally set to "1". Thus, the stored values are overwritten in each cycle.

The "RAM write" module has the following setting:

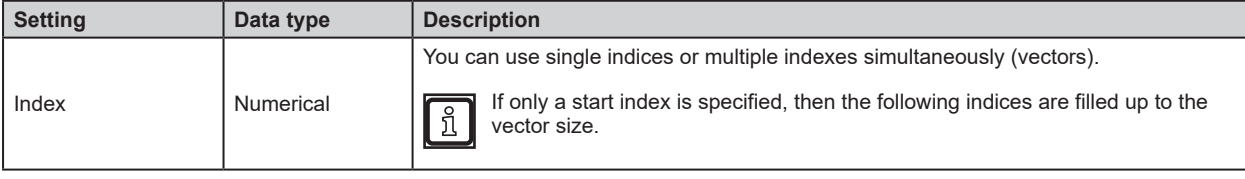

#### **15.7.4 "RAM read" module**

The "RAM read" module reads the information stored on the "RAM write" module. Typical use cases for the "RAM write" and "RAM read" modules are exponential smoothing filters and event counters.

The "RAM read" module has the following setting:

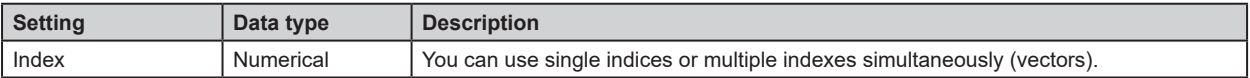

### **15.7.5 Example: "Exponential smoothing fi lter" for "RAM write" / "RAM read" modules**

In this example, the results from the device or from a logic calculation are averaged over time (smoothed). The exponential smoothing filter generates a mean value via a weighted addition of the newest mean value and the old value:

$$
y_t^* = ay_t + (1 - \alpha)y_{t-1}^*
$$

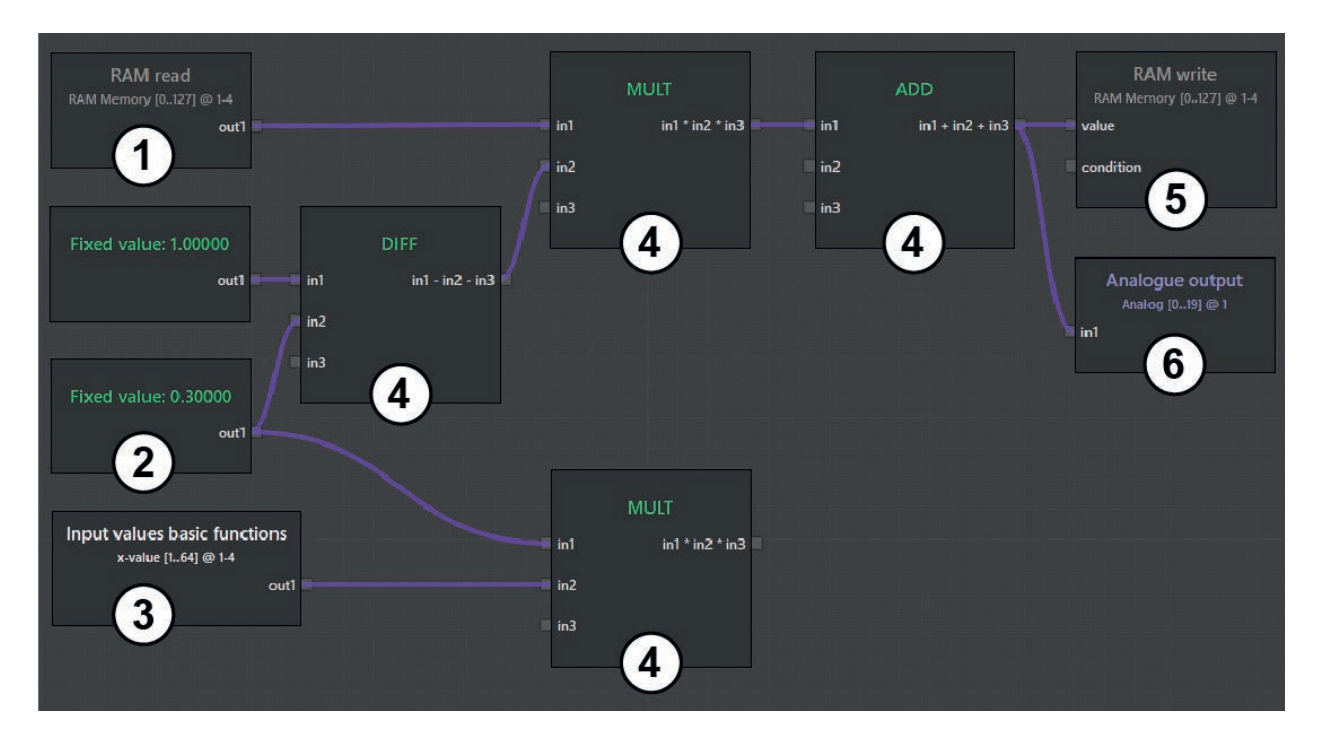

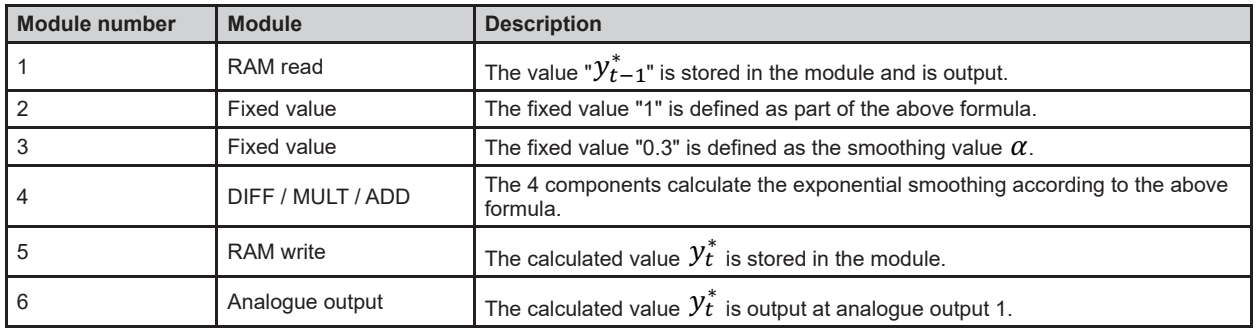

# **15.7.6 Example "Event counter" for "RAM write" / "RAM read" modules**

In this example, an event counter is implemented for the vertical drilling rig ( $\rightarrow$  "15.7.1 "Teach" module"). The "Area not free" events of ROI groups 1-8 of the vertical drilling rig are taken into account. The transition from "Area free" to "Area not free" (falling edge of the binary signal) is counted .

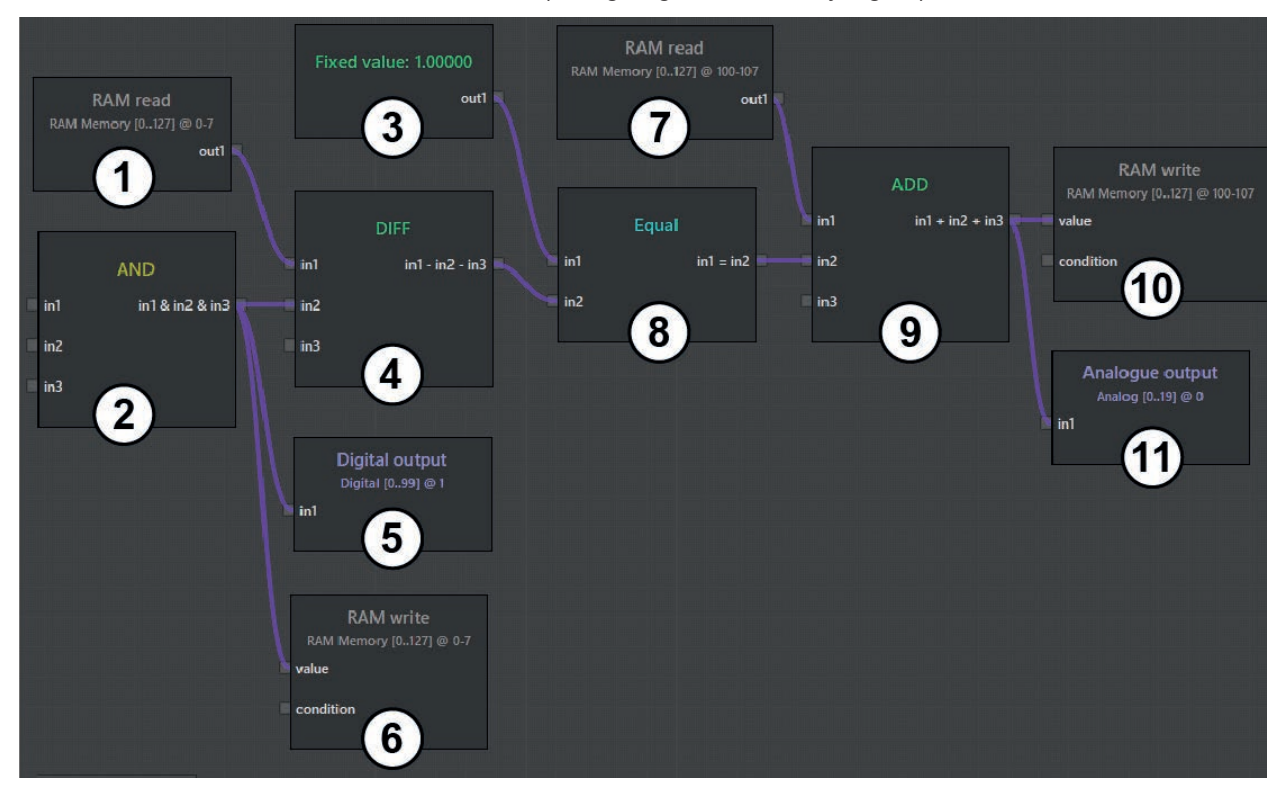

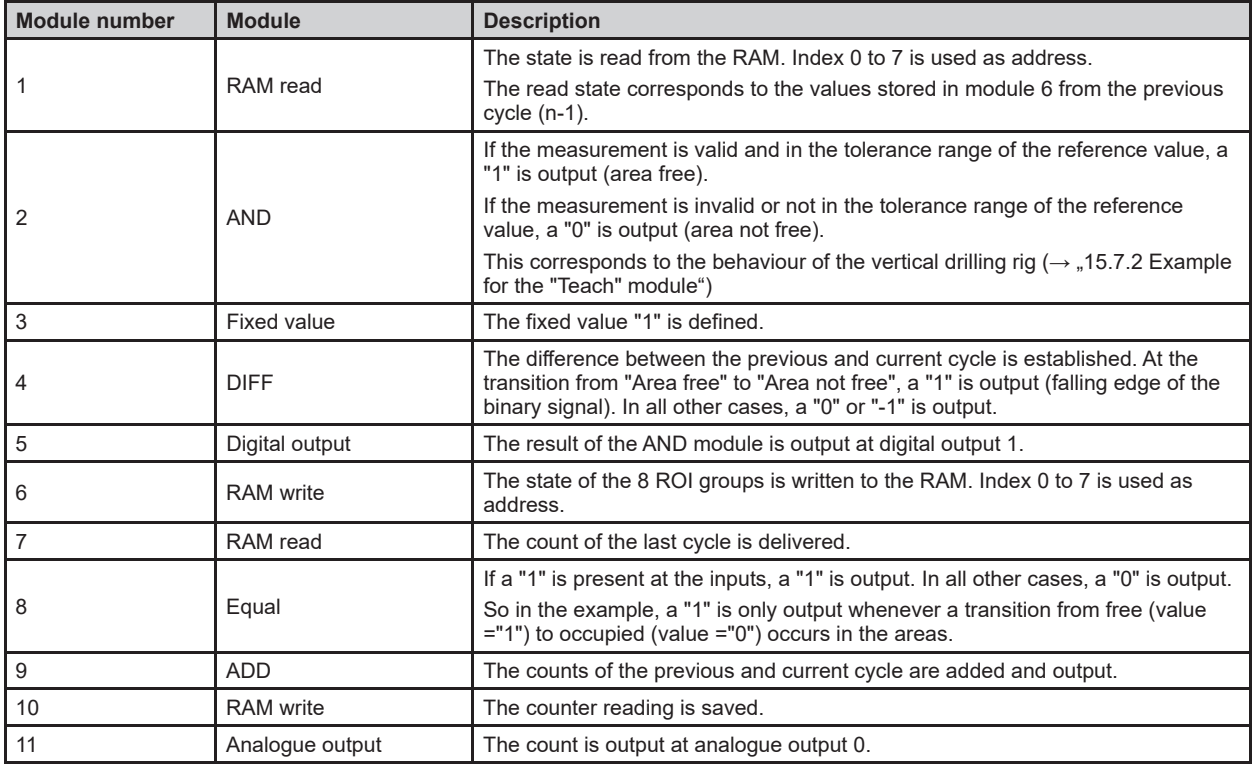

# **15.8 Description of the "Arithmetic" modules**

In the " Arithmetic" selection area, available modules for calculating with numbers are displayed. The modules can handle both single signals and vectors.

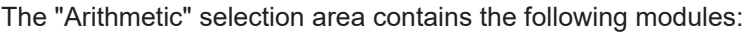

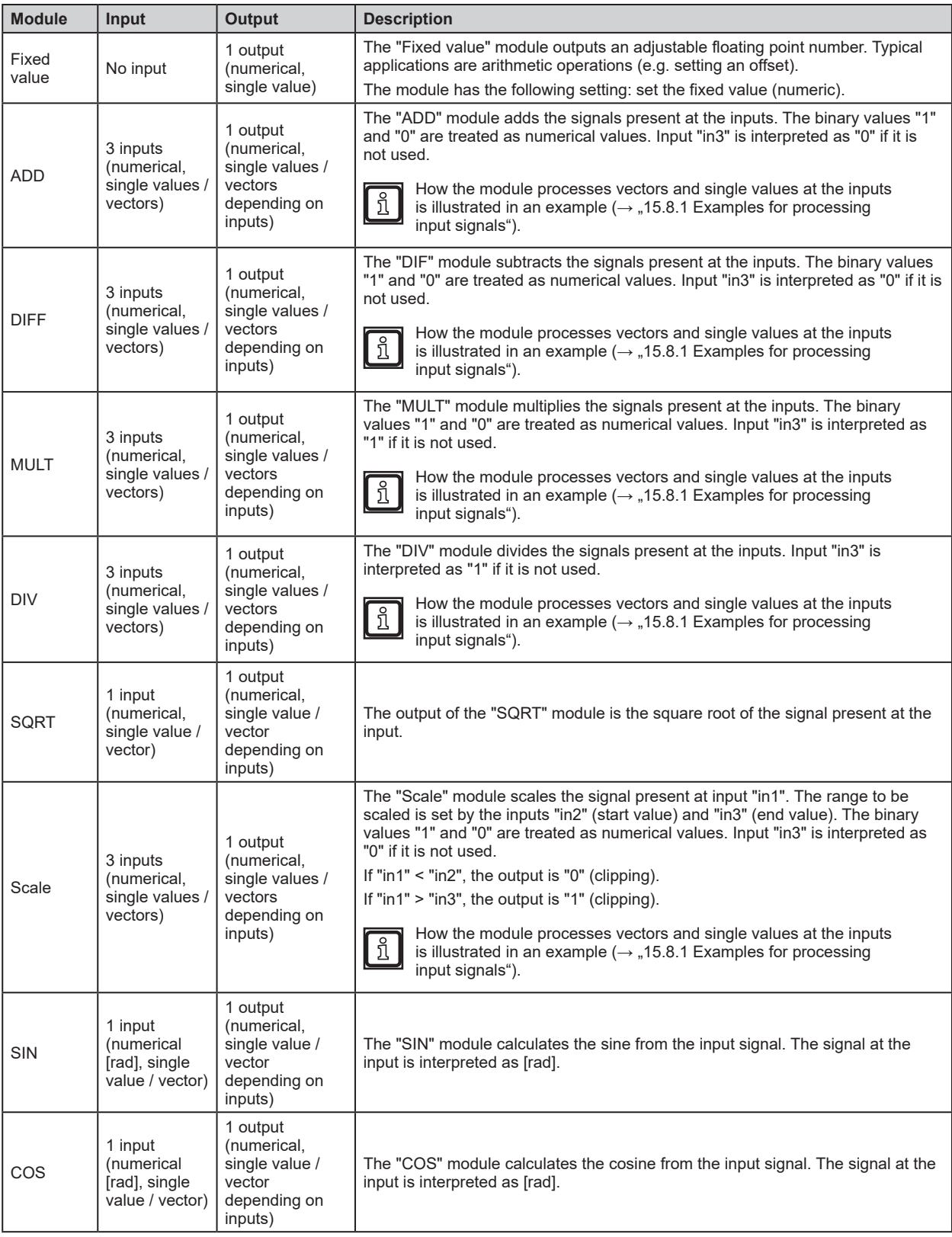

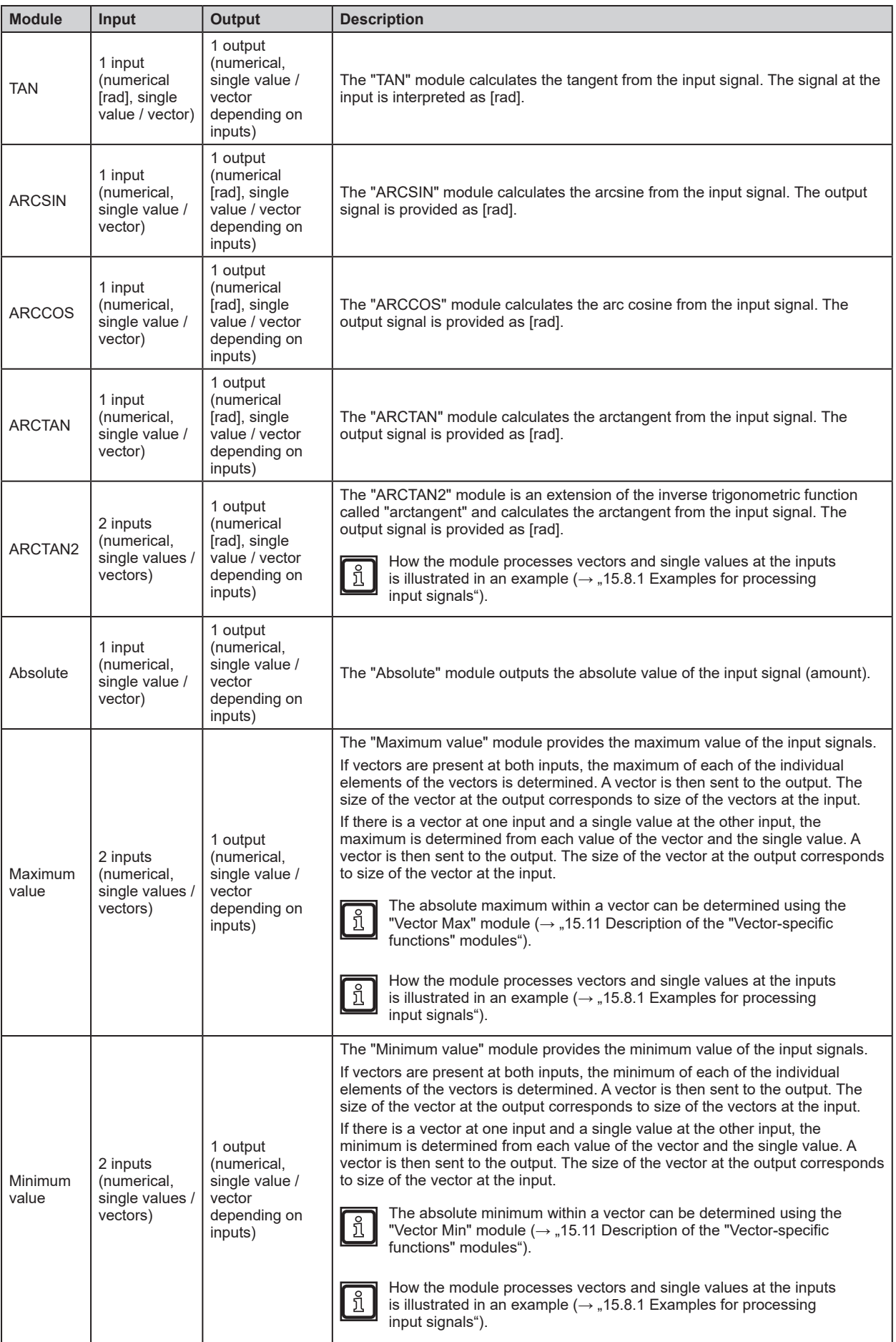

### **15.8.1 Examples for processing input signals**

All modules with several inputs and one output process vectors as follows:

#### **Addition of two vectors of equal size**

If vectors of the same size are present at the inputs, the respective values of the vectors are added. A vector is then sent to the output. The size of the vector at the output corresponds to size of the vectors at the input.

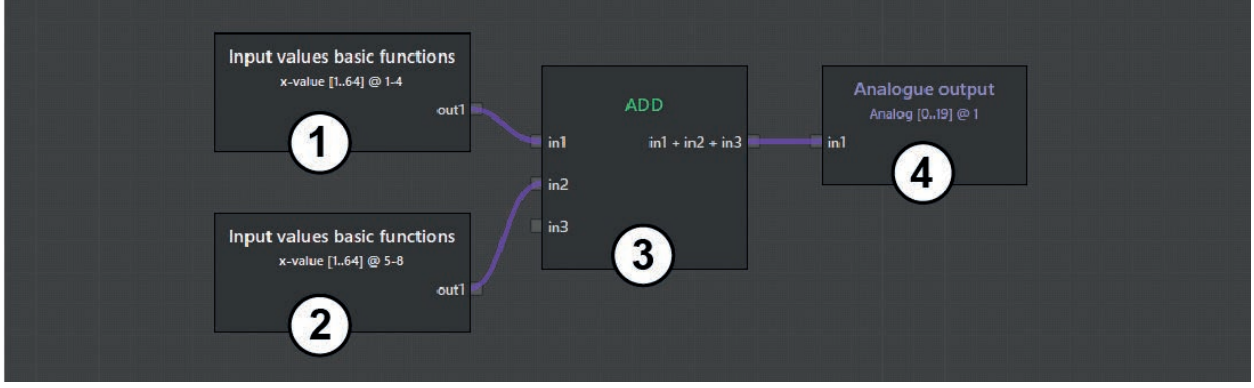

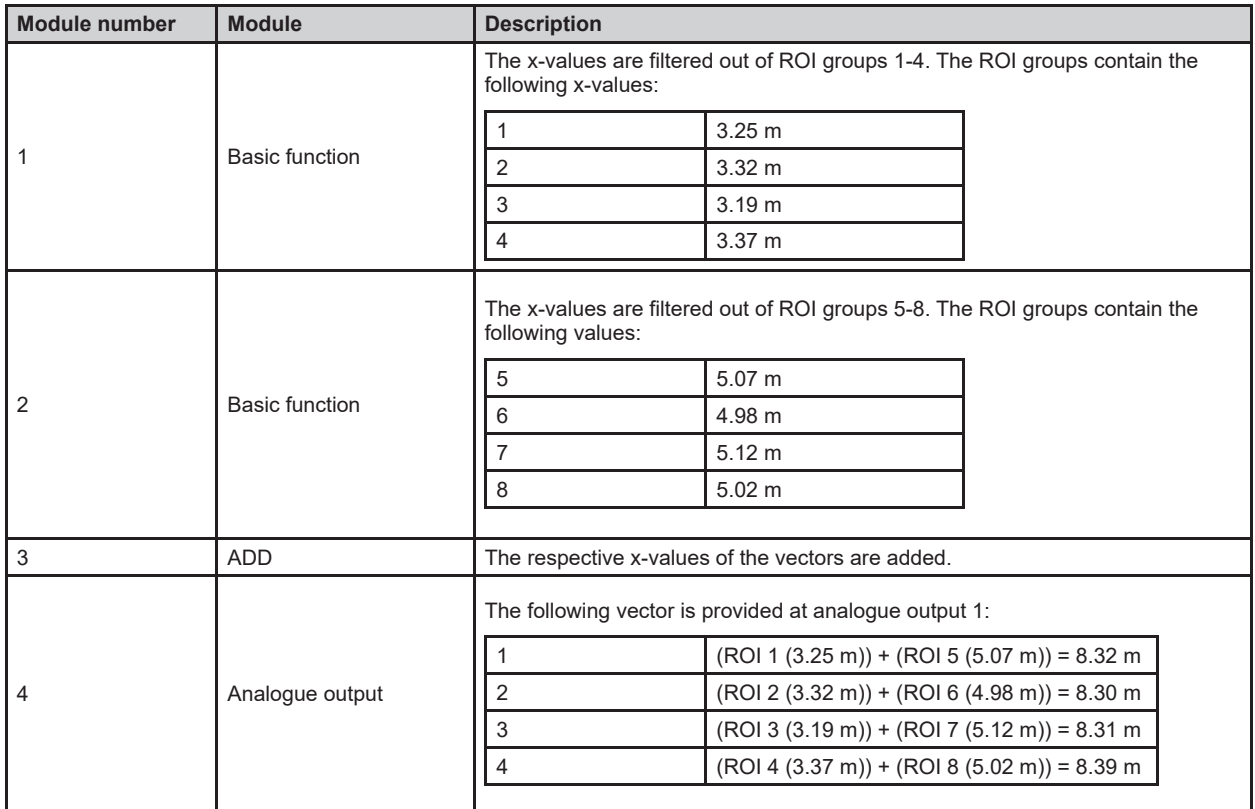

#### **Addition of two vectors of different size**

If vectors of different size are present at the inputs, the respective values of the vectors are added . Missing values of the smaller vector are replaced by the last value used . A vector is then sent to the output. The size of the vector at the output corresponds to size of the largest vector at the input.

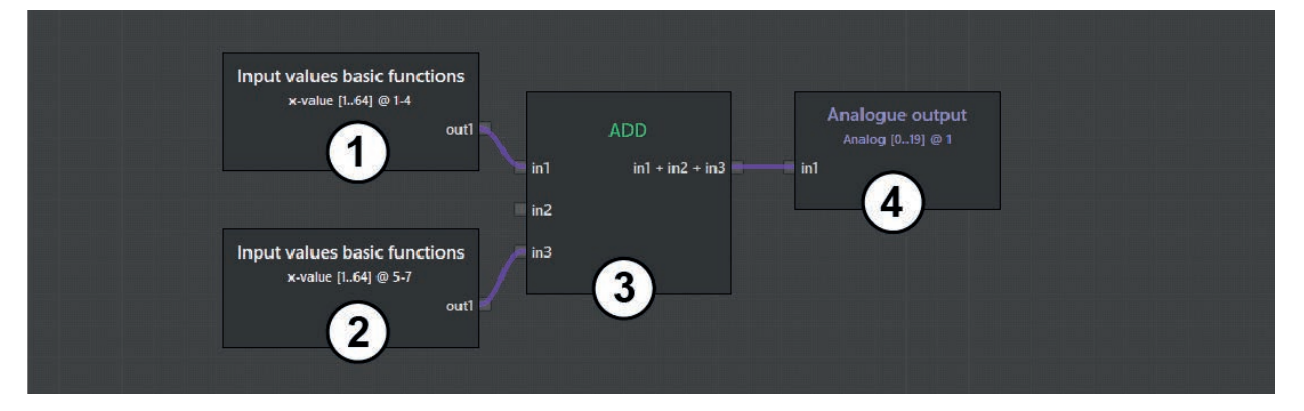

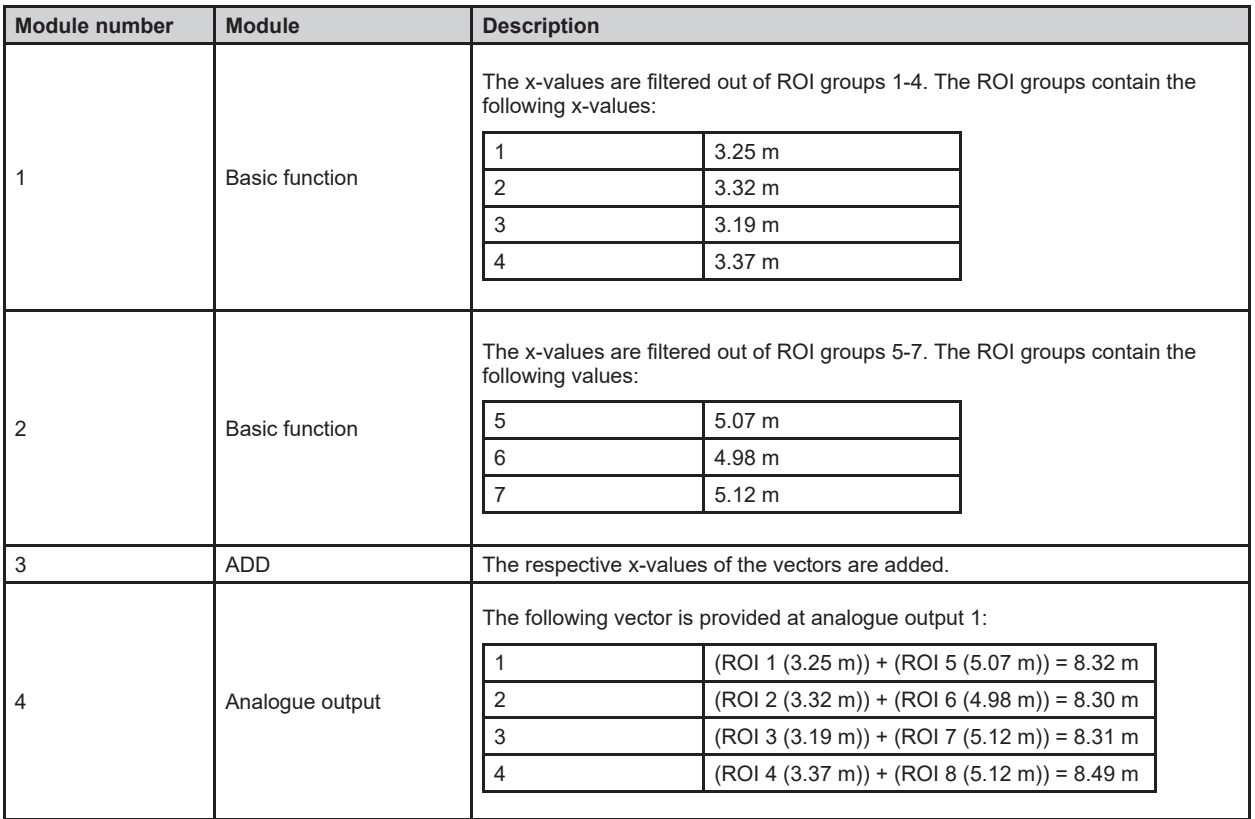

#### **Addition of a vector and a single value**

If there is a vector at one input and a single value at the other input, each value of the vector is added to the single value . A vector is then sent to the output . The size of the vector at the output corresponds to size of the vector at the input.

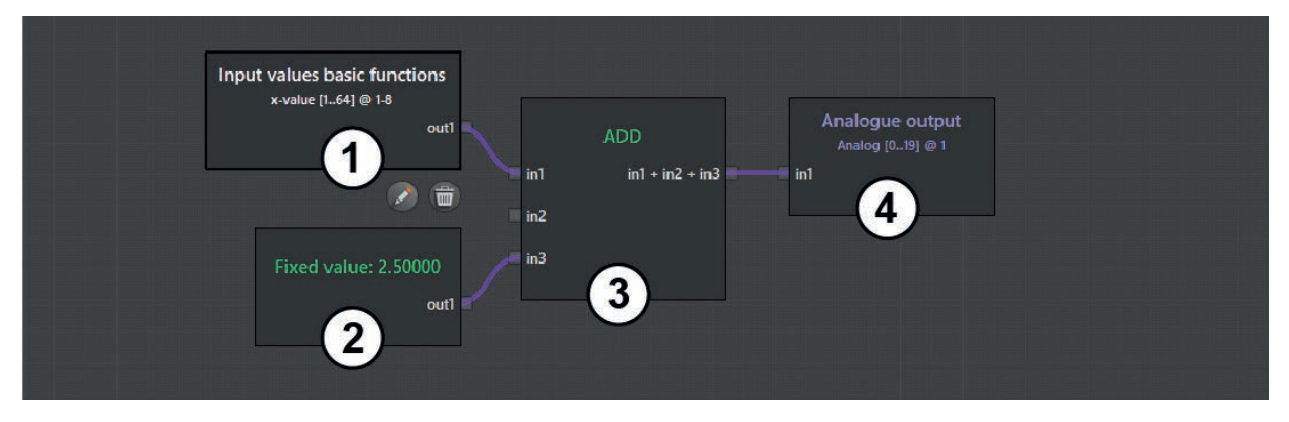

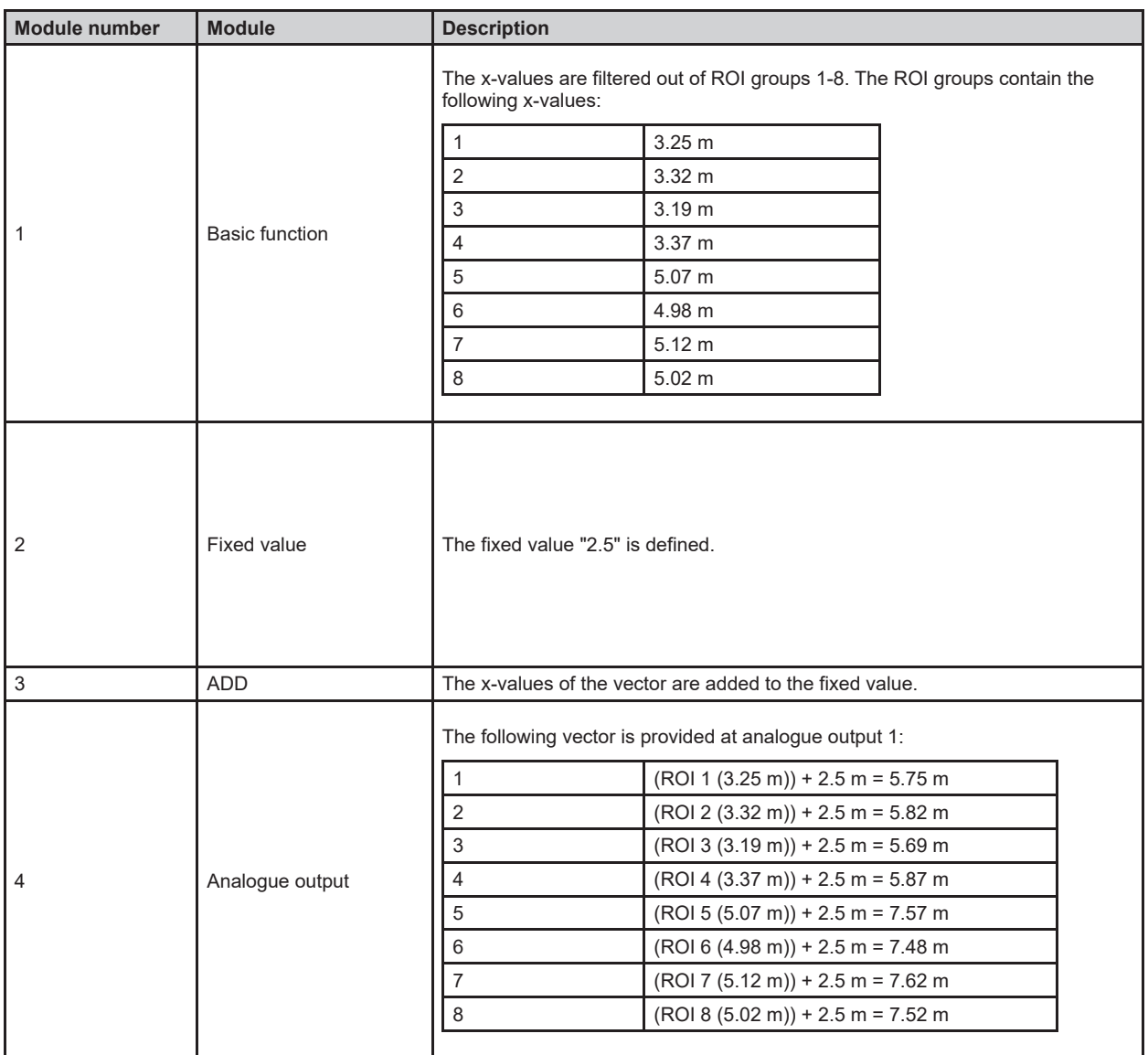

# **15.9 Description of the "Digitalisation" modules**

In the "Digitalisation" selection area, available modules for digitalisation are displayed. The modules convert numerical values at the inputs into comparable binary expressions .

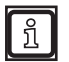

The "Digitalisation" modules can process individual signals or vectors at the inputs:

- ► No combination of single values and vectors.
- ► Use vectors of the same size .
- $\blacktriangleright$  Use single values only.

The "Digitalisation" selection area contains the following modules:

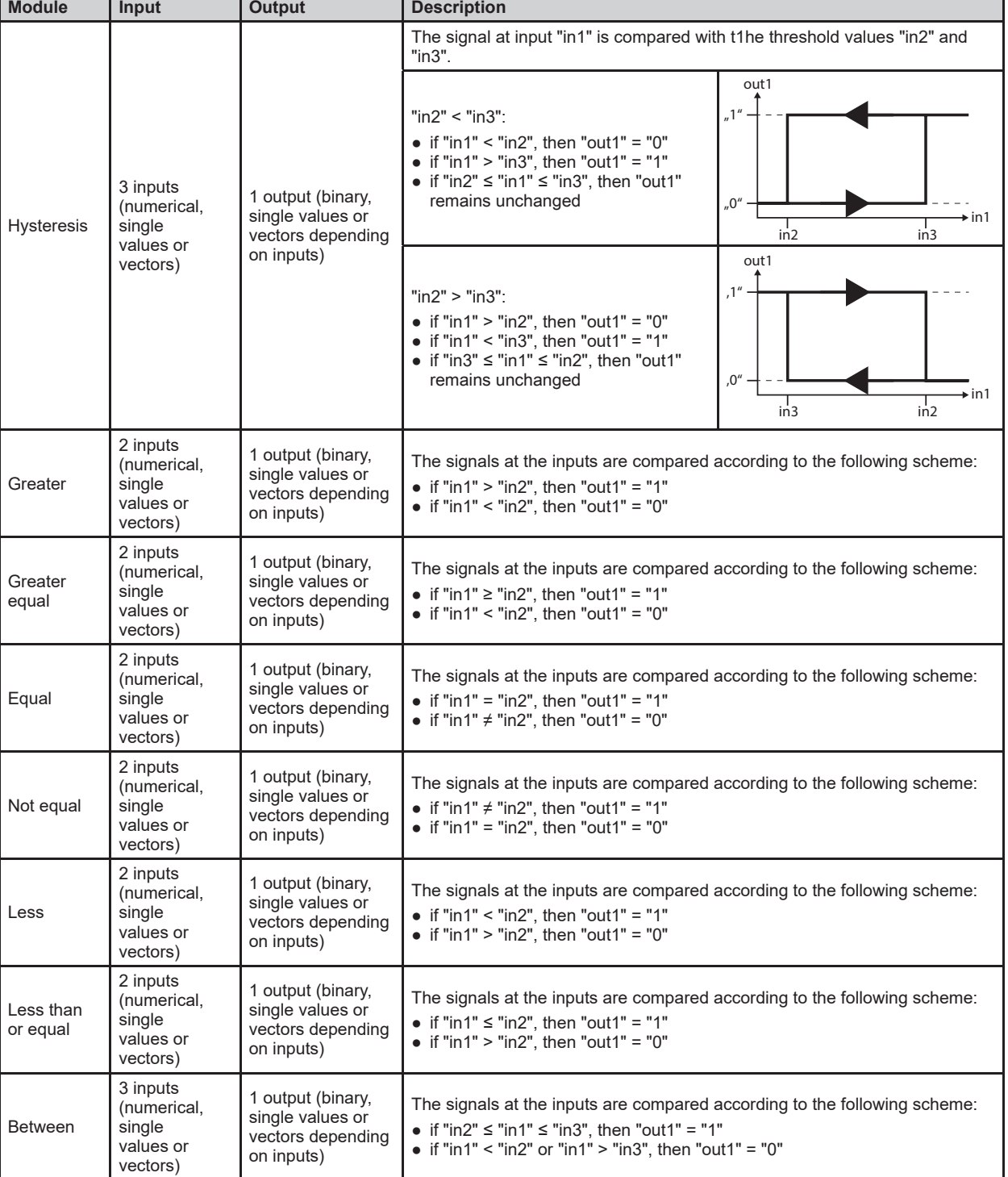

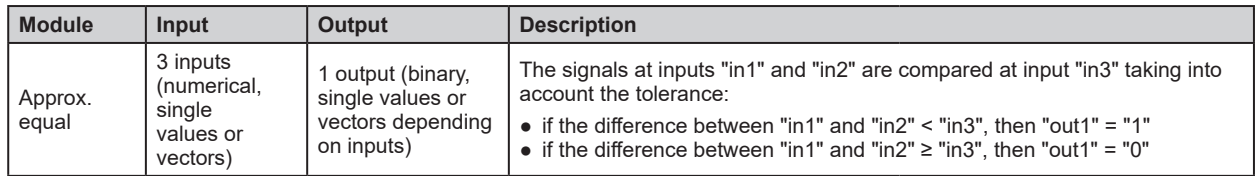

### **15.10 Description of the "Logical functions" modules**

In the "Logical functions" selection area, available logical functions are displayed. The modules depends upon binary signals at the inputs (exception: "Select" module).

The "Digitalisation" modules can process individual signals or vectors at the inputs:

- ► No combination of single values and vectors.
- ► Use vectors of the same size.
- ► Use single values only.

 $\sqrt{\frac{2}{3}}$ 

The "Logical functions" selection area contains the following modules:

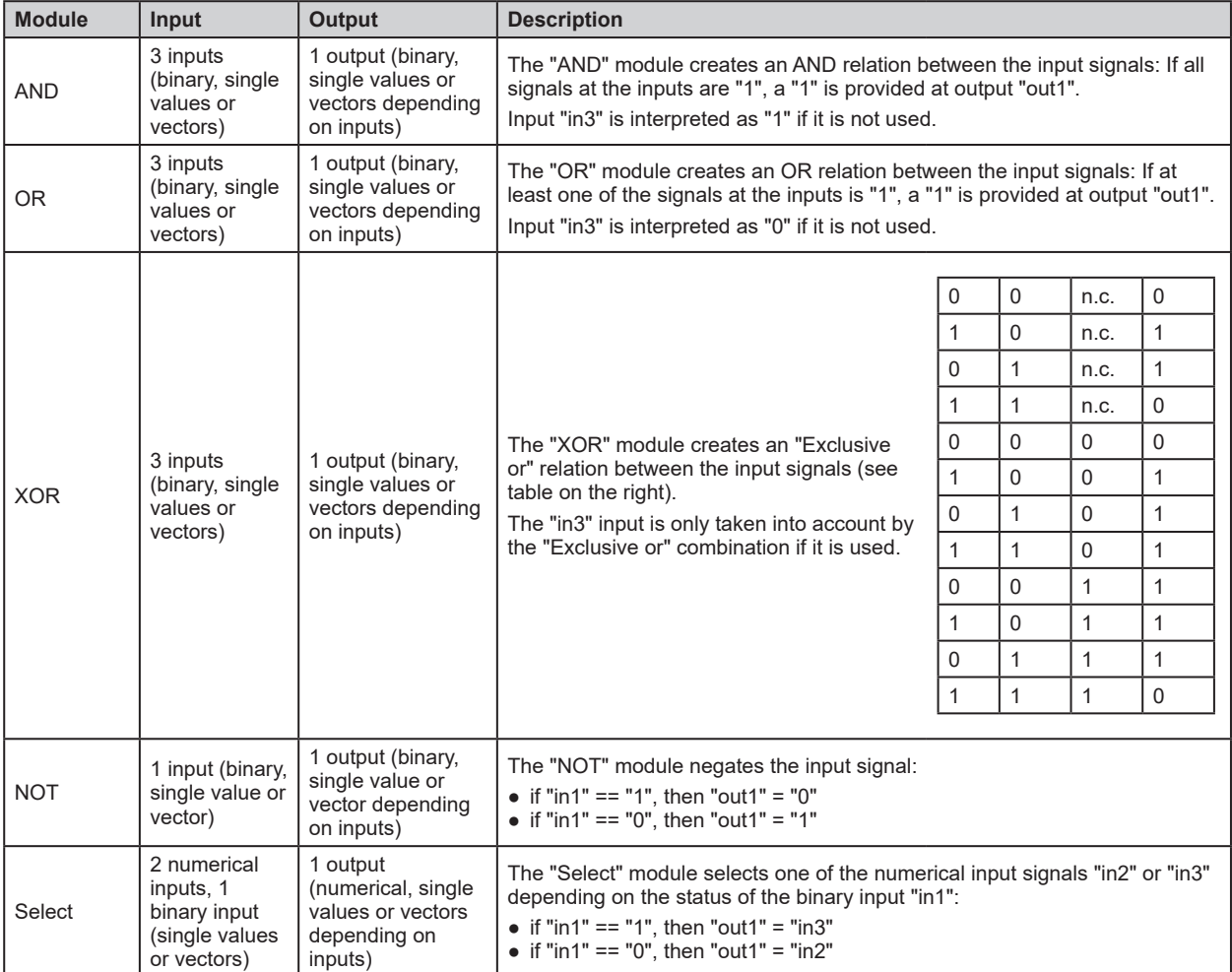

# <span id="page-168-0"></span>**15.11 Description of the "Vector-specific functions" modules**

In the "Vector-specific functions" selection area, functions are displayed which convert vectors into single values.

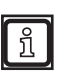

The "Vector-specific functions" modules require vectors as input signals.

The "Vector-specific functions" selection area contains the following modules:

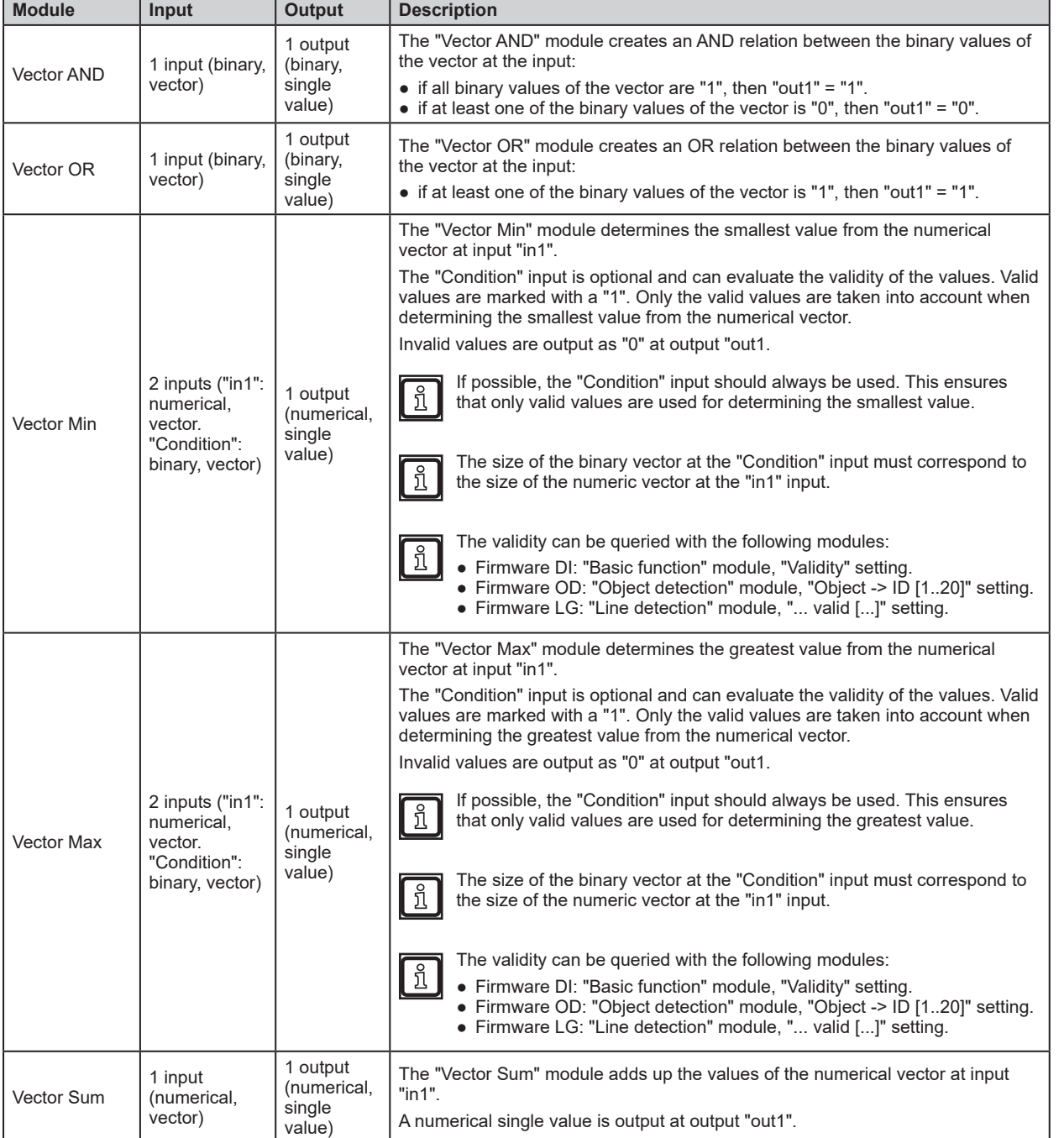

# **15.11.1 Example for the "Vector Min" module**

The "Vector Min" module checks the validity of the x-values at input "in1". Then the smallest x-value is determined from the x-values and output at analogue output 0 .

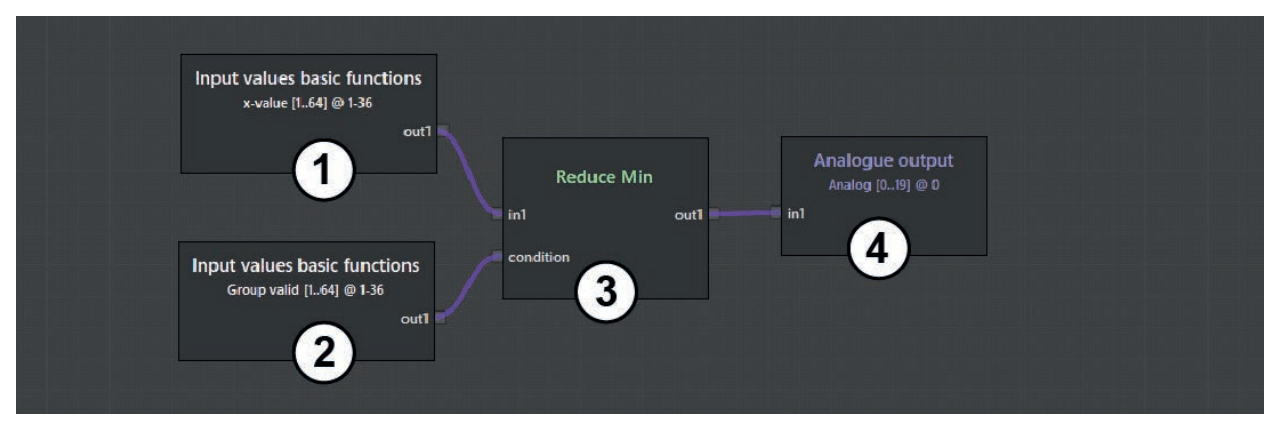

Description of the modules used in the example:

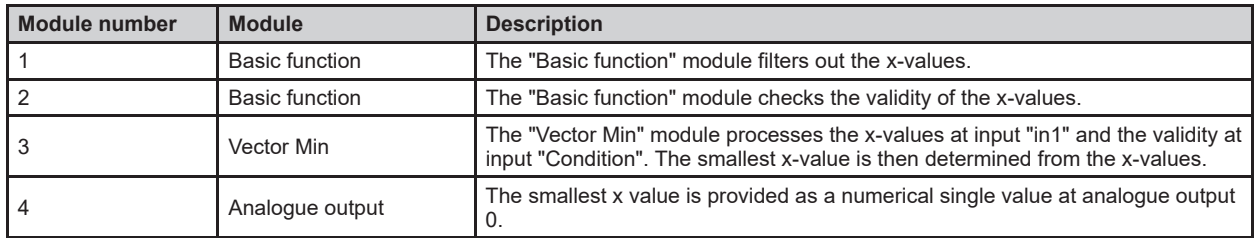

# **15.12 Description of the "Output" modules**

The "Output" selection area displays functions for outputting digital and analogue signals .

The following modules are available:

- Digital output
- Analogue output

### **15.12.1 "Digital output" module**

The "Digital output" module transfers the binary results from the logic editor to the connected peripherals . A maximum of 100 binary outputs are available . The "in1" input processes single binary values or vectors .

The results are available at the following interfaces:

- Ethernet (UDP)  $(\rightarrow$  "16.3.1 Ethernet (UDP)")
- CAN (J1939, CANOpen)  $(\rightarrow$  "16.3.2 CAN (J1939, CANOpen)")
- Internal for configuring the 2D overlay ( $\rightarrow$  "11 2D overlay"): Output binary results via text replacement within the 2D overlay ( $\rightarrow$  .11.2.1 Add text")

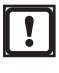

When using the DI firmware in combination with the "Logic output" colour mode  $(\rightarrow$  ,11.4.1 Visualising 3D ROIs as a moving wall"): The indices set in the output must correspond to the numbers of the ROI groups .

The "Digital output" module has the following setting:

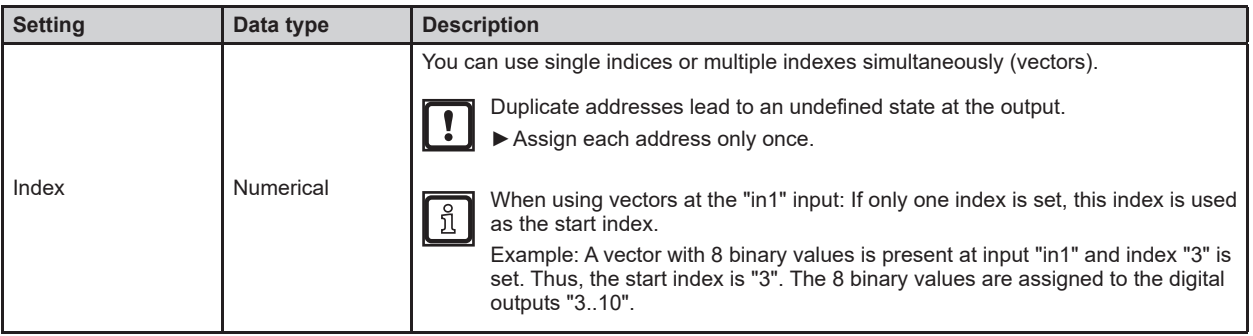

### **15.12.2 Example for the "Digital output" module**

In the example, 36 ROI groups are checked against a threshold value. The status is to be displayed in the 2D overlay based on the results of the digital output using colour representation . To achieve this, the indices of the "Basic function" and "Digital output" modules must be identical .

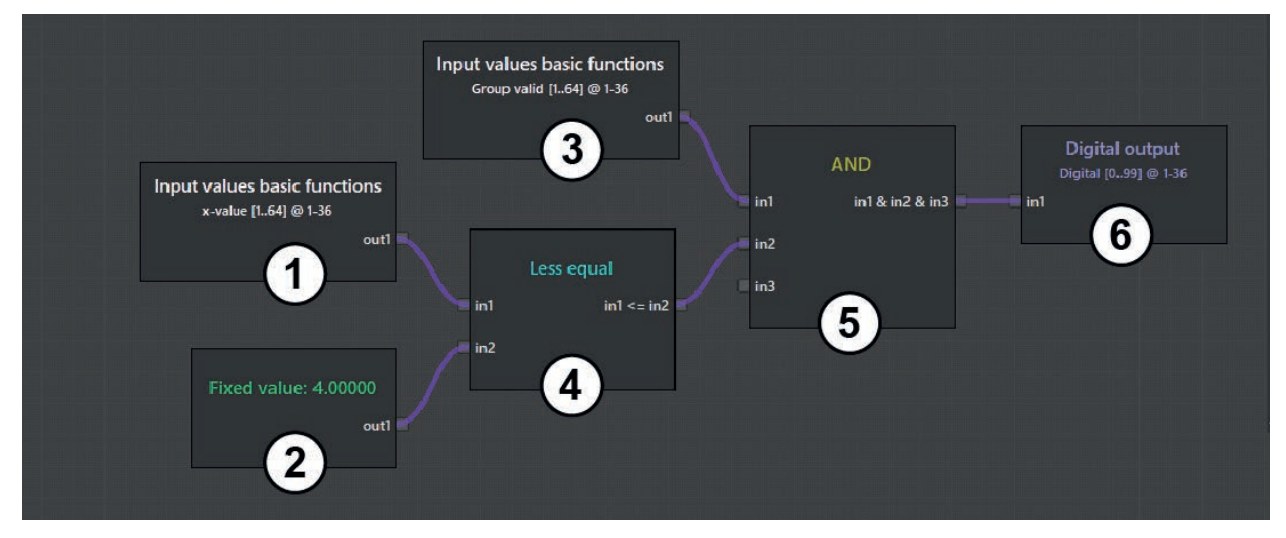

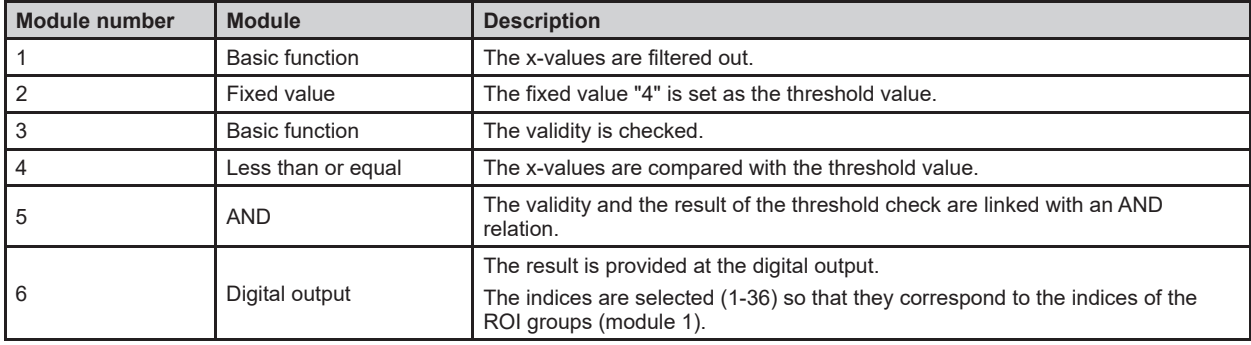

# **15.12.3 "Analogue output" module**

The "Analogue output" module transfers the numerical results from the logic editor to the connected peripherals. A maximum of 20 numerical outputs are available. The "in1" input processes numerical values or vectors.

The results are available at the following interfaces:

- Ethernet (UDP)  $(→$  ["16.3.1 Ethernet \(UDP\)"\)](#page-186-0)
- CAN (J1939, CANOpen) ( $\rightarrow$  ["16.3.2 CAN \(J1939, CANOpen\)"\)](#page-186-1)

Ţ

The numerical results are scaled to 0..1 when using the CAN interface. The scaled results can be transferred directly to a physical analogue output on the receiver side (e.g. CAN control).

Thanks to the scaling it is possible to implement uniform standard programming regardless of the functions of the device.

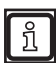

The bandwidth of the CAN interface is limited. Only the analogue outputs 0...5 can be transferred via the CAN interface.

• Internal for configuring the 2D overlay ( $\rightarrow$  ["11 2D overlay"](#page-85-0)): Output binary results via text replacement within the 2D overlay ( $\rightarrow$  ["11.2.1 Add text"](#page-87-0))

The "Analogue output" module has the following setting:

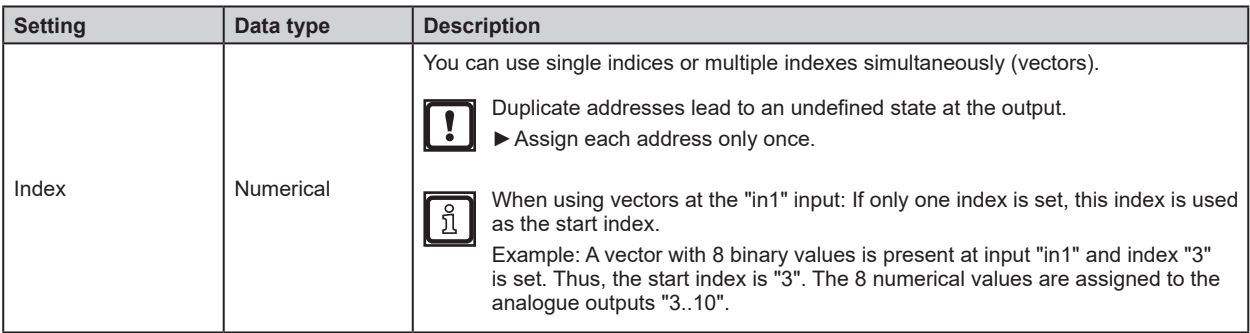

# **15.12.4 Example for the "Analogue output" module**

In the example, a device is connected to a mobile controller via the CAN interface. The device scales the signals to 0..1. The signals are then output via the mobile controller via a physical analogue switching output.

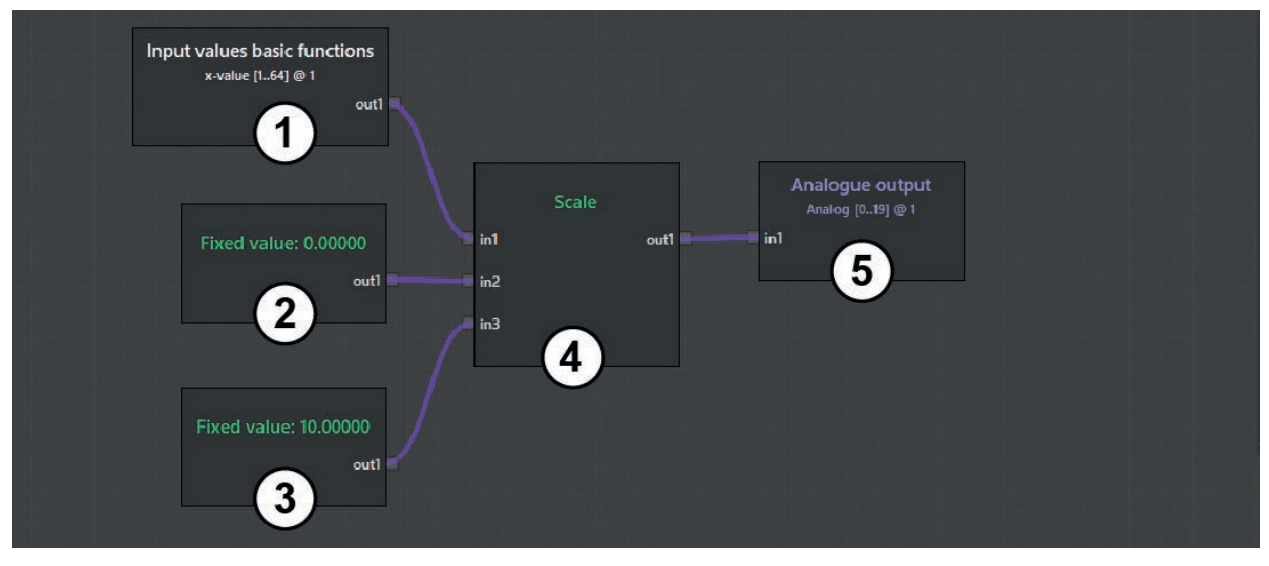

Description of the modules used in the example:

 $\boldsymbol{\Pi}$ 

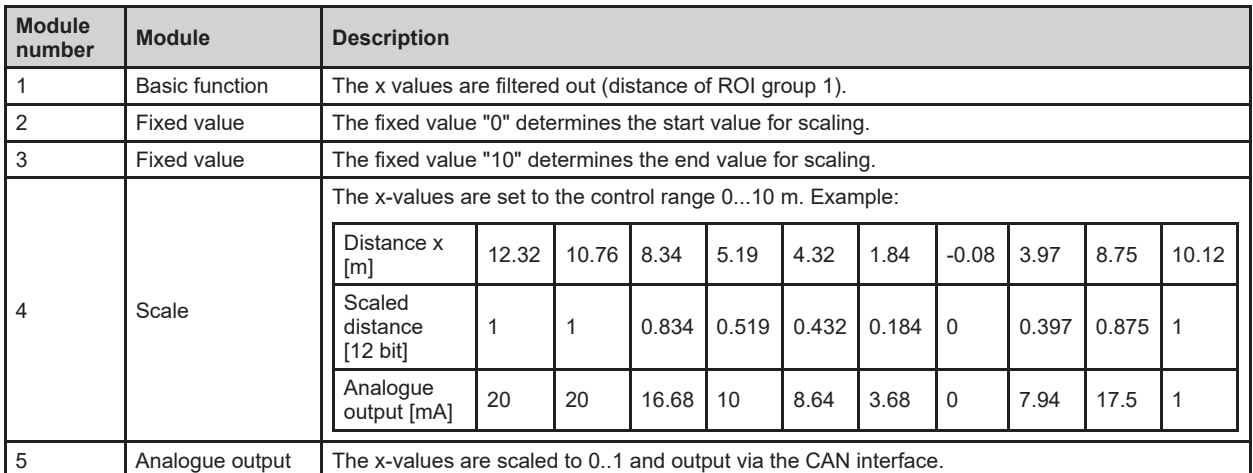

To be able to process the analogue output values as current or voltage values via a physical output, a programmable controller is required.

A programmable controller is connected to the device as follows:

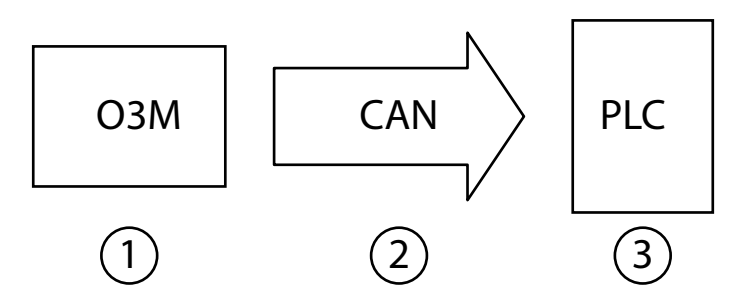

Description of the devices and interfaces used:

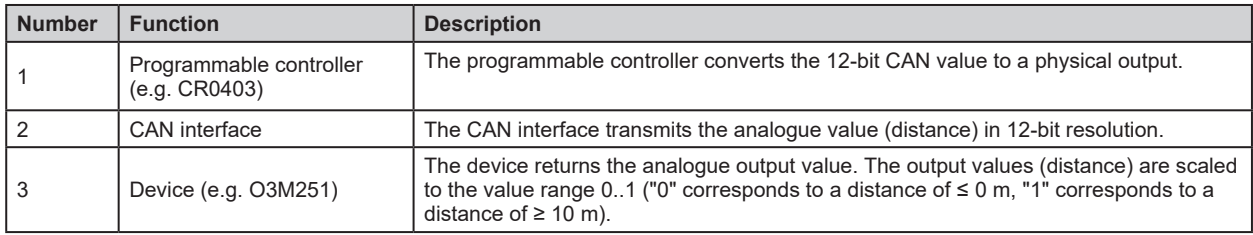

### **15.13 Description of the switches "Enable CAN output"**

In the "Enable CAN output" selection area, switches for signal transmission via the CAN interface are displayed. To keep the bus load low, a maximum of 3 CAN messages (size: 64 bits) are sent. The switches each activate one of the CAN messages.

Each switch activates a fixed set of outputs:

- Switch 1: digital 0 37 and analoge 0 1
- Switch 2: digital 38-99
- Switch 3: analogue 2-5

Keep the bus load of the CAN interface as low as possible.

► Only activate the necessary digital or analogue outputs via one of the switches.

ິກິ

្បី

The CAN interface is described in a separate CAN document.

### **15.14 Description of the "Logic teach commands"**

In the "Logic teach commands" selection area, commands for triggering and deleting signals are displayed.

The "Logic teach commands" simulate a signal for storing information with the "Teach" module:

- [Teach] button: The signal for storing information with the "Teach" module is triggered.
- [Reset] button: The memory contents of the "Teach" module are deleted.

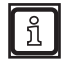

The "Logic teach commands" can be found at the end of the selection list  $(\rightarrow$  ["15.2 Place and connect modules"](#page-136-0)).

# **16 Annex**

 $\begin{bmatrix} 6 \end{bmatrix}$ 

### **16.1 Network settings**

The details of the network setting in this document describe the procedure for PCs with Windows 7.

Modifying network settings in a PC requires administrator rights.

The following ports must be open (if necessary, adjust the firewall settings):

- UDP: 3321
- TCP / HTTP: and
- TCP: 50010

#### ► Open [Network and Sharing Centre].

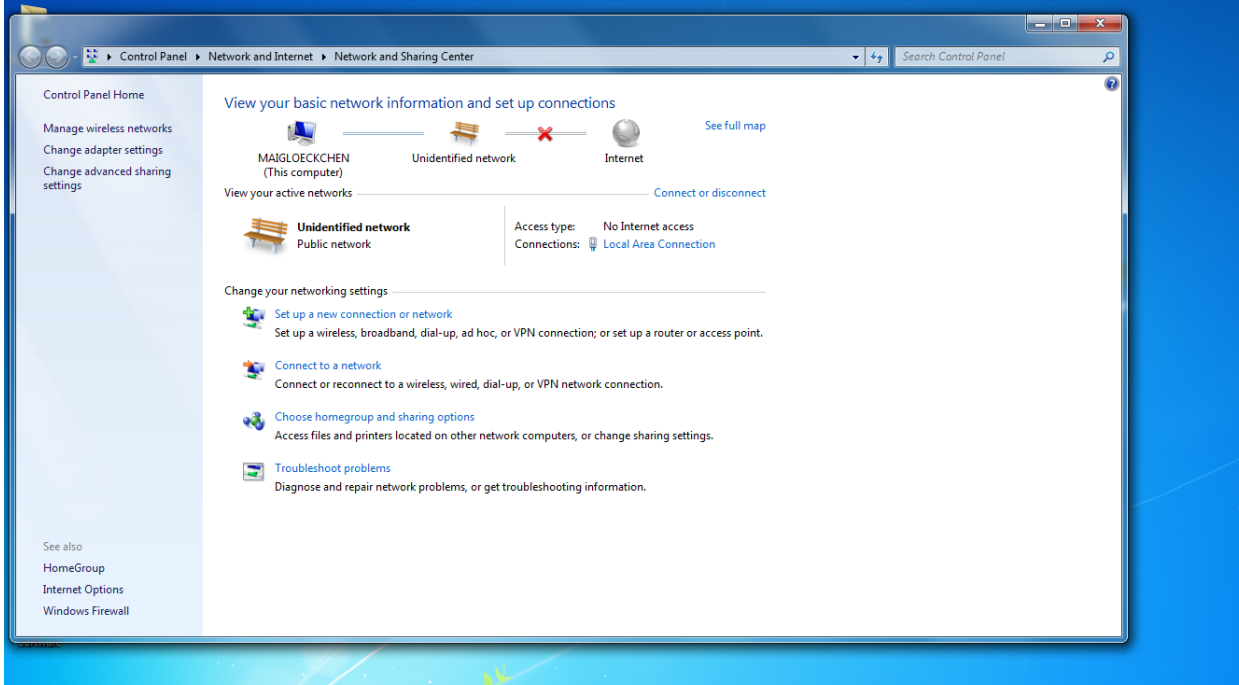

- ► Click on the name of the local network under [Connections].
- > The window "Local Area Connection Status" of the local network opens.

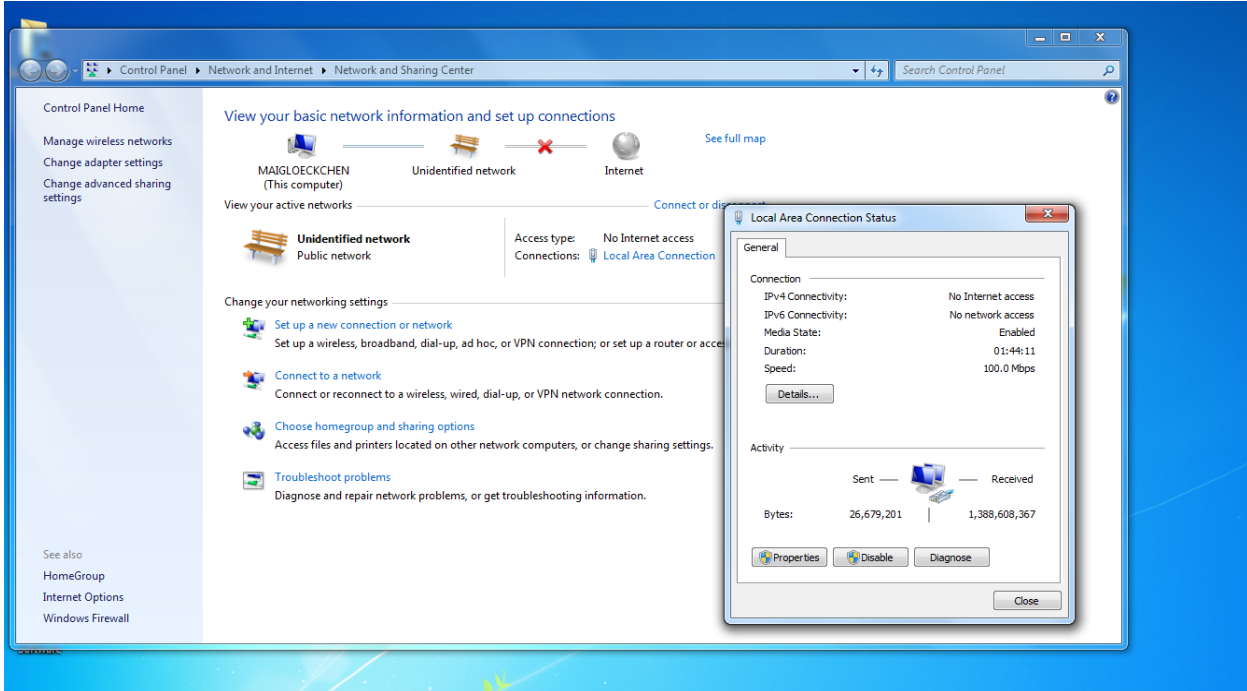

- ► Click on [Properties].
- > The window "Local Area Connection Properties" of the local network opens.

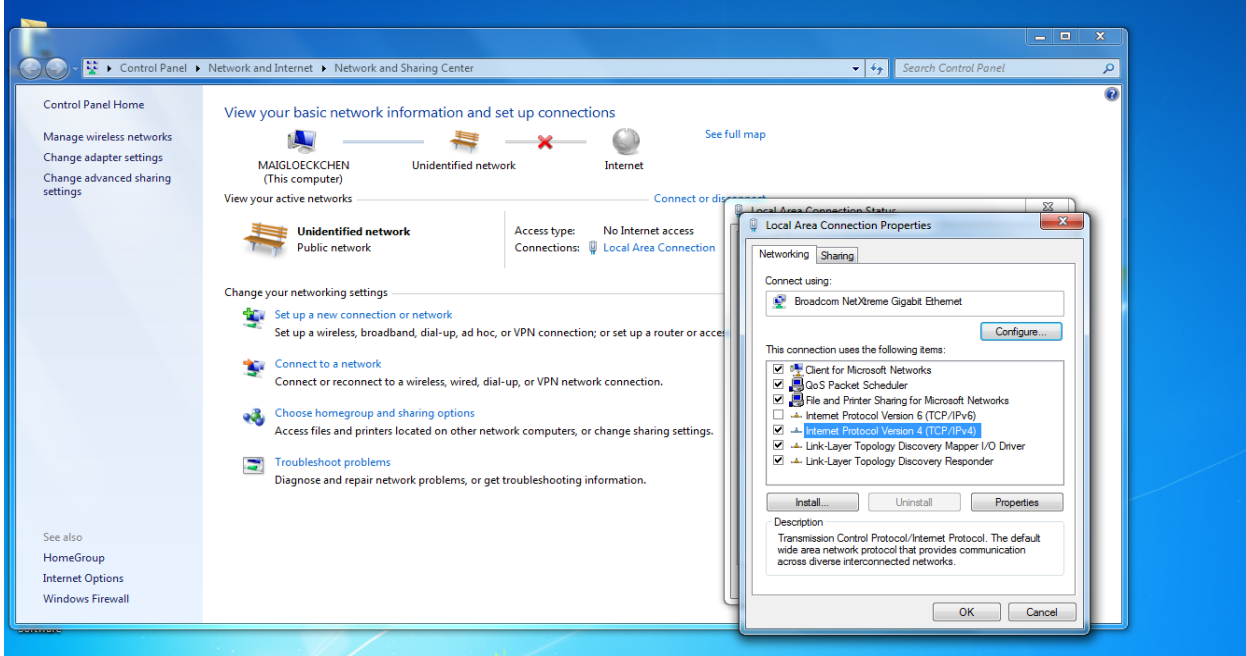

- ► Select [Internet Protocol Version 4 (TCP/IPv4)].
- ► Click on [Properties].
- > The window "Internet Protocol Version 4 (TCP/IPv4)" opens.

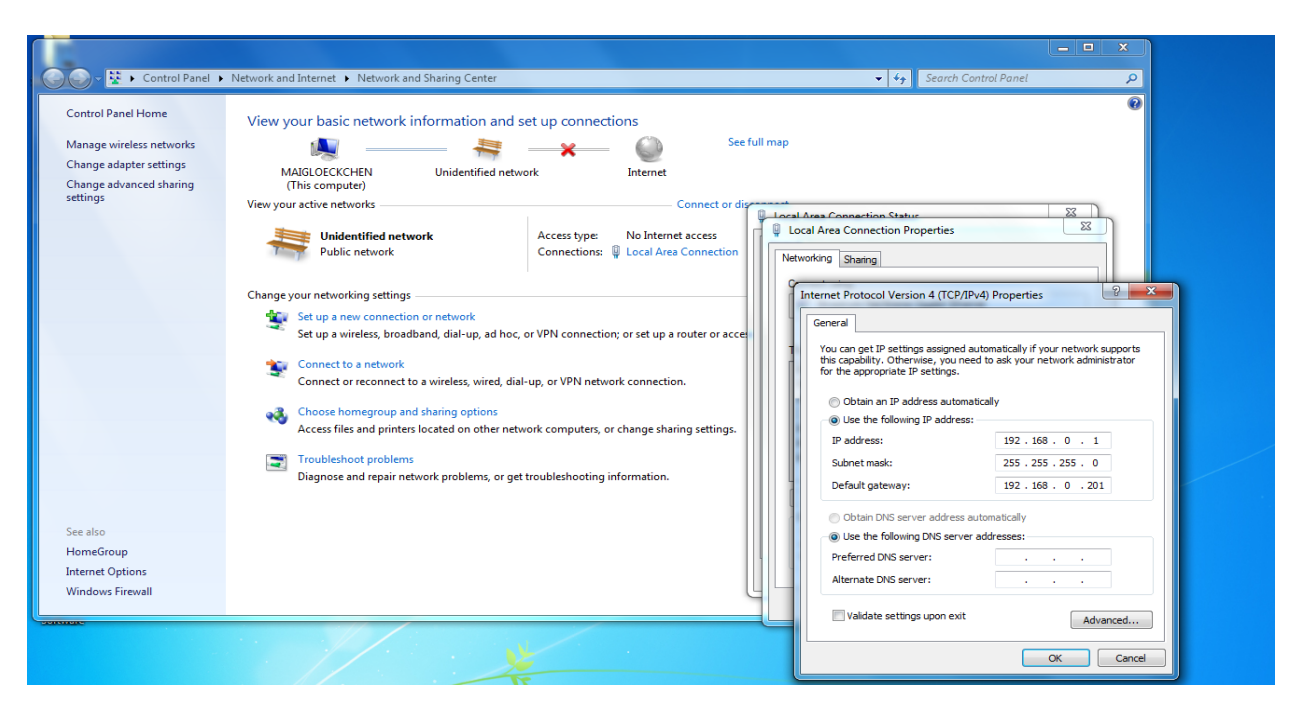

- ► Select the option [Use the following IP address:].
- ► Set the following standard values:
	- IP address: 192.168.0.1
	- Subnet mask: 255.255.255.0
	- Default gateway: 192.168.0.201
- ► Click on [OK].

# **16.2 Text replacements and conditional codes**

The O3M2xx series with internal overlay can e.g. display text. The text can be static text that never changes. Alternatively, the text can indicate changing values, such as function results or the system status (dynamically). Moreover, the text can only be displayed under certain conditions, e.g. if a certain value is calculated or if a certain event occurs.

Procedure of the O3M2xx:

- Fixed text can be entered in the Vision Assistant exactly the way it is supposed to be displayed, without additional "decoration" or property settings.
- Dynamic text that is also supposed to include system status information or function results requires a code. This code is called "test replacement code" because the camera replaces this code with real values during the runtime. These text replacement codes begin with a percentage sign ("%") that is followed by 2 characters (letters and numbers); 2 or 3 additional numbers can follow.
- Sometimes the text replacement codes are replaced by a number, even if a word or a sentence would be more informative. The reason for this are the different languages. In this case, different texts can be set that are only shown if the referenced variable has a specific value. This is one way to use conditional codes.
- Sometimes it only makes sense to display a text or an icon if "something" happens, i.e. if a certain event occurs. This is expressed by adding a condition. The condition describes the occurrence or absence of "something". In most cases, the condition refers to a diagnostic status or the result of a function, a process value (e.g. it could make sense to display a warning if a collision was predicted - this is a function-related condition. Or it could make sense to display a message if something is blocked or the sensor window is soiled - this is a diagnostics-related condition).
- The conditions are Boolean expressions. These expressions are evaluated for each frame. If an expression is true, the attributed icon, text or graphic will be displayed.

### **16.2.1 Example**

The following image demonstrates some text replacements and conditions. The explanation is below the image:

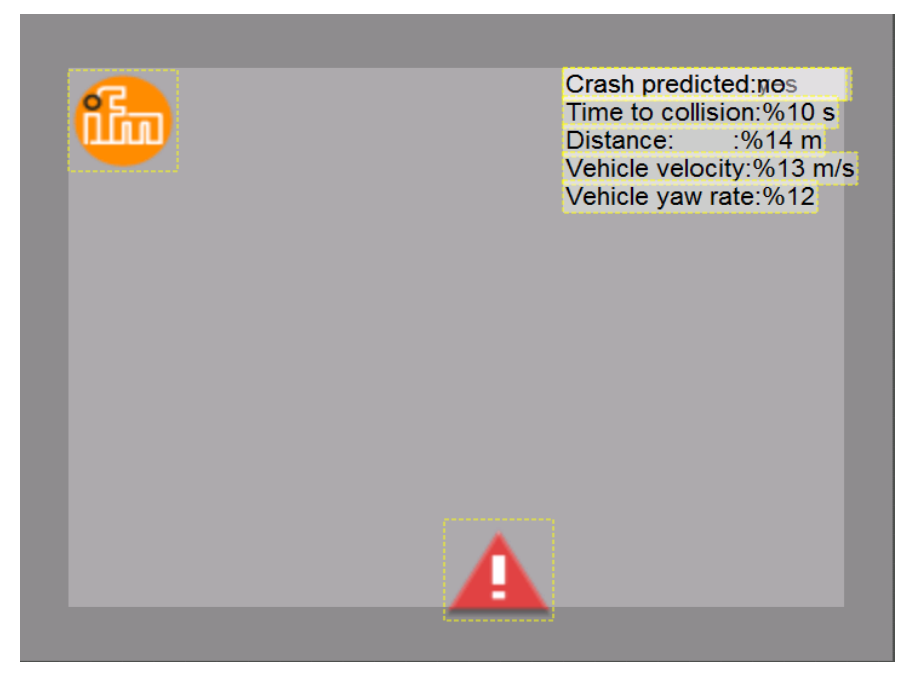

**Time to collision: %10 s**: the %10 will be replaced by the actual time before a predicted collision. The resulting text could be (in case the time to collision is e.g. 3sec.): **Time to collision: 3 s**

**Distance 14 m**: The %14 will be replaced by the current distance to the object for which the collision was predicted. The text would be (in case the distance is e.g. 9m): **Distance 9 m**

**Speed: %13 m/s**: the %13 will be replaced by the own speed as indicated by a J1939 message on the CAN bus, e.g. 8 m/s ( ~ 29km/h) : **Speed: 8 m/s**

**Vehicle yaw rate: %12**: indicates the rotation about the vertical axis as indicated by a J1939 message on the CAN bus, e.g. 30°: **Vehicle yaw rate: 30**

**Collision predicted: no** are in fact two text fields in one place. They are **Collision predicted**: **no** and **Collision predicted**: **yes** with different conditions. The text **Collision predicted: no** has the condition "No crash predicted". The text **Collision** predicted: **yes** has the condition "Crash predicted". Only **Collision predicted: Yes** or **no** is displayed.

In fact, all texts have a condition. If no condition is set in the Vision Assistant, the condition "Always" is automatically set. "Always" means that the text will be shown at all times. The existing conditions are shown in a list of the Visian Assistant.

Conditions could also be set for icons and other graphic elements, not only for text. This can be used to display these icons or graphics only if certain events appear. In the example above, the  $\blacktriangle$  icon has the condition "Collision predicted" and will be displayed only if the sensor detects a possible collision.

In the example above, the  $\frac{f_{\text{min}}}{f}$  icon has the condition "always", so it will be displayed at all times.

#### **16.2.2 Hints for the usage**

There is a limit in the maximum number for all displays. If the condition was evaluated positively to "display this graphic or text" but there already are too many other graphics or texts on the display, it may occur that this graphic or this text will not be displayed. This is a general limitation to the number of elements to be displayed.

Using text replacement codes could produce surprising results when there is a mistake in the codes. If a non existent code, for example, is entered, the code is displayed, but no replacement, no error message.

If a code with a wrong qualifier extension is entered (e.g. as in the code %1e, see below), it may occur that the system will display the correct replacement with several unexpected numbers, but no error message.

#### **16.2.3 Text replacement - common codes for all variants**

The following codes represent system status values, virtual input / output values and logic results. They are available in all SW versions.

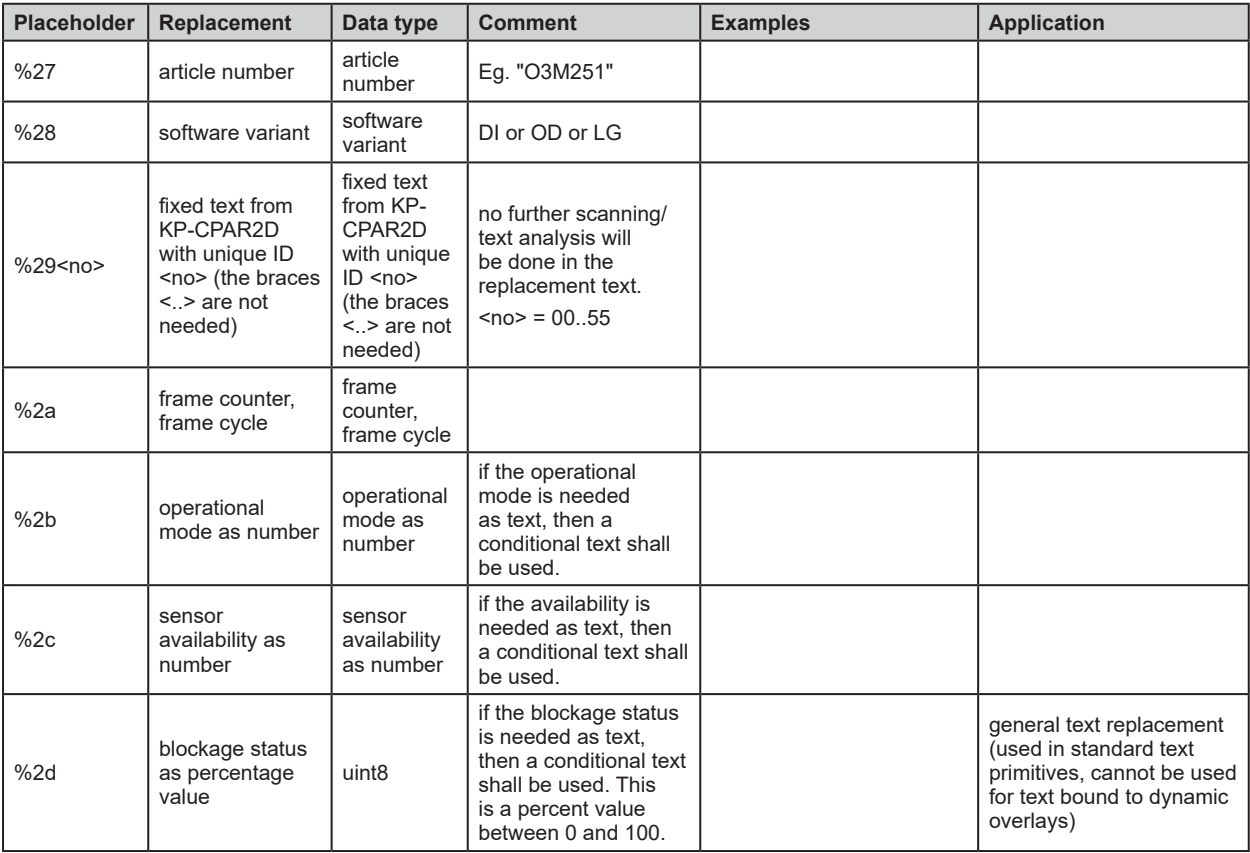

**UK**

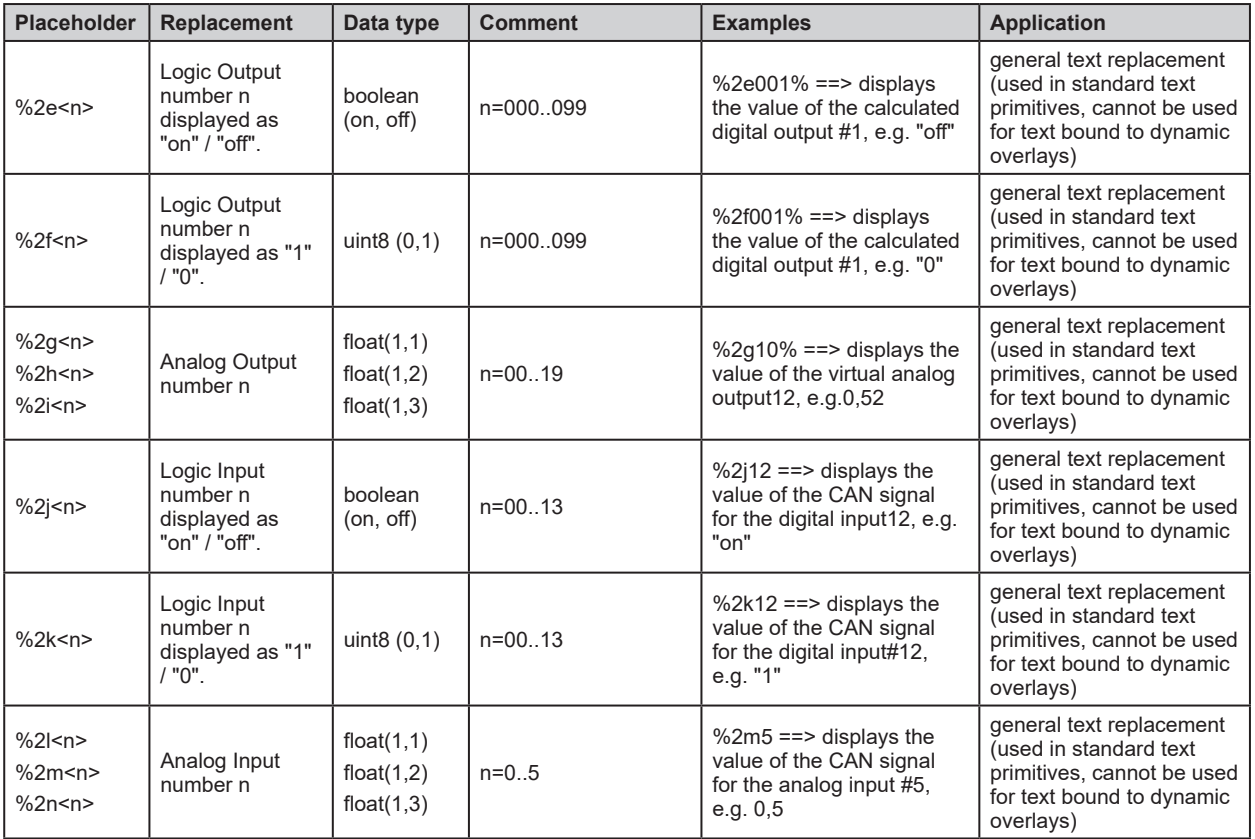

# **16.2.4 Text replacement – DI specific codes**

The codes in this paragraph represent process values of the ROI calculation, available only in the DI/BF version.

Some of the replacement codes are valid only if the text is placed in relation to an ROI. In this case, the text "knows" which ROI event is referred to. It is not necessary to set the ROI number in the code. This is currently not available in Vision Assistant. There is a text replacement code always available with the same functionality but with explicit addressing.

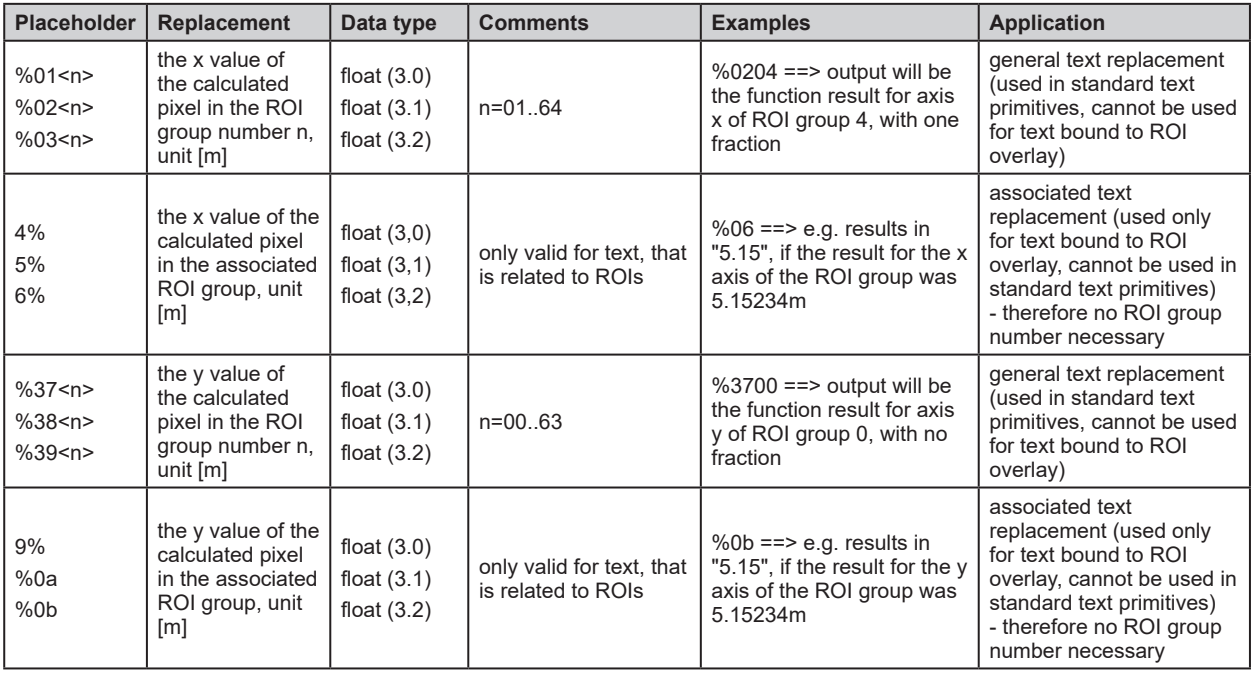
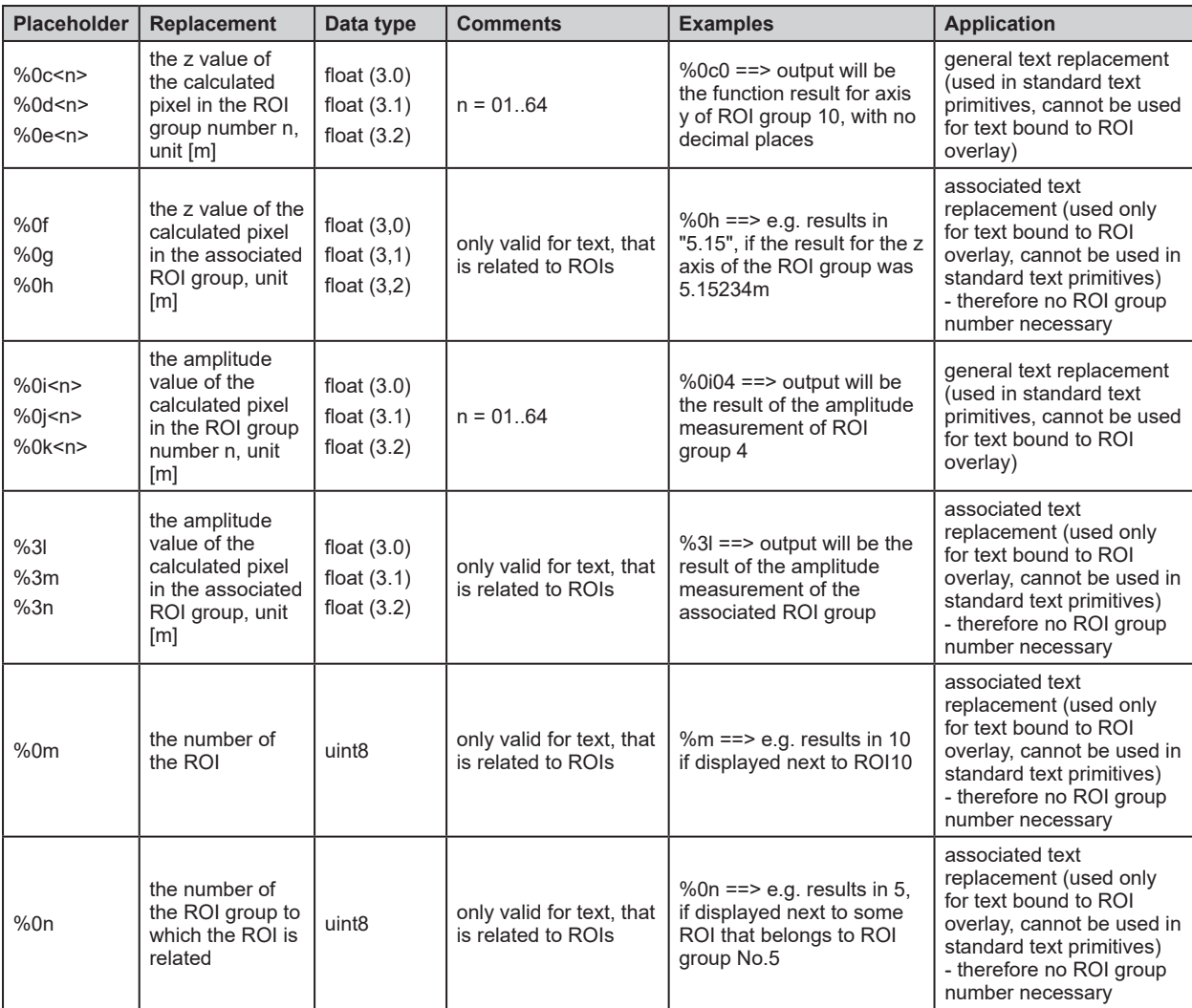

# **16.2.5 Text replacement – OD specific codes**

The codes in this paragraph represent process values of the object detection and crash prediction, available only in the OD variant.

Some of the replacement codes are valid only, if the text is placed in relation to objects. In this case, the text "knows" which objects result is to be selected. This is currently not available in Vision Assistant. There is a text replacement code always available with the same functionality but with explicit addressing.

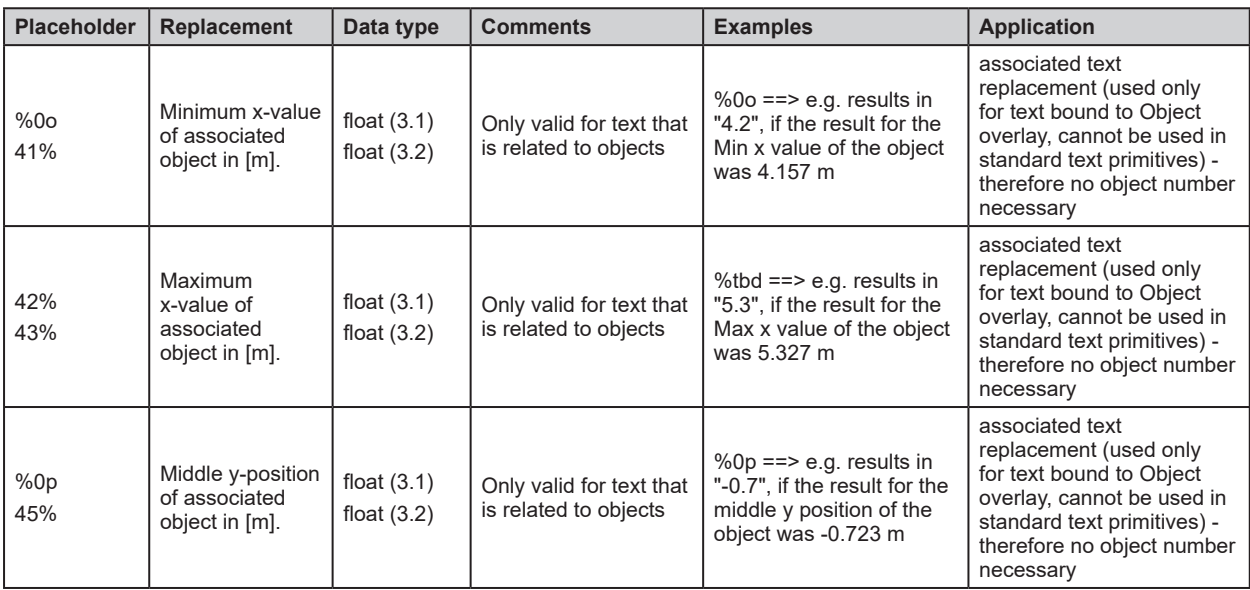

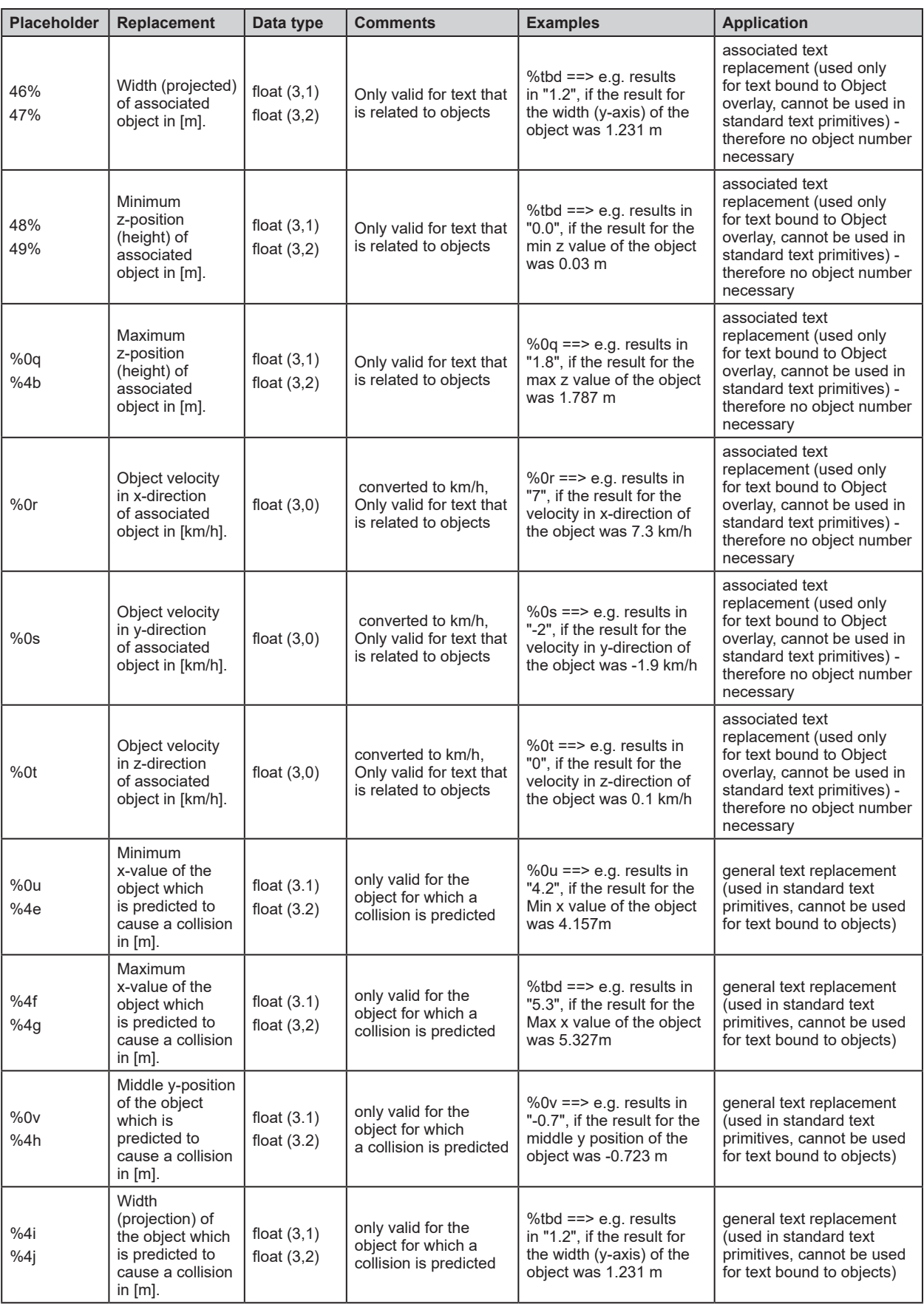

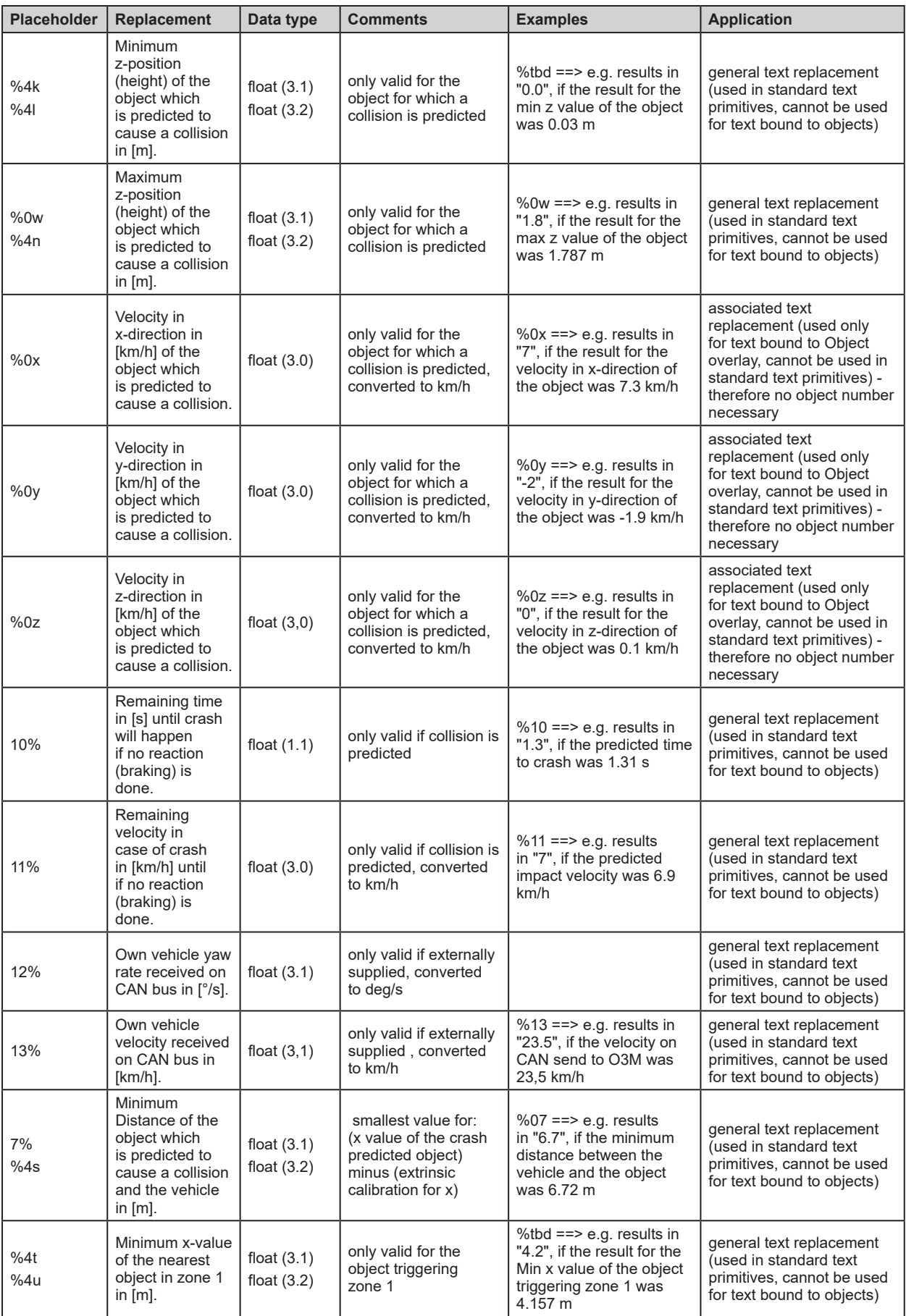

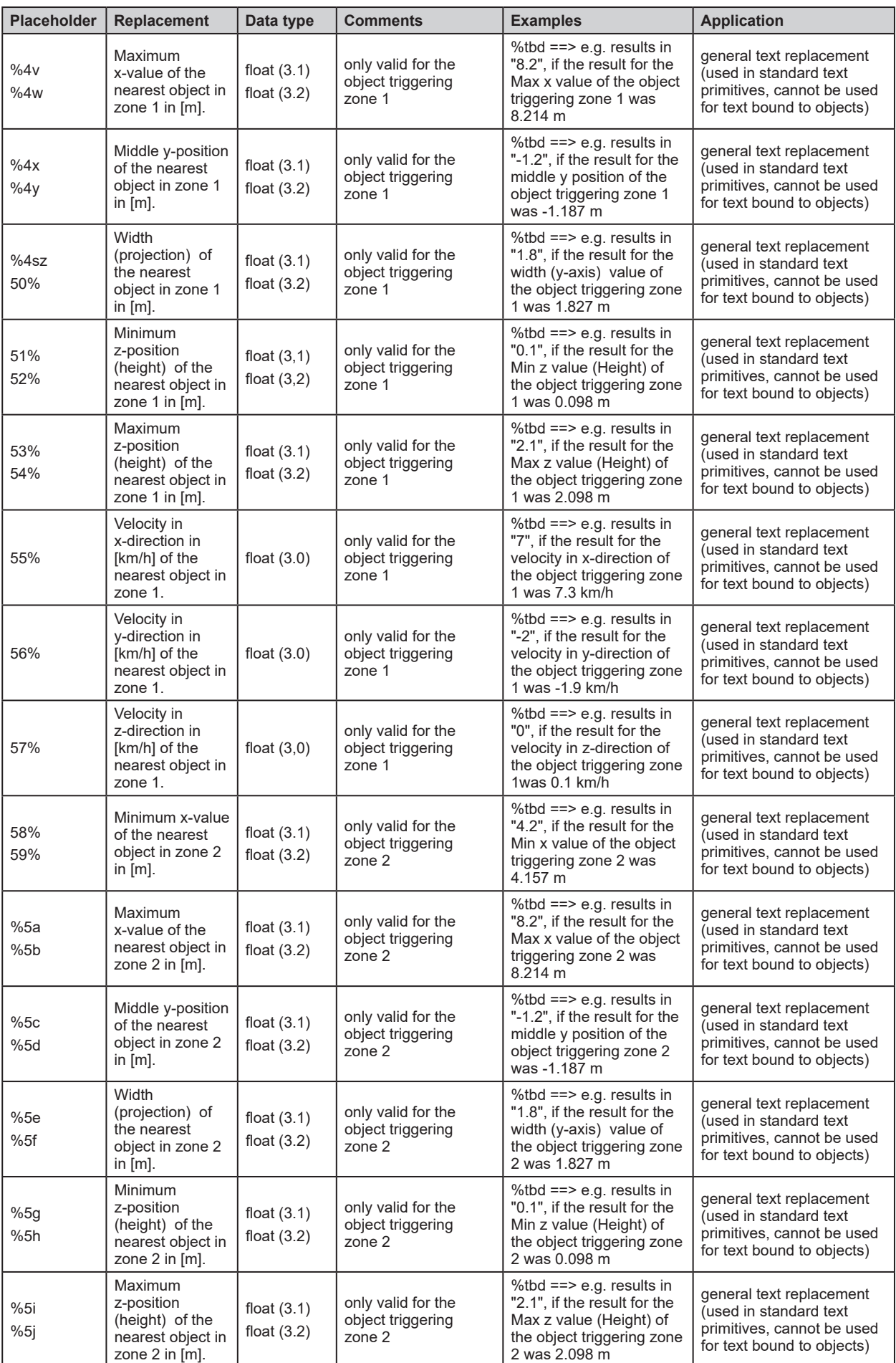

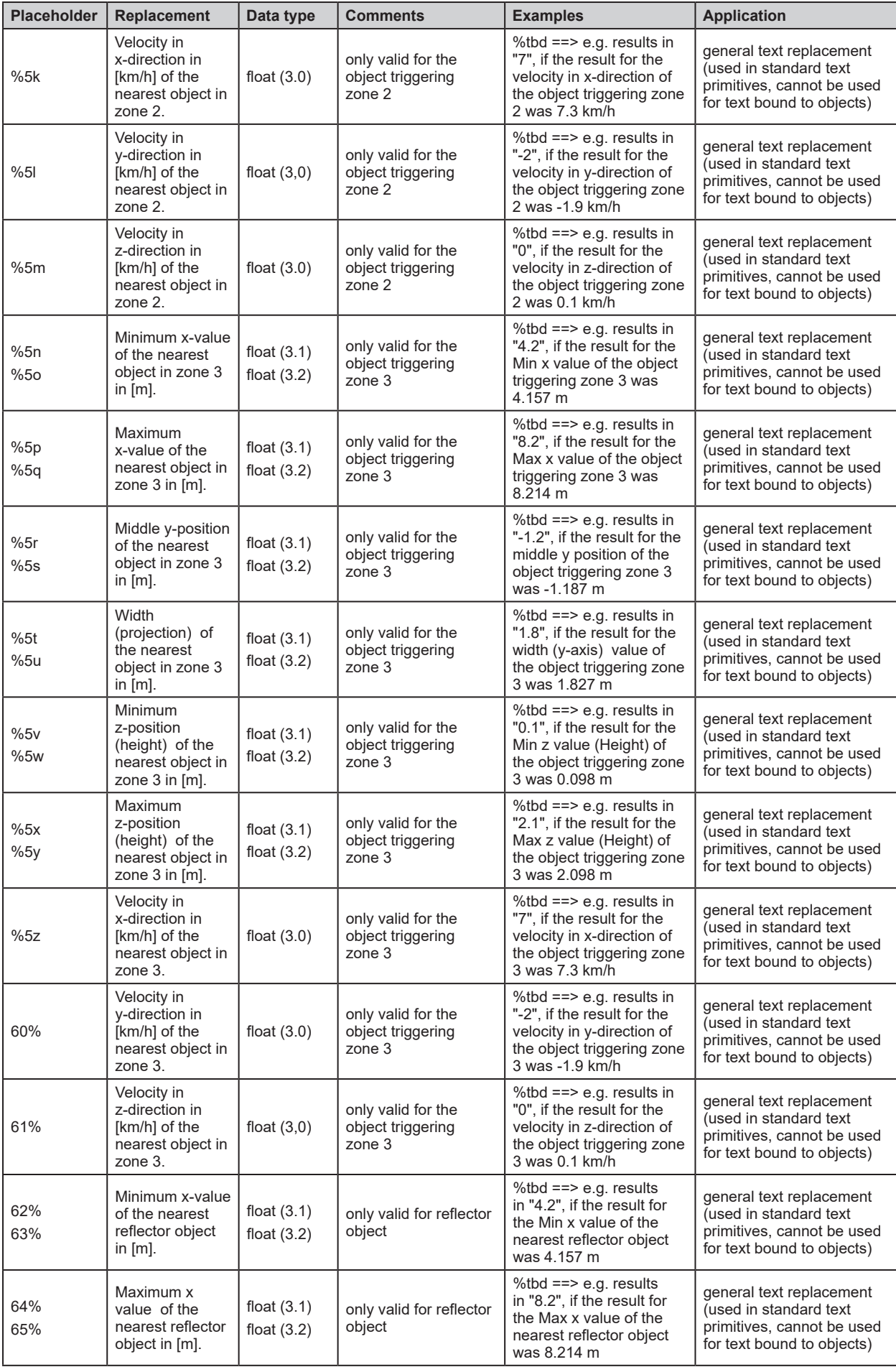

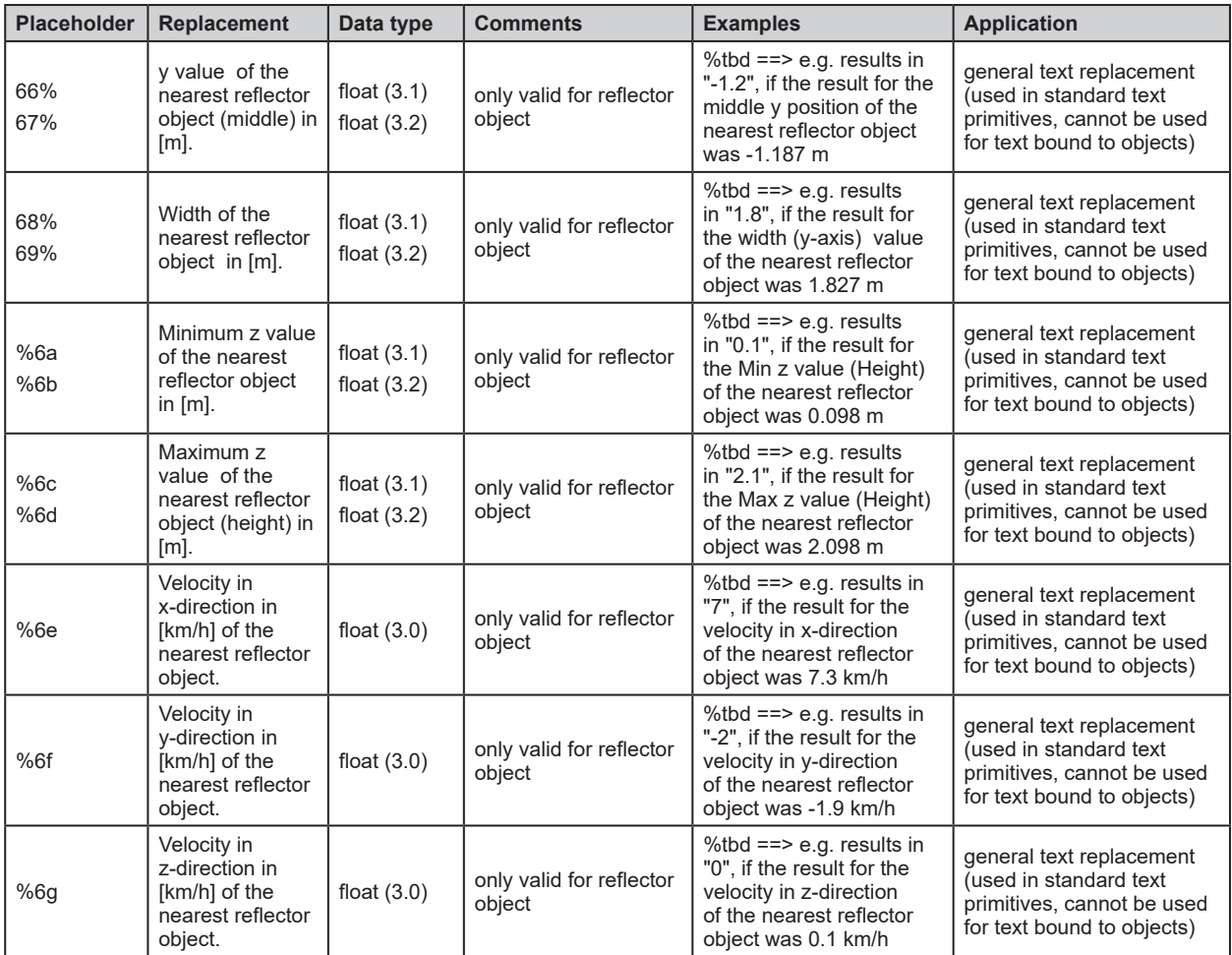

## **16.3 Connect O3M to external devices**

The ifm Vision Assistant is the PC configuration software for the O3M devices. In live operation, the O3M is connected to external devices. It is connected via the following interfaces:

- Ethernet (UDP) available for all O3M versions
- CAN (J1939 / CANOpen) available for "smart" versions (O3M151, O3M161, O3M251, O3M261)
- Analog Video (PAL) available for "smart camera" versions (O3M251, O3M261)

## **16.3.1 Ethernet (UDP)**

The Ethernet interface uses the UDP protocol to dispatch events. The results include:

- current 3D data (per pixel: x, y, z, amplitude, radial distance and confidence (status))
- Function results (depending on the firmware; the OD firmware e.g. provides object results)

For a simple integration of the Ethernet interface, the downloadable firmware packages include:

- documentation of the Ethernet interface
- documentation of the contents
- examples in C
- libraries for ifm mobile controllers / displays with Ethernet input

The firmware packages are available as compressed zip files on the ifm website and are regularly updated  $(\rightarrow$  ["7.1.3 Firmware update"\)](#page-49-0).

### **16.3.2 CAN (J1939, CANOpen)**

The CAN interface uses the SAE J1939 or CANopen protocol to dispatch events. The results include:

● Function results (depending on the firmware; the OD firmware e.g. provides object results)

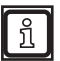

For diagnostics, the CAN interface supports the UDS protocol.

For a simple integration of the Ethernet interface, the downloadable firmware packages include:

- Documentation of the CAN interface
- documentation of the contents
- electronically readable specifications (J1939: dbc, CANOpen: eds, UDS: cdd)
- Examples for Codesys (V2.3 and V3.5)
- Libraries for ifm mobile controllers / displays with CAN input

The firmware packages are available as compressed zip files on the ifm website and are regularly updated ( $\rightarrow$  ["7.1.3 Firmware update"\)](#page-49-0).

## **16.4 Glossary**

#### **Active application**

The application set to "active" in the device: This application is running when the device is ready for operation.

### **Amplitude**

Refers to the reflectivity of the objects in the infrared range: The device provides a greyscale representation of the measuring result - the higher the reflection, the lighter the shade of grey.

### **Anchor function**

The anchor function enables the detection of the object's position and orientation, for example in the completeness monitoring. This enables to compensate for a rotation of the object by up to 40°.

### **Change of application**

The change of application can be triggered via the process interface or via the digital inputs.

### **Operation Mode**

Mode is active as default if an active application is available on the device. The active application is in the process of being executed.

### **Parameter setting mode**

Mode to set the device and the applications: no application is executed.

#### **Pixel**

Individual data point in a 2D/3D image.

#### **Process interface**

Interface for external hardware: Data can be provided or received (e.g. by a PLC) via the process interface.